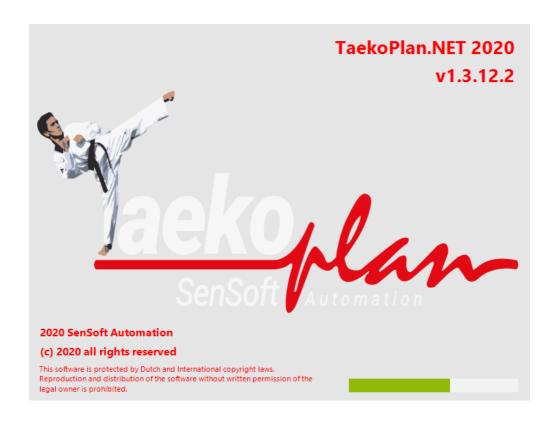

(c) 2019-2020 SenSoft Automation, Alphen aan den Rijn, NL

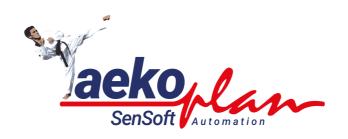

by R. Sens

TaekoPlan is a complete tool for the organization of taekwondo tournaments, both Kyorugi and Poomsae. It can be used for WTF and ITF tournaments.

#### (c) 2020 SenSoft Automation

All rights reserved. No parts of this work may be reproduced in any form or by any means - graphic, electronic, or mechanical, including photocopying, recording, taping, or information storage and retrieval systems - without the written permission of the publisher.

Products that are referred to in this document may be either trademarks and/or registered trademarks of the respective owners. The publisher and the author make no claim to these trademarks.

While every precaution has been taken in the preparation of this document, the publisher and the author assume no responsibility for errors or omissions, or for damages resulting from the use of information contained in this document or from the use of programs and source code that may accompany it. In no event shall the publisher and the author be liable for any loss of profit or any other commercial damage caused or alleged to have been caused directly or indirectly by this document.

Printed: March 2021 in Alphen aan den Rijn NL

#### **Publisher**

SenSoft Automation

#### **Managing Editor**

Ronald Sens

#### **Technical Editors**

John van Leeuwen Richard Mooij

#### **Cover Designer**

Ronald Sens

**Team Coordinator** 

**Production** 

#### Special thanks to:

All the people who contributed to this document.

# **Table of Contents**

#### Foreword

| Part I  | Management                    | 1   |
|---------|-------------------------------|-----|
| 1       | Select tournament             | 2   |
|         | Remove tournament             |     |
|         | Add tournament                |     |
|         |                               |     |
|         | Template management           |     |
|         | Zip/Unzip tournament          |     |
| 6       | Repair database folder        | 11  |
| Part II | Active tournament             | 12  |
| 1       | Basic tournament setup        | 13  |
|         | Tournament                    | 13  |
|         | Settings                      |     |
|         | Kyorugi                       |     |
|         | TPSS                          |     |
|         | Tuls, Power and Special       | 26  |
|         | Repachage/3rd place           | 27  |
|         | Logo's                        | 28  |
|         | Prizes-points                 | 29  |
|         | Additional info               |     |
|         | Info organisation             | 31  |
| 2       | General Setup                 | 31  |
|         | Setup age categories          | 32  |
|         | Setup classes                 | 35  |
|         | Setup grades                  | 38  |
|         | Scoreboard settings           | 40  |
|         | Setup weightclasses           | 41  |
|         | Setup interfaces              | 43  |
|         | Setup courts                  |     |
| 3       | Competition date per category | 46  |
| 4       | Category wizard               | 47  |
| 5       | Teams                         | 50  |
|         | Basic teams database          | 50  |
|         | Overview teams                | 51  |
| 6       | Referees                      | 52  |
|         | Basic referee database        | 52  |
|         | Overview referees             | 53  |
|         | Referees in tournament        | 54  |
| 7       | Officials                     | 54  |
|         | Search name                   | 55  |
|         | Print official accreditations | 56  |
|         | Add picture for official      | 57  |
| Ω       | Accietante                    | 5.9 |

|    | Basic assistants database                 | 58  |
|----|-------------------------------------------|-----|
|    | Overview assistants                       | 59  |
|    | Assistants in tournament                  | 59  |
| 9  | Accreditations                            | 61  |
|    | Search on name                            | 63  |
|    | Print accreditations                      | 63  |
|    | Add picture for accreditation             | 64  |
| 10 | Functions                                 | 65  |
| 11 | Competitors                               | 67  |
|    | Add competitors                           |     |
|    | Add picture for competitor                |     |
|    | Import of competitors                     |     |
|    | Basic import competitors                  |     |
|    | Import CompServ Online entries (obsolete) |     |
|    | TPSS Import                               |     |
|    | Simply Compete Entries/Ranking Import     |     |
|    | Simply Compete Registration Setup import  |     |
|    | Export competitors                        |     |
|    | Monitor weigh-in                          |     |
|    | Log of changes                            |     |
|    | Show                                      |     |
|    | Cleanup                                   |     |
|    | Overview competitors                      |     |
|    | Overview per category                     |     |
|    | Listnumbers teams/schools                 |     |
|    | Competitors selection trophy              |     |
|    | Planned fights per competitor             |     |
|    | Fight information for ID no               |     |
|    | Change competitor's category              |     |
|    | Random weighin                            |     |
| 12 | Manual seeding of competitors             |     |
|    | Draw lots                                 |     |
| 13 |                                           |     |
|    | Automatic draw                            |     |
|    | Manually adjust draw                      |     |
|    | Draw according to WTF rules               |     |
| 14 | Fight Planning                            | 109 |
|    | Automatic planning                        | 109 |
|    | Court partitioning                        | 111 |
|    | Manual planning                           | 113 |
|    | Remove planning partly                    | 115 |
|    | Compact schema                            | 116 |
| 15 | Time schedule                             | 118 |
|    | Video Replay                              | 123 |
|    | Sessions                                  | 128 |
|    | Legend                                    |     |
|    | Competitor info                           |     |
|    | Scoreboard view                           |     |
| 16 | Manage results                            |     |
| •  | Fight scheme                              |     |
|    | Show scheme                               |     |
|    | Select foreground color                   |     |
|    | Colout for ograding color                 |     |

|          | Select background color          | 134 |
|----------|----------------------------------|-----|
|          | Table sheet                      | 136 |
|          | Show scheme                      | 136 |
|          | Select foreground color          | 137 |
|          | Power results                    |     |
|          | Special Techniques results       |     |
|          | World Taekwondo Gx results       |     |
| 17       | Administration                   | 143 |
|          | Participation fees               |     |
|          | Administer payments              |     |
|          | Process payments per team/school |     |
|          | Process individual payments      |     |
|          | Total received payments          |     |
|          | Overview individual              |     |
|          | Tournament budget                |     |
| 18       | Management                       |     |
|          | Create/adjust categories         |     |
|          | Sections                         |     |
|          | Category division                |     |
|          | Adjust category status           |     |
|          | Initialize part of tournament    |     |
|          | Initialize full tournament       |     |
| 19       | Country management               | 162 |
| Part III | Statistics                       | 164 |
| 1        | Tournament statistics            | 165 |
| 2        | Overview prizes                  | 169 |
| Part IV  | Utilities                        | 171 |
| 4        | Error log                        | 172 |
|          | _                                |     |
|          | Cleanup error log                |     |
| _        | Show error log                   |     |
| 2        | Live update                      | 172 |
| 3        | Database                         | 174 |
|          | Compact tournament database      | 174 |
|          | Compact central database         | 174 |
| 4        | Scratch block                    | 174 |
| 5        | Update information               | 176 |
| 6        | TPSS Browser                     |     |
| Part V   | Poomsae                          | 178 |
|          |                                  |     |
|          | Setup poomsae tournament         |     |
| 2        | Competitor entry                 |     |
|          | Creating pairs and teams         | 184 |
| 3        |                                  |     |
| _        | Obligatory forms                 | 184 |
|          | Obligatory forms  Court planning |     |

| 6                                                                       | Print options1                                                                                                    | 90                                                                                         |
|-------------------------------------------------------------------------|----------------------------------------------------------------------------------------------------|--------------------------------------------------------------------------------------------|
| 7                                                                       | Integrity check 1                                                                                                    | 98                                                                                         |
| 8                                                                       | Timeschedule cutoff                                                                                                    | 98                                                                                         |
| 9                                                                       | Timeschedule elimination 1                                                                                                    | 99                                                                                         |
| 10                                                                      | Fightschedule                                                                                                    | 01                                                                                         |
| Part VI                                                                 | Team Tournament 20                                                                                                    | )3                                                                                         |
| 1                                                                       | How to 2                                                                                                    | 04                                                                                         |
| Part VII                                                                | Print 21                                                                                                    | 2                                                                                          |
| 1                                                                       | Print options                                                                                                    | 13                                                                                         |
|                                                                         | Jury forms                                                                                                    |                                                                                            |
| 3                                                                       | ID cards                                                                                                    | 26                                                                                         |
| 4                                                                       | Layoutfile2                                                                                                    | 27                                                                                         |
| 5                                                                       | Select competitors for output                                                                                                    | 28                                                                                         |
| 6                                                                       | Weighin list2                                                                                                    | 29                                                                                         |
| 7                                                                       | Coach cards2                                                                                                    | 32                                                                                         |
| 8                                                                       | Protest forms                                                                                                    | 33                                                                                         |
| 9                                                                       | Certificates                                                                                                    | 35                                                                                         |
| 10                                                                      | Labels 2                                                                                                    | 36                                                                                         |
|                                                                         |                                                                                                    |                                                                                            |
| 11                                                                      | Results                                                                                                    | 38                                                                                         |
| 11                                                                      | Ranking 123                                                                                                    | 238                                                                                        |
| 11                                                                      | Ranking 123         2           Print fight schemes         2                                                                                                    | 238<br>240                                                                                 |
|                                                                         | Ranking 123                                                                                                    | 238<br>240<br>242                                                                          |
| Part VIII                                                               | Ranking 123                                                                                                    | 238<br>240<br>242<br><b>! 4</b>                                                            |
| Part VIII                                                               | Ranking 123       2         Print fight schemes       2         Selection trophy/country classification       2         Program Setup       24         Security       2                                                                                                    | 238<br>240<br>242<br>14<br>45                                                              |
| Part VIII<br>1<br>2                                                     | Ranking 123       2         Print fight schemes       2         Selection trophy/country classification       2         Program Setup       24         Security       2         Screen presentation       2                                                                                                    | 238<br>240<br>242<br><b>14</b><br>445<br>46                                                |
| Part VIII<br>1<br>2<br>3                                                | Ranking 123       2         Print fight schemes       2         Selection trophy/country classification       2         Program Setup       24         Security       2         Screen presentation       2         Misc       2                                                                                                    | 238<br>240<br>242<br><b>14</b><br>445<br>446                                               |
| Part VIII<br>1<br>2<br>3<br>4                                           | Ranking 123       2         Print fight schemes       2         Selection trophy/country classification       2         Program Setup       24         Security       2         Screen presentation       2         Misc       2         Print header       2                                                                                                    | 238<br>240<br>242<br><b>14</b><br>445<br>446<br>448                                        |
| Part VIII<br>1<br>2<br>3<br>4<br>5                                      | Ranking 123       2         Print fight schemes       2         Selection trophy/country classification       2         Program Setup       24         Security       2         Screen presentation       2         Misc       2         Print header       2         Barcode scanner       2                                                                                                    | 238<br>240<br>242<br><b>14</b><br>445<br>446<br>448<br>49                                  |
| Part VIII<br>1<br>2<br>3<br>4<br>5<br>6                                 | Ranking 123       2         Print fight schemes       2         Selection trophy/country classification       2         Program Setup       24         Security       2         Screen presentation       2         Misc       2         Print header       2         Barcode scanner       2         Folders/settings       2                                                                                                    | 238<br>240<br>242<br>442<br>445<br>446<br>449<br>250                                       |
| Part VIII<br>1<br>2<br>3<br>4<br>5<br>6<br>7                            | Ranking 123       2         Print fight schemes       2         Selection trophy/country classification       2         Program Setup       24         Security       2         Screen presentation       2         Misc       2         Print header       2         Barcode scanner       2         Folders/settings       2         Auto Backup       2                                                                                                    | 238<br>240<br>242<br><b>14</b><br>45<br>46<br>48<br>49<br>50<br>50                         |
| Part VIII<br>1<br>2<br>3<br>4<br>5<br>6<br>7<br>8                       | Ranking 123       2         Print fight schemes       2         Selection trophy/country classification       2         Program Setup       24         Security       2         Screen presentation       2         Misc       2         Print header       2         Barcode scanner       2         Folders/settings       2         Auto Backup       2         Voice in TaekoPlan       2                                                                                                    | 238<br>240<br>242<br><b>14</b><br>45<br>46<br>48<br>49<br>50<br>50                         |
| Part VIII<br>1<br>2<br>3<br>4<br>5<br>6<br>7<br>8<br>9                  | Ranking 123       2         Print fight schemes       2         Selection trophy/country classification       2         Program Setup       24         Security       2         Screen presentation       2         Misc       2         Print header       2         Barcode scanner       2         Folders/settings       2         Auto Backup       2         Voice in TaekoPlan       2         Access       2                                                                                  | 238<br>240<br>242<br><b>14</b><br>45<br>46<br>48<br>49<br>50<br>55<br>253                  |
| Part VIII<br>1<br>2<br>3<br>4<br>5<br>6<br>7<br>8<br>9<br>10            | Ranking 123       2         Print fight schemes       2         Selection trophy/country classification       2         Program Setup       24         Security       2         Screen presentation       2         Misc       2         Print header       2         Barcode scanner       2         Folders/settings       2         Auto Backup       2         Voice in TaekoPlan       2         Access       2         Database management       2                                              | 238<br>240<br>242<br><b>14</b><br>45<br>46<br>48<br>49<br>50<br>55<br>253<br>254<br>255    |
| Part VIII<br>1<br>2<br>3<br>4<br>5<br>6<br>7<br>8<br>9<br>10            | Ranking 123       2         Print fight schemes       2         Selection trophy/country classification       2         Program Setup       24         Security       2         Screen presentation       2         Misc       2         Print header       2         Barcode scanner       2         Folders/settings       2         Auto Backup       2         Voice in TaekoPlan       2         Access       2         Database management       2         TaekoPlan additional topics       25 | 238<br>240<br>242<br><b>14</b><br>45<br>46<br>48<br>49<br>250<br>252<br>253<br>254<br>255  |
| Part VIII<br>1<br>2<br>3<br>4<br>5<br>6<br>7<br>8<br>9<br>10<br>Part IX | Ranking 123       2         Print fight schemes       2         Selection trophy/country classification       2         Program Setup       24         Security       2         Screen presentation       2         Misc       2         Print header       2         Barcode scanner       2         Folders/settings       2         Auto Backup       2         Voice in TaekoPlan       2         Access       2         Database management       2                                              | 238<br>240<br>242<br><b>14</b><br>45<br>46<br>48<br>49<br>50<br>55<br>55<br>55<br>55<br>55 |

| 4        | Reportgenerator                         | 260 |
|----------|-----------------------------------------|-----|
| 5        | Search for name                         | 264 |
| 6        | Version information                     | 265 |
| 7        | Directory structure                     | 265 |
| 8        | How to register your copy               | 267 |
|          | How to use help                         |     |
|          | Application functionality               |     |
|          | Internal texteditor                     |     |
|          | Barcodescanner                          |     |
|          | Add pictures                            |     |
| 13       | Get webcam pictures                     |     |
|          | Get pictures with Canon digital camera  |     |
|          | Get pictures from archive               |     |
| 14       | Create layouts                          |     |
| 15       | Search function on main screen          | 285 |
| Part X   | TaekoPlan Connections                   | 286 |
| 1        | Adidas electronic Vests                 | 287 |
| '        | Recommended Settings                    |     |
| 2        | BudoScore scoreboardsystem              |     |
|          | Internet Subscription tournament upload |     |
|          | Daedo connection                        |     |
| 7        | Daedo Version 2018 (2.94)               |     |
|          | TKStrike softw are configuration        |     |
|          | Daedo Version 2020 (3.x WT Protocol     |     |
|          | TK Strike softw are configuration       |     |
| 5        | Live Results on TPSS                    |     |
| 6        | KP&P                                    | 305 |
|          | Setup interfaces                        | 305 |
| 7        | TP4_Webserver                           | 307 |
| 8        | WT realtime Display (RTDS)              | 313 |
| 9        | Network diagram                         | 315 |
|          | Network structure                       | 316 |
|          | Venue network setup                     | 318 |
|          | Weighin room setup                      |     |
|          | Poomsae network setup                   |     |
|          | Single court setup                      |     |
| 10       | Weighin module                          | 321 |
| Part XI  | Tips and Tricks                         | 323 |
| 1        | Tips and Tricks                         | 324 |
| Part XII | On your way with TaekoPlan              | 325 |
|          | on your way with racker ian             |     |

| 2         | Your first tournament | 327 |
|-----------|-----------------------|-----|
| 3         | Menustructure         | 334 |
| 4         | Button navigation     | 338 |
| Part XIII | Copyright             | 340 |
| 1         | Startup               | 341 |
| 2         | Main screen           | 342 |
| 3         | License conditions    | 342 |
| 4         | Copyright             | 344 |
| 5         | About                 | 344 |
|           | Index                 | 346 |

| _ | TaekoPlan 2020 |
|---|----------------|
|   |                |
|   |                |
|   |                |
|   |                |
|   |                |
|   |                |
|   |                |
|   |                |
|   |                |
|   |                |
|   |                |
|   |                |
|   |                |
|   |                |
|   |                |
|   |                |
|   |                |
|   |                |
|   |                |
|   |                |
|   |                |
|   |                |
|   |                |
|   |                |
|   |                |
|   |                |
|   |                |
|   |                |
|   |                |
|   |                |
|   |                |
|   |                |
|   |                |
|   |                |
|   |                |
|   |                |
|   |                |

# Part

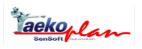

# 1 Management

#### 1.1 Select tournament

Within TaekoPlan you can save and manage more tournaments. Only 1 tournament can be active at any moment.

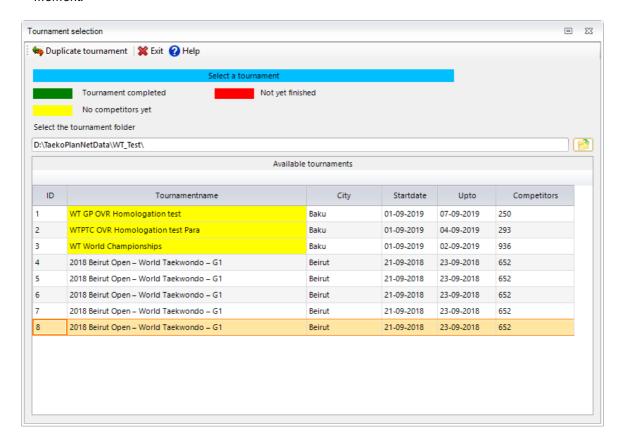

Select the tournament you want open by single-clicking it. You will get a message that opened windows of the previous tournament will be closed. The selected tournament is from now on you are active one.

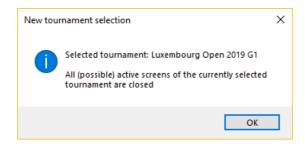

During the loading of the tournaments also the number of competitors for each tournament will be refreshed. Selecting a tournament will stop this update and return you to the main screen.

After selecting a tournament, you will see a screen popup like this:

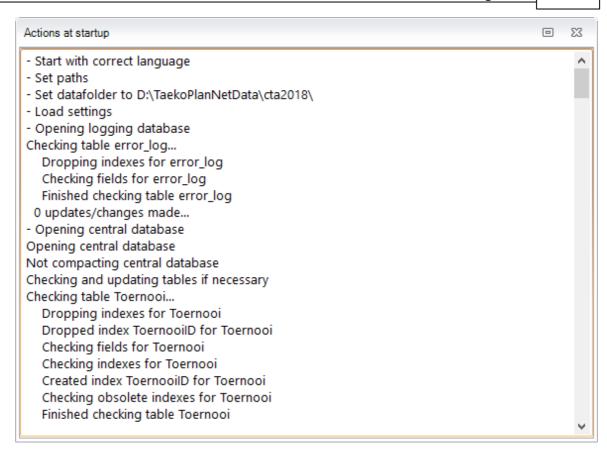

This is the action of opening and checking the tournament database for integrity. If some changes were made in the database due to new features, they are instantly made in the existing tournament databases. This will avoid any famous 3265 errors that once in a while showed up, actually meaning that the database was out of sync with the program.

You can save tournaments in several folders. To select the folder for your tournament, click on the folder icon

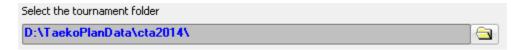

and select the folder. After opening TaekoPlan will look for the no. of competitors for each tournament listed.

#### **Duplicate tournament**

With this option you can duplicate a tournament as new one in the list. See in this example the Beirut Open 2018.

Just select a tournament an click the menu option.

#### **Menu options**

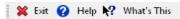

#### Exit

Leave the module and unload it.

#### Help

Open the help at the topic which is provided for this module.

#### What's this

Not yet active.

## 1.2 Remove tournament

You can completely remove an existing tournament from your hard disk.

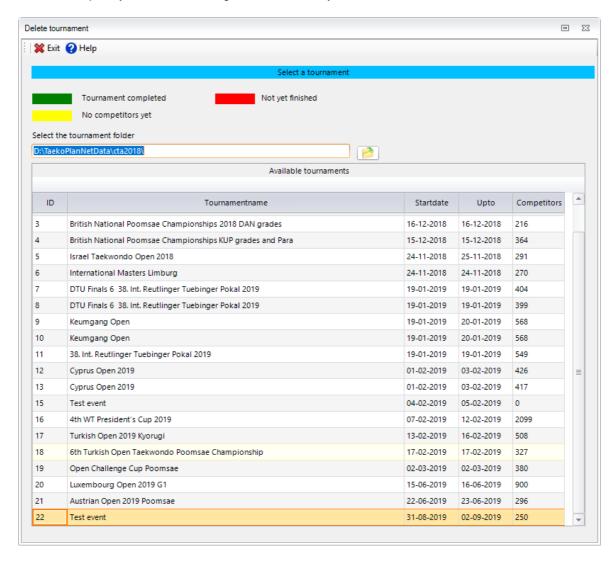

To remove a tournament, select the one you need to remove from the existing ones in the list. You can **not** remove your current active tournament.

To do so, you'll have to close it first and select a different one.

This automatically means that you can remove the first and single tournament only after creating a second one and made this active.

A removed tournament cannot be restored directly. All the information form the tournament in de central database will be removed.

When you kept a zip backup of the tournament, you can always restore it without loss of data. You can then use the ZIP backup/restore 8 function to get it back.

#### **Menu options**

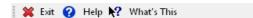

#### **Exit**

Leave the module and unload it.

#### Help

Open the help at the topic which is provided for this module.

#### What's this

Not yet active.

## 1.3 Add tournament

When you select this option, you'll get the screen with the basic tournament information. Here you can enter the full tournament setup.

For the exact functionality from this and the other screens, please take a look at the <u>basic tournament</u> <u>setup</u> 13). You can use the <u>step by step setup</u> 132b, which is also available.

## 1.4 Template management

The template manager enables you to save basic setups for age categories, weightclasses etc to a template folder.

For a new tournament you can restore the template to make a quick start.

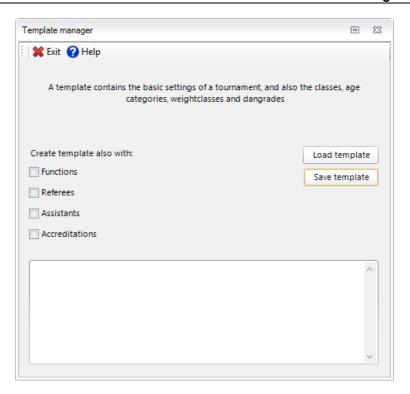

Besides the basic table, you can also select functions, referees, assistants and accreditations.

Click on **Save template** to save it under a self assigned filename.

Click on **Load template** to load an existing template in your tournament and replace (overwrite) the current data.

# 1.5 Zip/Unzip tournament

You can make a zipfile from each tournament.

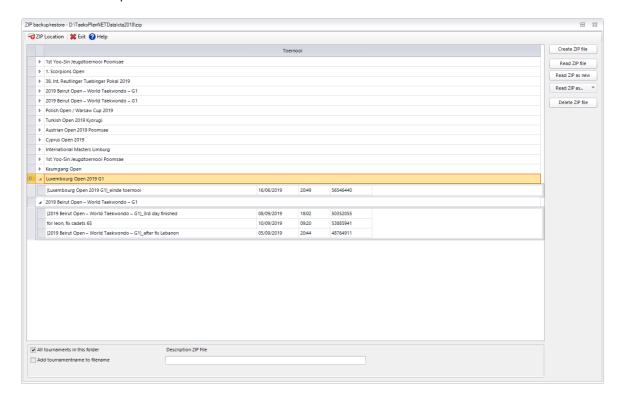

The zipfile is an alternative back-up form. The back-up is identical to the normal back-up, only the files are saved in compressed form as a .zip fille.

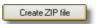

The zipfile is made in a data/zip directory. This zipfile is always made from the actual opened tournament. Each zipfile is marked with a date/time indication, so that you can check which back-up can be used for restoring.

You must give a description with each zipfile from the tournament, this makes the restore of the tournament more easily recognizable.

If you want to place the zipfile on another disc or, for example a floppy disc, choose then the **zip file location** and then select the desired directory.

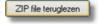

Select a zipfile from the list of available back-ups. These are always back-up from the current, ongoing tournament. If you don't select a zipfile, you then receive a message. The zipfile is placed over the existing file. This option is only available is the choice **all tournaments in this directory** is checked.

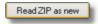

You can also reread a zipfile from a tournament as a new tournament. This is then added to the list of tournament in the main screen.

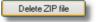

Select a zipfile out of the list with the available back-ups. These are always back-ups from the current, ongoing tournament. If you don't select a zipfile, you receive a message.. The zipfile is then deleted from the back-up directory and the list is updated.

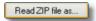

You can also restore a tournament over another tournament. You must know for sure what you are doing. The selected tournament is overwritten. In order to do this, it is necessary for you to check the mark:

✓ All tournaments from this directory

If you want the tournament name to be added to the filename automatically, check the

Add tournamentname to filename

**Zip File location** 

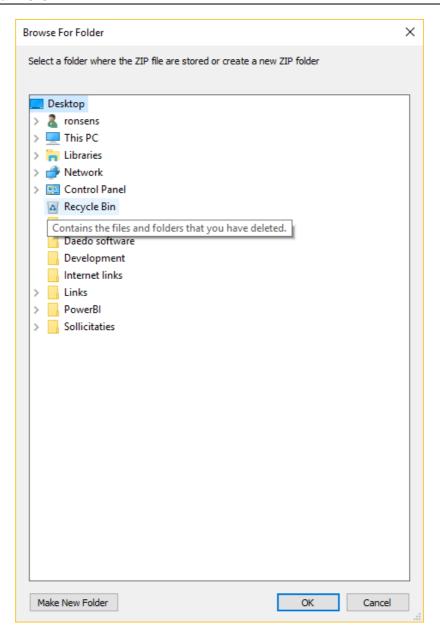

Select the desired backup location and click on **OK**. This location is used until the next change. In the window appear the zipfile that are available at the chosen location. The standard location for the ZIP files is '<TaekoPlan directory>\data\zip'.

NOTE: It is advisable during the tournament to regularly make a back-up. You then can always go back a step if something has gone wrong.

This <u>automatic backup</u> [252] can be setup from the settings module. For this you can override the current existing zip folder.

na zaterdag british open

Each back-up must have a description. Without this description, a back-up cannot be made. The date and time are placed next to the description.

If you want the tournament name to be visible in the filename, select the appropriate checkbox.

Please check that the <u>autobackup [252]</u> can cause problems, when it tries to make a backup at the same time

# 1.6 Repair database folder

in v4 you have a new option to repair your database folder. In case you removed tournaments in the past, there will be gaps in the numbering. This module allows you to clean up the folder.

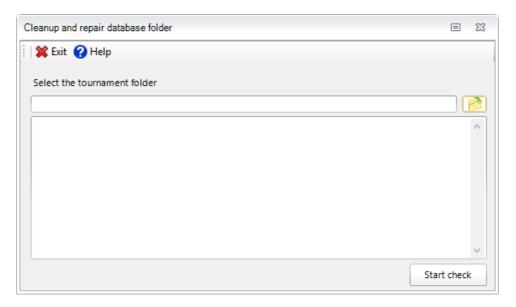

To start, select a database folder to repair.

Click on **Start check** to start the repair process. You can follow the progress in the textbox.

# Part

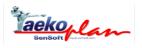

## 2 Active tournament

# 2.1 Basic tournament setup

#### 2.1.1 Tournament

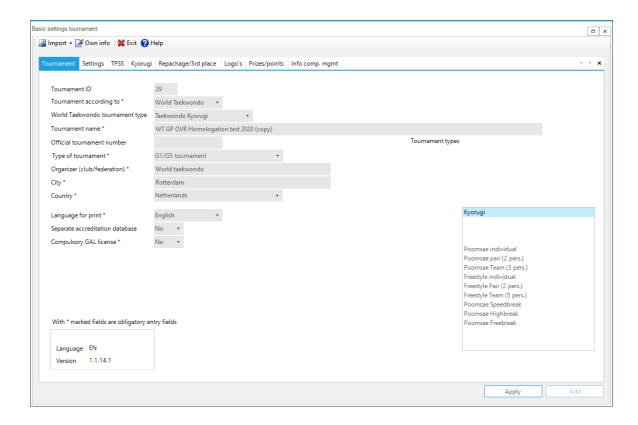

On this tab the name & address information of the tournament is stored. All courts must be filled in.

#### **Tournament ID**

This is a unique sequence number within TaekoPlan. These numbers cannot be changed.

#### Tournament according to

This shows under which council your tournament will be setup. It's either WTF of ITF rules.

#### Tournament name\*

Description of the tournament, maximum of 40 characters.

#### Official tournament number

Number, as assigned by the federation.

#### Tournament type\*

Kind of tournament. The following options are available:

Club Tournament
District tournament
National championships
Open National championships
International tournament
European championship
World championship
Olympic Games

It's very important to select the proper tournament type, as for instance weight classes are depending on this choice.

#### Organizing federation/team\*

List the club that is organizing the tournament. It can also be the name of the district.

#### City\*

This is the location where the tournament is organized.

#### Country\*

This is the country where the tournament is organized.

#### Language for print output

Select here the language in which the reports must be printed. You have the choice between English and French.

The English version always prints in English. Other languages will also have the choice between the program language and English.

#### Separate accreditation database

Default setting is **No**. Set this to Yes if you want to have a separate database for your pictures of competitors and officials.

Pictures will extend the database and will probably also slow down performance.

For smaller tournaments it is not necessary to enable.

#### **Compulsory GAL License**

Set this checkbox to Yes if the GAL license information is compulsory to be entered on TPSS. It will be provided as additional info entry court for competitors details.

The GAL license will be compulsory for all G1 tournaments starting january 1st, 2014.

It is mandatory to fill in some of the courts. These are marked with an \*. If you do not fill these courts, you cannot add or save the tournament.

#### Tournament types

The WTF version has a selection box (depending on your license), which allows you to select the tournament types to be run. You can combine any of these types in one tournament.

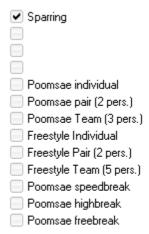

The ITF version has also an additional selection box:

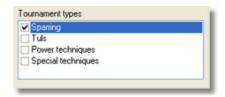

In the right bottom corner you see a small window with version information:

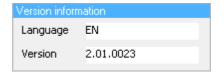

This provides info with which version the tournament was created and what language was used.

## 2.1.2 Settings

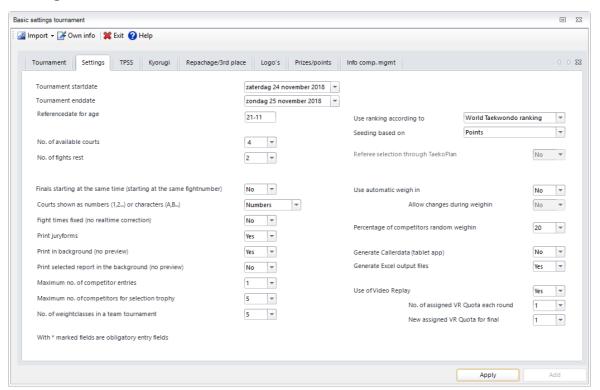

On this tab you fill in some of the basic settings for your tournament.

#### Tournament startdate\*

The starting date of the tournament; select the proper data from the calendar.

Entering the date is via the following item:

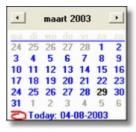

Click here on the date that you will use. This will be displayed on the screen.

#### Tournament enddate\*

This date must also be in the format: dd-mm-yyyy

Referencedate for age\*

This is the date which determines the proper age of the participant and therefore also the age category (i.e. junior or senior).

#### Number of available courts\*

The number of courts where bouts can take place.

#### Number of fights rest\*

This is the number of matches mandatory rest that a participant must have after the fighting of his/her fight. The standard setting is 1, but you can also increase that to, for example, 2 or 3.

Caution: if you change this to another rest level, discrepancies in the time planning can occur.

#### Finals starting at the same time (starting on the same competition number)

Here you indicate that all the finals will start on the same competition number. In practice, this rarely happens because the rings are never synchronized regarding time planning. It is wise to leave this option on **No.** 

#### Courts showing as numbers (1,2,...) or characters (A,B,...)

This defines the way in which the courtnumbers are being used. Your can either select as example 101,201,3,4 or you can select A01, B05 etc.

#### Fight times fixed (no realtime correction)

This option is important for the way in which the realtime fight schedule is being calculated. If set to yes, each end of fight will create new startimes for any fight coming after that specific fight, If set to No, the times will not change, so you can use for instance 15 minutes as time.

#### Print jury forms 223.

You can choose if you want to print the jury forms or not. If you choose for **No**, then you will not be asked to print them. If you choose **Yes**, then the standard questions will be asked and the forms printed. If you have connected the BudoScore Scoreboard to TaekoPlan, it's a good idea to choose **No** as the budoscore link automatically sends the results to TaekoPlan.

#### Print in background (no preview)

If you want to print jurypapers and you don't want to see them, just select Yes for this option. if you want to see each paper before it is printed, set the option to No.

#### Print selected report in the background (no preview)

Each report will be printed directly, without preview shown if this option is set to Yes. if No, then each report will be shown before printing starts.

#### No. of assigned VR Quota 123 assigned at tournament start

This is the number that each competitor has at the start of the tournament.

#### Maximum no. of competitor entries / tournament type

This the maximum no. allowed for a competitor to participate into different categories of the tournament.

#### Use ranking according to

You can select either None (no raning system used), WTF ranking or Taekwondodata ranking

#### Referee selection through TaekoPlan

This option is available when you have entered referees for your tournament. TaekoPlan will then be able to divide them onto the courts.

#### Use automatic weigh-in

If you select this option, weigh-in state of each competitor will be **not ok** by default. Each one has to come to the weigh-in before being accepted.

#### Allow changes during weigh-in

If you select yes, then the referee at the weigh-in is allowed to change weight if requested. If set to No, any change should be made at the competition management table.

#### Print in background (no preview)

By selecting this option, you will not see any preview when printing. The output will be sent straight to your default printer.

#### **Generate Excel output files**

If you select Yes, after each result coming in, an Excel sheet is created with all results. It is formatted in a way it can be used for example for Broadcasting.

#### Maximum no. of competitors for selection trophy

This is the no. of competitors that take part in the selection trophy. This is a different form of team trophy in which only the selected fighters are counted.

There is an option to automatically select the best fighters from each team.

Courts marked with an \* are mandatory.

### 2.1.3 Kyorugi

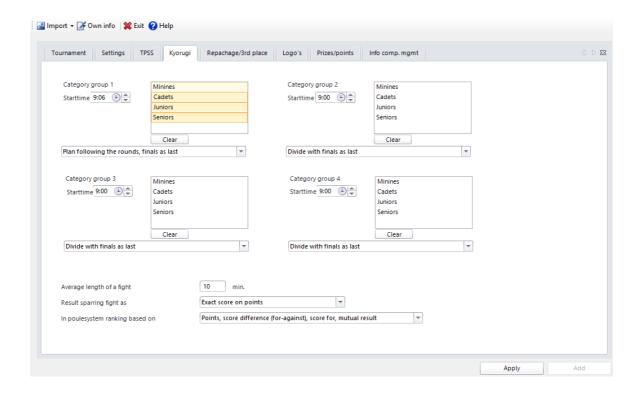

On this page you set up the structure for how the kyorugi portion of your tournament will be.

TaekoPlan uses groups with have one or more categories.

So for instance group 1 is fighting in the morning and has pupils and cadets.

Group 2 is fighting in the afternoon and has juniors and seniors.

Important to know is that each group starts at fightno. 1.

So be careful in providing fightnumbers and drawsheets as this might be confusing for coaches.

For each group, you set a start time. This doesn't set anything as permanent; it is only meant for a fictitious time scheme and can be adjusted.

An age category that you have set for one group can no longer be used within another group.

The structure is valid for all days of the tournament, if more than 1 day.

For each category group you can select how the group will be run.

Divide with finals as last Complete finishing including finales Complete finishing, finals as last Plan following the rounds, finals as last

#### Divide with finals as last

All categories within the group will be run through each other. Only the finals are being run at the end of all categories.

#### Complete finishing, including finals

A complete category will be run, including the finals. The the next category will start.

#### Complete finishing, finals as last

A category will be run upto the final. This will be run at the end of the group, when all categories are completed upto their finals.

#### Plan following the rounds, finals as last

For each category, the first round, second round etc will be run in that follow-up. After that the finals will be run.

#### **Default fight length**

This is the default length of a fight in minutes. It can be overruled by setting the fight length for each individual age category.

#### Result sparring fight as

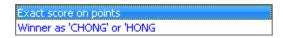

This is the way you enter the results for sparring. It can be either **the exact score on points**, for instance 07-05, or the result as **chong** or **hong**.

If you select the last one, you only have to click a single button.

#### In poulesystem ranking based on

Points, score difference (for-against), score for, mutual result
Points, mutual result

This selects the way the ranking in a poulesystem (no round robin) is created.

#### 2.1.4 TPSS

With the valid **Internet** license, you are able to upload your tournaments to the internet subscription website TPSS.

In order to get the internet upload active, select the Internet checkbox on the internet tab in basic tournament settings.

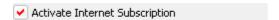

The frame below the checkbox will become active and you can set specific parameters:

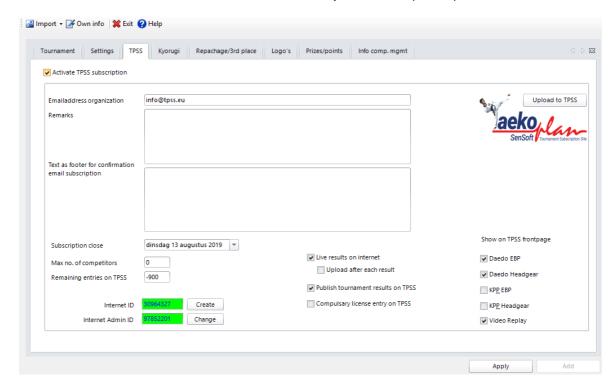

#### **Emailaddress organization**

This is the email address that will receive all communication for the specific tournament from TPSS. So please an address that is valid and is being read regularly.

#### Remarks

Enter here any remarks that should be visible on TPSS on the tournament detail info page.

#### Text as footer for confirmation email subscription

This is the text that is shown as footer on the confirmation email. If you have any important notification, just put it here, so all subscribers should read it.

#### **Subscription close**

This is the closure date for subscription. After this date, no more new entries are allowed. Only changes might be made, but this date can be set separately on TPSS by the tournament administrator.

#### Max. no. of competitors

This no. will limit the amount of subscriptions. If this no. is reached on TPSS, subscription will automatically close after the current uses session has finished. So a team can complete their entries, but no more teams are allowed to subscribe.

#### Remaining competitors internet subscription

This is the no of competitors remaining to be entered on TPSS. If you regularly download the competitors and reupload the tournament, it will be an up-to-date no.

#### Live results on internet

If checked, you will be able to upload results from a kyorugi tournament to TPSS. This can be seen realtime by anyone checking the website.

#### Upload after each result

The upload of results can be done manually through a menu option in the realtime schedule, or automatically after a result comes in from the scoreboard system.

If you have a stable internet connection, the last option is the preferred one.

#### **Publish tournament results on TPSS**

If enabled, you are able to upload content through the website's administrator page.

This can be a drawsheet, or an additional document.

Only PDF output is accepted for clear reasons.

if you forgot to check this box, you can do it afterwards and re-upload the tournament.

This will not affect your subscriptions.

#### **Compulsary license entry on TPSS**

if checked, some additional information is required for each entry on TPSS.

This has to do with license no's, expiry dates etc.

#### **Internet ID**

This is the ID that will be used on TPSS for the tournament. Do not change it after it has been created initially!

#### Internet admin ID

This is the internet administrator ID, and is used on TPSS for some administrator functions. Also for this one: do not change it!

If you need to change the ID's for any reason, you can click the Create button to set new ones.

If you for instance copied a tournament to use it once again with changed basic details like name, you should do this.

But TaekoPlan will also recognize if you copied a tournament in the same folder structure.

# Other modules involved in TPSS Subscription:

It's important to check some more boxes in TaekoPlan. You need to select the age categories by clicking the **Internet** checkbox for each category you want to be shown on the website.

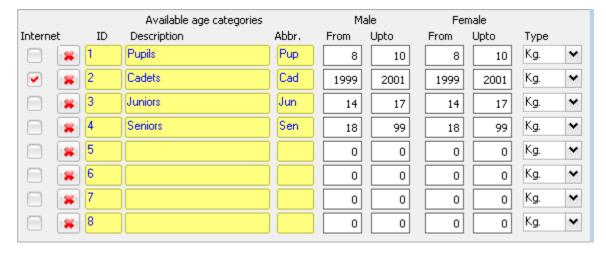

Classes and weightclasses are all uploaded to TPSS. So you only need to select which age categories. But also check that the correct classes are being used and eventually link the dangrades to specific classes.

After this, you can update the basic tournament settings. A message box will popup showing you an administrator account:

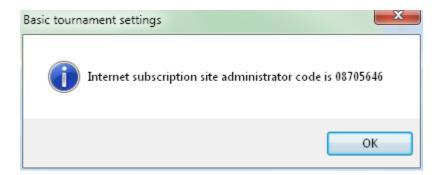

This is your admin account. In combination with your login/password for the website, it creates the unique ID to get access to your tournament on internet and to download views and lists. Click the TPSS logo. You will see the following notification:

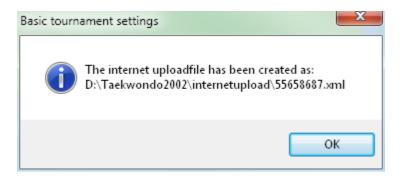

The file that has been created has a unique filename and is located in the folder which is shown in the second message box.

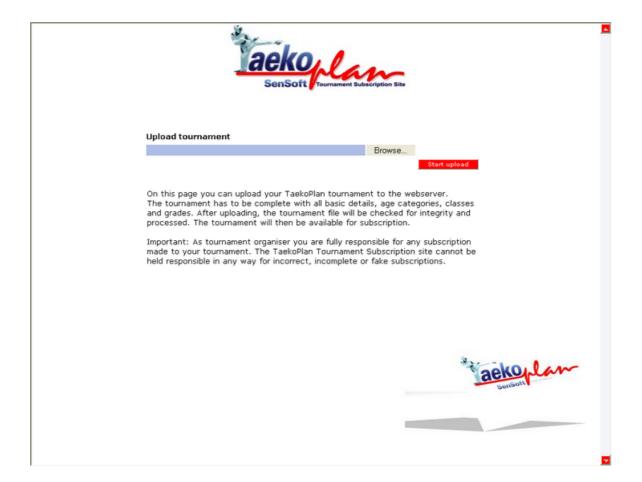

Click on the **Browse** button to select the file which was shown in the message box and click on **Start upload** to save your tournament on the server.

If a tournament is uploaded for the first time, you will receive an email with the activation confirmation. Before that, your tournament won't be visible on the website.

All upload files are stored in the InternetUpload folder underneath the TaekoPlan main folder.

#### 2.1.5 Tuls, Power and Special

For the ITF version, this is an extra tab available. On this, the tournament parameters are given for the Pattern, Power Test and Special forms.

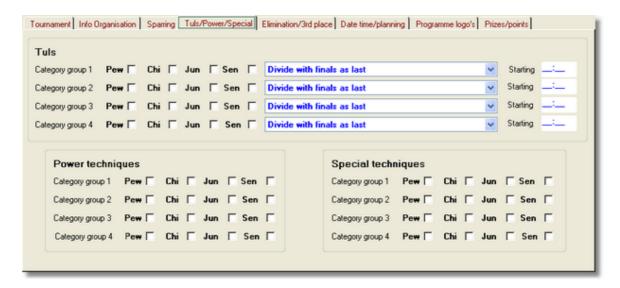

The way the category groups are selected and are run, is exactly the same as on the Kyorugi tab 201

Power Test and special techniques do not have a specific time schedule.

This will be included in one of the next releases of TaekoPlan.

# 2.1.6 Repachage/3rd place

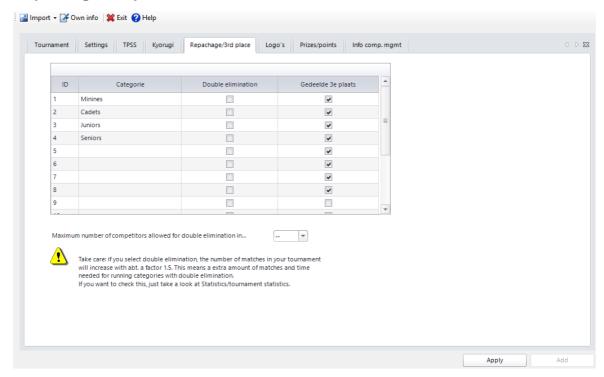

For each age category you can separately choose for a shared 3/4 place and also later for a re-match (fight for 3rd place).

If you choose for a re-match, after the draw, the rounds for the re-match will be automatically made.

The re-match is filled from the main schedule from the category and can not be changed.

The maximum number of competitors for a repachage system is depending on the size of your scheme. If you have enough time left, you can run repachage. If not, you should run your main schedule with shared 3rd/4th place.

For each age category you can select a default fight length. This time is being used by the real time fight schedule.

Fights for 3/4 place are instantly created during the draw for a weightclass, so they can also be planned.

# 2.1.7 Logo's

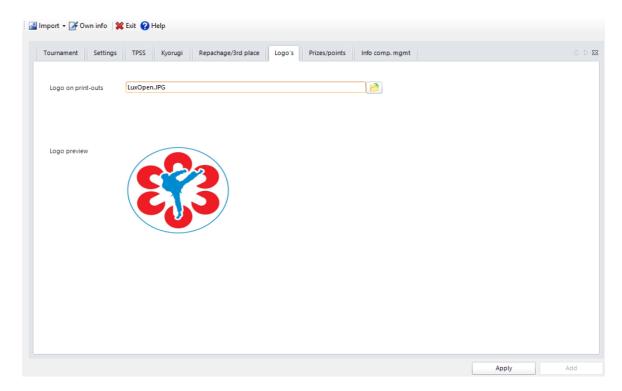

On this tab ypu can set the logo that will be used on all reporting output like drawsheets, lists etc.

## Logo on print-outs

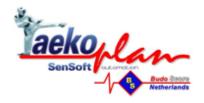

# 2.1.8 Prizes-points

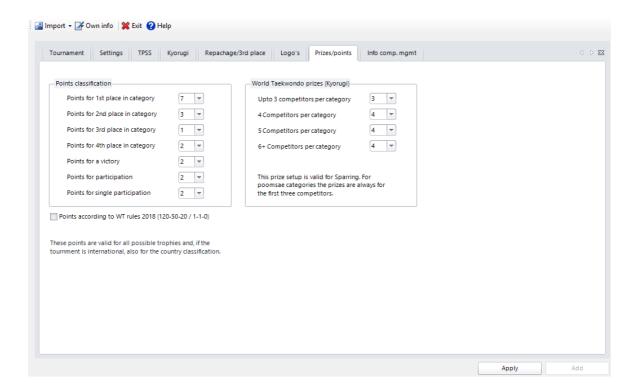

During the tournament it is possible to compete for the selection cup and/or the challenge cup and country classification.

For this, you can assign point values. The points are often standardized at respectively 7, 4, and 1 point. These values are valid for all classifications.

Refer to the module Selection cup/ country classification [242]

The ITF uses different prizes for certain groups of competitors. You can enter these here.

#### 2.1.9 Additional info

For each tournament you can add your own text. For this, choose the menu option **own information** from the menu from the basic information. You then get a compact text editor, that looks like the following:

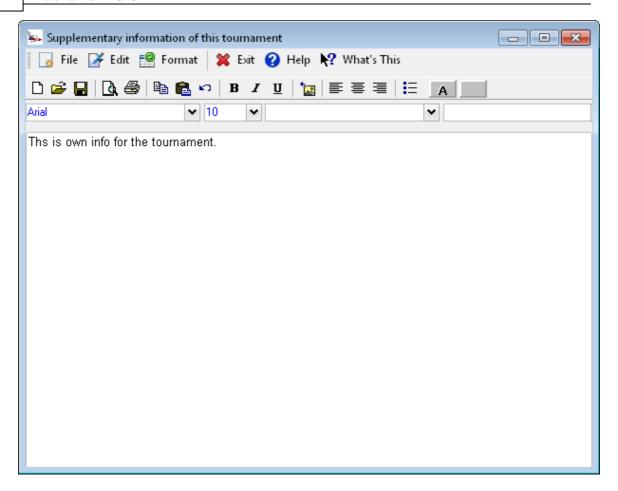

You can use all letter types, every size, bold, normal or italics, etc. Your text can be saved under a name of your own choosing. You can also adjust the fore- and background color.

# 2.1.10 Info organisation

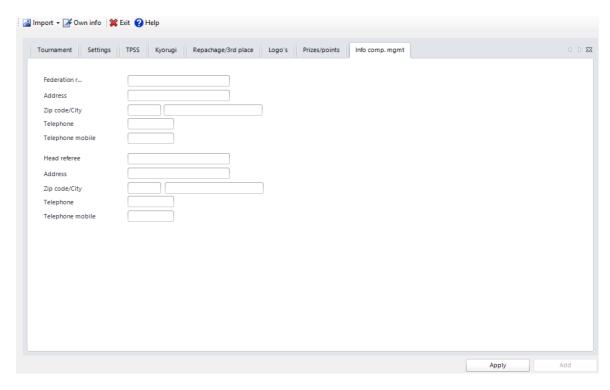

This is information about the federation delegation and the head referee for the tournament. It is not mandatory to fill in this information.

Information entered will be printed in the complete overview of the tournament.

# 2.2 General Setup

Enter topic text here.

# 2.2.1 Setup age categories

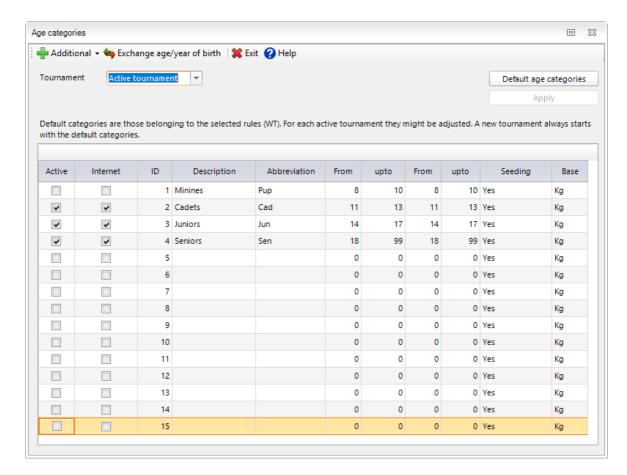

Depending on the licence, TaekoPlan is installed for WT or ITF rules.

Standard age categories are made.

These can be altered for each tournament.

You can remove categories or give them a different name.

During the tournament, once tournament participants are entered, the categories can no longer be removed.

For each age category, different age limits can be entered for women and men.

These can be either years or ages (so 1995 or 8 for example).

When entering the competitors, a check is made in which age category a competitor participates. To use this feature, a date of birth must be entered.

You can also select if the age category works with length or weight classifications.

This can be selected in the column: type.

If you want the age categories to be visible in your tournament, check the **Active** checkbox. Non-active categories will not be visible.

if you use **TPSS** for your tournament, you have to check the **Internet** box for each age category that will be visible and selectable on TPSS.

The abbreviation will be used in the shortcuts for a weightclass, for example Sen-M -74

You may NOT use duplicate abbreviations in the list, so each age category should be uniquely identified.

For poomsae the module looks a little bit different:

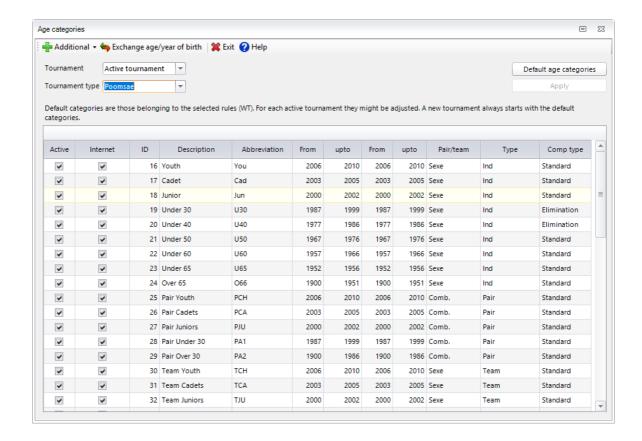

Upto the female age columns it is the same as for Kyorugi.

Please check the Internet checkbox if you want this age category to be visible on TPSS.

Also check the **Active** checkbox to enable the age categories in the tournament.

The type decides the way in which competitors participate in a poomsae competition.

You can select **Sexe** of **Comb**, where Sexe means male or female.

A combined age category can hold male and female competitors.

So if you have a Pair competition, you can select the if pair should consist of 2 male or 2 female (by choosing Sexe), or one male and one female (by selecting Comb.).

The same applies for Team competition.

If you use TPSS, this will also be available.

The column Internet enables you to select what kind of poomsae competition it is.

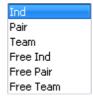

| Ind       | Individual                       |
|-----------|----------------------------------|
| Pair      | Pair (2 persons)                 |
| Team      | Team (3 persons)                 |
| Free Ind  | Freestyle individual             |
| Free pair | Freestyle pair (2 persons)       |
| Free Team | Freestyle Mixed team (5 persons) |

This is important, as it will limit the choices when selecting for instance poomsae pair or team or.... This setting should be defined as it is used during competitor entry in TaekoPlan and also on TPSS. It limits the no. of age categories that can be selected.

The last column **Comp type** is the way the category is handled.

You can select:

Standard: normal cut-off system

Elimination: combination of cut-off and elimination starting at quarter finals

Elimination: full elimination system starting from the first round.

# **Menu options**

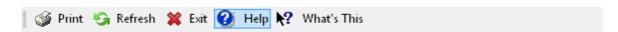

#### **Print**

Will print an overview of the statistics for the tournament

#### Refresh

This refreshes the information on the screen.

### Exit

Leave the module and unload it.

#### Help

Open the help at the topic which is provided for this module.

#### What's this

Not yet active.

# 2.2.2 Setup classes

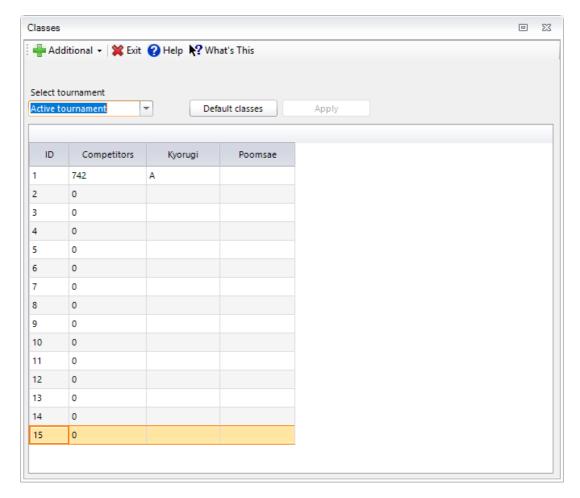

Depending on the licence, TaekoPlan is installed for WTC or ITF rules. Standard classes are provided (A,B and C). These can be altered for each tournament.

You can remove classes or give them a different name.

During the tournament, the class can no longer be removed once tournament participants are entered.

For each class, only a description has to be entered. This is displayed in the name of the category. If you run the WTF version, you can only fill in the classes for sparring or poomsae, if applicable. The other classes are not visible.

During an active tournament, you can't remove the classes anymore. You will be notified with this message:

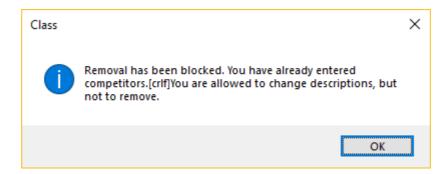

TaekoPlan uses separate classes for kyorugi and poomsae. They can be filled in based on the selected tournament types in the basic settings.

When you use TPSS for your tournament, the classes are visible to be selected.

They can also be linked directly to a grade by using the Link Class pulldownbox in the <u>Grades state</u> module.

The **Coeff** column is currently not used. It will be used to be able to give more points to A-Class ranking compared to B or C, or whatever you name you provide.

This can be worthwhile when you have a ranking over all classes and you want to give more value to the A-Class competition.

## **Menu options**

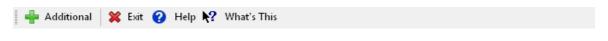

#### **Exit**

Leave the module and unload it.

#### Help

Open the help at the topic which is provided for this module.

#### What's this

Not yet active.

# **Additional**

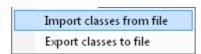

### Import classes from file

This will import the classes from a specified file. They have been stored earlier and can be restored any time in another tournament.

### **Export classes to file**

This will export the classes to a file, for which the filename is requested.

# **Buttons**

## **Apply**

Will save the settings to the tournament database

## **Default classes**

This will restore the classes to A,B and C.

# 2.2.3 Setup grades

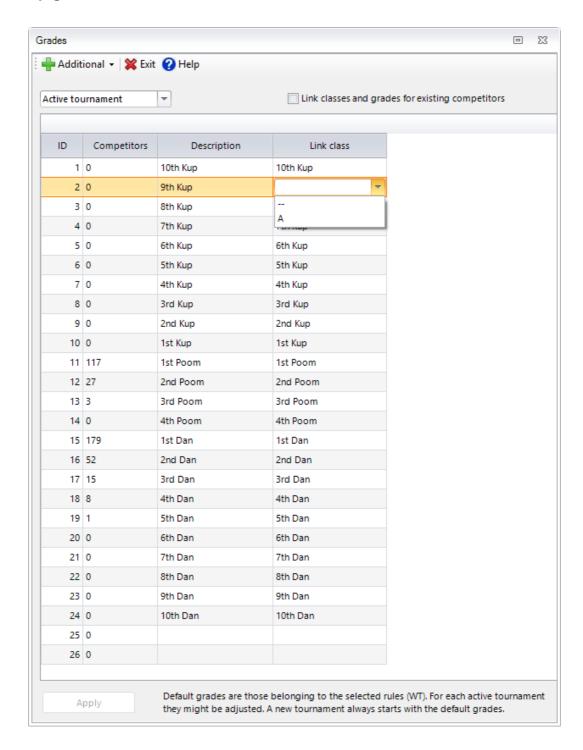

Depending on the licence, TaekoPlan is installed for WTF or ITF rules. Standard grades are created. These can be adjusted for each tournament.

You can delete grades or give them another name.

During the tournament, grades can no longer be deleted if tournament participants are already entered.

Only one description must be added for each grade. The grade is linked to a class by selecting the class from the **Link Class** box.

This link is important for subscription on TPSS, where a grade selection will automatically assign the proper class.

A non-linked grade can not be selected on TPSS.

If you already entered competitors, and you want to synchronize their classes with their grades, check the **Link classes/grades for existing competitors** checkbox.

With a new competitor entry, the class is automatically assigned when a grade is selected.

During an active tournament, you can't remove the classes anymore. You will be notified with this message:

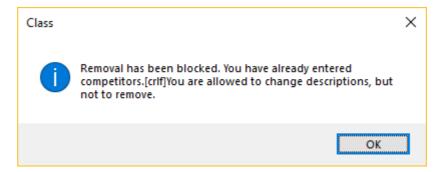

The column **Competitors** shows the no. of competitors for each specific grade.

## **Menu options**

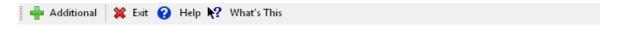

### Exit

Leave the module and unload it.

#### Help

Open the help at the topic which is provided for this module.

#### What's this

Not yet active.

## **Additional**

Import grades from file

Export grades to file

#### Import grades from file

This will import the grades from a specified file. They have been stored earlier and can be restored any time in another tournament.

#### **Export grades to file**

This will export the grades to a file, for which the filename is requested.

## **Buttons**

#### **Apply**

Will save the settings to the tournament database

#### Default dan/kup grades

Will restore the default names for the dan/kupgrades as provided by TaekoPlan.

# 2.2.4 Scoreboard settings

For each age category you can set the settings for the scoreboard connection. The type of scoreboard being used decides the way the settings are being delivered.

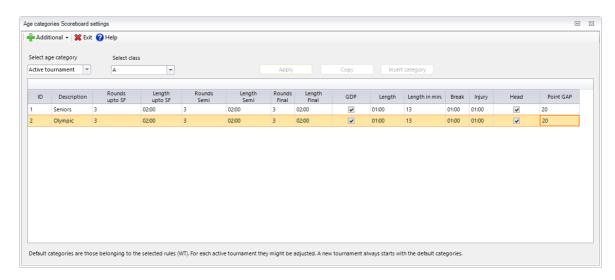

For each age category you can set the times per round, no. of rounds, GDP yes/no, length and Point GAP.

This is also split per class.

Clik on Apply to save your settings.

# 2.2.5 Setup weightclasses

It is standard in TaekoPlan that the weight classes are set on the basis of the WTF or ITF rules. The selection is done after the installation of the package.

For a new tournament the standard weightclasses are automatically installed for Cadets, Juniors and Seniors.

If you have a different age category, like debutants or Youth, you should provide the appropriate weightclasses yourself.

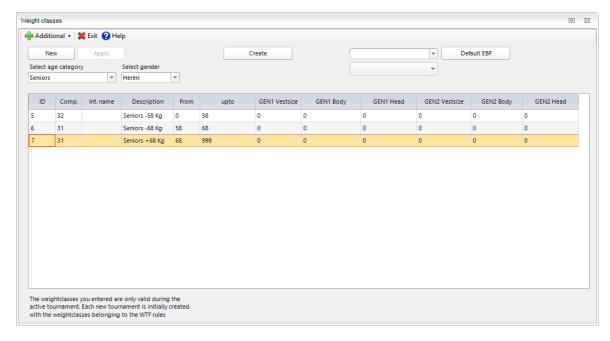

For a correct weightclass you only have to provide the descripton, from and upto weight. If you just fill in the upto weight and omit the from weight, you can set all weightclasses by just clicking the **Create** button.

This will fill in the description, based on the age category name, the from and upto weights.

If you are short of weightclasses visible, you can add a new one by clicking the **New** button. Click on **Apply** to save the weightclass info, before you switch gender of age category.

On the right side you see the information for the electronic body protectors. TaekoPlan is able to connect to adidas, KP&P and Daedo EBP's, generation 1 and 2.

Just provide the correct vest sizes and body hitlevel for each weightclass.

These hitlevels are used in the <u>adidas [28]</u> connection, if applicable, or Daedo 2013/2016 connection.

For the Daedo 2016 connection and the adidas and KP&P connection the vest sizes and body levels are compulsory, they can be omitted for the Daedo 2014 connection,

but if you want to be able to plan with vest sizes on selected courts and want to see the sizes on the juryforms, you should enter them.

If you want to be uptodate with vestsizes and hitlevels, click the **Default EBP** button. It will try to download the latest vestsizes and hitlevels for KP&P and Daedo GEN1 and GEN2. In the pulldownbox select the same age category as selected in the **Select Age category** pulldownbox.

Click on Apply to save your changes.

You can export the weightclasses to a CSV file and import this one in each new tournament:

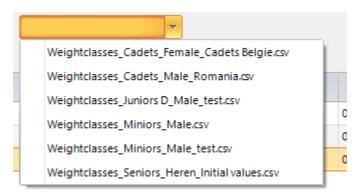

Give the export a clearly identifiable name to be able to read them.

## **Menu options**

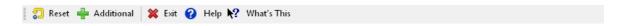

#### Reset

This will reset all weightclasses to the default ones as known.

#### **Exit**

Leave the module and unload it.

#### Help

Open the help at the topic which is provided for this module.

#### What's this

Not yet active.

# **Additional**

Import weightclasses from file
Export weightclasses to file

## Import weightclasses from file

This will import the weightclasses from a specified file. They have been stored earlier and can be restored any time in another tournament.

## **Export weightclasses to file**

This will export the weightclasses to a file, for which the filename is requested.

## **Buttons**

#### **Apply**

Will save the settings to the tournament database

#### New

Will create a new line for an extra weightclass for this age category

#### **Create**

Will create the names for the weightclasses based on age category and upto weight.

# 2.2.6 Setup interfaces

This module helps in setting up the connections to Daedo, KP&P , ASL and BudoScore scoreboard software.

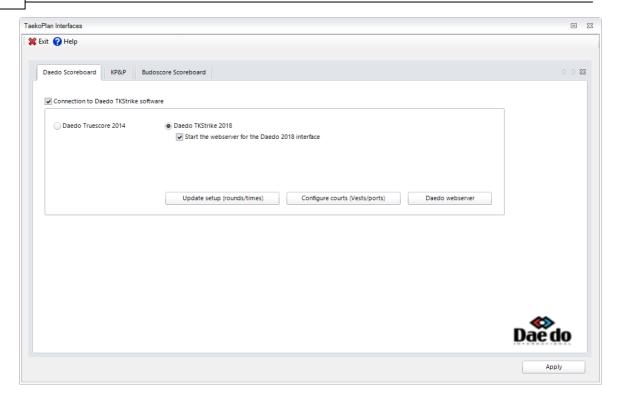

# 2.2.7 Setup courts

You can configure the courts to be used for electronic body protectors.

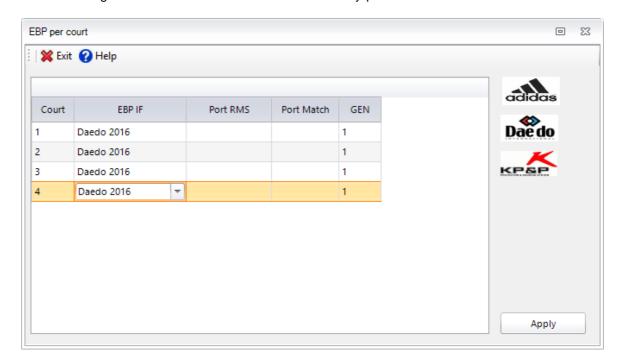

For each court select the EBP interface from the pulldown box.

You can select adidas, KP&P or Daedo, depending on the license you have and the settings in the basic tournament settings.

If you use the Daedo 2013 connection, you need to provide a port number (Port RMS).

This is the same port number as entered in the Daedo Truescore scoreboard system.

The default port used by the Daedo Truescore system is 2095. But for each court you need to provide a different port number.

So you might use 2095, 2096, 2097 ......

Port 2095 is most commonly used for court no. 1

The **Port Match** is a port which provides information (one way traffic from the scoreboard to TaekoPlan) to show the info in the separate TaekoPlan program TP\_DaedoBC.

Portnumbers start from 2075 for court 1 and so on....

The **GEN** column needs te be filled only if you use Daedo EBP. At the moment there is GEN1 and GEN2, with different vestsizes and hitlevels.

Just type a '1' or a '2' in the box.

## **Menu options**

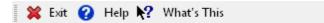

#### **Exit**

Leave the module and unload it.

#### Help

Open the help at the topic which is provided for this module.

#### What's this

Not yet active.

#### **Buttons**

#### **Apply**

Will save the settings to the tournament database

# 2.3 Competition date per category

Here you select on which tournament day which categories will be run. This is only important when the tournament takes longer than 1 day.

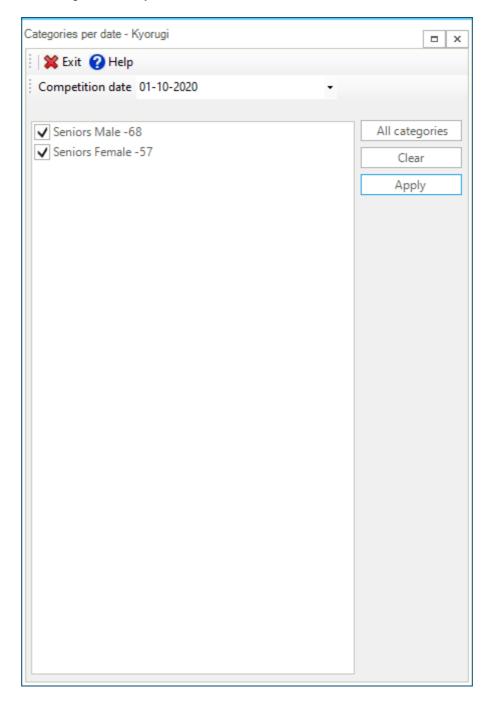

When you click **All categories**, they are all selected at once. When you run a tournament over two days, and you select a couple of categories for the first day, the remaining categories will automatically be applied to the second day.

If you have a one day tournament, all categories will automatically be assigned to that day.

## **Menu options**

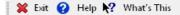

#### **Exit**

Leave the module and unload it.

#### Help

Open the help at the topic which is provided for this module.

#### What's this

Not yet active.

# **Buttons**

#### **All categories**

Will select all categories for the same day.

#### **Apply**

Will save the selected categories for the selected day.

# 2.4 Category wizard

In TaekoPlan, the participants in the categories are entered by a wizard. It determines which categories to run and places the participants, on the basis of their information, in the proper category.

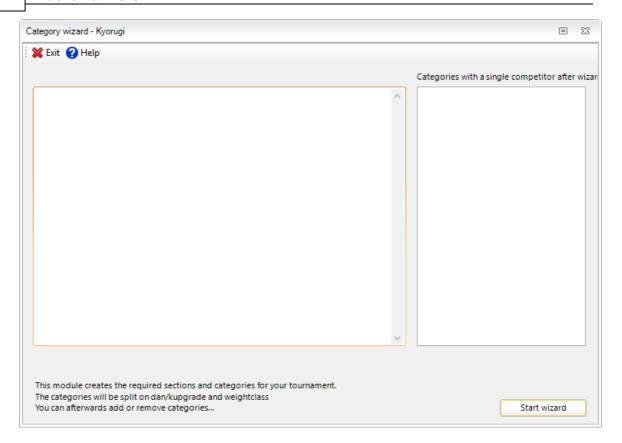

After creating the categories, which are needed to run your tournament, you can choose to directly enter the competitors into their proper category. It's wise to do, othwise you have to do it manually later on.

Before you start the wizard, the question appears:

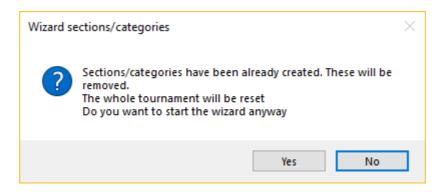

Here you can still choose not to start the wizard.

#### What does the wizard do?

The wizard first removes all old divsions/categories, if they exist. The participants are all cleared with regards to their tournament data. The tables of former participants are removed and a list is made of the categories which will be run in the tournament on the basis of the available participants. These categories are created first. The participants are then added to the category wherein they belong.

Afterwards, if you need a category that isn't yet there, you can add this yourself via <u>set-up/adjust</u> categories. [152]

After the wizard is finished, the following message is displayed:

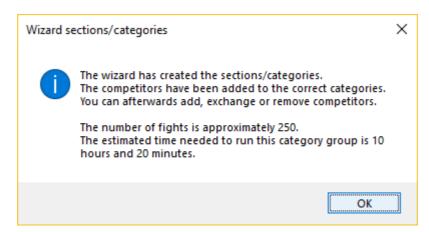

Now all of the possible categories are made and where needed, all participants added.

In the right column you see an overview of all the categories with only one competitor. If will allow to to combine these to different weightclasses (in Kyorugi).

For poomsae the wizard also creates the pairs and teams and being provided by either SImplyCompete or TPSS.

It will generate unique GUIDs to identify the pairs and teams.

Even after reinitializing the tournament, those GUIDs are preserved.

# Menu options

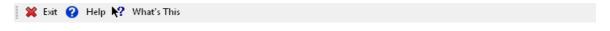

#### Exit

Leave the module and unload it.

#### Help

Open the help at the topic which is provided for this module.

#### What's this

Not yet active.

#### **Buttons**

Start wizard

Will start the wizard for the selected group in the tournament.

## 2.5 Teams

#### 2.5.1 Basic teams database

## **button navigation** 338

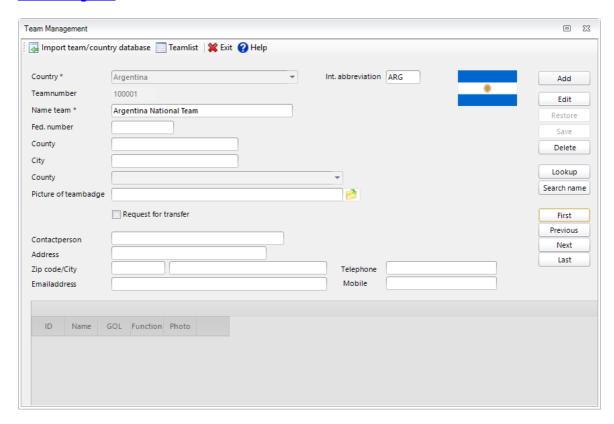

### **Navigating**

The names and the club numbers of the more than 2000 teams in Europe are provided with the program. You, yourself, can supplement the information by adding the coaches. To add the provided clubs to your system, you use the function **import**. With this, you will add the club file to the TaekoPlan program.

#### Teamlist

This gives a overview of the clubs in the form of a list

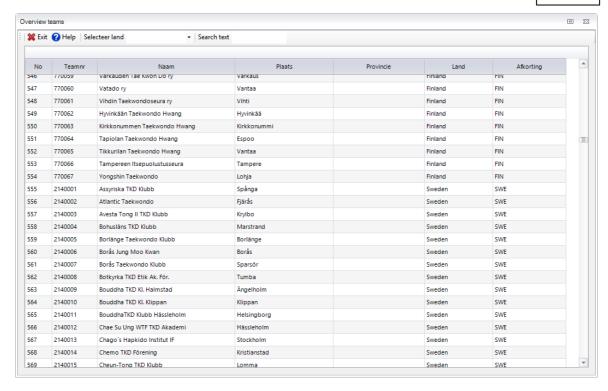

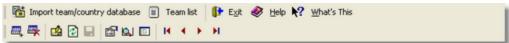

At the top of the screen is a toolbar. The buttons that are reproduced here have the same functions as the large buttons on the right side. If you stop on a button without clicking, you get a help text, which states the function of the button.

#### Import team/country database

With this function, you can import the basic database with approximately 2000 teams and the country table in TaekoPlan.

You need this information in different places.

If the tables aren't there, you receive a message.

The source database can be obtained on the internet in the directory

http://www.taekoplan.nl/support/databases

As registered user, you have access to this support service.

#### 2.5.2 Overview teams

You can reproduce a complete list of all the teams from the the team data base. This list is reproduced as follows:

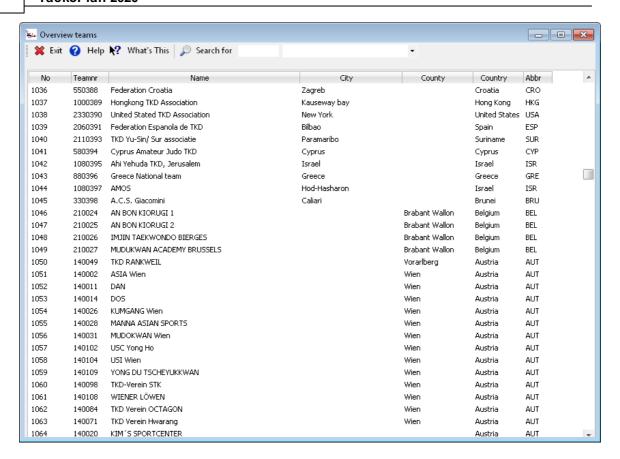

All the clubs from the Netherlands, Belgium, Luxemburg, Sweden, Finland and Germany are default listed. Other countries can be added to the basic database. This can be achieved via the import function in Taekoplan.

## 2.6 Referees

## 2.6.1 Basic referee database

**button navigation** 338

In TaekoPlan, you can keep track of the referees in a database, which referee you will use for your tournament.

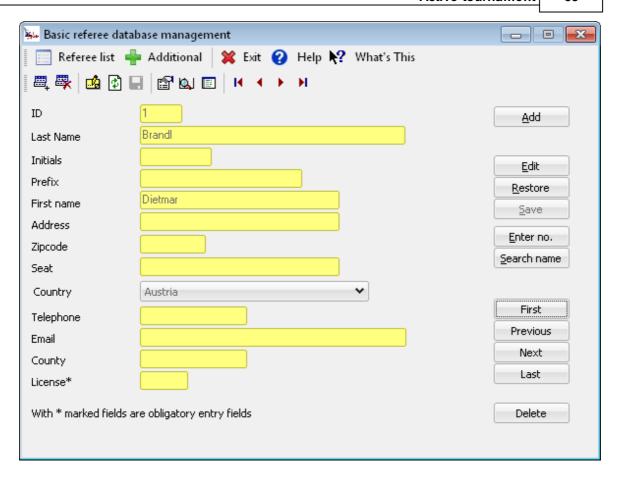

In a later state, TaekoPlan will be able to assign a referee for a fight.

## 2.6.2 Overview referees

A complete overview of the referees is on the screen below.

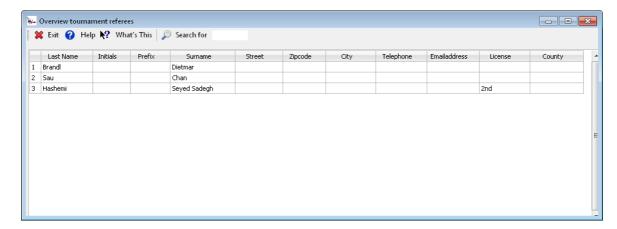

The list contains more information than displayed, but because of privacy reasons, the displayed information is limited.

## 2.6.3 Referees in tournament

From the database of the referees, you can make a selection of those who will be present during the tournament.

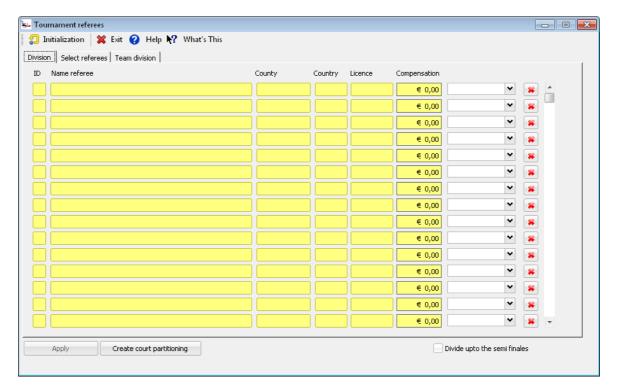

You select the name from the list of referees. The district, country and licence are brought up and shown. You can select which compensation this referee gets for his availability. At **ring** you can insert at which ring he will officiate. This is a preparation for the expansion of TaekoPlan, by which you can automatically arrange the referees.

## 2.7 Officials

Each tournament has officials (coaches, head of teams).

They are not entered through the accreditations module, but are being imported from TPSS or SimplyCompete.

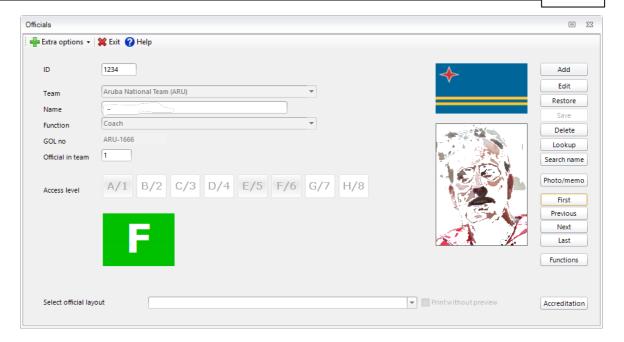

The officials are linked to a participating team. If they can not be linked, they need to be enter as separate <u>accreditation</u> 61.

Officials have default access levels for te venue which can be changed in the functions 65 module.

#### 2.7.1 Search name

You can search for any official by typing (part of) the name.

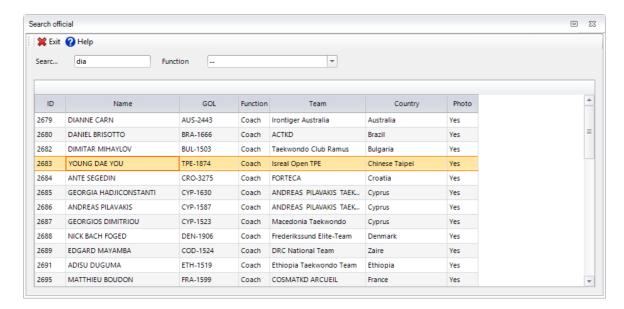

Narrow down the selection by selecting a function like coach, head of team etc. Click on the line to see the details of this official.

## 2.7.2 Print official accreditations

You can print official accreditations as single ones in the officials module or in a batch.

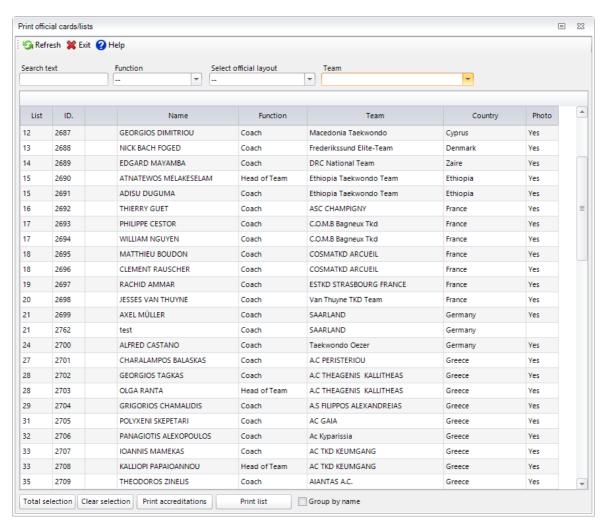

You can enter search text and a function to narrow down the selection.

# 2.7.3 Add picture for official

For each accreditation you can add a picture.

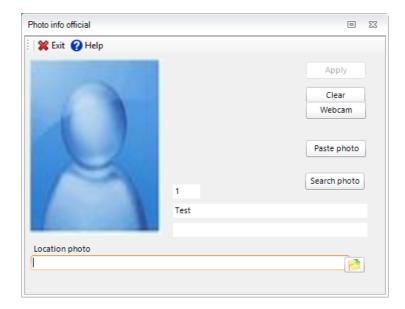

This can be either located on a disk, or copy a picture to the clipboard and paste it in the photobox. Another option is to use a webcam and make a picture.

If you have a photo archive you might look for the person here by clicking Search photo.

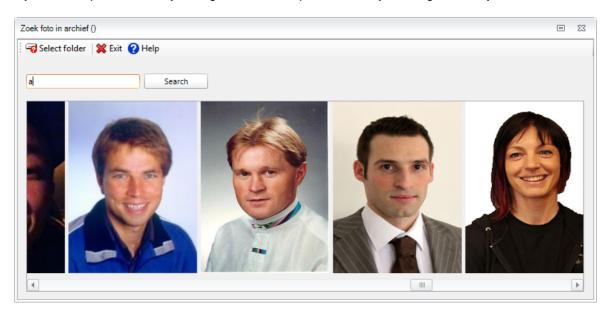

You can search for a specific part of the name and click **Search**.

Doubleclick the photo you want to use. It will be copied to the photo module. There you can apply and accept the picture.

A maximum of 100 pictures is being passed, so you have to narrow down your search in case you have more.

You will be notified when the results are larger./

# 2.8 Assistants

## 2.8.1 Basic assistants database

**button navigation** 338

In TaekoPlan, you can keep track of the assistants via a database, which ones you will use for the tournament.

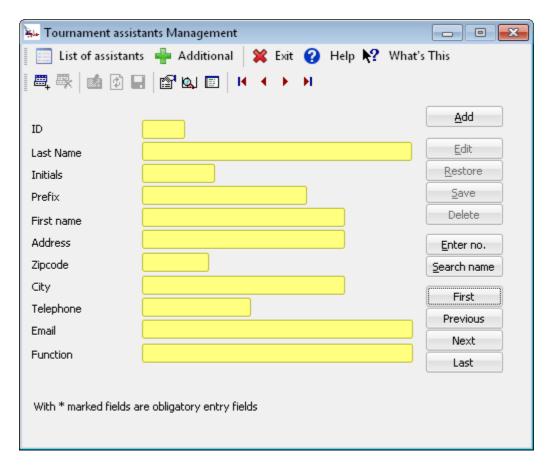

Just provide the requested information and click on Save to save your entries. Payment for the assistants can later be added to the tournament budget calculation.

## 2.8.2 Overview assistants

A complete overview of the assistants is on the screen below.

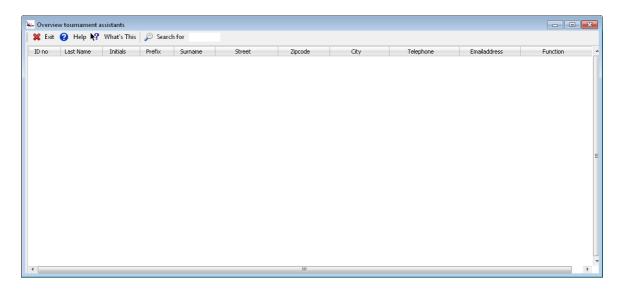

You can state, among other things, for which function he is available.

## 2.8.3 Assistants in tournament

From the database of assistants, you can select a number of persons who are available during your tournament.

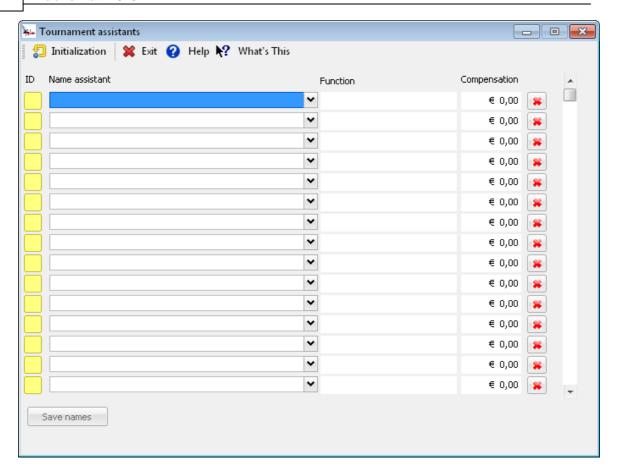

You choose the name out of the list of available persons

The function is drawn up and shown.

You can state a compensation for the assistant.

This will be calculated also in the tournament budget module.

# 2.9 Accreditations

TaekoPlan has a module for entering accreditations.

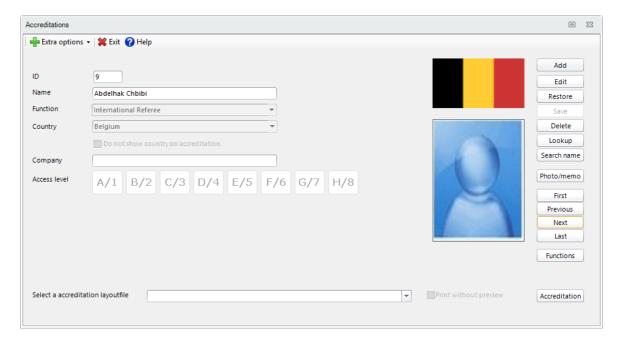

This enables the user to create accreditations and print their ID cards if requested.

You should enter the following information:

Name (Surname, firstname), Function (based on the Function [65] list), Country, and access level.

The access level is taken initially from the functions list, but can be changed for an individual accreditation.

The red mark is the abbreviation for the function and can also be printed on the ID card. The card can be made with the layout designer [280].

To be able to print, you need to select a layoutfile. This selection will be saved. If you miss a function, you can easily add one by clicking the **Functions** button.

Click on Photo/Memo to add a picture for the accreditation.

## **Menu options**

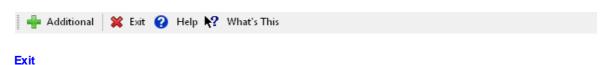

Leave the module and unload it.

Help

Open the help at the topic which is provided for this module.

#### What's this

Not yet active.

# **Additional**

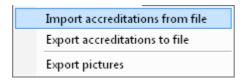

## Import accreditations from file

This will import the accreditations from a specified file. They have been stored earlier and can be restored any time in another tournament.

#### **Export accreditations to file**

This will export the accreditations to a file, for which the filename is requested.

#### **Export pictures**

You can create an archive of pictures. Just as in the competitors module, you can export the pictures of all your accreditations for later use.

They are stored in a folder **Photo Export/accreditations** under the main TaekoPlan folder.

# 2.9.1 Search on name

You can search for any accreditation by simply typing part of the name in the searchbox.

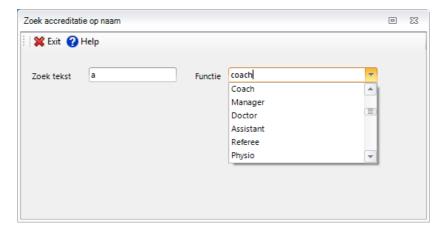

Narrow down the selection by selecting a function.

# 2.9.2 Print accreditations

You can print an accreditation as a single one straight from the accreditation module, but you can also print them as a batch.

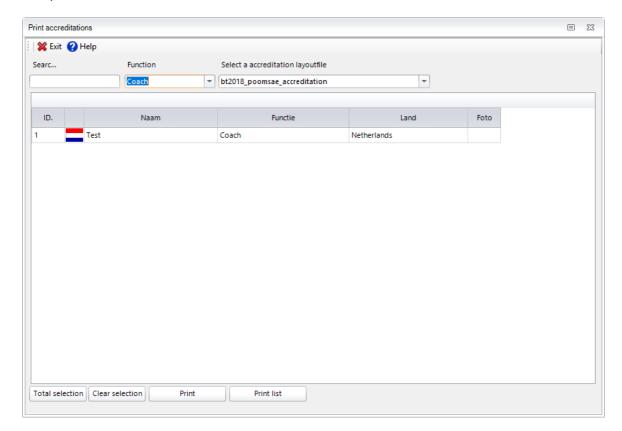

You can narrow down the selection by entering (part of) the name and function.

# 2.9.3 Add picture for accreditation

For each accreditation you can add a picture.

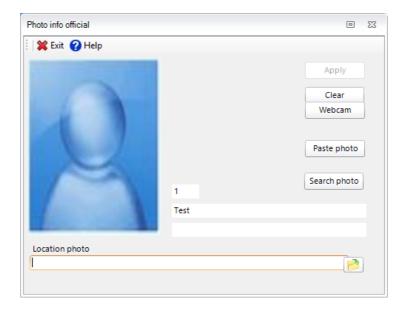

This can be either located on a disk, or copy a picture to the clipboard and paste it in the photobox. Another option is to use a webcam and make a picture.

If you have a photo archive you might look for the person here by clicking **Search photo**.

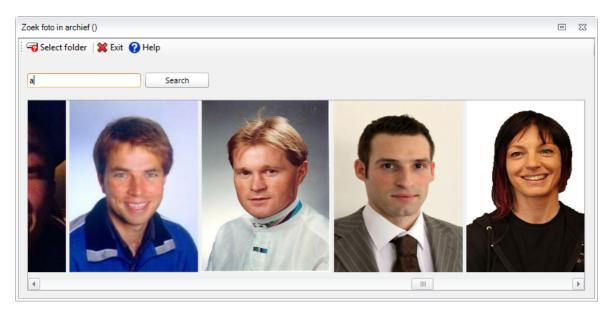

You can search for a specific part of the name and click **Search**.

Doubleclick the photo you want to use. It will be copied to the photo module. There you can apply and accept the picture.

A maximum of 100 pictures is being passed, so you have to narrow down your search in case you have more.

You will be notified when the results are larger./

# 2.10 Functions

You can use functions in TaekoPlan to create accreditations.

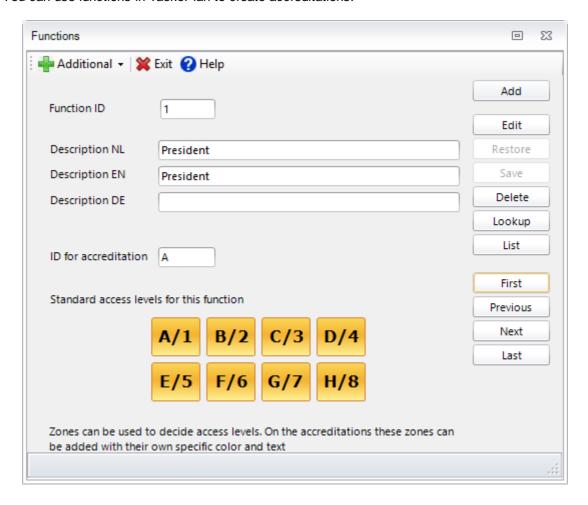

Each function needs a description. This can be Head of Team or Manager or whatever you want to print on an accreditation card.

The **ID** for acc. card is meant to be an abbreviation like **VIP** or **OR** for organizer. It can be any text upto three characters.

The standard access levels for the function refer to authorization during the tournament. In the layout designer you have the option to select **Zones** for showing access levels on the card. Each zone is a single access level, like **A**, or **B** etc.

You can select and deselect each access level. In the functions module the characters are predefined from  ${\bf A}$  up to  ${\bf H}$ .

On the accreditation card you can choose any text to show on the zone level identifier, also color can be selected.

TaekoPlan has a standard set of functions that are being imported by default for each tournament.

These functions are:

# Functie EN

President

Vice President

Secretary General

WTF Ex-Co Member

ETU Ex-Co Member

Honorary Member

ETU General Treasurer

General Manager

Protocol Manager

Security Manager

Organization

Head of Team

Trainer

Coach

Manager

Doctor

Assistant

Referee

Physio

Megafonie

TV

Radio

Local TV

Local Radio

Newspaper

**Press** 

Transportation

Security

Competition Manager

**VIP** 

Carrier National Flag

Chairman regional comitee

Secretary

Technician

Translator

But you can add or delete functions. The number of functions is not limited. The functions are used when entering accreditations or officials.

# 2.11 Competitors

# 2.11.1 Add competitors

**Button navigation** 338

This is the module where you add competitors. Fill in all information as completely as possible by each competitor,.

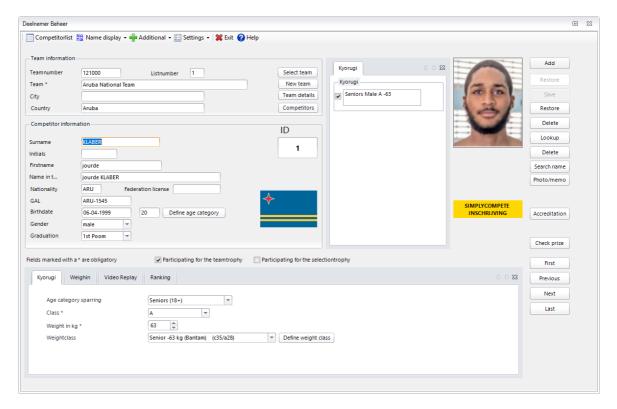

Certain information is mandatory (for Kyorugi).

Surname, Sexe (M/F), Class, Age category, weight in kilograms.

This actually determines in which category the competitor is placed. The other information is optional whether it is filled in or not.

Each competitor receives a unique ID. This numbering begins at 1. Removal of a competitor means that this ID is free for a new entry.

The most logical way for adding the information is for all the competitors from one team to be entered after each other.

You then have to click on select team one time to select the appropriate team. The selected team stays active until the next alteration.

Certain information is linked to each other. If you fill in the gender, the appropriate weightclasses are already selected.

If you than add the age category, the weight classes are then further reduced.

If you fill in the date of bitrth, the age category is automatically determined. You may adjust these, if, for example, a junior want to participate with the seniors.

For each competitor, you can add an additional comment. You can also immediately print a ID card.

If you have made changes that you want to reverse, click on restore. The record is then completely restored.

The INTERNET SUBSCRIPTION label shows that the competitor has been entered through TPSS.

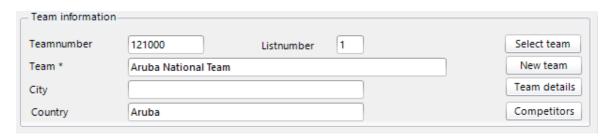

For each competitor you have to select a team. Click on the Select team button to be able to search for a team, either in the tournament or in the team database.

If the team is not available, click on New to add a team to the database and the tournament. When you click Team officials, you will be directed to the Team module, in which you can add or remove team officials.

Click on the Competitors button to see a list of competitors from the same team.

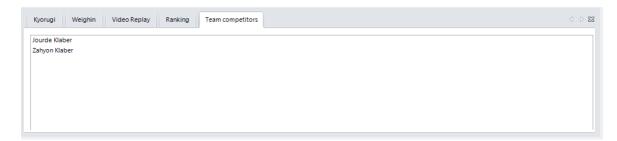

There are some tabs available with specific info:

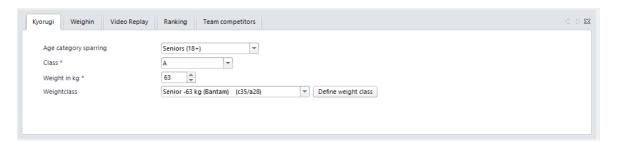

On this tab you can provide information about the age category, class and weight.

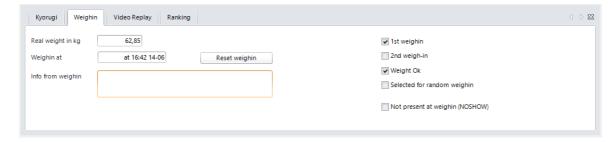

On this tab you can see the status of the weigh in for this competitor.

Weight Ok is checked means that he/she can participate.

The 1st and 2nd weigh-in are only important during automatic weigh-in as they will provide info on the no. of attempts.

During automatic weigh-in you will also see the date/time of the weigh-in attempt.

Additional info might be entered by the weigh-in referee.

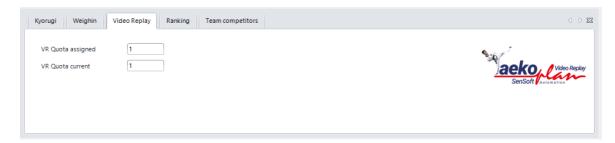

If the tournament is using video replay, the no of assigned and remaining quota is shown here. The no. can also be changed in the realtime fight schedule.

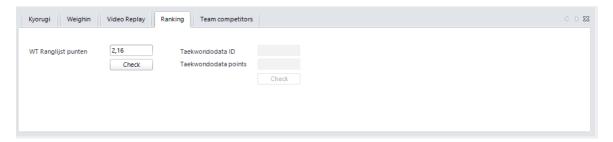

This tab provides info about the ranking and the achieved points for the fighter.

For poomsae, see the separate poomsae section in this manual.

### 2.11.1.1 Add picture for competitor

For each competitor you can add a picture.

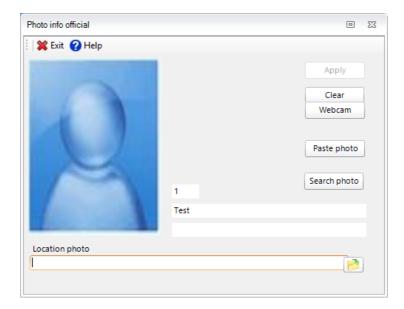

This can be either located on a disk, or copy a picture to the clipboard and paste it in the photobox. Another option is to use a webcam and make a picture.

If you have a photo archive you might look for the person here by clicking Search photo.

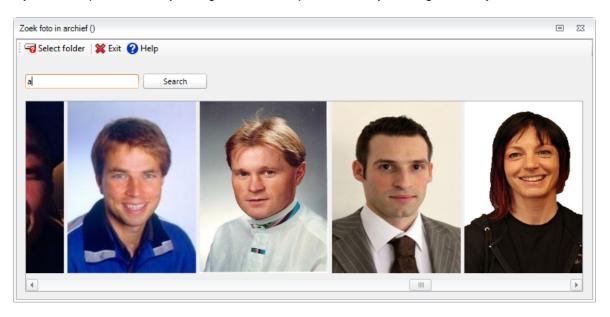

You can search for a specific part of the name and click **Search**.

Doubleclick the photo you want to use. It will be copied to the photo module. There you can apply and accept the picture.

A maximum of 100 pictures is being passed, so you have to narrow down your search in case you have more.

You will be notified when the results are larger./

### 2.11.1.2 Import of competitors

#### 2.11.1.2.1 Basic import competitors

Instead of adding the competitors individually in TaekoPlan, you can also import them from, for example, an Excel worksheet or and Access database.

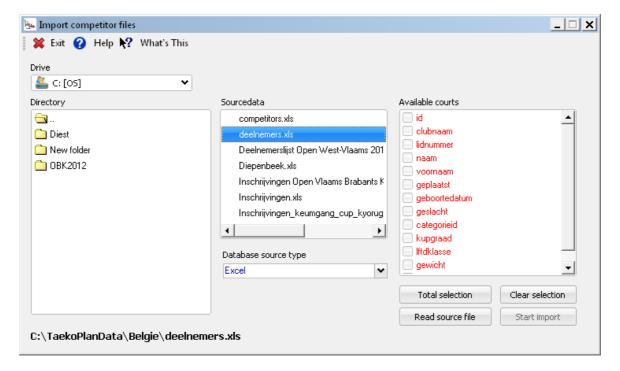

The import procedure is as follows:

Select the drive, the directory and therein the source with the entries. Top right, choose under **Source database type** the sort of import (Excel, Access etc.)

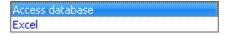

If it in an Access table, also select the table name in Access table.

Next click on Read source file. You then see under Available courts all import courts from the source. Select the courts that you want to import, either one by one or altogether via Total selection.

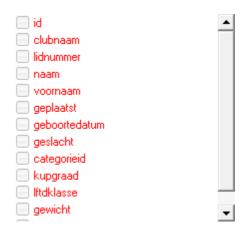

If you import an Excel worksheet, there is a restriction: the name of the worksheet must have the same name as the Excel workbook that contains the worksheet.

Otherwise you get an error message and data will not be imported.

If you click on **Start import**, you get the second screen:

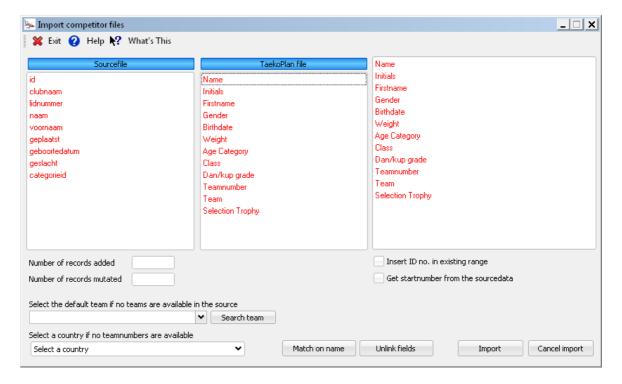

Click on the corresponding courts from the list from the source file and the list from the TaekoPlan file. Through this, you link them to each other.

On the right, you see that displayed:

Name <-- naam

Initials

Firstname

Gender

Birthdate

Weight

Age Category

Class

Dan/kup grade

Teamnumber

Team <-- clubnaam

Selection Trophy

If you make an incorrect link, then click on **unlink courts** and start linking again.. If you click on **Match by name**, all the courts with the same name are directly linked to each other. It is mandatory to fill in the courts which are shown above.

If you have linked all the courts, click on **Import**. The competitors are then imported from the source. If everything works correctly, you receive a message and the import is closed. After the import, check through the <u>management module</u> if the import has been properly done. All of the information for each participant must be available to you.

# 2.11.1.2.2 Import CompServ Online entries (obsolete)

This is a special import module, which is created for being used with the CompServ-Online website subscriptions.

This format is mainly used in Sweden and will be obsolete.

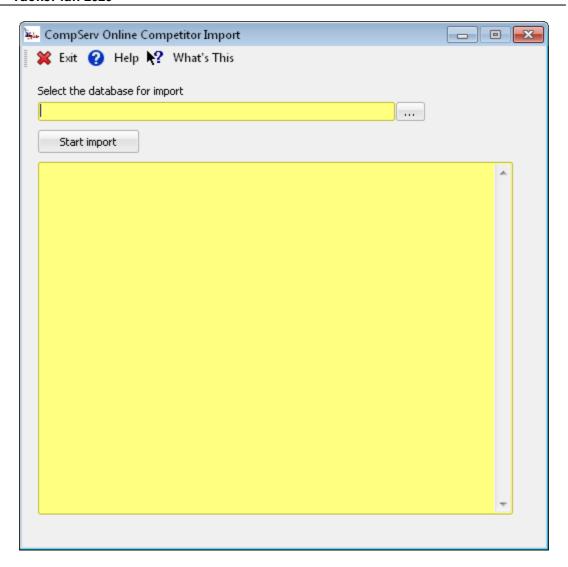

Select the database in Excel format which contains the information to be imported.

Click on **Start import** to import the competitors and officials into the tournament.

The teams from the CompServ database have an ID which contains countrycode and identifier from 5000 up (e.g. 1835001).

This is a unique number by which the team is entered into the taekoplan database.

The process is as follows:

- The competitors already in the tournament will be removed
- The teams will be entered in the taekoplan database
- The new competitors will be imported
- The officials will be imported

After this, the competitors can be used in your tournament.

### 2.11.1.2.3 TPSS Import

TaekoPlan has the option to download and import the subscriptions from the TPSS website for a tournament.

To do so, start the import module in active tournament / Internet import

The following screen is visible:

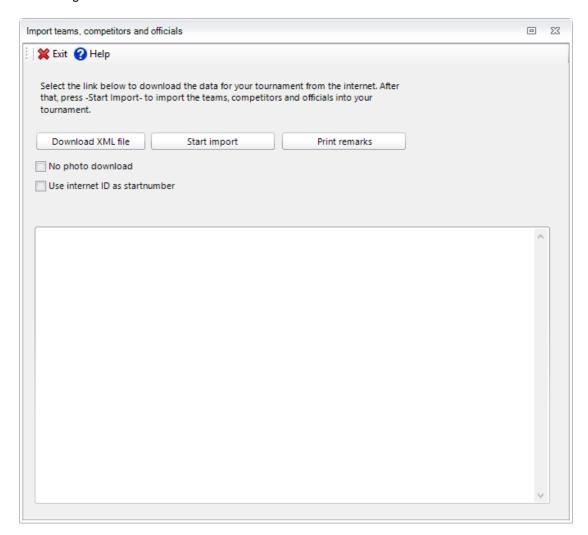

If you do not have the file available yet, click on Download XML file to get the data from TPSS. The file should be stored in the folder as provided in the basic settings, tab Folders.

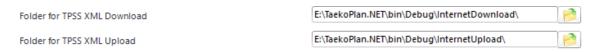

The procedure is as follows:

Click on **Download XML file** to get the data from the webserver. This requires an active internet connection.

If the connection is not there, the importfile should be available in the folder **InternetDownload** folder below the TaekoPlan folder.

The file has a name like '53624157.xml'.

The number is the unique tournament identification, which has been created by TaekoPlan during generation of the tournament.

If then name of the file and the tournament ID have a mismatch, the import will not start.

Click on **Start import** to read the data. All competitors and officials are being shown in the textarea. They will be imported all and processed.

After this they will be available in the tournament.

By default, picture, if available on TPSS, will be downloaded also.

If you don't want or need the pictures, just check the box No photo download.

By default, the competitors are entered starting with ID no. 1.

If you want to use the TPSS ID, just check the box Use internet ID as startnumber.

For each import the current, already available competitors are removed. But only these which were imported in a previous import action.

Manually entered competitors will be preserved.

#### **Errorhandling**

It might happen that the XML file can not be read by TaekoPlan.

This is most of the time caused by an invalid character in the XML.

The error message should already identify the error and state the line in which the wrong character is detected.

To repair the file, open it in a normal text editor (UltraEdit, Notepad, Notepad++ ....) and look for the line

Especially look for a &

This character is not accepted by XML to be part of a text string.

Replace it by the text And, after that save the file and retry the read attempt.

| Normally TPSS does pro | ovide pictures during o | lownload if they were | added to the c | ompetitor entries. |
|------------------------|-------------------------|-----------------------|----------------|--------------------|
|------------------------|-------------------------|-----------------------|----------------|--------------------|

To deny the pictures from being downloaded, click the checkbox No photo download.

During import, id's are being provided for the competitors, starting at 1.

If you want to use the TPSS id's for whatever reason, check the box Use internet ID as startnumber.

After import you can print a report of the download with team details.

#### 2.11.1.2.4 SimplyCompete Entries/Ranking Import

Besides TPSS import, TaekoPlan also is able to import data from Simplycompete.com. This is the subscription website used by WTF, as follow up from Hangastar.

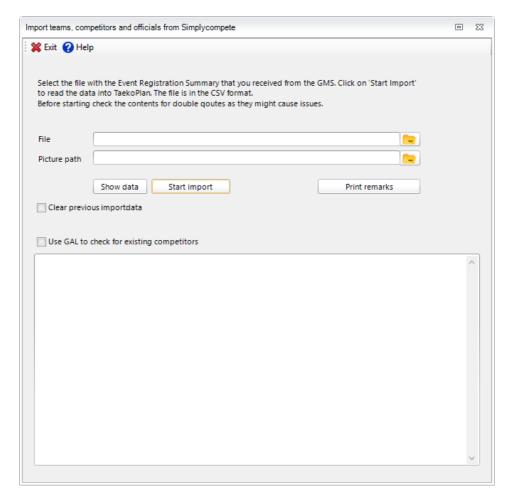

To be able to use this, you need to acquire the entries CSV file provided by Simplycompete. Click on **Show Data** to see the contents of the file:

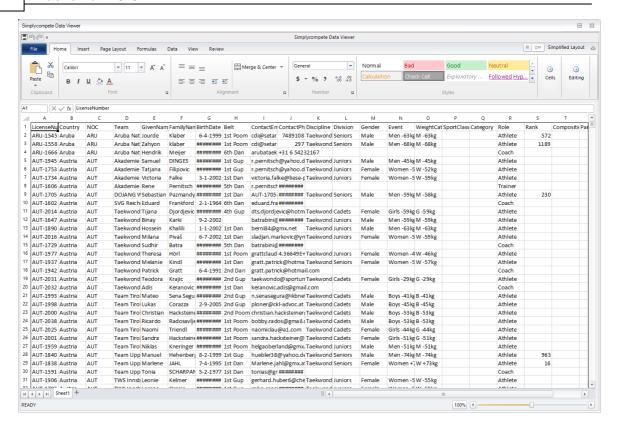

This is the format TaekoPlan will recognize and use for the import.

To start the import, provide the correct path and filename for the file containing the competitor and official entries.

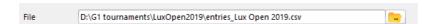

If you also want to use the pictures, provide the correct path to the picture folder.

Most of the time the file types are in several formats like JPG, BMP, GIF or PNG. Any format can be imported in v4.

If you have done an earlier import from Simplycompete for the same event, just click the Clear previous importdata to erase all importdata.

Manual entries will still be there!

Start the import by clicking Start import

You can also import the **ranking** as provided by SImpyCompete.

Just point the folder path to the correct ranking file and click on Start import. You can only do this after you imported the entries!

After the import, you get a notification:

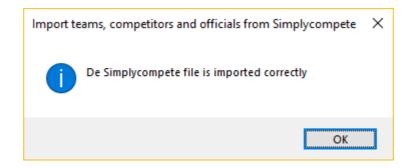

#### 2.11.1.2.5 SimplyCompete Registration Setup import

In v4 you can now also import the registration setup as sent by SimplyCompete.

For this open the module:

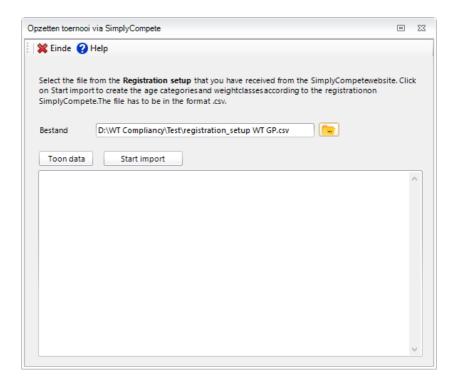

Click on Show data to see the contents of the file:

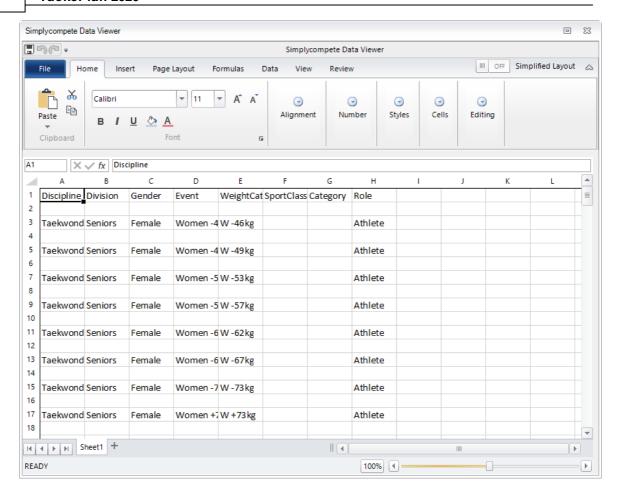

Please note that the required fields are available in the file. Any other formatting will not be imported and might cause errors.

Click on **Start import** to process the file. The output could look like this.

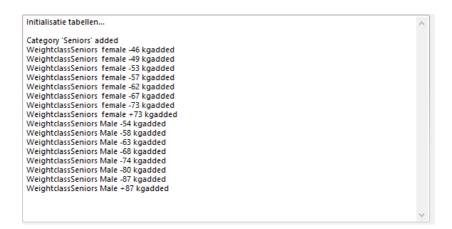

To check for the correct import go to Age categories and weightclasses module:

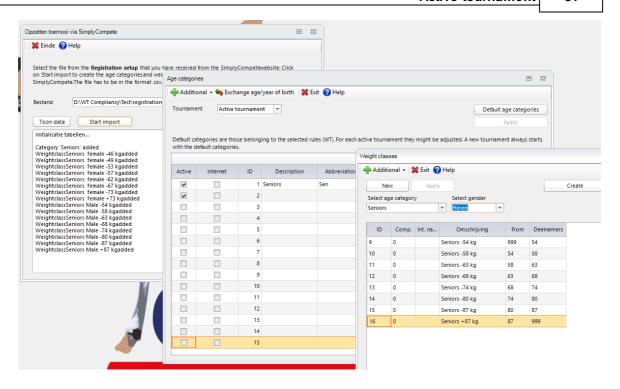

You can see that both age categories and weightclasses are imported correctly.

### 2.11.1.3 Export competitors

You can also export the list of competitors to an external file. You can then use this as an import file for, for example, another tournament with nearly all the same competitors.

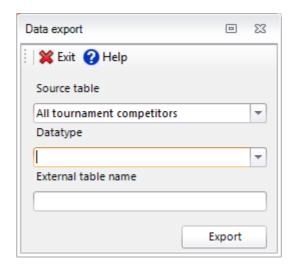

Select which competitors you want to export. You can choose either all of the tournament competitors or only your own club members.

Select the data type from the external file. You can choose from, for example, Access, Excel of dBase.

Click on the **Export** button to start the export. After the export is correctly completed, you receive a confirmation.

# 2.11.2 Monitor weigh-in

After the weigh-in before the start of the tournament, the changesin weightclass must be made. Competitors can be too heavy and may not be permitted to participate or they can be put into another weightclass.

TaekoPlan has a separate weigh-in program, which is run during the weigh-in.

In TaekoPlan itself you can see the progress of the weigh-in:

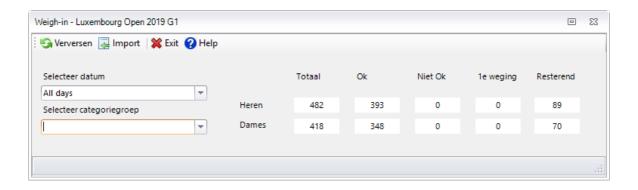

You can also add an external weight data file. This contains the ID's of the competitors who have **NOT** come through the weigh-in.

If you insert this, then all changes are immediately carried out.. The file is created from the weigh-in software and is in XML format.

In order to easily enter the changes, it is a good idea to print the <u>weigh-in lists</u>. From this, you can directly enter the corrections.

For automatic weigh-in, so to connect the weigh-in to TaekoPlan over a network connection, you need to set the parameter **Automatic weigh-in** in the <u>basic tournament settings</u> 13 to Yes.

By clicking on any number in the overview, you will get an overview of the individual competitors for that specific request.

You can select a date and a specific age category to filter the values.

This might be handy if you are using two groups in TaekoPlan, which have a separate weigh-in.

You then have a better overview of the remaining numbers.

# 2.11.3 Log of changes

#### 2.11.3.1 Show

This log shows all the mutations, which are being made to the competitors' info. So you can always prove, which changes have been made and what the original data of the competitor was.

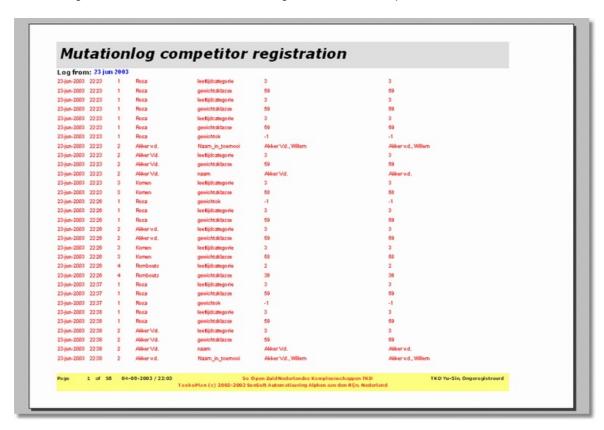

You can also clean-up 83 the changelog.

## 2.11.3.2 Cleanup

With this option, you can clean the changelog. All entries will be removed and are not available to show in case of a question.

# 2.11.4 Overview competitors

This is an overview of all the competitors, who are participating in one or more categories.

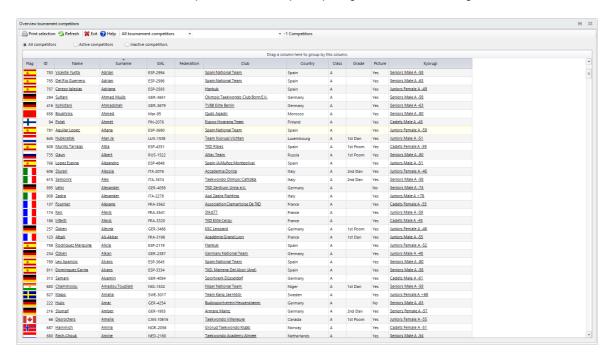

You can get the detailed information for any item that is underlined.

For Poomsae the screen looks like this:

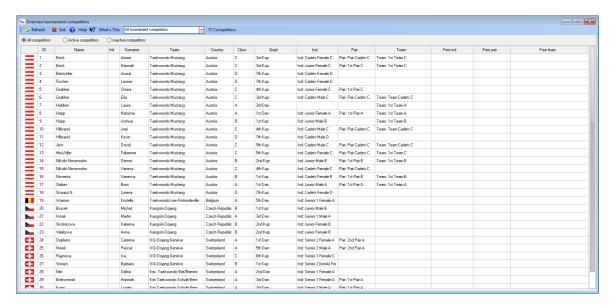

#### Refresh

This will refresh the overview.

# 2.11.5 Overview per category

Here you can view the competitors per category.

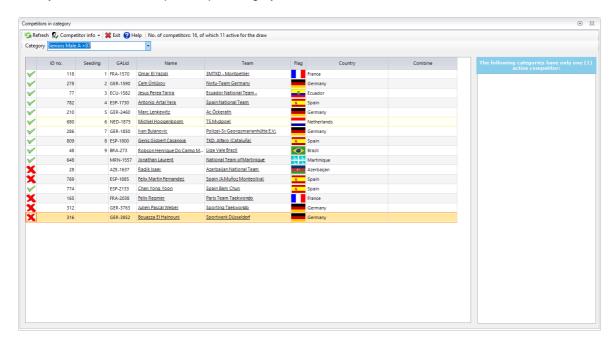

You see the seeding, class, ID, name, Team and country.

If you click on a competitor, his/her information is shown.

If you click on a teamname, the details of the team, if available, are shown.

If you right click with the mouse, you get the following submenu.

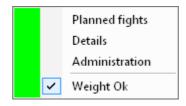

The green check means that the competitor has weight ok and can compete, the red cross means he is out of competition.

## **Planned fights**

Will give you an overview of the fights for the competitor

# **Details**

Will give you the detailed information of a competitor

#### **Administration**

Will provide you the details for payment

### Weight Ok

Can have status checked or unchecked. Checked means that the competitor has passed the weigh-in.

Competitors, who do not have a correct weight and therefore may not participate, are marked in red. Pay attention to the count at the top of the screen: "Number participants: 5 of which 5 active for the draw". Also for issuing of the prizes, only the active competitors are considered.

In the box on the right side the categories will be shown which only have one competitor.

You can see the amounts (total/active) in the topbar:

No. of competitors: 16, of which 11 active for the draw

If it is possible to move the competitor up to a higher weightclass, this weightclass is being shown in the combine column!

## 2.11.6 Listnumbers teams/schools

This module gives you an overview of alle competing teams with their automatically generated listno's.

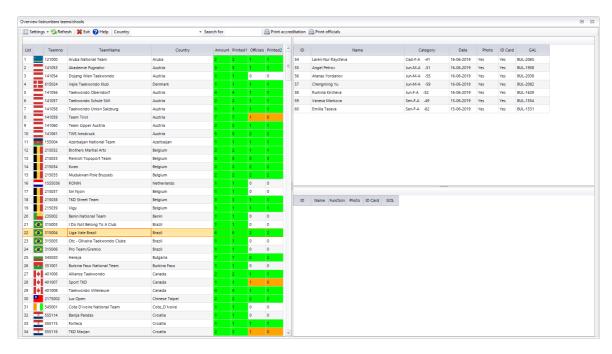

When you click a team, you will see the competitors and officials of this team listed. You can then click a competitor or official to see his/her details.

The list no's are being used as unique identification of a team. This is resolved automatically during the competitor's entry.

## The following submenu is available under Settings:

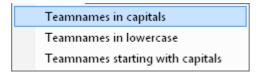

### **Teamnames in capitals**

Will show all teamnames in uppercase characters.

## **Teamnames in lowercase**

Will show all teamnames in lowercase

#### Teamnames starting with capitals

Will show all teamnames starting with capitals and the other characters lowercase.

Other menu options:

# **Print ID cards competitors**

If you select one or more competitors, you can print their ID cards immediately.

### **Print ID cards officials**

If you select one or more officials, you can print ID cards immediately.

### **Team information**

| Country              | Amount | ID | Officials | ID |
|----------------------|--------|----|-----------|----|
| Albania              | 1      | 1  | 3         | 3  |
| Andorra              | 3      | 3  | 3         | 3  |
| Armenia              | 6      | 6  | 1         | 1  |
| Austria              | 5      | 5  | 4         | 4  |
| Azerbaijan           | 13     | 13 | 7         | 7  |
| Belarus              | 13     | 13 | 7         | 7  |
| Belgium              | 2      | 2  | 2         | 2  |
| Bosnia & Herzegovina | 7      | 7  | 7         | 7  |
| Bulgaria             | 15     | 15 | 9         | 9  |
| Croatia              | 17     | 17 | 5         | 5  |
| Cyprus               | 17     | 17 | 14        | 14 |
| Czech Republic       | 7      | 7  | 4         | 4  |
| Denmark              | 5      | 5  | 7         | 7  |
| Finland              | 6      | 6  | 8         | 8  |
| France               | 12     | 12 | 5         | 5  |
| Georgia              | 4      | 4  | 3         | 3  |
| Germany              | 13     | 13 | 5         | 5  |
| Hungary              | 8      | 8  | 4         | 3  |
| Iceland              | 4      | 4  | 5         | 5  |
| Ireland              | 2      | 2  | 3         | 3  |
| Israel               | 9      | 9  | 5         | 5  |
| Italy                | 17     | 17 | 6         | 6  |
| Latvia               | 2      | 2  | 4         | 4  |
| Lithuania            | 4      | 4  | 3         | 3  |
| FYR of Macedonia     | 2      | 2  | 3         | 3  |
| Moldova              | 14     | 14 | 10        | 10 |

The system is able to keep track of the no of cards printed, the teams that passed the registration etc. If you right click on a team you have the option to **Change ready status**. This will mark the team as green, so it has been present.

Right clicking on a team's name will open a popup menu:

Details team

Remove team

Change ready status team

Print teamlist

### **Details team**

Will give you the detailed information of the team

### **Remove team**

Will remove the team of the tournament. This will remove all competitors and officials of that specific team.

Be sure to do so.

# Change ready status team

This will show the team as ready or, clicked again, as not ready. The team will become green in the list as signal that they were handled.

# **Print teamlist**

Will print both competitors and officials for the selected team.

| <b>210</b> |        | Competitors per team                              |             |     |          |          |       |          |     |
|------------|--------|---------------------------------------------------|-------------|-----|----------|----------|-------|----------|-----|
|            |        | 19th European Junior Taekwondo Championships 2013 |             |     |          |          |       |          |     |
|            | 6 Nat  | ional Team Belarus                                |             |     |          |          |       |          |     |
| No.        | ID no. | Nam e                                             | Surnam e    | M/F | Grade    | GAL      | Class | Category |     |
| 1          | 29     | Dunayeu                                           | Yahor       | М   | 1st Poom | BLR-1559 | А     | Jun-M-A  | -63 |
| 2          | 30     | Halizin                                           | Uladzislau  | M   | 1st Poom | BLR-1602 | А     | Jun-M-A  | -68 |
| 3          | 31     | Nikitsenka                                        | Yahor       | M   | 1st Dan  | BLR-1554 | Α     | Jun-M-A  | -51 |
| 4          | 32     | Pivavaranak                                       | Yana        | F   | 1st Poom | BLR-1645 | Α     | Jun-F-A  | -49 |
| 5          | 33     | Ramanenka                                         | Aliaksandra | F   | 1st Poom | BLR-1638 | Α     | Jun-F-A  | -44 |
| 6          | 34     | Serpitouski                                       | Siarhei     | М   | 1st Poom | BLR-1596 | Α     | Jun-M-A  | -55 |
| 7          | 35     | Siniak                                            | Aliaksei    | М   | 1st Poom | BLR-1612 | Α     | Jun-M-A  | -59 |
| 8          | 36     | Skamarokha                                        | Yehor       | М   | 1st Poom | BLR-1666 | Α     | Jun-M-A  | -48 |
| 9          | 37     | Smychkou                                          | Barys       | М   | 1st Poom | BLR-1644 | Α     | Jun-M-A  | -78 |
| 10         | 38     | Stankevich                                        | Aliaksandra | F   | 1st Poom | BLR-1543 | А     | Jun-F-A  | -55 |
| 11         | 39     | Vetokhina                                         | Iryna       | F   | 1st Poom | BLR-1538 | А     | Jun-F-A  | -46 |
| 12         | 40     | Zanko                                             | Anastasiya  | F   | 1st Poom | BLR-1540 | А     | Jun-F-A  | -52 |

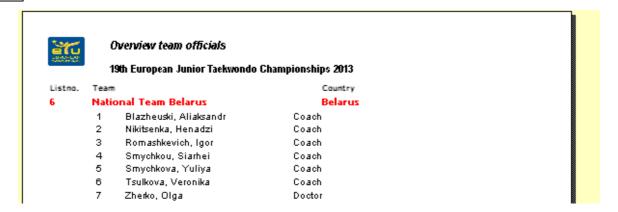

# 2.11.7 Competitors selection trophy

Sometimes the selection trophy is being used in tournaments to provide a final ranking.

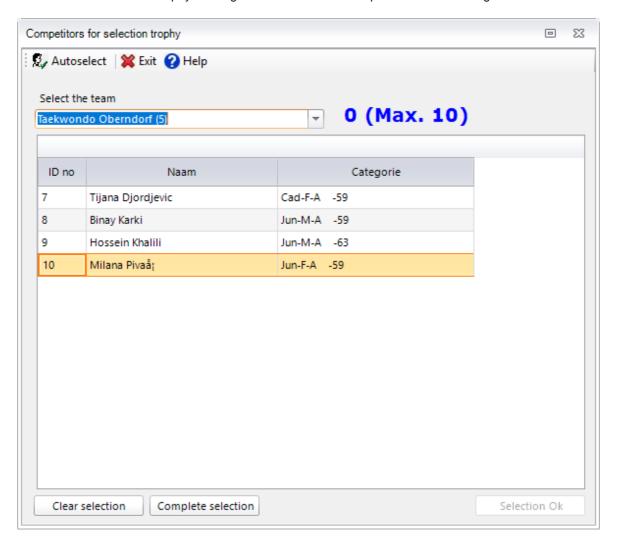

For this, a number of competitors from each team is selected to participate. The maximum is ten competitors.

You can check on the participants and then click on **Selection Ok.** 

If there are less than the maximum allowed no. of competitors available, click the **Complete selection** to add all of them.

Clear selection will deselect all competitors.

When you want to have the best fighters (upto the limit set in the basic tournament settings) selected automatically, click the **Autoselect** menu option.

This will calculate, based on the points provided in the basic tournament settings, tab Prizes/Points, the best fighters for each team.

# 4 (Max. 10)

This is no of competitors (4 so far) out of a maximum of ten that can be selected for this trophy. The calculation is logged in the **logging** folder. The name of the logfile is Selection\_calc.txt.

# **Menu options**

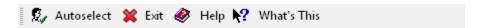

#### **Autoselect**

This will select the best fighters of a team upto the maximum no. allowed.

#### **Exit**

Leave the module and unload it.

## Help

Open the help at the topic which is provided for this module.

#### What's this

Not yet active.

# 2.11.8 Planned fights per competitor

Here you see from an individual competitor all the matches in which he/she will participate. The matches marked in black are definitive. The red matches in red are only applicable if he/she wins the fight and progresses in the tournament.

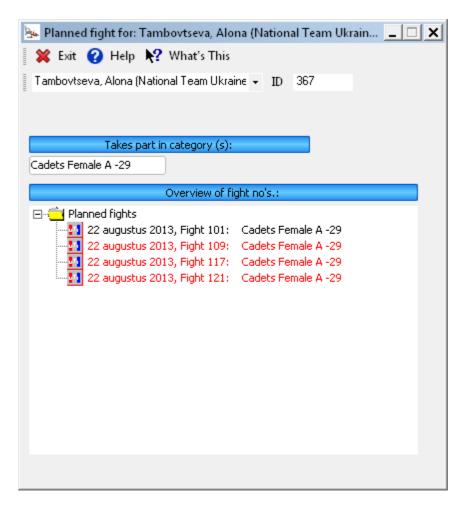

Choose the competitor, either by finding him/her in the (alphabetical) list or by entering the ID number from the competitor.

The fights with the black color are real fights; the red colored fights are fictitious. They depend on winning the previous fight.

# 2.11.9 Fight information for ID no

Here you see the information for the next fight for the competitor. Enter the competitor's ID or click on **Search competitor by name** in order to initiate a search.

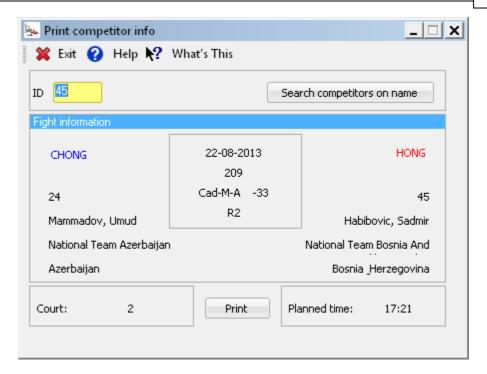

The information is correct, only the planned time can eventually be different from the actual start time of the fight.

This due to the flow of the tournament.

### **Print**

Print the fight information to be provided as hand-out.

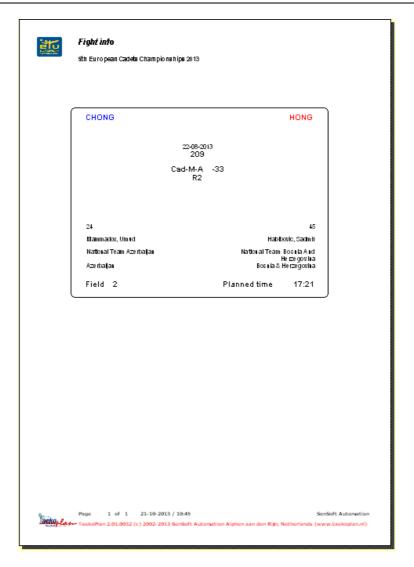

# Search competitors on name

If you don't know the ID, you can look for the name in the tournament.

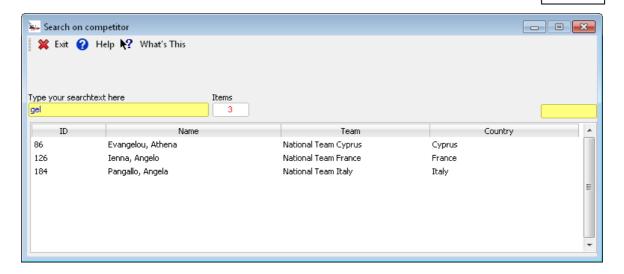

# **Menu options**

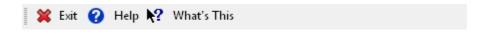

#### **Exit**

Leave the module and unload it.

#### Help

Open the help at the topic which is provided for this module.

### What's this

Not yet active.

# 2.11.10 Change competitor's category

After the competitors are assigned with the help of the wizard, there is always the possibility to combine the competitors to another category.

That can happen, for example, if during the weigh-in one of the competitors is too heavy for a category in which he is originally signed in, and switching is allowed.

In order to do this, you go to the module for the <u>Add competitors</u> 67. Ask the ID number from the competitor, next adjust the weight of, for example, the class, if necessary.

After you have done this (you do not have to choose **save**), the button for **Combine** will light up. Click this button

The competitor is then automatically combined after you have confirmed to do so.

The principle behind the combining is as follows:

## Target category is not yet drawn

The competitor is only added to the competitor's list of the new category. He is deleted out of the old and moved in to the new one.

## Target category is drawn, not yet planned

The competitor is added to the new category and removed from the old.

His is added to the schedule in the highest available open position in the draw according to WTF rules.

If there is not any available free position, the category is expanded from, for example from 8 to 16, or 16 to 32. The competitor is added to the first round.

A competitor is "taken" from the second round in order to be the opponent. His original opponent gets the winner of the added fight as his opponent.

#### Target category is drawn and planned

The competitor is added to the new category and removed from the old. His is added to the schedule in the highest available open draw place.

If there is not any available free draw place, the category is expanded, for example from 8 to 16, or 16 to 32. The competitor is added to the first round.

A competitor is "taken" from the second round to be the opponent. His original opponent gets the winner of the added fight as his opponent.

The newly made fight gets a unique rotation (reference) number.

This is always 3 matches lower than the fight number of the next round (so if the winner of this inserted fight has to compete in the following round fight 312, the number of this inserted fight will be 309).

The number will be supplemented with the code ".1".

# 2.11.11 Random weighin

In each WT authorized event it is required to use the random weighin.

This is a selection of competitors which are required to come early saturday and sunday morning to do a new weighin.

The weight margin for this is 5% above the max weight for the weightclass.

The no. of competitors is usually 10% but might also be 20% for example.

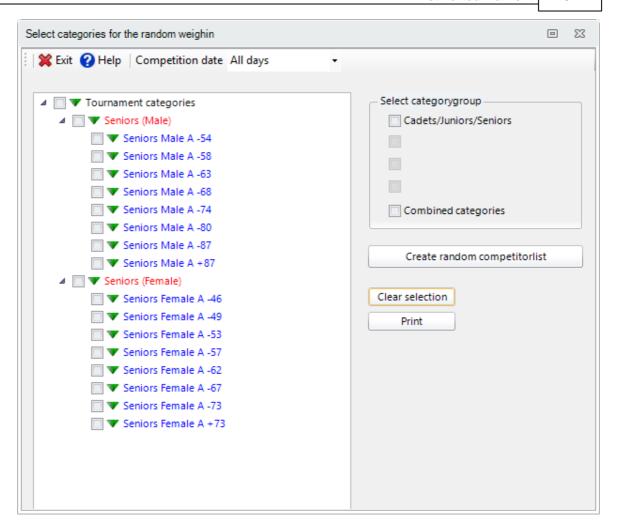

To create the list for random weighin, select the random weighin module and select the categories. Please remember not to select the '+' weightclasses!

Click on **Create random competitorlist** to select the competitors. The settings for the random weighin can be changed in the <u>basic tournament settings</u> 13.

Click on print for the selected weightclasses to print the lists required for the weighin.

The paper lists have to be signed by each competitor individually and also by the referee in charge for the weighin.

# 2.12 Manual seeding of competitors

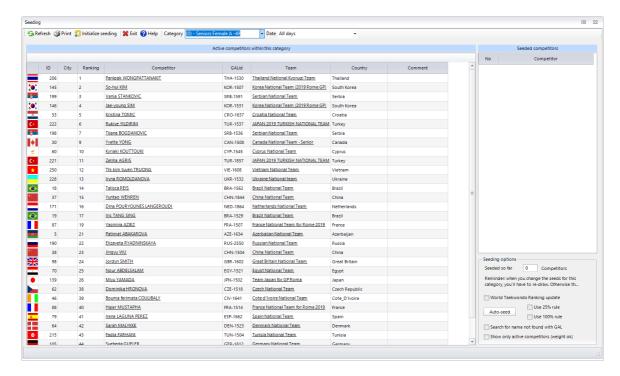

This is the screen for the entering of the seeding per category.

Note the Ranking column: if the order as set in the basic tournament settings is on 'Points' you will see the points as acquired from the TPSS website.

If the order is set to 'Position' you will see the position on the world ranking. This ranking is provided by WT and imported in the SimplyCompete module.

Select the desired category from the list with categories in the tournament.

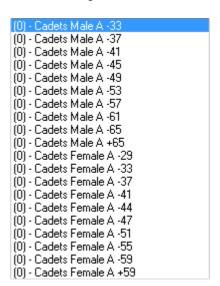

The **0** indicates that there in this case, still no competitors seeded in this category.

You then get a list of competitors in this category

|    | ID  | City | Ranking | Competitor                 | GALid    | Team                               |
|----|-----|------|---------|----------------------------|----------|------------------------------------|
|    | 206 |      | 1       | Panipak WONGPATTANAKIT     | THA-1530 | Thailand National Kyorugi Team     |
| •  | 145 |      | 2       | So-hui KIM                 | KOR-1507 | Korea National Team (2019 Rome GP) |
| ě  | 199 |      | 3       | Vanja STANKOVIC            | SRB-1591 | Serbian National Team              |
| •  | 146 |      | 4       | Jae-young SIM              | KOR-1531 | Korea National Team (2019 Rome GP) |
| *  | 53  |      | 5       | Kristina TOMIC             | CRO-1637 | Croatia National Team              |
| C* | 222 |      | 6       | Rukiye YILDIRIM            | TUR-1537 | JAPAN 2019 TURKISH NATIONAL TEAM   |
| ě  | 198 |      | 7       | Tijana BOGDANOVIC          | SRB-1536 | Serbian National Team              |
| ÷  | 30  |      | 9       | Yvette YONG                | CAN-1508 | Canada National Team - Senior      |
| €  | 60  |      | 10      | Kyriaki KOUTTOUKI          | CYP-1545 | Cyprus National Team               |
| C* | 221 |      | 11      | Zeliha AGRIS               | TUR-1857 | JAPAN 2019 TURKISH NATIONAL TEAM   |
| *  | 250 |      | 12      | Thi kim tuyen TRUONG       | VIE-1608 | <u>Vietnam National Team</u>       |
|    | 228 |      | 13      | Iryna ROMOLDANOVA          | UKR-1532 | <u>Ukraine National team</u>       |
|    | 18  |      | 14      | Talisca REIS               | BRA-1562 | Brazil National Team               |
| 9  | 37  |      | 15      | Yuntao WENREN              | CHN-1844 | China National Team                |
|    | 171 |      | 16      | Dina POURYOUNES LANGEROUDI | NED-1864 | Netherlands National Team          |

You can sort the list on every column.

If you have already seeded, the competitors are listed in ascending order from the seeding. In the above right frame are the competitors as they are seeded.

In order to seed competitors, you can either double click on the competitors in the competitors list, or click left on the competitor and drag it to the seeding list.

| Seeded competitors |                      |  |  |  |  |
|--------------------|----------------------|--|--|--|--|
| No                 | Competitor           |  |  |  |  |
| 01                 | Kristina TOMIC       |  |  |  |  |
| 02                 | Yvette YONG          |  |  |  |  |
| 03                 | Zeliha AGRIS         |  |  |  |  |
| 04                 | Thi kim tuyen TRUONG |  |  |  |  |
| 05                 | Yuntao WENREN        |  |  |  |  |

During the drag, you see a special cursor sign that the competitor is being moved.

You may seed more competitors than officially allowed, but during the draw you will once again be alerted to this.

During the seeding, you will be alerted that you are perhaps seeding more competitors than permitted. You may continue with the seeding, but no longer comply on the norm. By the draw, the surplus seeds are not processed.

You can select to only see the active competitors (so no competitors which did not pass the weigh-in) by clicking:

Show only active competitors (weight ok)

If you have selected to use ranking system like WTF or Taekwondodata in the Basic tournament settings

| WTF ranking | ~              |
|-------------|----------------|
|             |                |
|             | date           |
|             | WTF Ranking up |

If you click this checkbox, and after that select a category, the points for either TaekwondoData or WTF will be picked up from the Internet through a special connection. These are the most actual points. You will also see an additional columns **Ranking** which will show the ranking points as achieved.

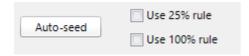

For the seeding you have the option to select either 25% seeding (with a minimum of 4 competitors) and 100% seeding.

The 100% will only seed competitors which have WT ranking points or WT Ranking at least. All other competitors will be randomly drawn into the schedule.

This is an image of 100% seeding with ranking provided by WT:

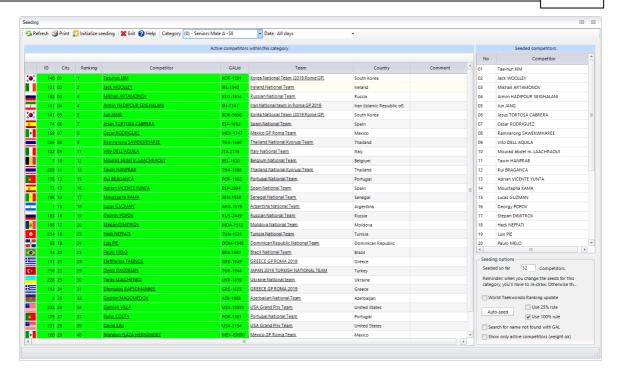

## 2.13 Draw lots

## 2.13.1 Automatic draw

The automatic draw complies with all requirements, such as these are set for the correct draw for an open or restricted tournament. This means that the seeded players are in the proper place in the schedule and the byes are well distributed according to the official WTF seeding and it is attempted to create an heterogeneous draw.

This means that competitors from the same country, or even team, will fight each other as late as possible in the schedule (semi-final, final).

The main screen looks like this:

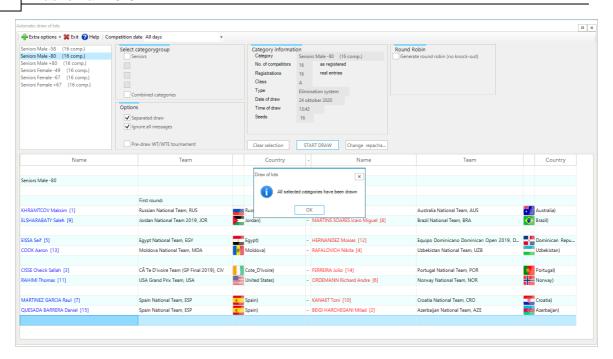

The draw is done as following:

#### First select the category:

Cadets Male A -33 (23 comp.)
Cadets Male A -37 (25 comp.)
Cadets Female A -29 (11 comp.)
Cadets Female A -33 (13 comp.)

#### Next, click on the button

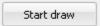

The category is then drawn. It is always attempted to keep the competitors from the same country and within that country from the same club separated. If you don't choose for the **conducted draw**, these factors are not taken into consideration.

If the draw has been correctly conducted, the following message is given:

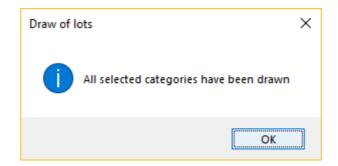

### The result is then for example:

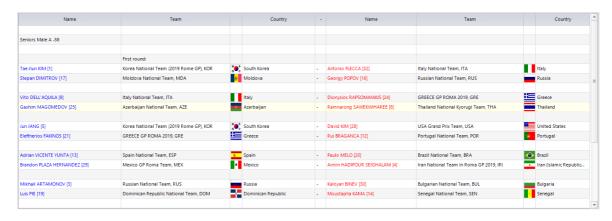

In the upper right corner of the screen is information over the section:

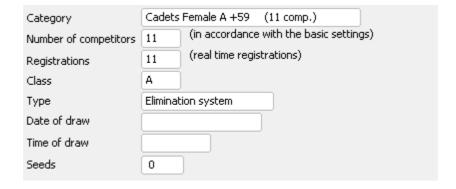

This is the information for the draw. After the draw, the date and time are adjusted. You can check the results of the draw in the listbox.

They can also be printed with the graphical drawsheets option.

Under the menu button **options**, you can choose whether or not to list the club names. You see the results of the draw only once, directly after the draw. If you want to draw another time, you must adjust the <u>category status.</u>

# 2.13.2 Manually adjust draw

Please note that this option is executed completely for your own responsability!

You will see a notification at opening the module:

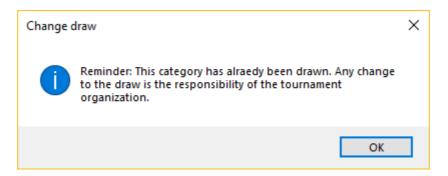

If you continue, you will see the following screen:

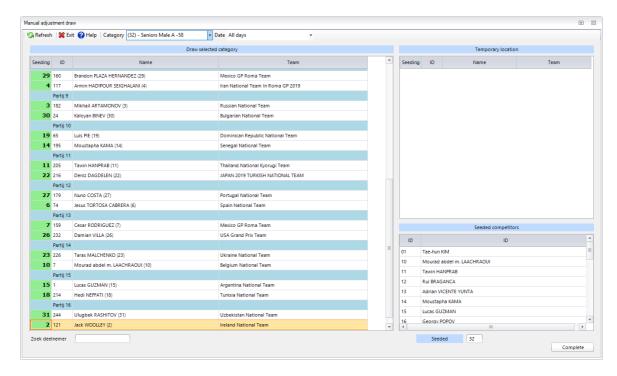

You can manually correct the draw of the elimination system. The seeded players and the free draws are final. All other competitors can be freely placed. This is done by "exchanging" the affected players with one another.

Just drag one player to the **temporary location** and fill the now open place with another players from the schedule. After that, you place the player from the temporary location back in the empty place in the schedule.

You can repeat this until the desired draw is reached. In order to "drag", you click on the left mouse button and hold it in while you move the mouse. The name of the participant then follows the mouse pointer.

You cannot close the program until all competitors have been returned to the schedule. The temorary location must then always be empty.

After the shifting of the competitors and closing, the necessary jury forms are automatically printed. The proper fight schedule must also be printed.

#### Generating the second round

If you have seeded the last player, the second round is immediately created. This is necessary because there are perhaps players with a bye in the first round who have been moved. These then return in are given another place in the second round.

# 2.13.3 Draw according to WTF rules

In TaekoPlan you can also draw according to the WTF rules.

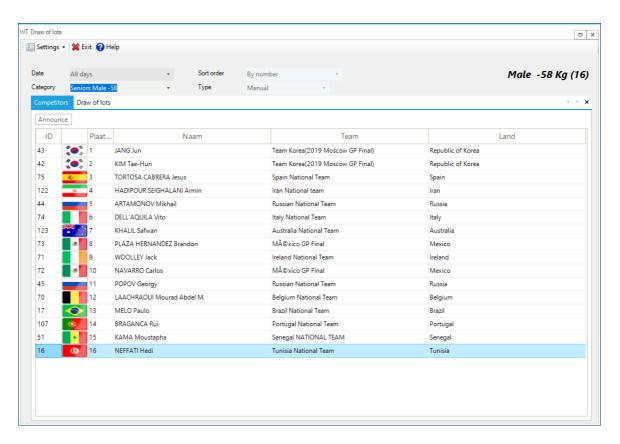

Select the date and the category. You will see a screen as sjhown above.

You can select either automatic or manual for the type or draw.

When using automatic, the system will fill the draw completely; when using manual, you will have to select the position yourself for instance when using papers and let the coaches do the draw.

The second pulldown gives you the option how the competing participants are being sorted before the draw starts. This gives the order in which the participants will appear to be drawn; it is NOT the draw position!

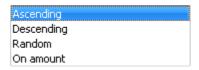

Ascending and descending are clear, they just follow the alphabetical order of the participating names or countries.

Random means that the list will be randomized, so non-sorted.

And On amount means that the team with the most competitors will be drawn first, this to avoid that in the end they need to be drawn against each other.

This draw is using the principle that competitors of the same team or country do not fight each other as long as possible.

The list shown above is the list of competitors. This comes up after selecting the weightclass.

To start the draw, click the Draw of lots tab

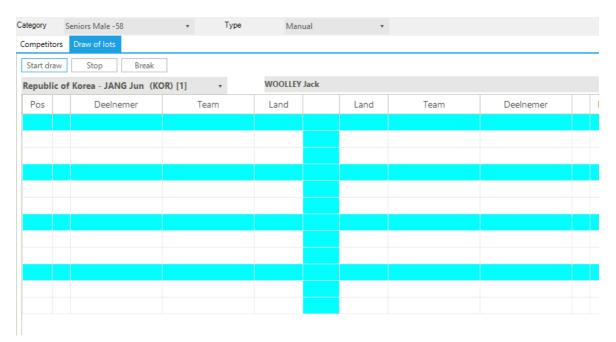

The countries are selected one by one (this can be alphabetical or random or on amount) After selection of a country/participant, click on the correct place when running manually..

When the position is chosen, the name of the competitor is set in the schedule. The button, that is pushed, becomes invisible, preventing double placing.

This procedure continues until the last competitor is selected. After a question of confirmation, the complete schedule is made for the category.

If necessary, the re-matches are also created. These cannot be altered and are dependant on the main schedule.

There are several parameters available to be set:

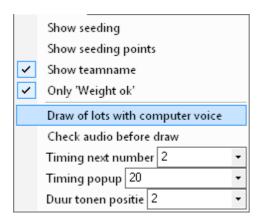

### Show seeding

Will show the seeding as done before the draw through the <u>manual seeding</u> module.

#### Show seeding points

Will show an extra column with the points either for WTF or Taekwondodata ranking.

#### **Show Teamname**

Will show a column with the names of the teams.

### Only 'Weight Ok'

This will only show the competitors who are available for the draw after weigh-in. If the draw is done before the first weigh-in, all competitors will be shown.

#### Draw of lots with computer voice

When selected, all participating countries are being announced by the computer.

All European countries are available to be announced.

You can use this if you don't want to read out all countries yourself.

#### Check audio before draw

This will provide a test sentence spoken by the computer. You can test the audio quality and loudness.

#### Timing next number

This is the time before the next number will be drawn if in automatic mode. The time is the setting times 100 ms.

#### **Timing popup**

This is the time that the popup with competitor info is shown. The time is the setting times 100 ms.

### **Timing show position**

This is the time that the drawn position is shown. The time is the setting times 100 ms.

If a second screen is attached, it will show the draw like this:

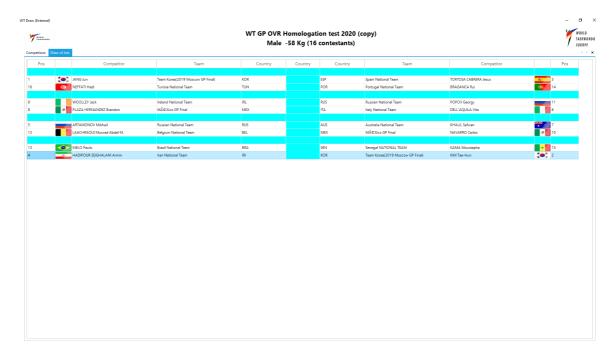

Each competitor pops up on the screen. The competitor can also be announced using the speech function in TaekoPlan.

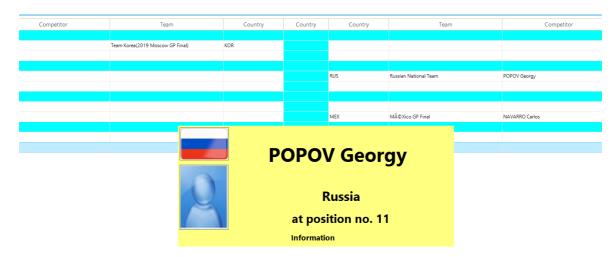

# 2.14 Fight Planning

# 2.14.1 Automatic planning

After the draw of the schedules, the matches can be planned. This will be done through the automatic planner.

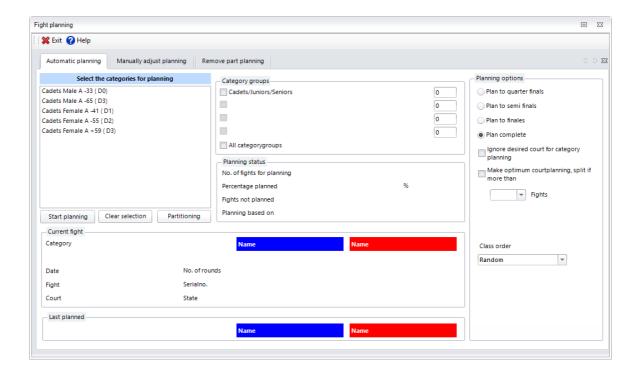

Select here one, more or all categories. If you don't want to change anything, then click on **Start planning**. You can follow the actual planning in the window:

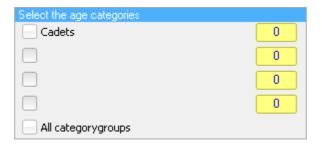

If you have more than one class within one age category, you can indicate in which order you want the classes to be planned.

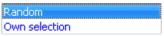

There are other options with which can influence the planning:

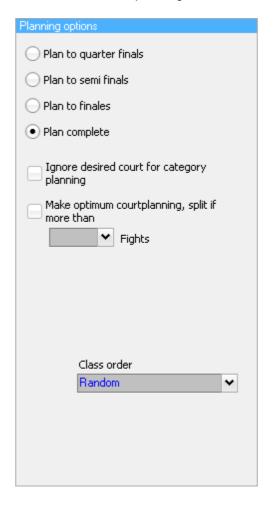

### Plan to quarter finals

This will only plan the fights upto the quarter-finals. After that you can do another run to plan quarter-, semi-and finals.

This is useful if you want to plan them on less courts than available.

### Plan to semi finals

This will only plan the fights upto the semi-finals. After that you can do another run to plan semi- and finals. This is useful if you want to plan them on less courts than available.

#### Plan to finals

This will only plan the fights upto the finals. After that you can do another run to plan the finals. This is useful if you want to plan them on less courts than available.

### Ignore desired court for planning

Here you indicated that the formerly planned courts for the category may be ignored. You then have a planning, which can go very wrong.

"Desired courts" are used to create a planning as evenly as possible.

And it also allows a weightclass to be planned on one court or at least on the courts you selected.

#### Make optimum courtplanning, split if more than ..... fights

If you choose for this option, the category will be split over more courts, if more matches must be scheduled than the maximum number of matches for the court given. The split can be done over 2, 3, 4 or 8 courts.

If you selected either adidas or Daedo 2012 to be used for the EBP's, the planning will also create the applicable output files in the folder that was entered in the basic tournament settings. For Daedo 2016 or KP&P no files are created anymore. The communication is through IP. You can always redo this by going in the <u>Juryforms</u> 223 module and start a run for papers to be printed. Even if you do not print them, the files will be (re)created.

If you want to use sessions in your planning, please proceed to the sessions 128 module to enter them.

### 2.14.1.1 Court partitioning

Before you start planning, you can overrule the default planning to be made by TaekoPlan based on additional criteria:

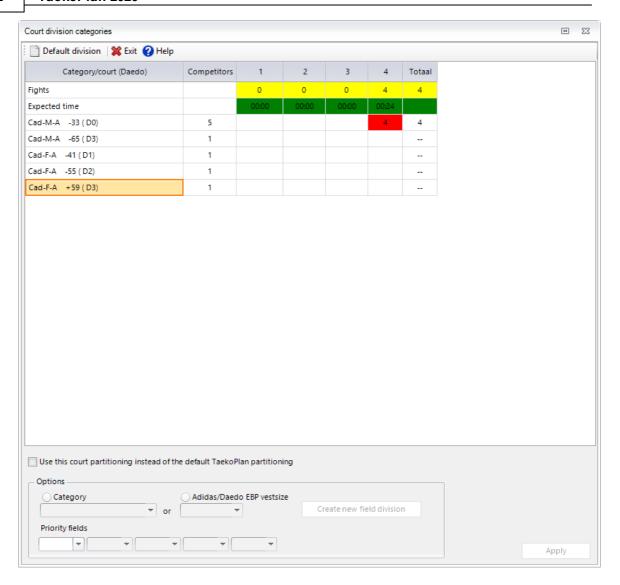

The categories are listed so as TaekoPlan created them. You can click on a cell and then move the category from one court to another by just dragging the contents.

The no. of fights is depending on the setting for planning upto semi-final.

For the choice you make it is important that all matches for a category are played on 1 court. If there is a partitioning over two courts, there is always the same number of matches played on court 1 and court 2, namely the top and bottoms halves of the schedule.

This continues until the semi-final. After which all three (or four if there is a consolation (3/4) fight) of the matches are completed on the first court. Court 1 then always has more matches than court 2.

If you check the box **Use this court partitioning instead of the default TaekoPlan partitioning**, your own **partitioning** is used for the planning.

The colors indicate the vest sizes. Each vest size (either adidas or Daedo) has a different color, to make it easy to select the vest sizes on the courts.

**D0** here means vest size zero for Daedo. A2 should mean vest size two for adidas. Always connect with the Daedo supplier for the no. of vests he has for the different sizes to avoid conflicts.

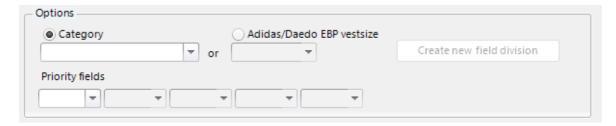

You can also select a specific age category to be planned on selected courts or specific vestsizes. Click the category box and select the age category or click the vestsize box and select the vestsize. After that click as many priority courts as you want and select the courts.

Click on **Create new field division** to create the planning based on your parameters.

You have many options to make a good planning, so try to use them as much as possible if required.

## 2.14.2 Manual planning

Manual planning is a supplement to the automatic tournament planning. You can plan a fight (direct selection) or let an autoplanner determine a number of options.

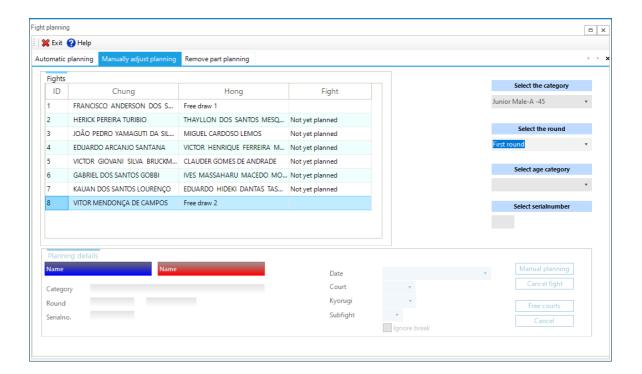

After the selection of the category and a round, the matches are shown which will take place in this round. By each fight is a possible plan date, or otherwise if the fight has already taken place, the result.

If you right click on the competitors, you can display unavailability, competitor data or the administration.

#### **Selecting Matches**

You can select a fight by double clicking on the competitor on the left. The fight is displayed in the bottom most frame with any already known information, if it concerns a rescheduling or cancelation.

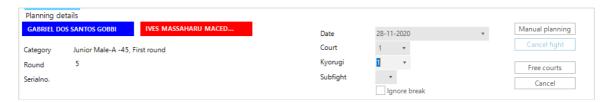

#### Cancel

You can cancel the fight with this. The time is released in the court planning, absences are removed and the fight itself is updated. The sequence number is not removed and can be used again during a replanning.

#### Manual planning

You can replan the fight manually. You must indicate three specifications. You select a fight date. You are free to choose this. If you have chosen the date, you receive an overview of the available fight numbers. You choose a fight number. Finally you select a ring. Only the available rings are shown.

If you have filled in all these items, click on save planning.

#### Cancel

With this button you can cancel the manually planned actions. The bottom most frame is cleared and you can select a new fight.

### Free courts

Here you can ask for an overview of all available times/courts on a selected day.

### Ignore break

If you can not plan the fight, you can check this option. You may then also plan rest periods after matches. This is only to be used if you really don't have any plandata available. Every competitor has the right to a rest period after participating in a fight.

#### Fightnumber

You can also directly select a fight. Type in the reference number of the fight. The program immediately gives the correct category and the chosen fight. You can then process this further.

# 2.14.3 Remove planning partly

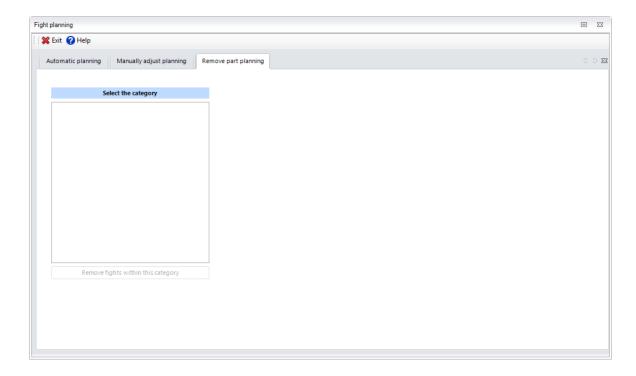

Here you have two possibilites. You can either select a certain category and delete all the matches within it, or you can remove the planning within a range.

#### Category

Select the category from which you want to remove the fights. Click on **Remove fights within this category.** 

You receive a message when all matches are removed.

### Partial planning

You can cancel a portion of the planned matches within a range. This can be necessary if, due to circumstances, it is not possible to continue the bout.

List a start date and fight and end date and fight. All matches that fall within this range are cancelled and can be replanned.

## 2.14.4 Compact schema

If your tournament has an inspection desk and you do not have a network connection to run the caller or beamer module, you can print lists for the desk which show all information. They are continuously updated with the most recent fights.

To open the module, click on the Compact scheme toolwindow on the right side of the main screen. The screen will open up. Clicking anywhere else on the main screen will close the window.

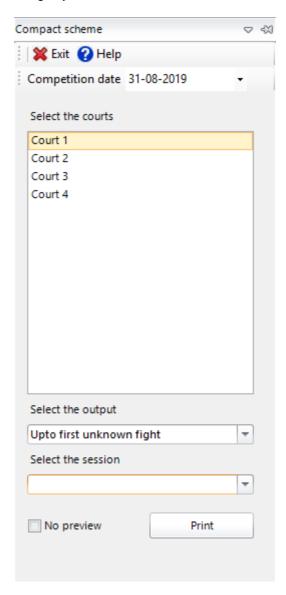

You can select for which court you want to print the list and you can also select what fights should be shown.

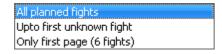

All planned fights

If you select this option, fights available will be printed. This will leave gaps, non printed fights on the list.

#### Upto first unknown fight

This will only print the fights available until an incomplete fight is reached.

### Only first page (6 fights)

This will only print the first six available fights, although there might be more. Most of the time this is enough for one hour ahead.

#### **Select session**

In WT events like GP, World Championships, sessions are being used (morning, afternoon, evening). TaekoPlan accommodates this and provides three possible sessions per day. They can be set up in the timetable.

Select the session you want to print, or select the first option to print all fights.

The output will look like this:

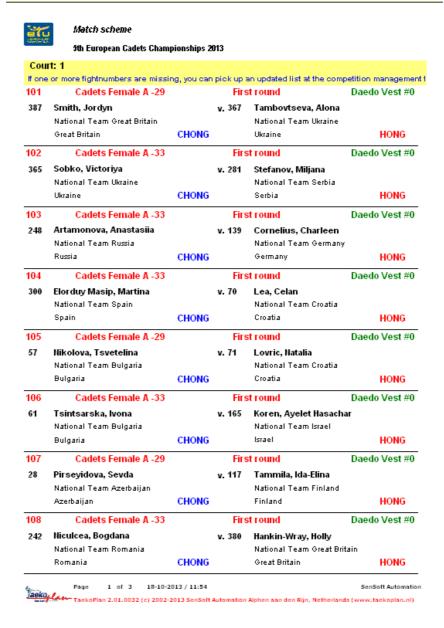

All relevant information is available, like names, category, vest sizes if applicable.

# 2.15 Time schedule

The fictious timeplanning gives a view of the proceedings of the tournament, as viewed in regards to time.

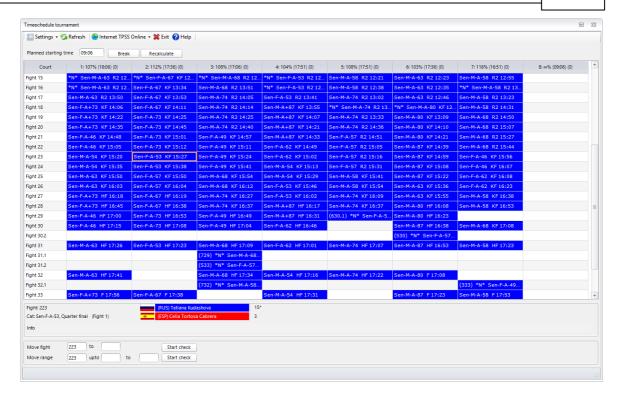

The matches are given for each court. The abbreviations are:

QF: Quarterfinal SF: Semifinal F: Final

**ER: Elimination round** 

3/4: Consolation round - fight for the 3rd and 4th place

The times are adjusted to real time. The calculation occurs after entering the results of each fight. The end times are based on the **planned starting times** and the estimated **fight duration**.

Rest periods also have an influence on the end time of the tournament and are calculated in. If you change the start time or the fight length, you can influence the calculated end time. For this, click on **Recalculate.** 

If you **single click** on a **fight**, information about the fight is stated underneath in the status court. **Double click** on a **fight**, then the fight schedule in which this fight occurs is directly opened.

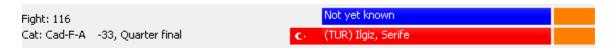

### Percentage

On the first line of the time planning is a percentage. This tells how the tournament is running in relationship to the expected end time.

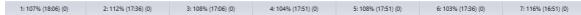

The percentage under 100% means that the tournament is finished more quickly than planned.

A percentage above the 100% means that the tournament in running late.

### Move fights

You can easily move fights within the schedule by just dragging them to a new position. If you drop a fight on an empty spot, it will get the new fight number and it will also remember the old one.

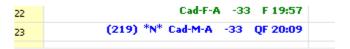

If you drop the fight on an existing no. the new fight will be a .1 fight following immediately on the previous fight.

If you right click on a fight, you will get a popup:

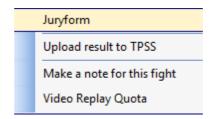

#### Juryform

Print a new jurypaper for the selected fight. In case, it will also create a new adidas or Daedo 2012 output file.

#### Upload result to TPSS

If you have a connection to TPSS and selected Upload live results in the basic tournament settings, tab TPSS, the result will be uploaded instantly and will be visible.

### Make a note for this fight

You can add comment to this fight. The fight will be marked with a \* in the schedule showing that comment is available. This comment is also visible on the Caller and Beamer modules, as well as the Budoscore scoreboard system.

### Video Replay Quota 123

This will popup another module, in which you can change the quota for an individual competitor. Both competitors will be visible to change.

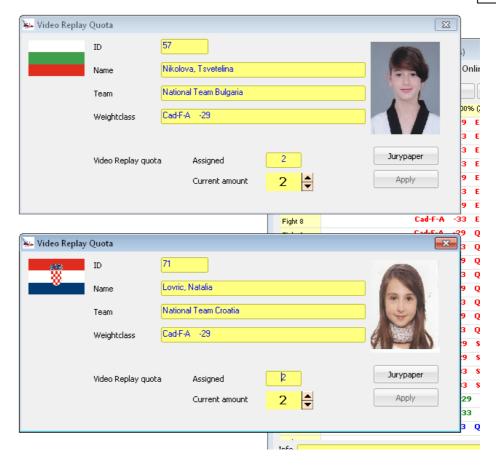

The no. of quota is assigned in the basic tournament settings and is applied to all competitors. Click the Up/Down button to correct/change the current value of the quota.

Important: the scoreboard software of adidas does not keep track of any changes in quota. This has to be done manually by the TaekoPlan operator.

Daedo TKStrike does handle the Video Replay quota.

if you have an automatic connection, the quota will be updated when the match result is read.

### **Menu options**

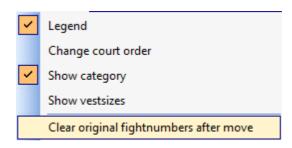

### Legend

Show or hide the legend

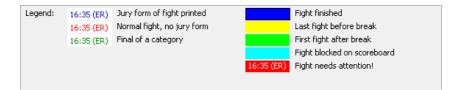

#### Change court order

Reverse the court order. This is a visual aspect which enables you to see the courts as they are visible for you from the competition management table.

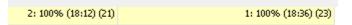

#### **Show category**

Toggles the category to be shown:

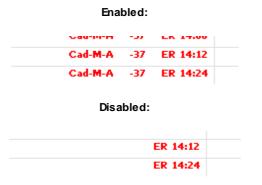

#### **Show vestsizes**

This option enables you to see the vestsizes for the fights. The view looks like this:

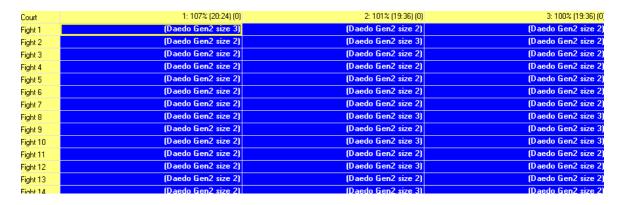

If provides info on the Brand, generation (if Daedo) and vestsize.

You also need to have set the correct setup for the <u>courts</u> 44 and the correct vestsizes and hitlevels in the <u>weightclasses</u> 41 module.

Clear original fightnumbers after move

Removes the original fightnumbers for the schedule.

If you moved a fight, the original fightnumber is preserved to be able to announce the change. If this is not required anymore, you can remove them.

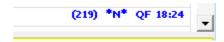

This fight was moved. The original fight was 219.

### **Buttons**

#### **Break**

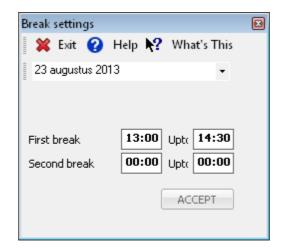

Select the date and enter the correct times for the break. You can add two break periods.

### Recalculate

This will recalculate the real time schedule, based on the starttime and the default fight length for each fight.

## 2.15.1 Video Replay

If the competition is using Video replay, then each competitor is assigned a no. of quota. This is done in the basic tournament settings.

When right clicking on the schema or in the realtime schedule, you have the option to select Video replay quota in order to change the remaining amount.

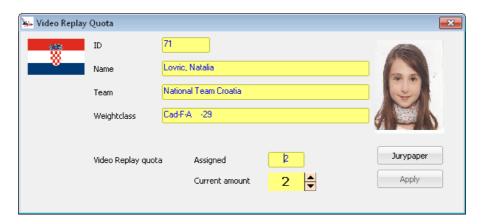

The current amount is the actual no. which you can change.

If the next fight is already known you can print a new **jurypaper** with the correct amount of quota on it for each competitor.

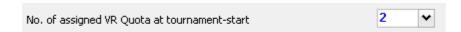

The no. of quota is assigned in the <u>basic tournament settings</u> 13 and is applied to all competitors. Click the Up/Down button to correct/change the current value of the quota.

Important: the scoreboard software of Daedo and adidas does not keep track of any changes in quota. This has to be done manually by the TaekoPlan operator.

To be able to keep track of the quota, a report can be printed:

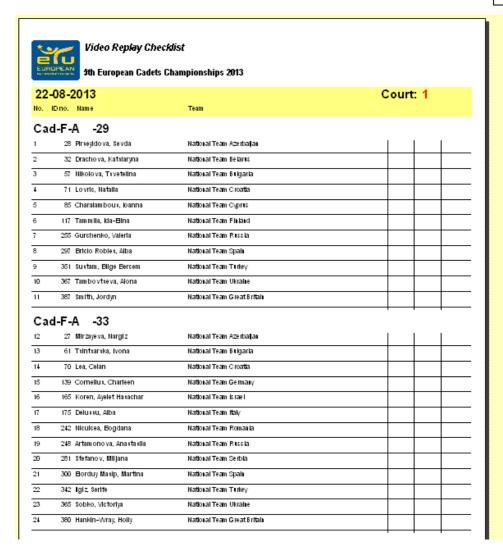

This report can be printed through Print/Common/Video Replay checklists

| Court no.  Match no  Ground for de | Round no                  | 7th Eu  Date  Contestant NOC |              | Requested for | Review J No. &                                                                  |          |            |
|------------------------------------|---------------------------|------------------------------|--------------|---------------|---------------------------------------------------------------------------------|----------|------------|
| Match no                           | Round no                  | Contestant                   | Requested by |               | Reason                                                                          | 1 1      |            |
|                                    | Time                      |                              |              |               |                                                                                 | Result   |            |
| Ground for d                       |                           |                              | CHONG        | CHONG         | 1 Point "Technical"                                                             | ·        | Next quota |
| Ground for d                       |                           |                              |              |               | Gam-Jeom<br>Gam Jeom-reiate diPoints (Restore<br>or invalidate)                 | ACCEPTED |            |
| Ground for d                       | lecision:                 |                              | HONG         | HONG          | Head Requested by C.R.<br>Rejected by C.R.<br>Technical issue                   | REJECTED |            |
|                                    |                           |                              |              |               |                                                                                 |          |            |
|                                    |                           |                              |              |               |                                                                                 |          |            |
|                                    |                           |                              |              |               |                                                                                 |          |            |
|                                    |                           |                              |              |               |                                                                                 |          |            |
| Court no.                          |                           | Date                         |              |               | Review J No. &                                                                  | NOC      |            |
|                                    | Round no                  | Contestant                   | Requested by | Requested for | I                                                                               | Result   | Next quota |
|                                    |                           | NOC                          | CHONG        | CHONG         | 1 Point "Technical" Gam-Jeom Gam Jeom-relate d Points (Restore                  | ACCEPTED |            |
|                                    | Time                      |                              | HONG         | HONG          | or invalidate)<br>Head Requested by C.R.<br>Rejected by C.R.<br>Technical issue | REJECTED |            |
| Ground for de                      | Jecision:                 |                              |              |               |                                                                                 |          |            |
|                                    |                           |                              |              |               |                                                                                 |          |            |
|                                    |                           |                              |              |               |                                                                                 |          |            |
|                                    |                           |                              |              |               |                                                                                 |          |            |
|                                    |                           |                              |              |               |                                                                                 |          |            |
| Court no.                          |                           | Date                         |              |               | Review J No. &                                                                  | NOC      |            |
| Match no                           | Round no Contestant NOC F |                              | Requested by | Requested for | Reason                                                                          | Result   | Next quota |
|                                    |                           |                              | CHONG        | CHONG         | Gam Jeom-relate diPoints (Restore                                               |          |            |
|                                    | Time                      |                              | HONG         | HONG          | or Invalidate)<br>Head Requested by C.R.<br>Rejected by C.R.<br>Technical Issue | REJECTED |            |
| Ground for de                      | Jecision:                 |                              |              |               |                                                                                 |          |            |
|                                    |                           |                              |              |               |                                                                                 |          |            |
|                                    |                           |                              |              |               |                                                                                 |          |            |
|                                    |                           |                              |              |               |                                                                                 |          |            |

These reports can be printed from Print/Video Replay menu.

At the end of the day the Video Replay referee needs to fill in the IVR Report:

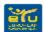

# **IVR Final Report**

| Sofia                            | ondo Champio<br>6-4-2017 | upto  | 9-4-2017 |
|----------------------------------|--------------------------|-------|----------|
| Championship                     |                          |       |          |
| Day                              |                          |       |          |
| Date                             |                          |       |          |
| Court                            |                          |       |          |
| Video jury Name 1                | Number                   |       | NOC      |
| Video jury Name 2                | Number                   |       | NOC      |
| Total matches                    |                          |       |          |
| Total requests                   |                          |       |          |
| Total accepted                   |                          |       |          |
| Accepted %                       | %                        |       |          |
| 1 Point "Technical"              | Acce                     | epted | Rejected |
| Gam-Jeom                         |                          |       |          |
| Gam Jeom-related Points (Restore | or Invalidat             |       |          |
| Requested by C.R.                |                          |       |          |
| Rejected by C.R.                 |                          |       |          |
| Technical Issue                  |                          |       |          |
|                                  | Total                    |       |          |
|                                  |                          |       |          |
|                                  |                          |       |          |
| Name                             | Name                     |       |          |
| Name                             | Name<br>Signature        | _     |          |

### 2.15.2 Sessions

In v4 it is possible to create sessions in a tournament day,

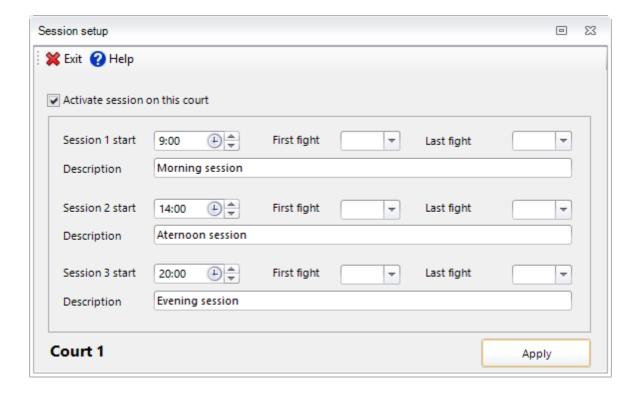

In this module, you can select upto three sessions per court. Click on **Activate sessions on this court** to allow sessions.

Enter the start time of the session and the first and last fightnumbers. These only apply for this court.

If you do not enter fight numbers, the session will not be applied.

In the time schedule, the sessions are marked with colors.

The start times of sessions can only be changed here and will never be affected by the realtime update of

# 2.15.3 Legend

For the timetable there is a legend available to explain the different colors used in the overview.

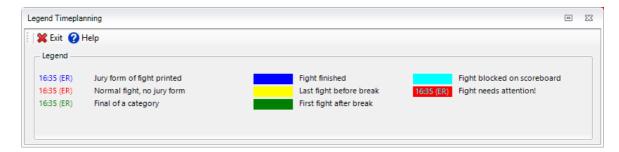

# 2.15.4 Competitor info

For each competitor you can request info for the tournament flow. To do so, right click on the competitor name:

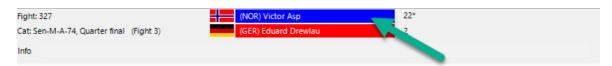

And you will see the following screen:

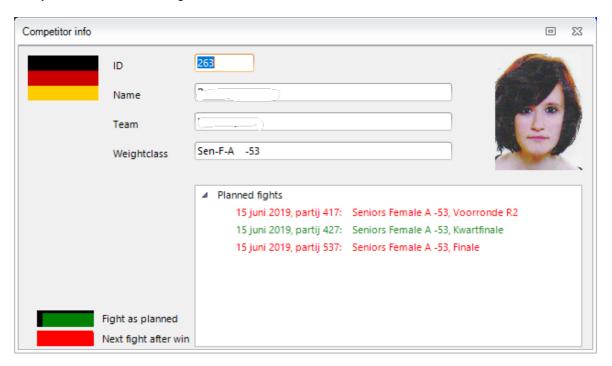

You see the planned fights of the competitor.

### 2.15.5 Scoreboard view

When connected to either Daedo or KP&P it is possible to see the current scores on each court.

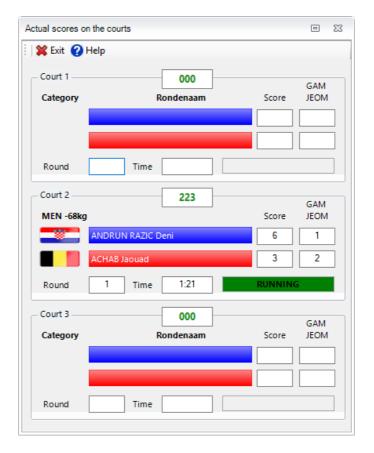

It is updated continuously through the day.

The green box showing **RUNNING** will change during the match to show the actions.

For this function you need to start the TP4\_Webserver. This will provide the scoreboard output.

# 2.16 Manage results

# 2.16.1 Fight scheme

#### 2.16.1.1 Show scheme

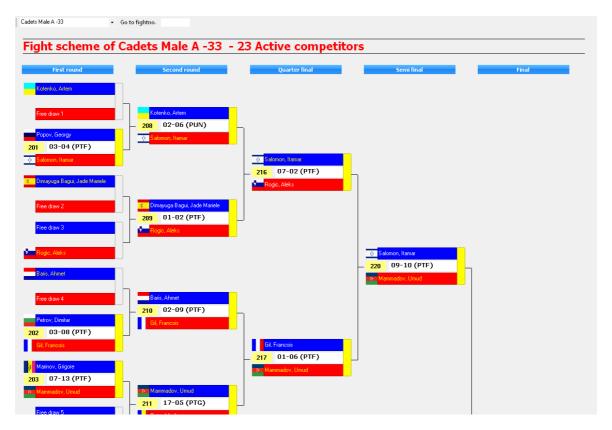

This is a presentation of the elimination tournament such as it is played.

You can go directly to the schedule of the category by inserting a correct fight number in the window behind go to fight number.

If barcodes are used, you can directly show the fight by scanning the barcode.

If the fight is displayed, the result court is marked in blue. You can then insert the result. This must always be in the format **xx-yy**, where **xx** is the result for **blue** en **yy** voor **red**. After you enter the result, the following screen will appear:

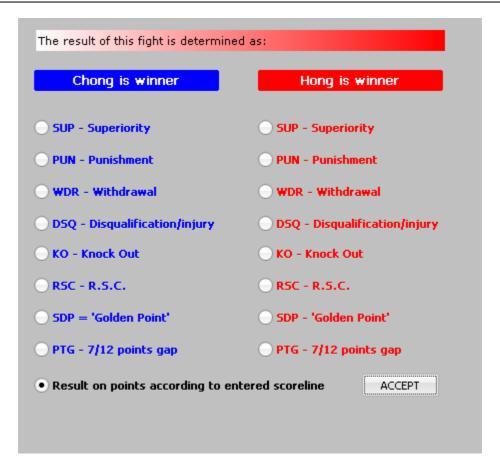

You can then indicate how the results must be valued. Choose the proper option and click on **Accept.** The winner is determined and automatically goes through to the following round. The winner types are the official WTF type currently being used for all tournaments.

You can reset a result by right clicking on the fightnumber.

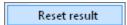

The entry will be reset as if the fight had not taken place yet.

Right click on a competitor's name will show this popup:

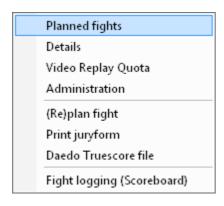

### **Planned fights**

Overview of the fight for the selected competitor

#### **Details**

Detailed information of the selected competitor

### Video replay quota

Change the no. of quota remaining

#### **Administration**

Financial section of TaekoPlan for the payments

### (Re)plan fight

You can replan this fight although this option is superseded by the drag/drop functionality in the realtime schedule.

### **Print juryform**

Will print the juryform if the selected fight

#### Daedo truescore file

Option only available if Daedo 4 or Daedo 2012 has beel selected. It will recreate the file in the selected shared output folder for the connection.

### Fight logging (Scoreboard)

Currently this will show the fight logging for fight run with the Budoscore scoreboard. Beginning of 2014 it will also show detailed fight info coming from the Daedo 2013 system.

## 2.16.1.2 Select foreground color

You can change the foreground color of a fight by selecting on **Settings/color** on the menu options:

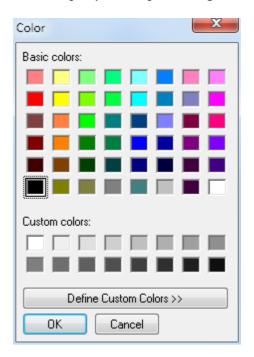

Choose the desired color and click on OK.

The foreground color of the fight is then changed.

## 2.16.1.3 Select background color

You can adjust the background color of a fight by selecting on **Settings/color** on the menu options:

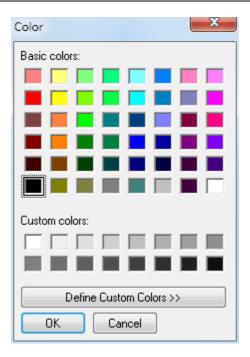

Choose the desired color and click on OK.

The background color of the fight is then changed.

# 2.16.2 Table sheet

#### 2.16.2.1 Show scheme

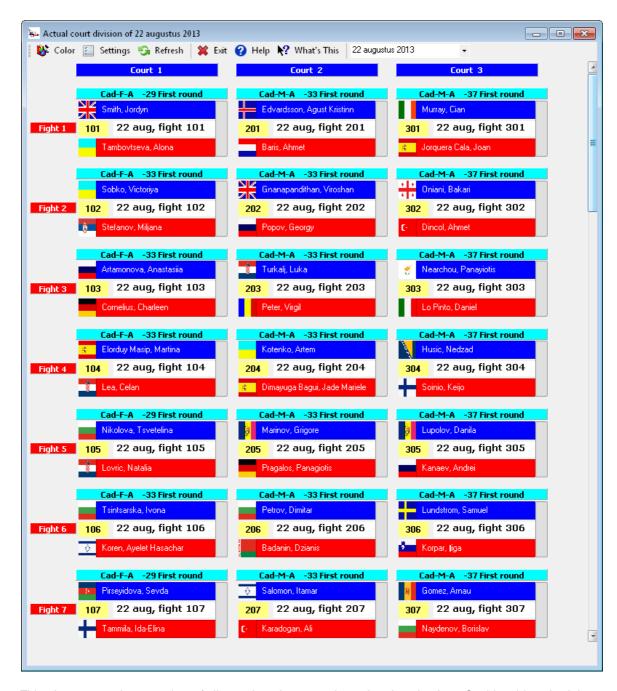

This gives a complete overview of all matches that are going to be played today. On this table schedule, you can enter the results and continue planning. The courts are horizontal and the block times of the affected day are vertically displayed.

A single fight looks like the following:

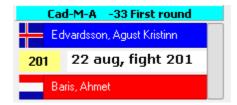

You see in black, the category. Also the two competitors, the fight date and time. If you click on the date/time, you can enter the results.

After entering the results, the winner is determined and is sent through to the following round.

If you right click on one of the competitors, you get a pull down menu where you can request the planned matches, check the administration and look at the information about the competitor.

# 2.16.2.2 Select foreground color

You can adjust the foreground color of a fight by selecting the menu option Settings/color:

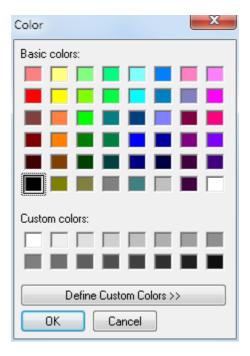

Choose the desired color and click on **OK** 

The foreground color of the fight is then adjusted.

# 2.16.3 Power results

By the ITF is the tournament form is 'Power Test' run. In order to process the results is the following screen available:

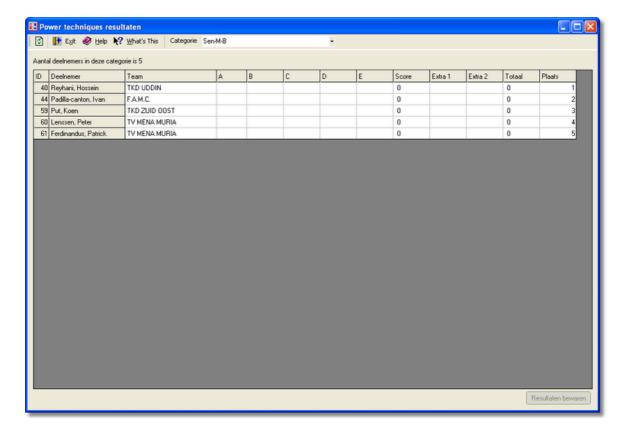

Depending on the gender, the tests A - E A - C are available. You can fill in the scores on this screen by clicking on the square where the score must be. Press 'enter' after inserting the score to confirm this. De courts "Score", "Total" and "Place" are automatically filled in.

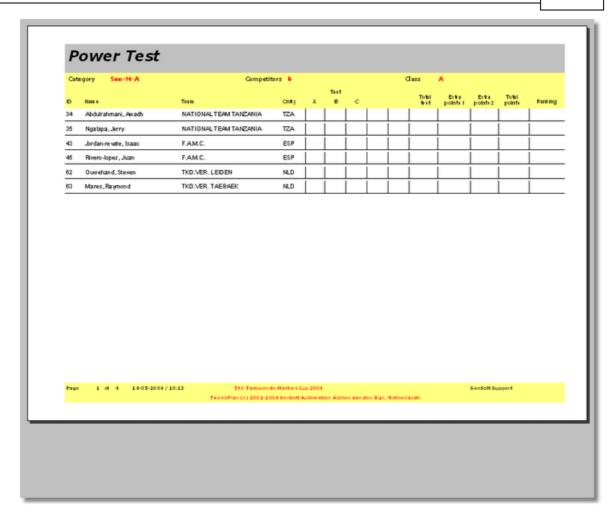

When all the results are entered, the scores are produced on paper.

# 2.16.4 Special Techniques results

In the ITF, a tournament form 'Special Techniques' is run. In order to process the results, the follow screen is available:

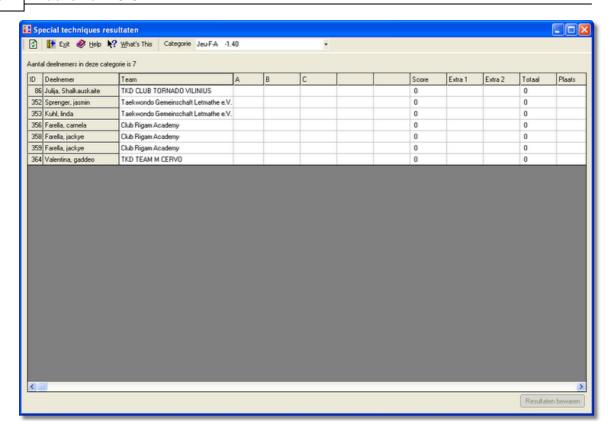

Depending on the gender, the test A - E or A - C are available You can fill the scores in on this screen by clicking on the square where the score must come. Press "enter" after filling in the score to confirm. The courts, "Score", "Total" and "Place" are automatically filled in.

For this, forms to be filled in can be printed via the option: **Printings/lists/Individual Special Techniques Test.** 

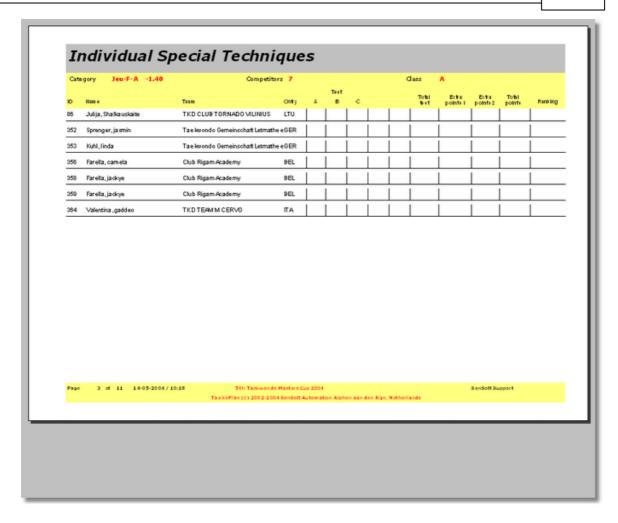

If any results are entered, then the scores are also printed on paper.

# 2.16.5 World Taekwondo Gx results

For each Gx event, the OVR needs to provide results in CSV format towards World Taekwondo.

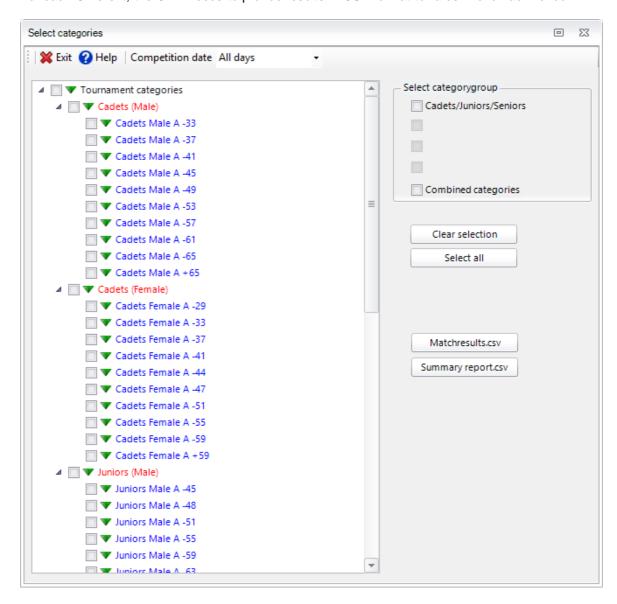

Select the categories (most of the time all cadets, juniors and seniors) and click on **Matchresults.csv** and **Summary report.csv**.

These are currently the two files to be delivered to World Taekwondo.

# 2.17 Administration

# 2.17.1 Participation fees

The fees for each competitor are given on a tournament form.

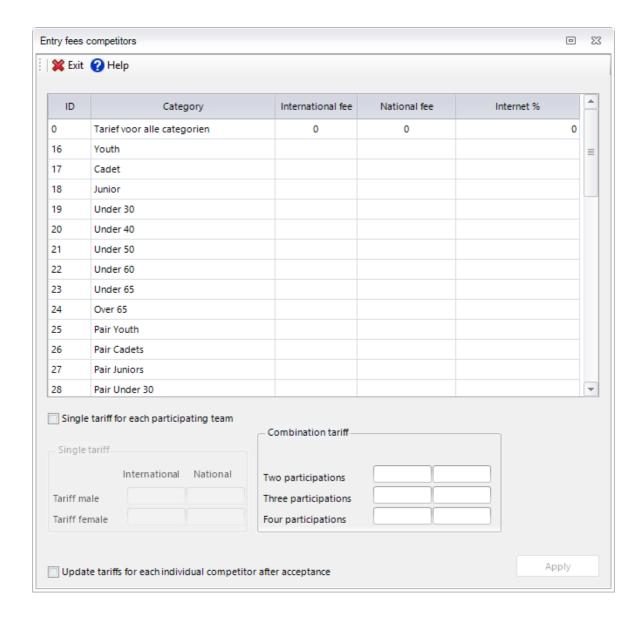

These are filled in for each age category within a tournament form. The ITF also has collective fees for two or more competitors.

If the fee is changed, the button Apply will be active. With this, you save the entered fees.

if you fill in a fee in the first row (0), it will be duplicated over all categories.

# 2.17.2 Administer payments

# 2.17.2.1 Process payments per team/school

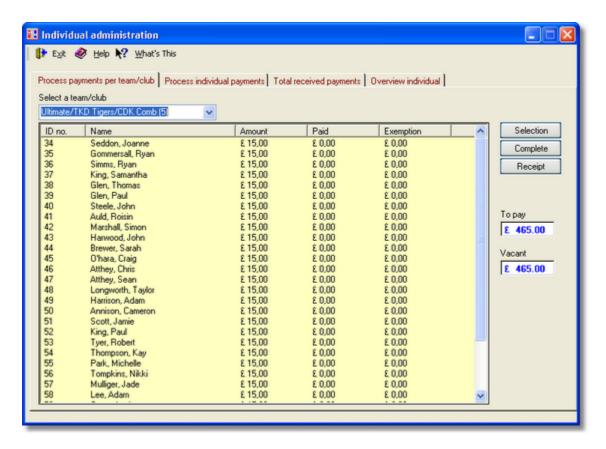

This tab gives the possibilities to keep track of the payments of each participant of a team. First select the desired team.

Next choose the participants you want to mark as **Paid**. Do this either by clicking on the participant or select more than one participant with a CTRL-click (holding the CTRL key down and clicking). After this, if you click on **Selection**, these participant(s) are marked. They will be shown as "paid". You can also print a receipt.

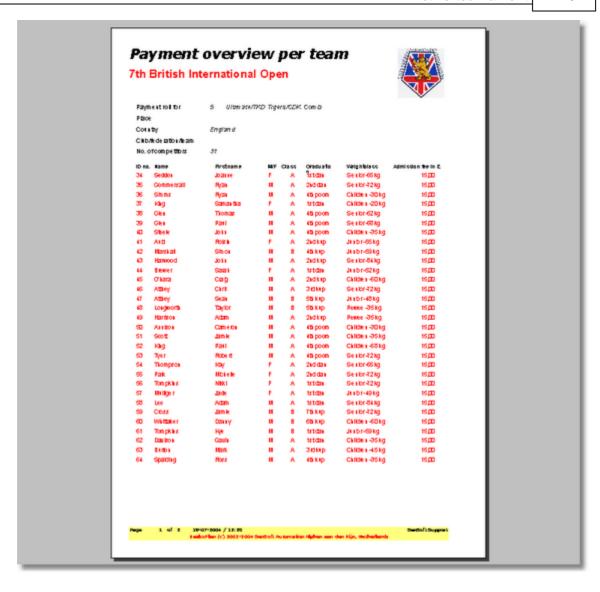

# 2.17.2.2 Process individual payments

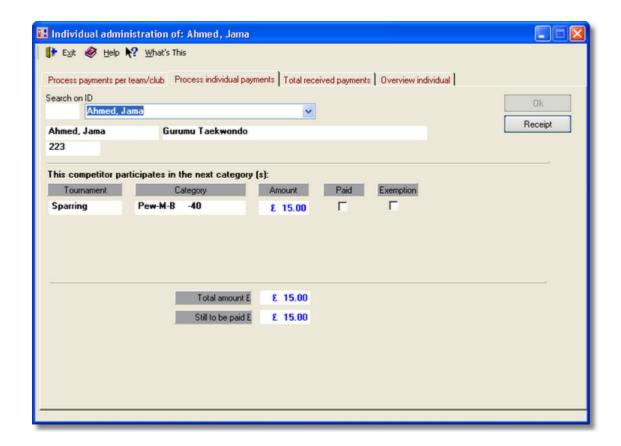

On this tab is the information about the individual competitor. Here you can indicate whether or not he/she has paid. If you click on **receipt**, you get a receipt for the individual competitor. This is different from the receipt for the complete team.

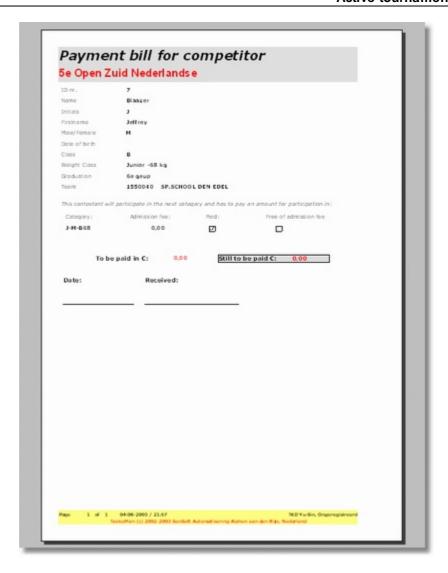

#### 2.17.2.3 Total received payments

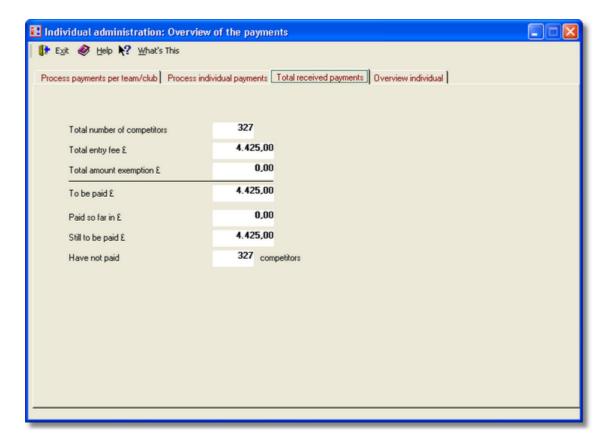

On this tab is the actual overview of the payments from the current tournament.

#### **Total number competitors**

The number of individual competitors of the tournament, independent of the registration or multiple disciplines.

# **Total registration money**

The amount figured for all participants and partitions that should be received.

#### **Total amount exemptions**

The amount that is figured that does not need to be paid. This amount is booked as paid, because otherwise there would be a balance that in fact, isn't there.

#### To receive

The total amount that should come in, after adjustment from the exemptions.

# **Currently Received**

The amount that until this moment has been received from the competitors

### Still open

The amount that still must be paid by the competitors

#### Have not paid ... competitors

This number of competitors has not yet paid one or more parts

#### 2.17.2.4 Overview individual

On this tab are all the competitors and behind that is given if they have paid or are exempt from paying.

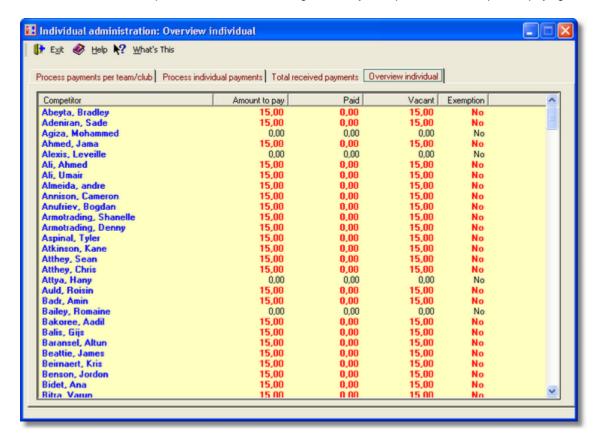

# 2.17.3 Tournament budget

Within TaekoPlan it is possible to construct a tournament budget. For this, the following screen has been developed:

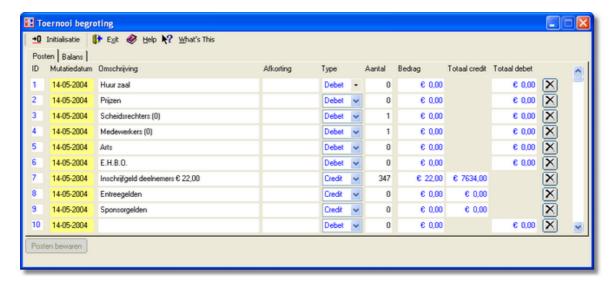

After starting, the first nine lines are available. The information for registration fees are directly generated from TaekoPlan.

Also the costs for the officials and assistants are booked automatically.

You each line, you can choose if it is a credit or debit. You can also print the budget via the link **Printing/Administration/Tournament budget** 

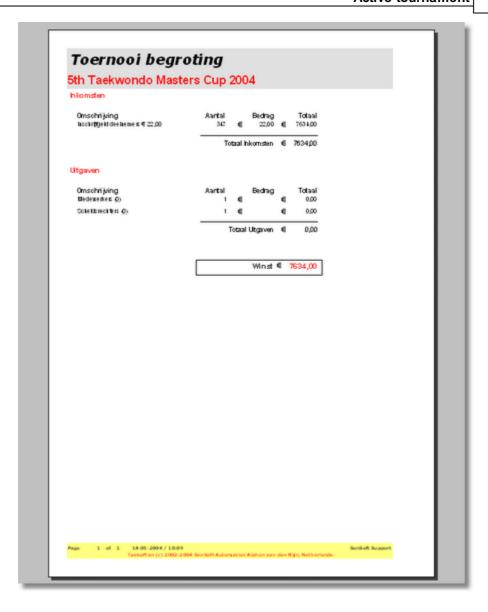

In this manner, you can keep track of the financial development of your tournament.

# 2.18 Management

# 2.18.1 Create/adjust categories

#### 2.18.1.1 Sections

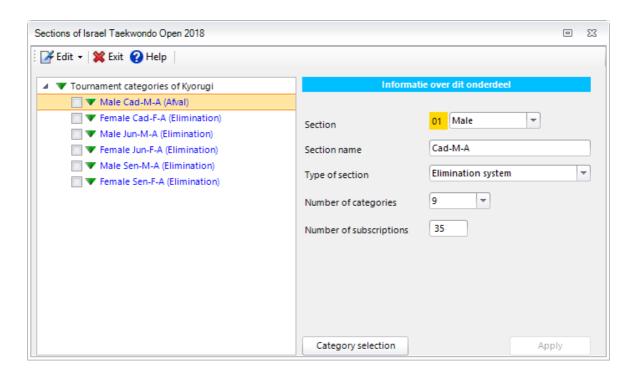

A tournament is built out of multiple sections. These have to be filled in individually. On this screen, you fill in the separate sections.

The screen becomes clear and you can add the information of the sections. You can not change the yellow highlighted number.

#### section

This is the type of **game** for this section. You can choose between Men or Women.

#### section name

This is the name for the section. This name is listed by each category of the section. The name is not mandatory. It will be enough to insert a name by each category of the section.

# Type of section

This is the type of section that you will play. For now, this is only elimination. Later on, the pool system will also be introduced.

# **Number of categories**

This is the number of categories in this section that you want to play. The number, is actually unlimited, but in order to keep the tournament overseeable, it is advisable to combine as many categories as possible. Because of that, the number of categories in the program standard is limited to 10.

# Number of subscription

This is the number of registrations within all categories. In the first instance, the number does not have to be exact. It is enough to have a value of, for example  $\bf 8$ .

If you click on <u>Category section</u> 154, you get the classification of the sections.

#### 2.18.1.2 Category division

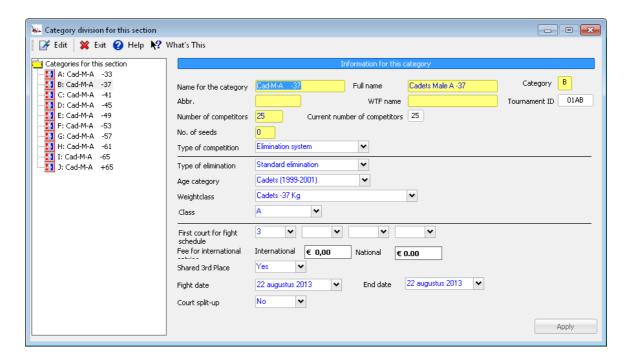

To select a category, click on it. .

#### Category/TournamentID

These are internal data for TaekoPlan and have no impact regarding inserting a category.

#### Name for the category

This is the name that is handled in a pulldown menu in each description of the category. This must be a logical name of the individual category. Each category is clarified as, i.e. J-M-A-45 (Juniors/Male/A-class to 45 Kg.).

#### **Abbreviation**

This is a brief clarification for the category. They can be a maximum of 8 characters long.

#### **Number of competitors**

This is the number of competitors that you will allow to participate in this category. This number is synchronized with the actual number that you submit as competitor.

#### **Present number of competitors**

This is the actual number of competitors

#### **Number placed**

This is the number places within this category. The number is only relavant with the elimination part. Within the pool system, the number of places is an "over-all" total of all of the categories combined.

#### Type of category

This is the clarification of the the sort of category. You can choose from the following options:

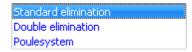

#### Standard elimination

This cateory is a standard elimination system without rematches.

#### Double elimination

This category is a standard elimination system with a rematch. This rematch (Round Robin) has all the losers upto the semi-finals

# Weight class

This is the weight class in which all participants of this category must belong.

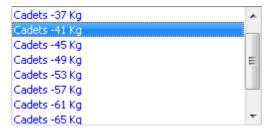

The weight classes are the official WTF classes, such as these are used for all (non Olympic) international tournaments.

# Age category

Select here the age category that belongs with this category. All participants must be registered within this age category. The only exception is in the case of Seniors, where the Juniors may participate with special permission.

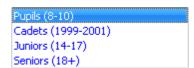

#### **Class**

This is the class in which the participants are to belong (A/B/C)

#### First court classification

This is the first court upon which matches for this category are planned

#### Second court for classification

This is the second court upon which matches are planned. This is only applicable when the planning of catories is split up after a number of matches. The category then is equally split over two courts.

#### **Tariff for participation**

This is the tariff for participation, such as it is filled in by the subject wizard.

#### **Section 3rd place**

This indicates whether or not a bout will be held for a third place in this category.

#### **Start date**

This is the date upon which this category begins. You can sign in individually for each category, when it must begin.

#### **End date**

This the date when this category must play its final. You can sign up individually for each category when it must end.

If you don't give a date, the program will automatically use the begin and end date of the tournament.

#### Spliting of the court

This indicates if the court is split by the planning (such as described above.)

# 2.18.2 Adjust category status

From each category within a tournament a status is kept. These are adjusted by each action in a category.

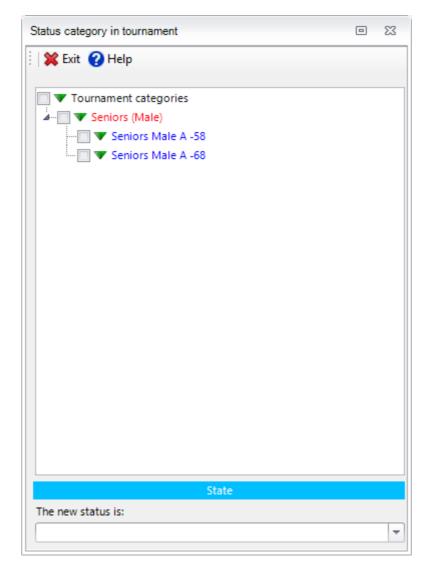

Each category in the tournament has a status. This status protects the different actions that can be one to the parts of the category.

The status of a category can be as follows:

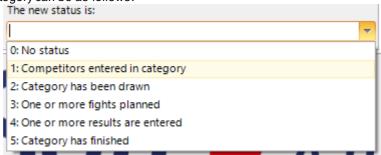

#### Working:

Select first a category from the list. In the bottom block is the current status given. Now open the list of possible status codes. Select the status that fits with the category. WARNING: there is no input control on the status, so you can give any status that you want.

If you want to change the status, you must confirm this:

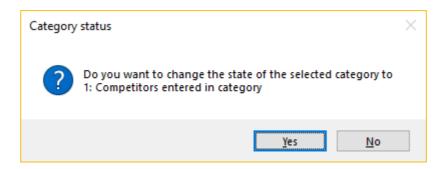

In you answer with **no**, nothing happens. If you answer with yes, the status is adjusted. This has consequences for the actions that will be allowed.

If you reset a category to a status lower than 3, while the current status is higher, you get a message stating that you must first delete the planned matches. Otherwise you create contamination within your tournament.

You can delete all matches within a category in one time via the tab <u>delete partial planning</u>.

# 2.18.3 Initialize part of tournament

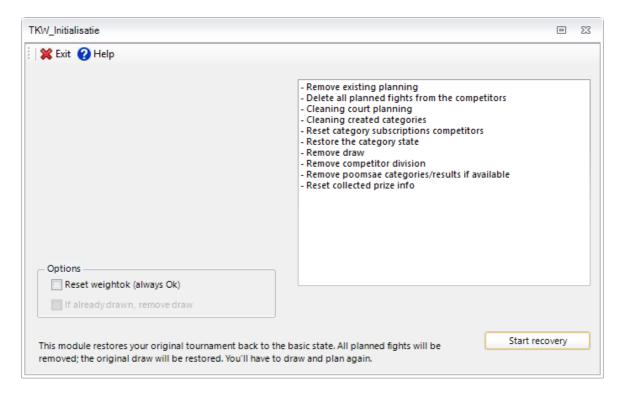

Initialization of the tournament consists of cleaning up in entirety. It is completely returned to the begin status. The participants remain saved, the draw is renewed to the original state, but all results, plannings, etc. are deleted.

You can select a certain age category of the tournament to clean-up. This has no consequence for any other possible available categories.

After the clean-up, you do **not** have to run the category wizard. You only have to start planning again.

In a two day event you can select which date you want to cleanup. The other competition days will not be impacted

Click on Start recovery to start the process.

You will receive the question if you are sure to start it.

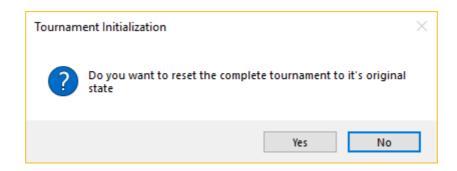

After completion you get the confirmation:

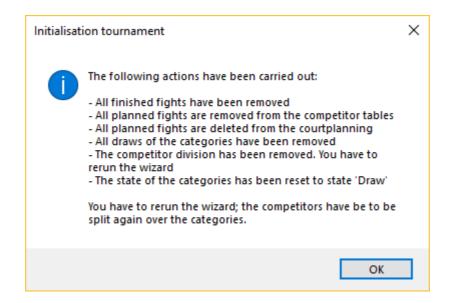

#### 2.18.4 Initialize full tournament

With this option, you reset the entire tournament back to the starting status. This means that all sections, categories, draws and planning are deleted.

After this, you must restart the <u>category wizard</u> 47 for each tournament form.

So actually the only part remaining are the competitors, classes, grades and weightclasses.

Draws, fight planning and even results are being removed.

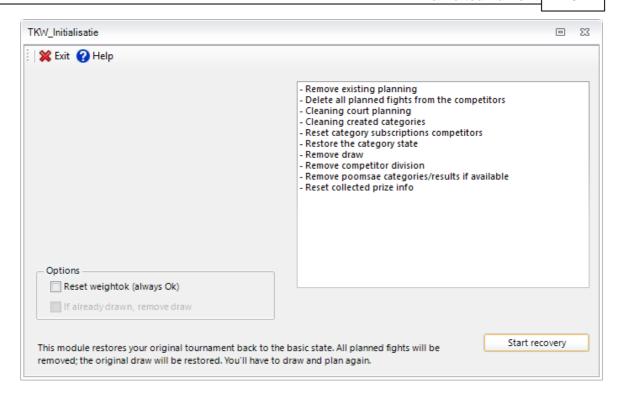

Initialization of the tournament consists of cleaning up in entirety. It is completely returned to the begin status. The participants remain saved, the draw is renewed to the original state, but all results, plannings, etc. are deleted.

You can select a certain age category of the tournament to clean-up. This has no consequence for any other possible available categories.

After the clean-up, you do **not** have to run the category wizard. You only have to start planning again.

Click on Start recovery to start the process.

You will receive the question if you are sure to start it.

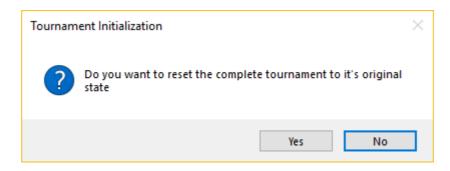

After completion you get the confirmation:

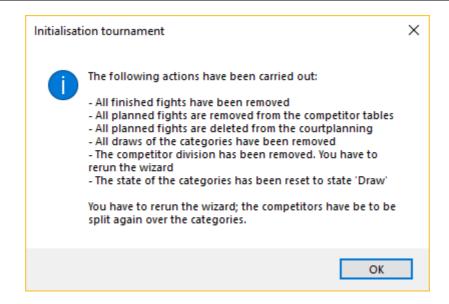

# 2.19 Country management

You can manage the country list when there are changes in naming (e.g. FYR of Macedonia to North-Macedonia).

TaekoPlan now has a built in module to arrange this:

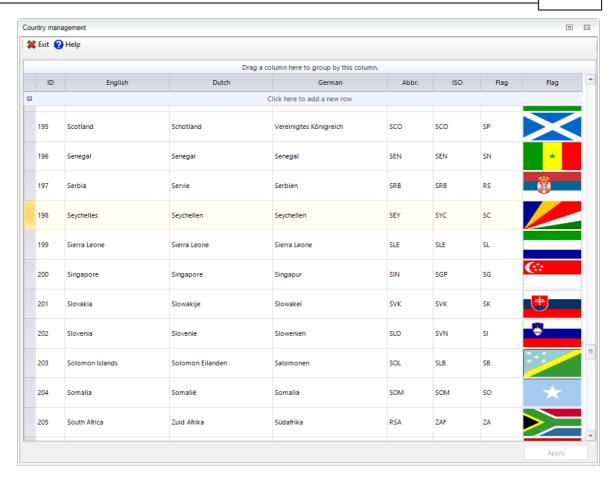

You can change any name, abbreviation or ISO code. To edit, click on the cell and start typing. It will trigger the update at the end.

To update the changed countries, click on Apply.

The changes are done in the tournament itself as well as in the overall table for all tournaments. So the first new event will get the updated country-list.

# TaekoPlan 2020

# Part

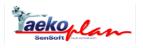

# 3 Statistics

# 3.1 Tournament statistics

The tournament statistics give an overview of your tournament. This is concerning the number of competitors, the percentage of drop outs, the number of matches per court etc.

On the basis of these numbers, you can make a decision on the running of your tournament. The statistics show 5 tabs.

The first one show the no. of competitors overall and per day.

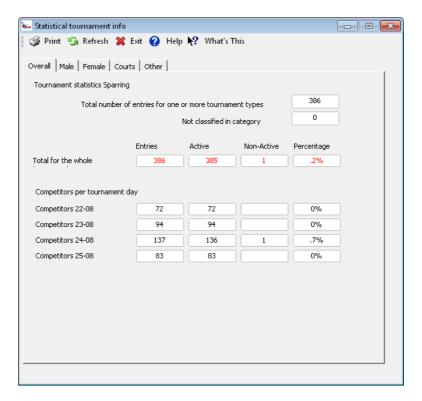

The second one show the male competitors

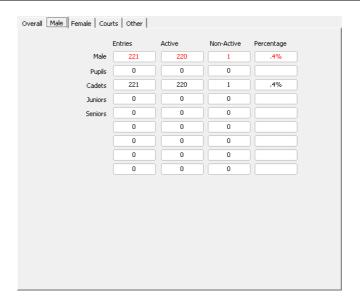

# The third one shows the female competitors

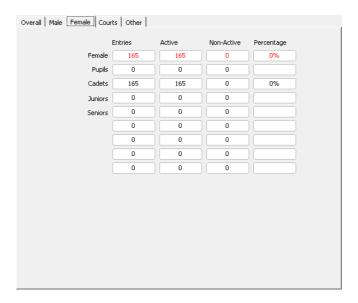

The fourth tab shows the courts

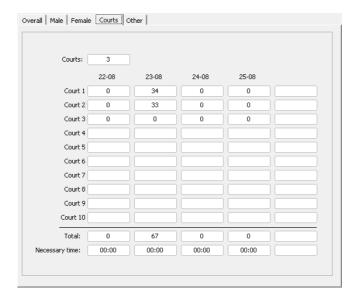

#### And the fifth one shows the other statistics

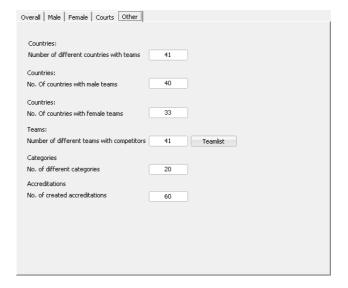

The print menu option provides info on paper about the current tournament.

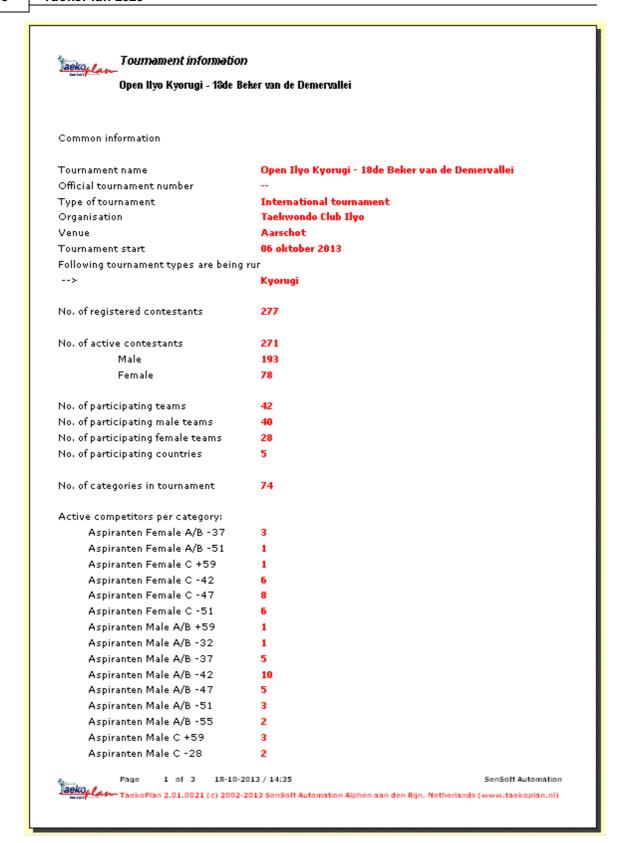

# **Menu options**

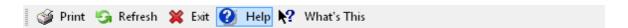

#### **Print**

Will print an overview of the statistics for the tournament

#### Refresh

This refreshes the information on the screen.

#### **Exit**

Leave the module and unload it.

#### Help

Open the help at the topic which is provided for this module.

#### What's this

Not yet active.

# 3.2 Overview prizes

Here you see and overview of the prizes, that must be available before the beginning of the tournament.

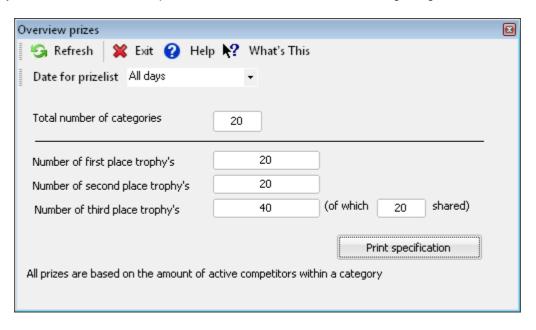

The number is based on the number of categories (for the first prizes), the number of competitors (with two or more also a second prize, with 3 or more, also a third prize), and if there is a shared 3/4 place is or not.

The overview adapts in real time to the actual status of the tournament.

The number of prizes that is shown is dependent on the selected tournament form in the main screen

For a poomsae tournament, the prizes will be calculated depending on the type of tournament. For pairs, each prize is doubled, and for teams each prize is tripled.

# **Menu options**

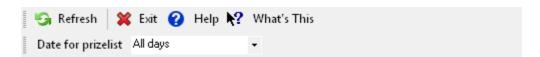

#### Refresh

This refreshes the information on the screen.

#### **Exit**

Leave the module and unload it.

#### Help

Open the help at the topic which is provided for this module.

#### What's this

Not yet active.

# **Date for prizelist**

Select the date for which you want to see the overview

# **Buttons**

# **Print specification**

Will print the overview of the prizes.

# TaekoPlan 2020

# Part

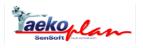

### 4 Utilities

# 4.1 Error log

### 4.1.1 Cleanup error log

Here you delete all earlier saved information about error messages in the program. You then begin again with a clean log.

### 4.1.2 Show error log

Here you can look in the error log. The log appears as the following:

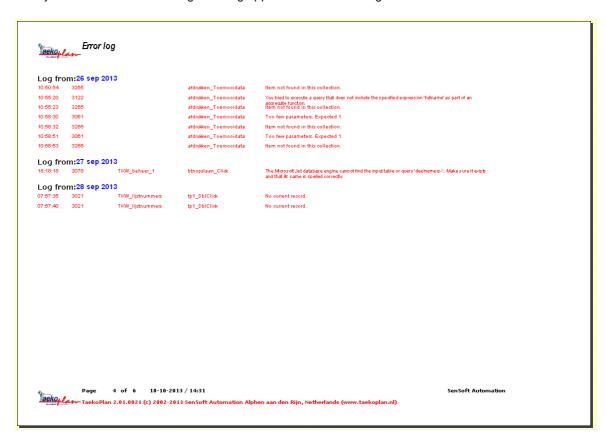

It gives an overview of all messages that are generated by TaekoPlan. Sometimes it's handy to save this log, if there are, for example, problems which you can't figure out. Often we obtain a lot of help from this log in order to identify and solve possible problems.

# 4.2 Live update

From version 1.1.3 you can update your software package to the latest version directly from the program. The program connects with the internet and the following screen is shown:

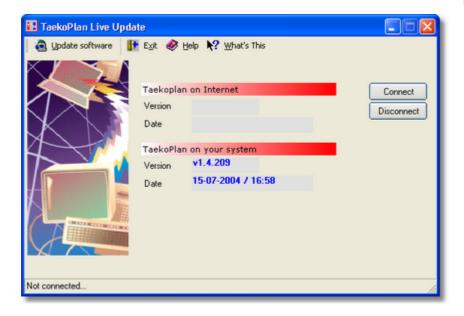

Select the button **connect** to call your provider. When the connection is made, information over the actual version that is available, is shown on the screen. Here is already stated the version that you currently have. If the versions are the same, you can control the date/time. A more recent date/time is **always** an update of the version.

You receive and update of the application (TKW2002.EXE), the helpfiles, the DLL files and possibly new OCX versions.

The program then asks if you want to download this version. If you answer yes, the program determines which update you need. Only the files that are necessary are downloaded. If, in the meantime, something goes wrong with the communication, the update procedure is stopped. You can try it again.

When the files are properly transferred, they are unpacked and placed in a directory in your system. A backup of the current version is made before applying the update and is stored in a separate folder.

This concludes the update, your system is completely updated with the latest version of the program. The live update can be setup to run automatically at startup of TaekoPlan. This can be done by changing the setting in the settings module.

If you can not read the update information for whatever reason, you will see the following notification:

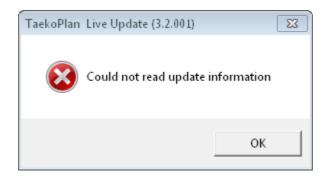

### 4.3 Database

### 4.3.1 Compact tournament database

It is advisable to compress the tournament database regularly. Doing this will speed up the program while unnecessary data is removed. This unnecessary data is generated during the use of the database over time as a result of normal operations. This data will slow down the program.

The compression process is fast, within seconds your database is clean and up-to-date. Not compressing your database does not influence your tournament but will slow down all actions you do with the database. Within database circles this process is also called "Compacting"

### Links:

Compact central database 174

### 4.3.2 Compact central database

It is advisable to compress the TeakoPlan main database regularly. Doing this will speed up the program while unnecessary data is removed. This unnecessary data is generated during the use of the database over time as a result of normal operations, this data will slow down the program.

The compression process is fast, within seconds your database is clean and up-to-date. Not compressing your database does not influence the accuracy of the data but will slow down all actions you do within the database. Within database circles this process is also called "Compacting"

### Links:

Compact tournament database 174

### 4.4 Scratch block

The scratch pad is intended to save certain confidential observations, remarks and other notes. You can do this by using your own pincode. The text of your message is saved encoded on the hard disc and is unreadable for anyone other than yourself.

Pincode 9999 is usually reserved to be for general use and access for all.

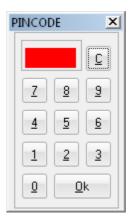

Click the pincode in on the keyboard after pressing the button **open memo.** After this, press **OK** you see any earlier entered text appear.

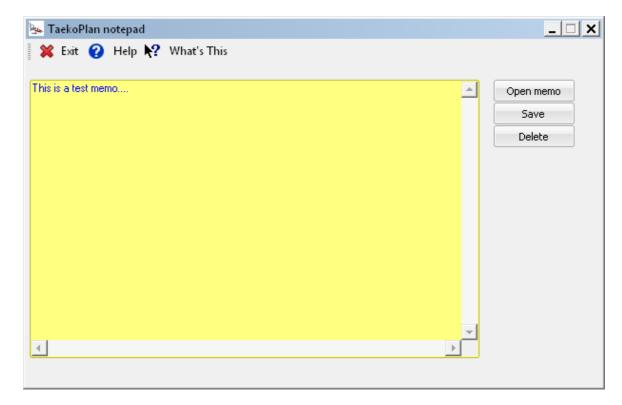

You can delete this text by clicking on the key **delete**. Choose **Save** to keep your text.

### **Menu options**

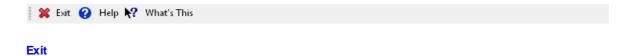

Leave the module and unload it.

### Help

Open the help at the topic which is provided for this module.

### What's this

Not yet active.

# 4.5 Update information

This is an overview that is given via an external text editor from Windows, where this contains all information regarding the most recent update from the program.

This information is made current with each update.

### 4.6 TPSS Browser

There is an in-built TPSS browser available, which actually is able to go to the TPSS website. No other websites are allowed to be connected.

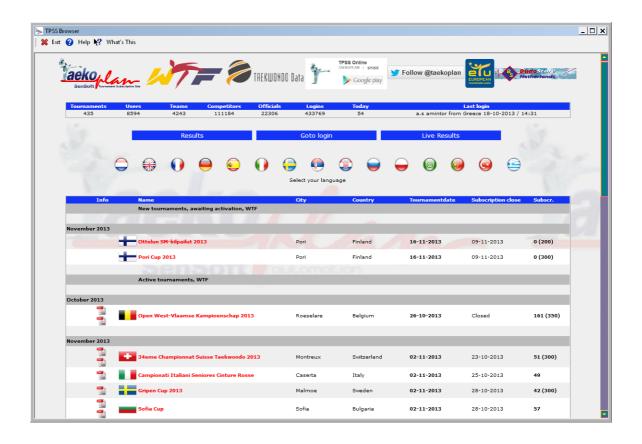

# **Menu options**

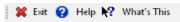

### Exit

Leave the module and unload it.

### Help

Open the help at the topic which is provided for this module.

### What's this

Not yet active.

# TaekoPlan 2020

# Part

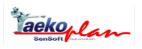

# 5 Poomsae

## 5.1 Setup poomsae tournament

With the appropriate license, TaekoPlan is capable of running poomsae tournaments.

In order to get this running, you need to set it up before.

### Step 1:

In the basic tournament settings, select the poomsae types that you want to use:

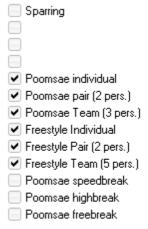

Since version 2.01 we also support Freestyle competition.

Currently, 9 poomsae types are available. Just select the types you want to use in your tournament.

### Step 2:

Enter the age categories to be used in the setup age categories 32.

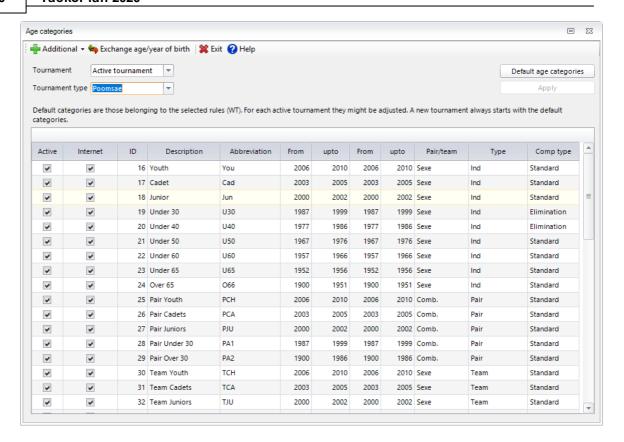

For each age category for pairs and teams you can select to have the pair or team consist of male/female (Comb.) or male/male (Sexe) of female/female (Sexe). Make the correct selection as it also allows this to be entered on TPSS.

### Step 3:

You will see an additional tab called 'Poomsae' in the <u>basic tournament settings</u> 13, which enables you to select which types are joined together as groups.

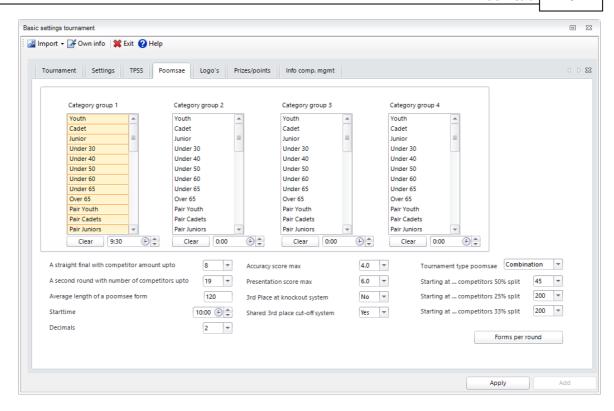

All settings as entered here are overruling any settings from the Poomsae scoreboard system. So the no. of forms in a round, or the no. of competitors going through to the next round are compulsory details.

Poomsae individual, pair, team and Freestyle individual, pair and mixed team are depending on ages of competitors. Speed-, high and freebreak are age-independent and have only male and female sections.

Pair and teams can be combined sexe (male/female) or just male or female.

### Step 4:

Enter your competitors 183 in the tournament and select the appropriate tournament types for them

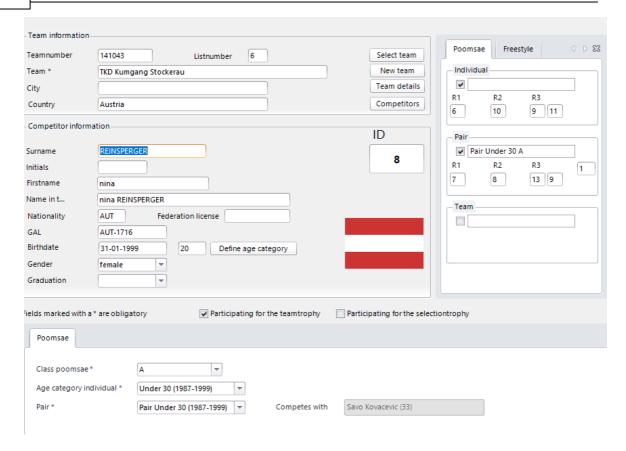

### Step 5:

Run the <u>category wizard 47</u> for each type of the poomsae comoetition e.g. individual, pair, team and freestyle.

This wizard will create all necessary categories

### Step 6:

Create a <u>court planning libelary</u> for the selected tournament types. The court planning will have all categories available to be planned.

### Step 7:

Enter the <u>compulsary forms [184]</u> if drawn before the tournament. The tournament organization should provide the list.

Most of the time this is done for A-Class.

The other classes are free to choose from a selected range of poomsaes.

# 5.2 Competitor entry

Competitor entry for poomsae tournaments is the same as for sparring, except for the category selection. You will notice extra options on the screen.

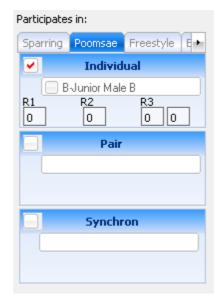

To mark a competitor for competition, check the appropriate box for individual, pair or syncron team. The same applies on the Freestyle tab for individual, pair, or mixed team.

For each competitor you need to select the different types, in which he/she is competing. If an age category is required, a listbox will show up to select the correct age category:

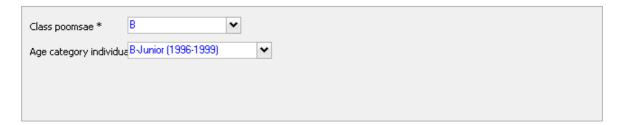

Also provide the correct class.

When saving competitor's details, a check is made if any age category has been entered. It's obligatory to enter all info before saving.

If a change needs to be made, just select/deselect the poomsae type, or change the age category. Any change will be made immediately into the system.

### 5.2.1 Creating pairs and teams

During entry of the competitors you should combine the necessary pairs and teams.

This can be done already in the import pf the competitor details or in the competitor entry module itself.

In the style tab you see the following information:

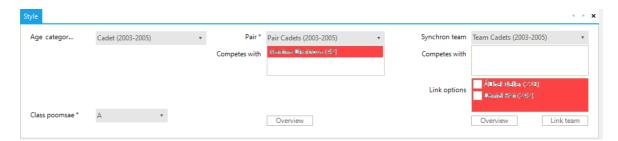

The age category is the one selected for individual.

The class is valid for all types, so for individual, pairs and teams.

if you want to combine the same competitor in another pair or team in a different class, you need to duplicate the details and assign the competitor to the other class.

For pair you also select the age category and also the partner for the pair. In the lowest box (link options) you can see all competitors that are not yet linked to a pair and can be selected as partner. The partner can be of any team, not only the same team. So you can combine different partners from different teams/countries.

Just check the checkbox next to the name and click on Link pair or Link team.

If you double click the name in the box you can switch to the details of this competitor.

The **competes with** box should contain one name for a pair and two for a team.

Click the overview button to see the list of all pairs and teams for the selected age category/class.

# 5.3 Obligatory forms

For Poomsae individual, pair, synchron team obligatory forms are being drawn before tournament starts.

Normally this is only for A-Class, but sometimes it is also done for other classes also. TaekoPlan allows you to do so for all available classes in your tournament.

Age categories obligatory forms

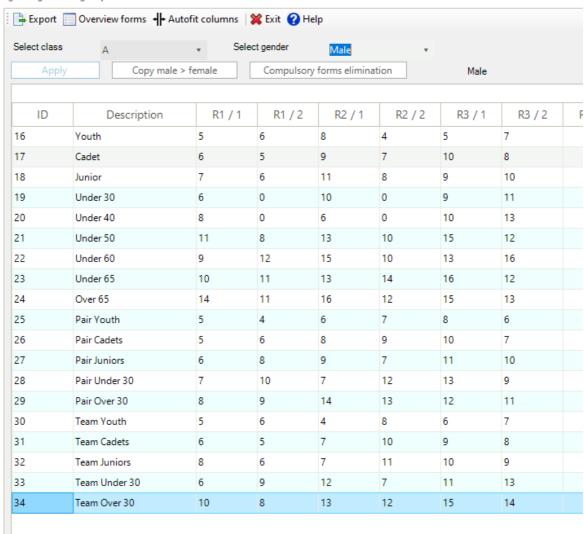

For all rounds you need to select a form if applicable. This can be done for the classes separately. To assist you in this procedure, a help screen is also popping up showing you the poomsaes. Below is the list of 17 forms currently in use for WT poomsae:

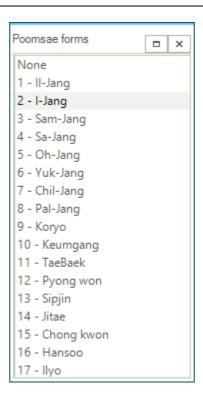

After entering the forms, click on **Apply**. The forms will automatically be updated for each competitor.

Only the regular individual, pair and teams have compulsory forms, for freestyle they are not provided.

You can enter the forms only for the male section. And then click on **Copy male --> female** to make the forms for female the same.

# 5.4 Court planning

You can create a court planning for the poomsae types. Select **Poomsae Planning/Automatic Planning** from the main menu.

You will see the screen as shown below:

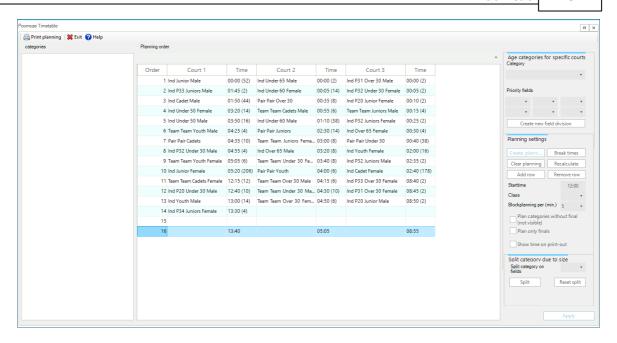

All available categories are shown on the left

You can drag/drop an age category to the planning.

Clicking on the right button provides an additional menu with options to cut/paste (in the same planning) a category or to remove an age category and move it back to the box on the left.

To create the planning there are several options.

You can select to do specific categories on specific courts. Just select the category and assign one or more courts.

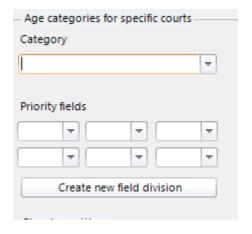

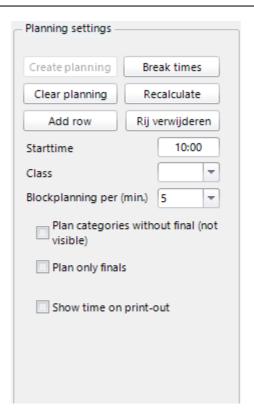

You can overrule the default planning by opening the **Planning order** box and selecting an order type. Click on **default courtplanning** to update your planning table.

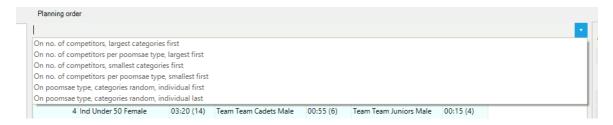

You can choose to do the largest categories first and moving to the smallest ones in the end, or just the other way around.

To print the planning, click on the **Print planning** menu option.

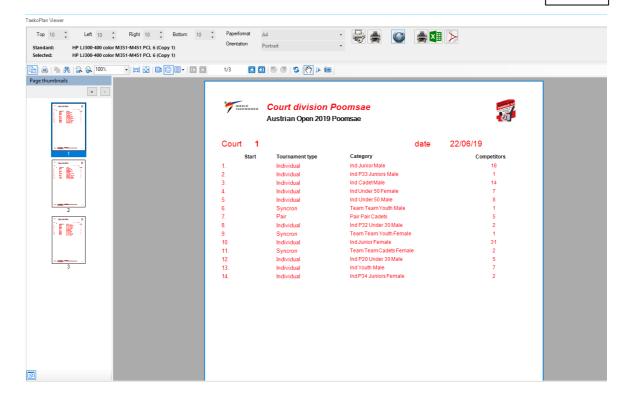

### 5.5 Process results

When the tournament is running, you have to enter the results for each category.

After clicking on **Active tournament/Process results** you will see the following screen:

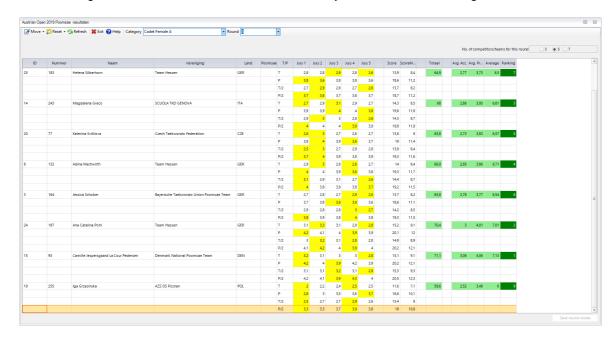

Select the category by clicking the **Category** box. The competitors for that category will be shown on the screen.

Depending on the no. of competitors, TaekoPlan has created either 1st, 2nd or 3rd rounds. The example shows a category with only 5 competitors, which means a straight final (3rd round).

The **Fig** columns shows the selected form for the competitor for this round.

The **Type** columns has the following abbreviations:

Acc: Technique 1st form
Pres: Presentation 1st form
Acc2: Technique second form
Pres2: Presentation second form

You can select the no. of jury members to be either 3,5 or 7. The no. of judge columns will be adapted for this amount.

For creating the overall score the lowest and highest scores overall are scratched. They will be remembered in case of equal scores in the end. The total score is automatically calculated. In case of three judges, all scores are taken into account.

After entering all scores, just click on **Save round scores**. The ranking will be made and if you are in the 1st or 2nd round, the next round will automatically be created with the no. of competitors allowed for that round.

The latest WTF rules apply for calculating the no. of competitors going through to the next round.

This result entry screen is only for the regular cut-off system.

# 5.6 Print options

Under Active tournament/Print/Lists/Poomsae lists a number of lists are available for printing:

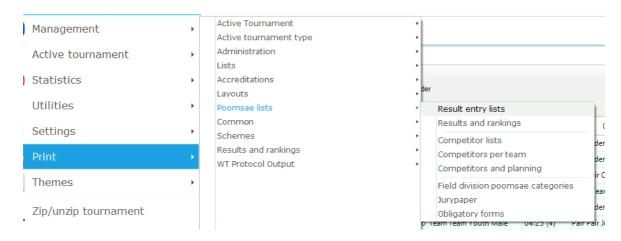

### Result entry lists:

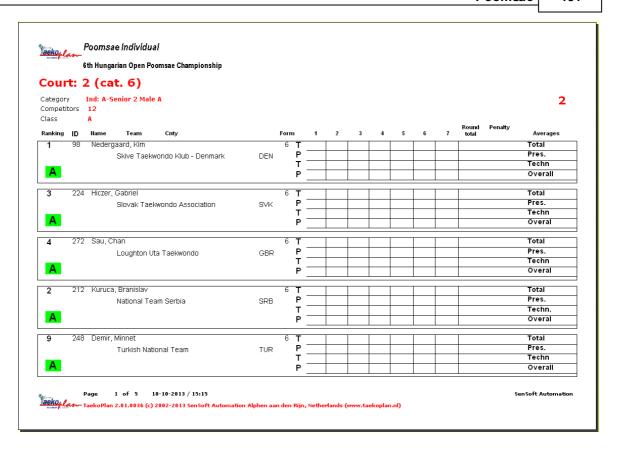

### Juryforms:

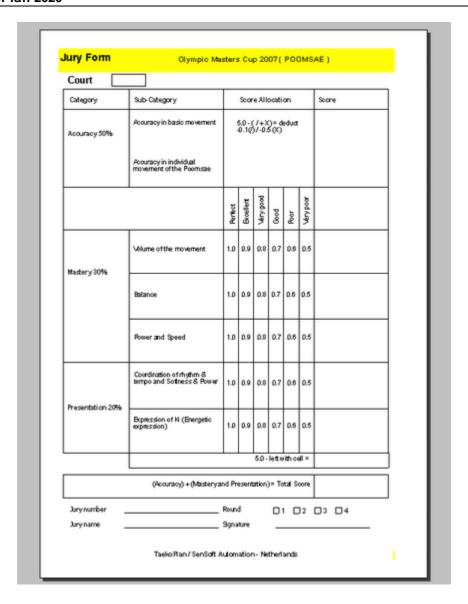

### Court division:

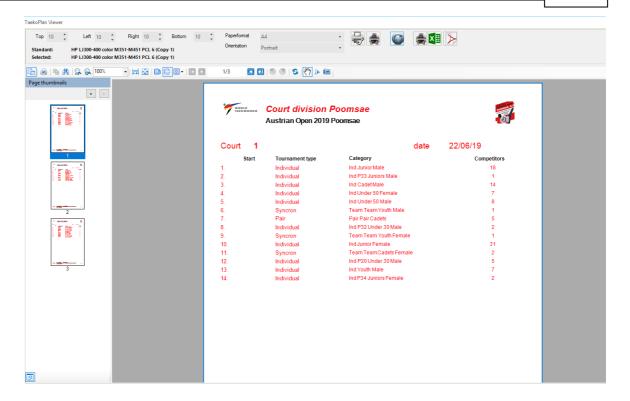

### Competitors per team:

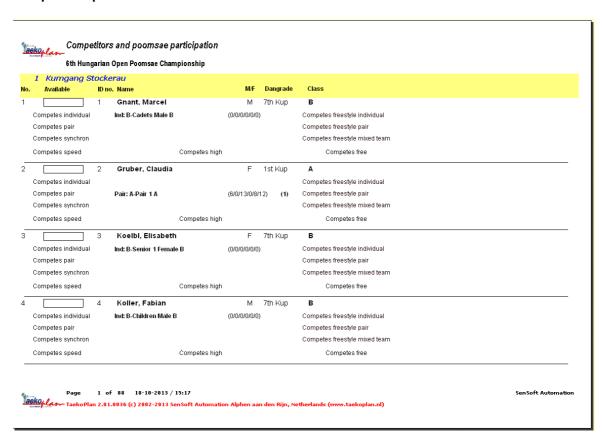

### Competitor lists:

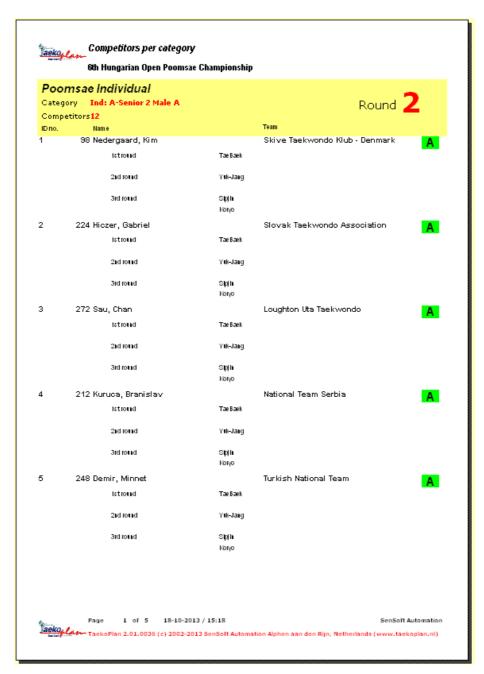

### Results:

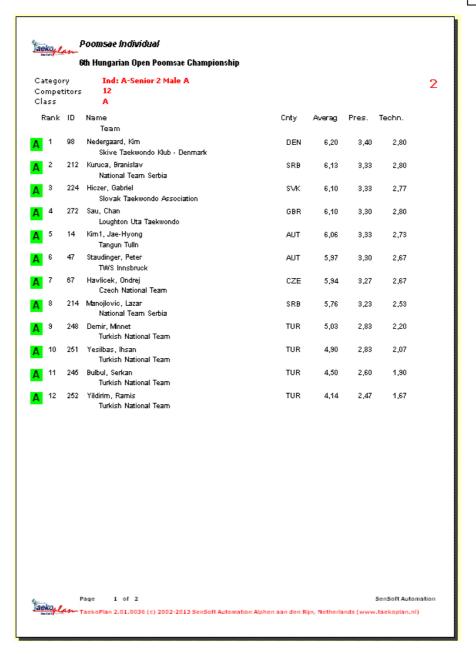

### Result lists:

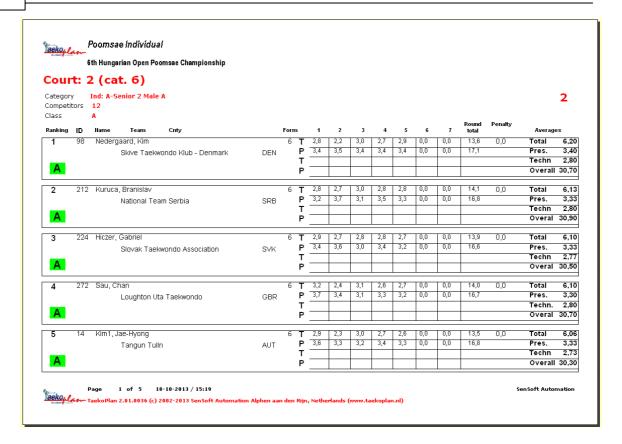

### Competitors and planning:

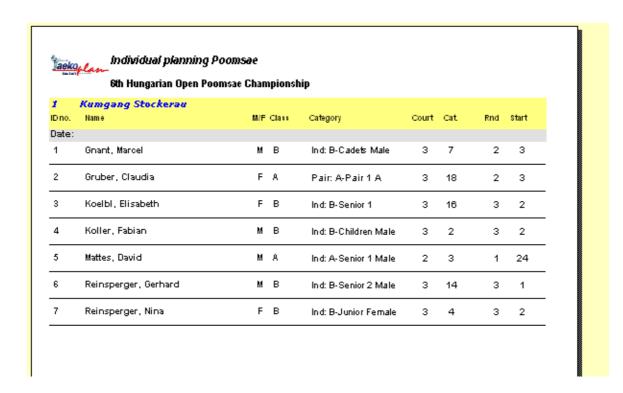

### Compulsary forms:

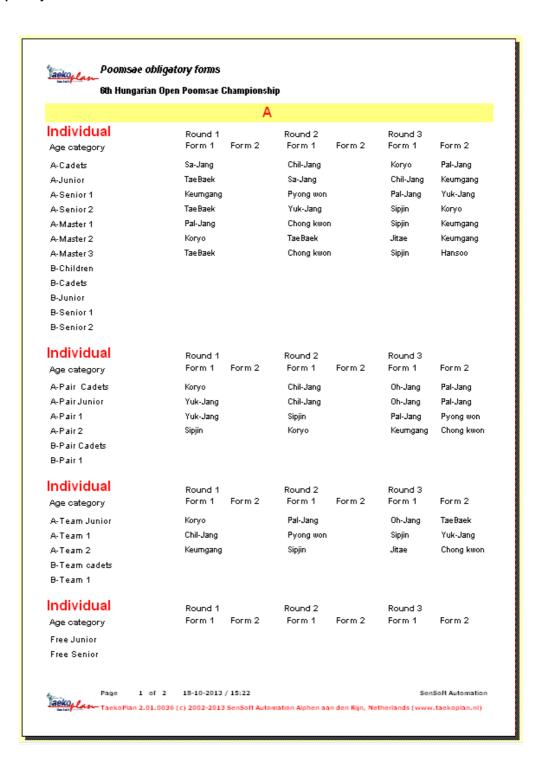

## 5.7 Integrity check

The integrity check is able to refresh and cleanup the poomsae configuration. It can happen after importing and combining pairs and teams that there are left-overs and corrupted pairs/teams.

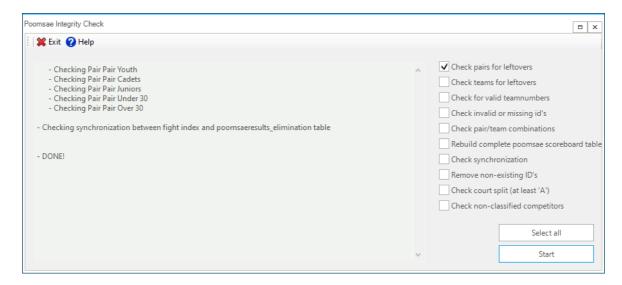

There are a lot of options to be set.

Just running them all will make sure that your configuration is correct.

### 5.8 Timeschedule cutoff

Poomsae can either have cut-off or elimination system.

For cutoff we can see an overview of all categories per court and the current status of each one:

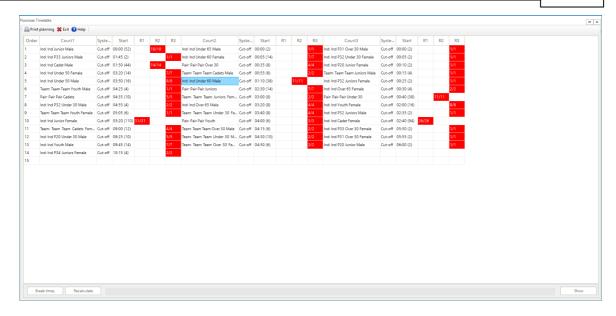

Each category can have different colours:

Red means the category did not yet start, blue means the category is on its way, magenta means the category is finished but not yet printed by the operator and green means it is completely finished including administration.

In this example you can see that court 1 and 3 have less categories. This is due to the fact that those courts were used for elimination also.

If you right click on a round/category, you will get a context menu:

### 5.9 Timeschedule elimination

Poomsae can have cut-off and elimination system.

To see the progess of the elimination, you can check the timetable.

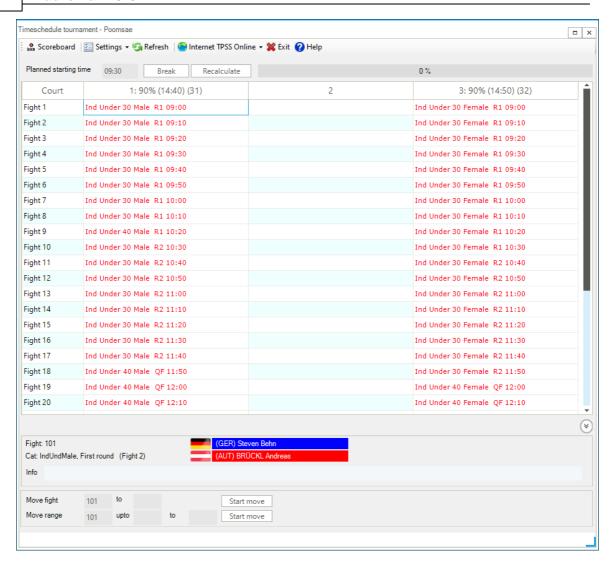

Here you see that court 1 and 3 are being used for elimination. Court 2 is used for cut-off system. The working of this timetable is the same as for kyorugi.

If you right click on the blue or red names, you can see the fight details of the competitor.

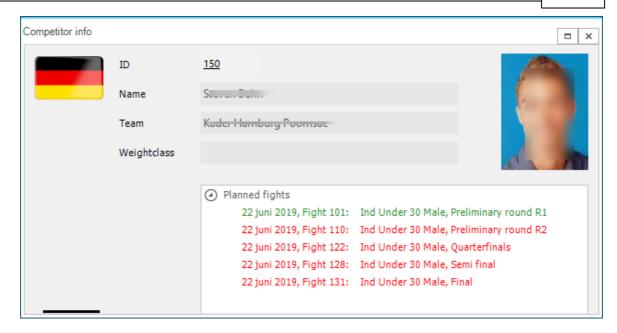

These are the rounds for this competitor and the fightnumbers.

The result for the elimination system are coming from the poomsae scoreboard system. If sent by the scoreboard, the results contain full details from the individual scores from the judges. if you enter the result in the fightschedule, it should by 01-00 or 00-01.

You have the option to select either Withdrawal or Disqualification or normal result.

# 5.10 Fightschedule

For Poomsae elimination you can also show the fightschedule. It looks like:

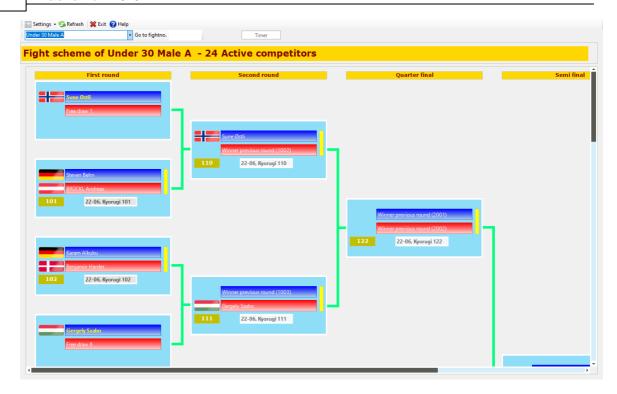

Instead of a score, it shows as winner either CHONG or HONG

If you want to see the details of a match, right click on a fight and select Result Detail.

You will see the individual scores of each of the competitors:

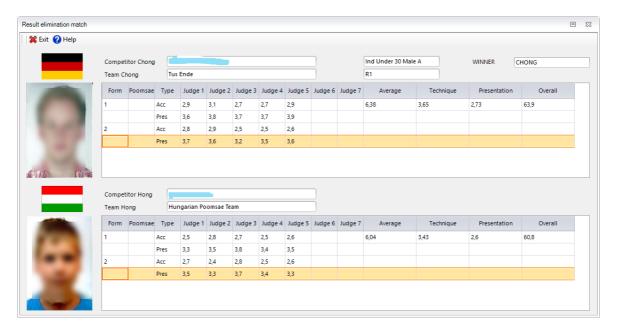

# TaekoPlan 2020

# Part

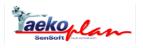

### 6 Team Tournament

Enter topic text here.

### 6.1 How to...

TaekoPlan has an option to create a team championship.

To do so, you have to set it up. The following article describes how to to create one.

- In basic tournament settings, select Team Tournament as tournament type. This will setup TaekoPlan for your team championship.

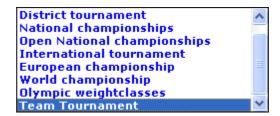

In the setup weightclasses, set up maximum of 5 weightclasses. At the moment this is a fixed no. of weightclasses. Each team needs to

have 5 competitors. European championships use the olympic weightclasses.

### **Enter competitors**

Enter the teams and select as sexe either 'Team male' or 'Team female'. This will identify this entry as a team to compete.

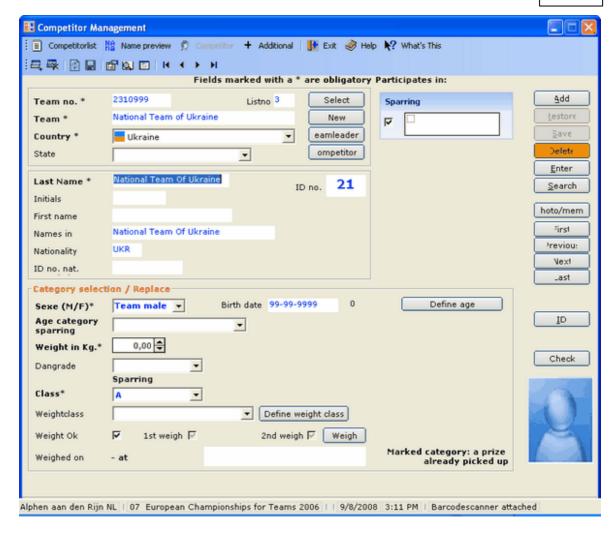

Just select the team and enter the name of the team (copy/paste) also in the **Lastname** court. You don't have to enter any additional information for a team.

Enter the competitors normal as male/female with the same Team ID as the main 'Team male/female'. This will identify them as team member.

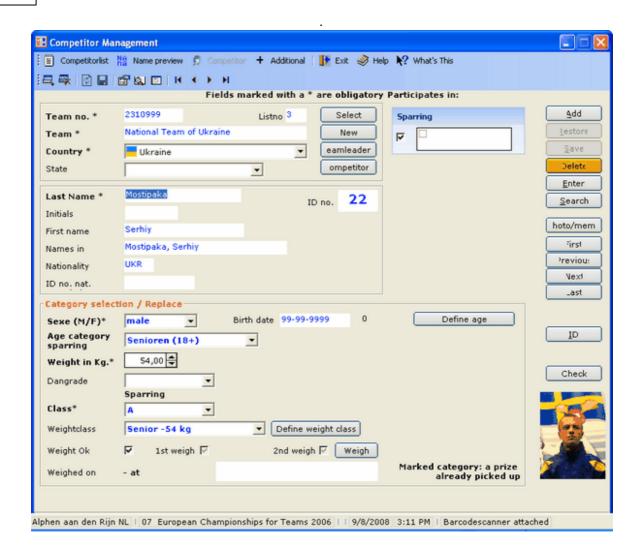

### Run the wizard

The wizard will only create entries for the teams. The individual competitors will not be selected.

```
Remove existing sections of Sparring
All sections are deleted correctly
Remove old competitor tables of Sparring
Create male section 1
Category Sen-M-A (12 competitors)
Create female section 2
Category Sen-F-A (8 competitors)
Place all competitors in the categories
12 Competitors in category Sen-M-A entered
8 Competitors in category Sen-F-A entered
Total 20 competitors entered
Wedstrijdschema's verwijderen
Court planning is deleted (if available)
All planned fights deleted (if present)
Already collected prizes (if available)
```

This view shows you that there are 20 male teams and 12 female teams.

### Create seeded teams before the draw

If you want to seed any team, do this. In a knockout system, the seeds will be on the regular places in the schedule. In a poulesystem the first seeded country will be placed in group A, the second in group B and so on...

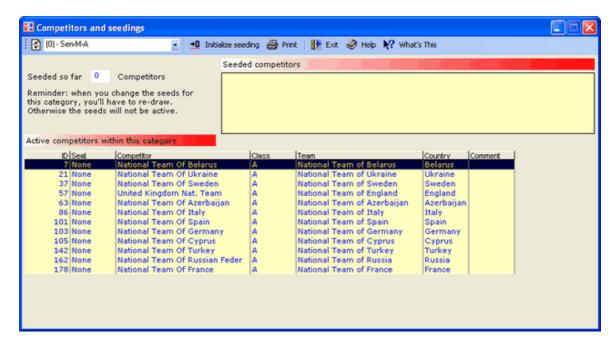

# Draw of lots:

There are two options to do the draw. You can select the standard automatic draw (knockout) or use the advanced WTF draw to create a poulesystem with additional knockout system.

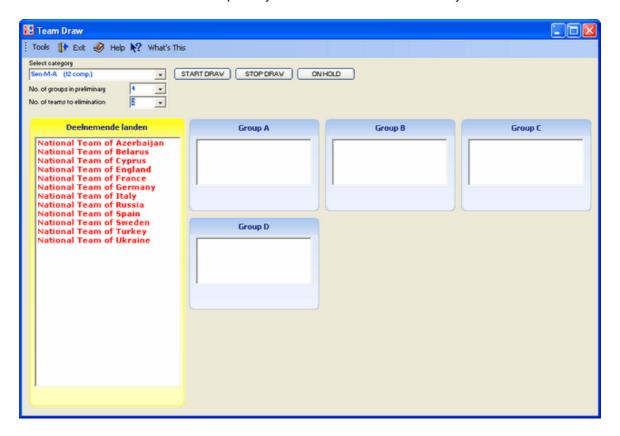

# Create a draw of lots by running the 'WTF Team draw of lots' menu option

This is an automated draw wihich requires a couple of parameters. You have to setup the number of groups and the no. of teams going through to the knockout phase. You can select the no. of groups and the no. of teams per group to move to the elimination stage.

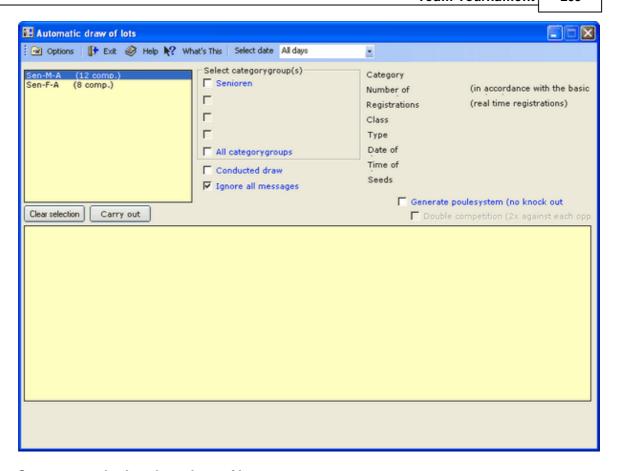

# Create a regular knockout draw of lots

The teams will be drawn normally. This is the standard procedure for the draw of lots.

# Individual competitors

Run the option 'Active tournament/competitors/Team competitors individual' and select the participating competitors for each country.

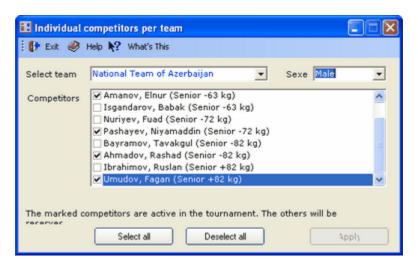

You can enter more than 5 competitors for each country and change them during the tournament. But only a maximum of 5 (1 for each weightclass) may be active. You can change competitors during the championship. The change will be reflected in the next match coming up for the team. You can print sheets to have the team manager enter the change.

# Fight planning

Run the fight planning as normal.

The major team match will have for instance fight no. 101. The 5 individual fights for the weight classes will have no's 101.1, 101.2 etc. upto 101.5.

# Fight length

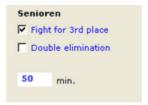

Set the fight length in the basic tournament settings for a team fight to 5 times the time per fight (10 min.).

# Visualization

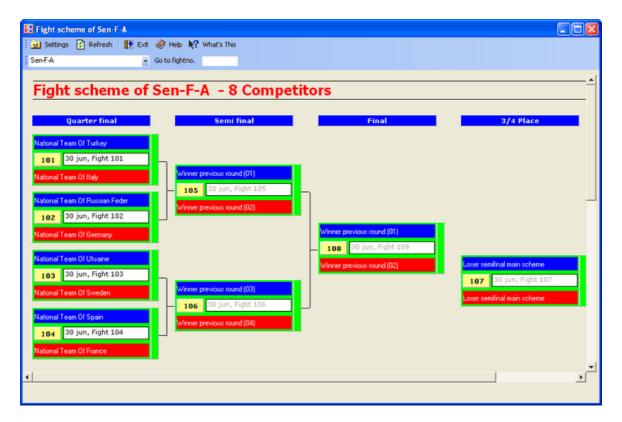

The team fights are shown in the fight sheet on the screen. Right click on the fight and select 'individual fights' to see the fights belonging to the team fight. Here you can also enter results.

# Scoreboard

Results from the scoreboard system will be automatically processed also for team championships. The fights .1, .2 etc will be visible on the scoreboard.

To do:

Change the no. of team fights and make it flexible to 1 upto 5 weightclasses.

# TaekoPlan 2020

# Part Market Market Mark

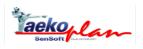

# 7 Print

# 7.1 Print options

In version 1 are all print options consolidated within one module. This simplifies the work and makes it easier for the user to find certain overviews and print them. The printing module has the following options to print overviews:

# The main options

This provides the following print options:

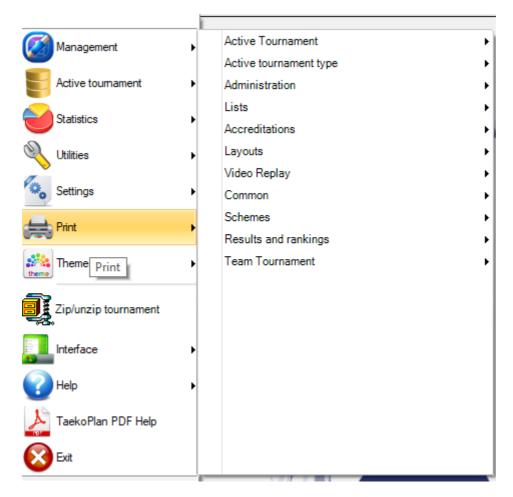

# **Active tournament**

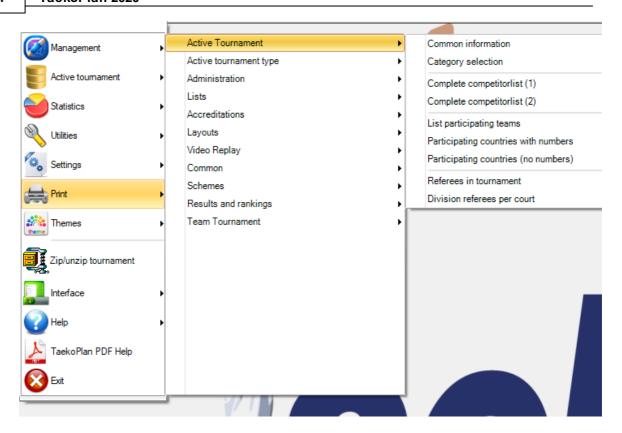

# Active tournament type

This provides the following print options:

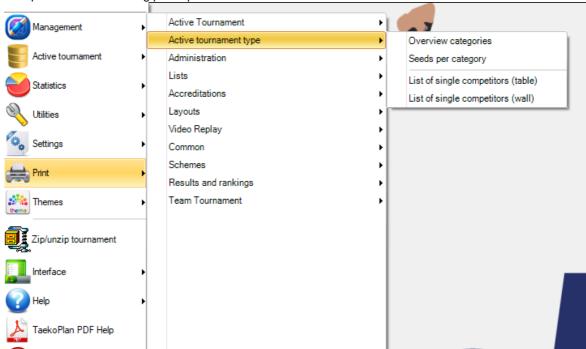

# Administration

This provides the following print options:

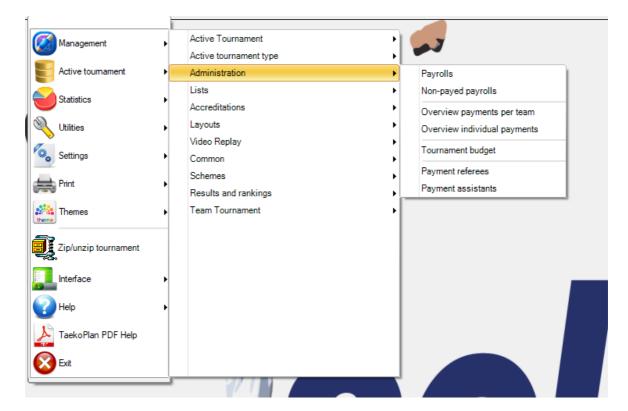

# Lists

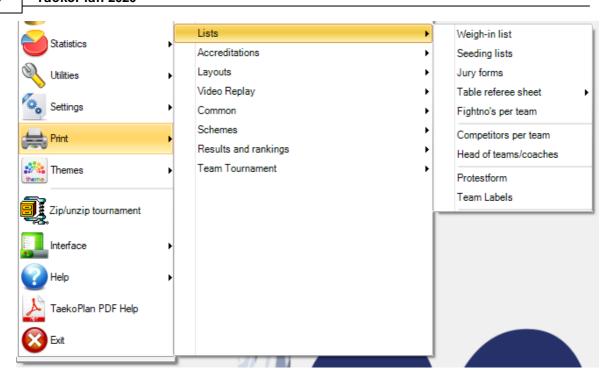

# **Accreditations**

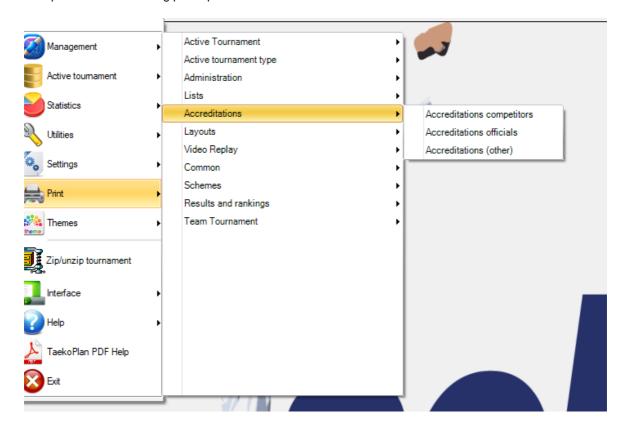

# Layouts

This provides the following print options:

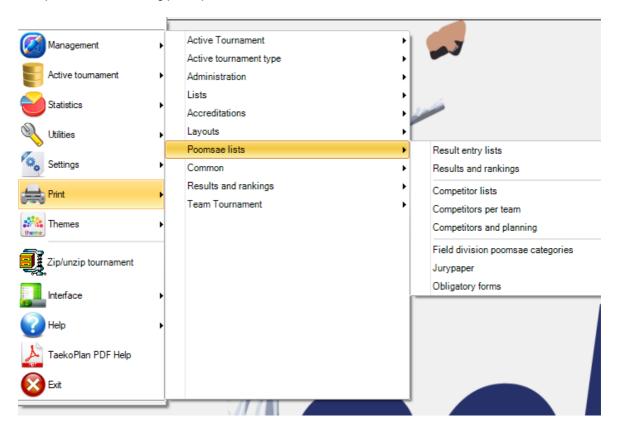

# Layouts

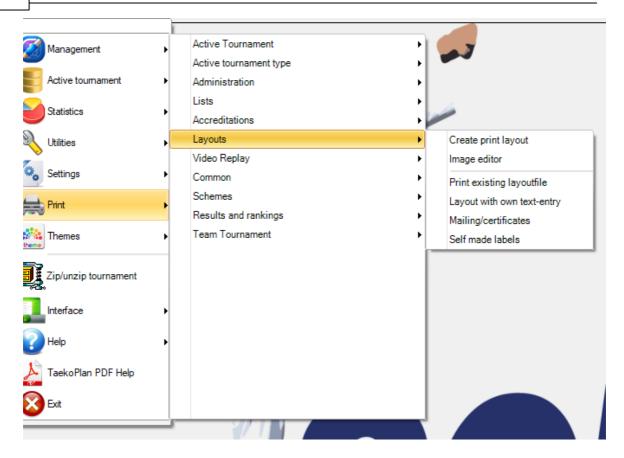

# Video Replay

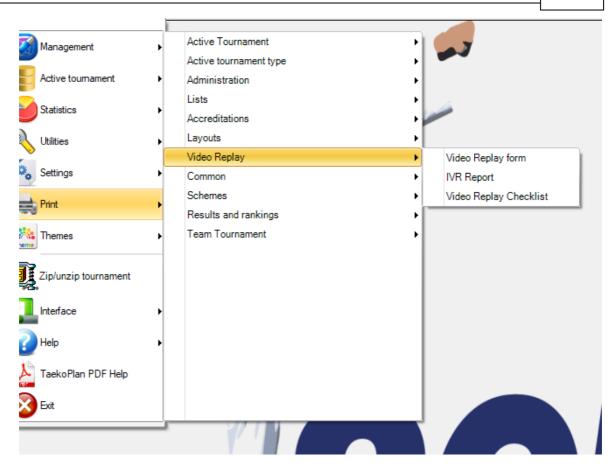

# **Poomsae lists**

This provides the following print options:

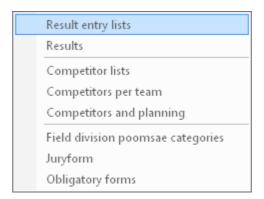

# Common

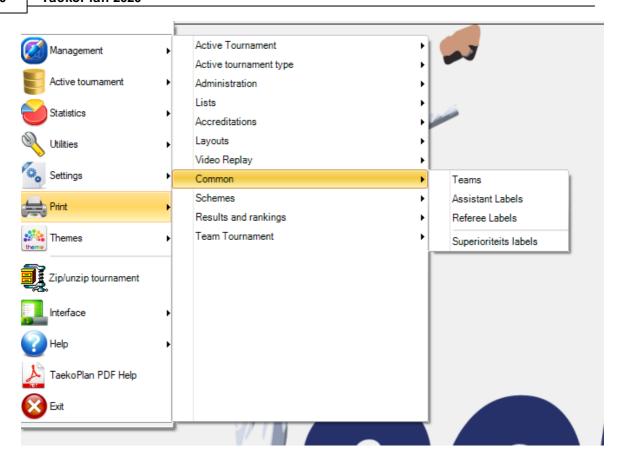

# **Schedules**

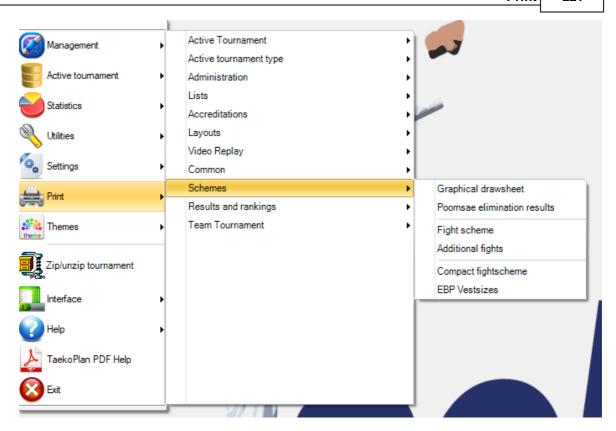

# Results

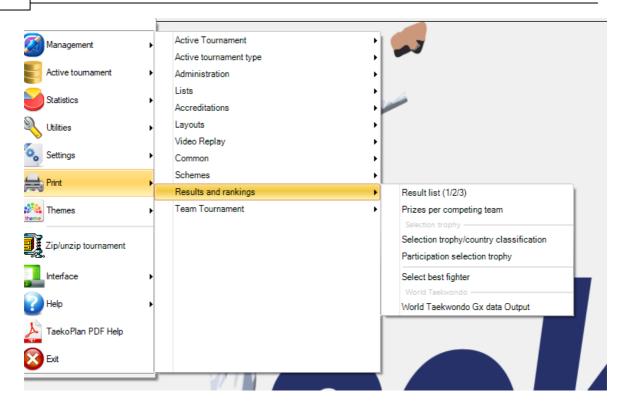

### **Team tournament**

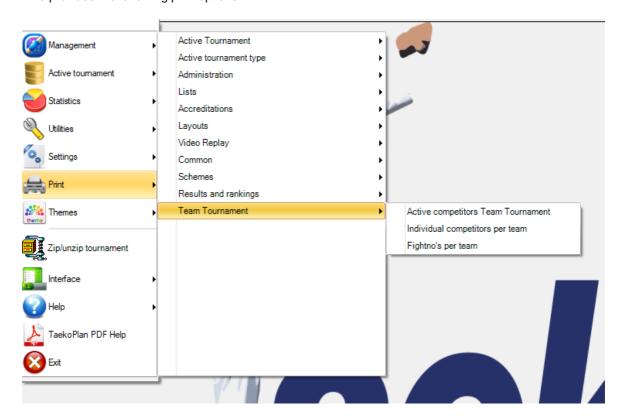

# 7.2 Jury forms

One of the most important aspects of the tournament is the jury form. This must be printed for each fight. The jury form is printed from the screen:

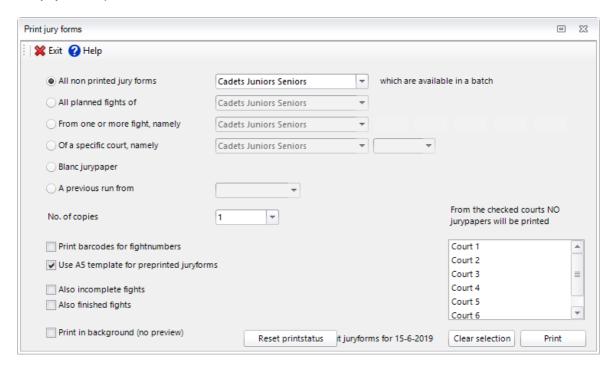

You have multiple options for printing the jury form.

# All non printed jury forms ...which are available in a batch

Here you print all available jury forms until the next 'gap' in the numbering. By doing this, the numbering stays in sequence. There is then a sort of batch printed. One time that can be, for example, 3 and another time 7.

# All planned fights

Here you print all available jury forms, these are in order but there can be gaps in the numbering.

### From one or more matches

List here a maximum of five matches from which you want the forms printed.

# Of a specific court

Here you print all open standing jury forms from a specific court/ring in order of the fight number.

# Blanc jury form

Here you print a blank jury form that you can fill in.

# A previous run from

Select a time for the reprint of a run. Each printbatch has been time-stamped in order to be able to reproduce it.

# Print bar code from fight number on the jury form

With this, you print a barcode that gives the number of the jury form. If you scan this in, you come directly to the correct fight schedule in order to submit the results.

The result looks like the following:

| HONO            | 3 V.R. (         |           |         | ОКУ     | roru      | ıgı -           |       | de Be<br>limir |           |                | ae i     | vem        | erva            |       |            | 3 V.R. | Quota |
|-----------------|------------------|-----------|---------|---------|-----------|-----------------|-------|----------------|-----------|----------------|----------|------------|-----------------|-------|------------|--------|-------|
|                 | 0                |           | 1       |         |           |                 |       | stsiz          |           |                | litle:   | vel        | 15              |       |            | 0      |       |
| ourt n          |                  | 2         | _       | Dayin   | о.        |                 | •••   |                | Date      | 6/10           |          |            |                 | tch r |            | 01     |       |
| 170             |                  |           | 0       | ٧G      |           |                 | 1     |                |           |                | 52       |            | .0              | M     |            |        |       |
| BE              | L Kh             | akim      | ιο¥,    | Adai    | m         |                 |       |                |           |                | ED       | Lak        | hpal<br>Soel    | t, Ya | sh         |        |       |
| Weight          | Catego           | огу       | De      | buta    | ante      | en M            | tale  | C -2           | 28 (9     | ) Co           | mp.      | )          |                 |       |            |        |       |
| Kyong-Go        |                  | Gam-Jeom  |         | om      | Deuk-Jeom |                 | Round |                | Deuk-Jeom |                | m        | n Gam-Jeom |                 | m     | Kyong-Go   |        |       |
|                 |                  |           |         |         |           |                 |       | 1              |           |                |          |            |                 |       |            |        |       |
|                 |                  |           |         |         |           |                 |       | 2              |           |                |          |            |                 |       |            |        |       |
|                 |                  |           |         |         |           |                 |       | 3              |           |                |          |            |                 |       |            |        |       |
|                 |                  |           |         |         |           |                 |       | Tot            | al        |                |          |            |                 |       | $\neg$     |        |       |
|                 |                  |           |         |         |           |                 |       | 4<br>Sudden    |           |                |          | $\top$     |                 |       | $\dashv$   |        |       |
|                 |                  | $\vdash$  |         |         |           |                 |       | Tot            |           |                |          | $\perp$    |                 |       | $\dashv$   |        |       |
| Knoo            | k Out   F        | tef. stop | ped     | On poir | nts       | Points          | Gap   | Sudden         | Death     | Super          |          | Withdi     | nawai           | Disqu |            | Per    | nalty |
| K.              | 0.               | R.S.(     |         | PTF     | _         | PT              | G     | SD             | ч         | SU             | Р        | WD         | 'K              | D:    | 5Q         | PU     |       |
|                 | Judge            | 3         |         |         | Judg      | ge 2            |       |                | Judg      | ge 1           |          |            | Ref             | егее  |            |        |       |
|                 | NOC              |           |         |         | NOC       |                 | NO.   |                | IC        |                |          | N          | 0C              |       |            |        |       |
|                 |                  |           |         |         | ı         | Dec             | isio  | n of           | Sup       | eri            | ority    | /          |                 |       |            |        |       |
|                 | ,                | Judge     | ludge 3 |         | Judge 2   |                 |       |                | Judge 1   |                |          | Refere     |                 | feree | :          | ٦.     |       |
|                 | CHON             | G         | HON     | IG      | СНС       | )NG             | H     | ONG            | СНС       | ING            | но       | NG         | СН              | ONG   | ۲          | IONG   |       |
| Reaso           | n Chor           | ng Vide   | o Rep   | lay Gu  | ıota      |                 | Sup   | егіогі         | ity Re    | sult           |          | Reaso      | n               | Hong  | Vldeo      | Replay | Guota |
| 1 Polit         | t A/             | R A/      | R A/    |         |           | СН              | IONG  |                |           | нон            | IG       | 1 Poli     | t               | A/R   | A/R        | A/R    |       |
| 3 Pole          | <b>δ</b> Α/      | R A/      | R A/    | R       | Υ         |                 |       |                |           |                | $\dashv$ | 3 Poli     | t               | A/R   | A/R        | A/R    | Υ     |
| 4 Pole          | t A/             | R A/      | R A/    | R       |           |                 |       |                |           |                |          | 4 Pole     | t               |       | A/R        | -      |       |
| Kyong-          | -                | -         | -       | ┥.      |           |                 | k.    |                |           |                |          | Kyong      | -               |       | A/R        | -      |       |
| Gam-J<br>Reject | eom A/<br>byC.F. | R A/      | R A/    | R       | N         | 1               | a     | eko            | pla       | in             | _        | Gam-       | leom<br>by C .F | A/R   | A/R<br>YES | A/R    | N     |
|                 | nical ass        | sistant   | : 1     | No. [   |           | ,<br> <br> <br> | ₫     |                | K         | eview<br>ame   | jury     |            | 1               | ۱۰. [ |            | ] NO(  | =     |
| Name            | •                | _         |         |         |           |                 |       | _              |           | anne<br>ignatu |          | _          |                 |       |            |        |       |

# 7.3 ID cards

If you want to print a start card, you have a seperate screen for a number of options:

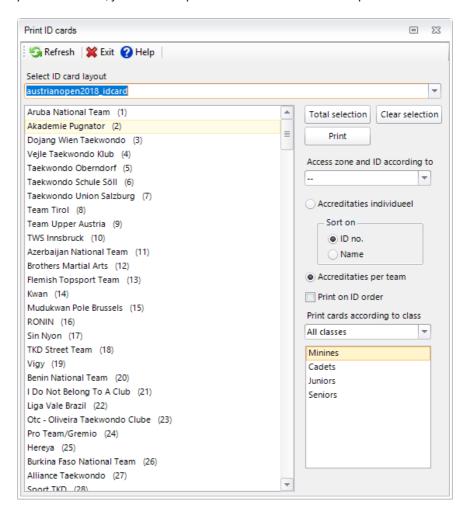

You can choose to print a start card for an individual competitor (for this click **ID card individual**) or for the start cards for the competing team.

You then get the cards for all the competitors.

If you check the option **Print on ID**, the start cards are printed in order of the competitor's ID number. Otherwise, the printing order is always alphabetically.

You can also indicate if you want a barcode on the start card. If you have a barcode scanner, you can use this by scanning the barcode and directly going to the competitor's information.

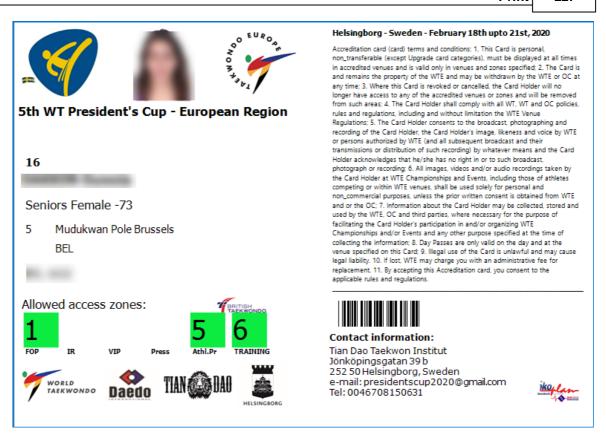

On the start card, all the information is printed that is important for the identification of the competitor. The layout of the start card is designed for an A6 format (4 on one A4). You can choose to print another format by centering the margins of the start card.

# 7.4 Layoutfile

You can print already created layoutfiles on the fly. The layoutfiles should NOT contain any database connection!

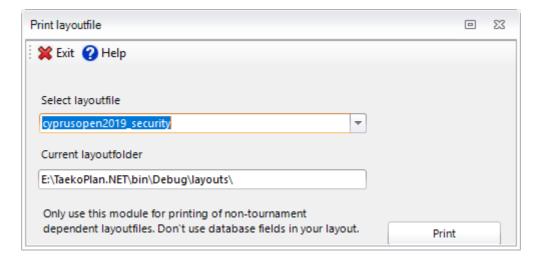

Select the file you want to print and click Print.

# 7.5 Select competitors for output

For certain printing options, you can select competitors out of the complete tournament competitors file. This is done via the following screen:

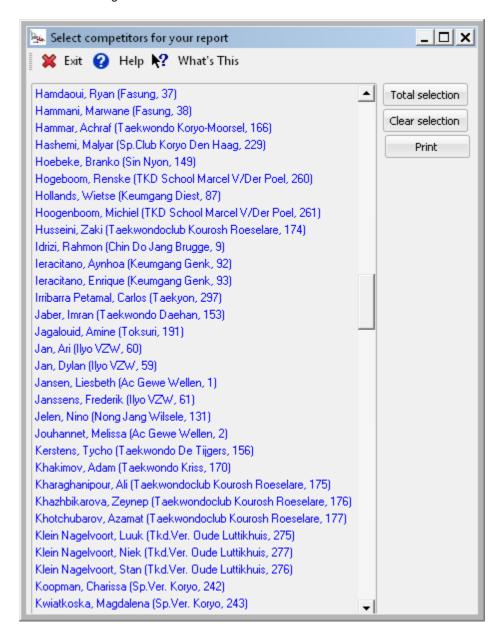

You can choose specific competitors by clicking on these, or by selecting all competitors with the key **Total selection**. With **Clear selection** you delete the selection.

If you move over the competitors, you see that by each competitor further information regarding name, address courts and so on.

This can be handy if you have more competitors with the same name.

# 7.6 Weighin list

The weight list can be printed a number of different ways. For this is a choice screen available.

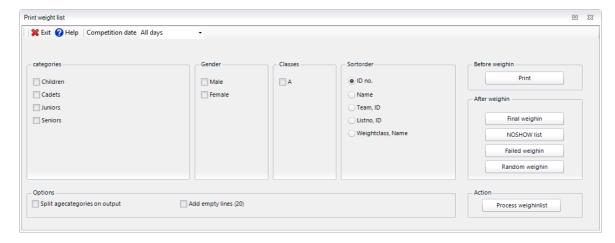

You choose first the date for which weight list you want to print.

Then select the age-category group, gender and class.

Then choose the manner in which the weight list must be sorted. Either by ID of the competitors or by name. After this, choose any of the print options:

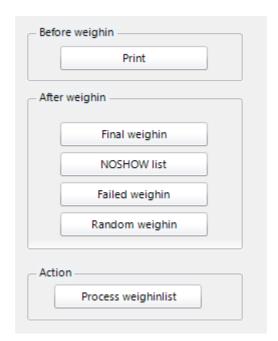

# **Print**

This prints the regular weighinlist before the competition.

# Final weighin

This is the list with all weighin results, including NOSHOW, random and failed

# **NOSHOW List**

This is the list of all competitors who did not show up at weighin

# Failed weighin

This is the list with all competitors that did show up, but did not pass the weighin

# Random weighin

This is the list of all competitors that were selected for random weighin including the results of this random weighin

You get the following list as example:

# Weighlist from All days

# 5th European Cadets Championships 2013

| Mal   | e                                                |                   | 0                                 |
|-------|--------------------------------------------------|-------------------|-----------------------------------|
| ID no | . Name                                           | Category          | 1st attempt 2nd attempt signature |
| 1     | <b>Dizdari, Donaldo</b><br>National Team Albania | Cadets Male A -57 |                                   |
| 2     | Gomez, Arnau<br>National Team Andorra            | Cadets Male A -37 |                                   |
| 3     | Monteagudo, Fabrizio<br>National Team Andorra    | Cadets Male A -45 |                                   |
| 4     | Perez, Kevin<br>National Team Andorra            | Cadets Male A -41 |                                   |
| 5     | Aydinyan, Suren<br>National Team Armenia         | Cadets Male A -41 |                                   |
| 6     | Badalyan, Arman<br>National Team Armenia         | Cadets Male A -45 |                                   |
| 7     | Geghamyan, Gagik<br>National Team Armenia        | Cadets Male A -61 |                                   |
| 8     | Grigoryan, Tigran<br>National Team Armenia       | Cadets Male A -37 |                                   |
| 9     | Minasyan, Arman<br>National Team Armenia         | Cadets Male A -33 |                                   |
| 10    | Movsisyan, Shahen<br>National Team Armenia       | Cadets Male A -49 |                                   |
| 11    | Grunicke, Jan<br>National Team Austria           | Cadets Male A -45 |                                   |
| 12    | Hatulan, Aaron<br>National Team Austria          | Cadets Male A -49 |                                   |
| 15    | Roul, Christopher<br>National Team Austria       | Cadets Male A -61 |                                   |
| 16    | Aliyev, Aliaskar<br>National Team Azerbaijan     | Cadets Male A -61 |                                   |
| 17    | Asgarli, Nijat<br>National Team Azerbaijan       | Cadets Male A -57 |                                   |
| 19    | Fataliyev, Nurlan<br>National Team Azerbaijan    | Cadets Male A -53 |                                   |
| 21    | Hasanov, Bakhtiyar<br>National Team Azerbaijan   | Cadets Male A -49 |                                   |
| 22    | Huseynov, Mirali<br>National Team Azerbaijan     | Cadets Male A -65 |                                   |
| 23    | Isazade, Ali<br>National Team Azerbaijan         | Cadets Male A -37 |                                   |

Page 1 of 22 18-10-2013 / 11:44 SenSoft Automation

| Taeko Plan 2.01.0032 (c) 2002-2013 SenSoft Automation Alphen aan den Rijn, Netherlands (www.taekoplan.nl)

# 7.7 Coach cards

This module makes it possible to print the accreditations for the team officials.

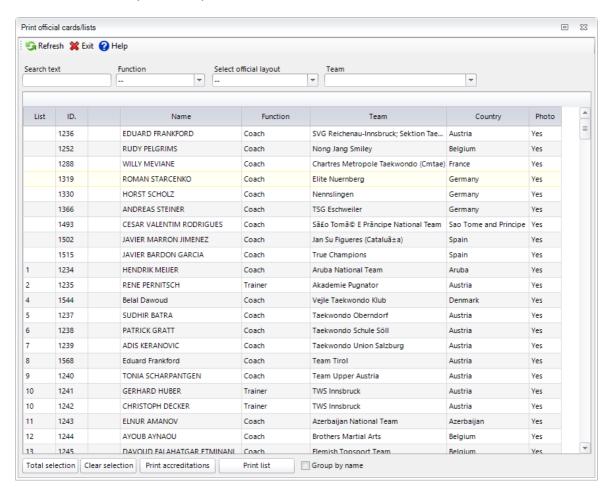

Select the officials individually or select all of them at once. Click on the print official card to actually print them. First you will see a preview.

Before you can print, you have to select an official layout card.

You can narrow the selection shown, by using either the **Search for** entry box, or select a function and/or team.

# 7.8 Protest forms

You can print a protest form from TaekoPlan. For this you have the following screen:

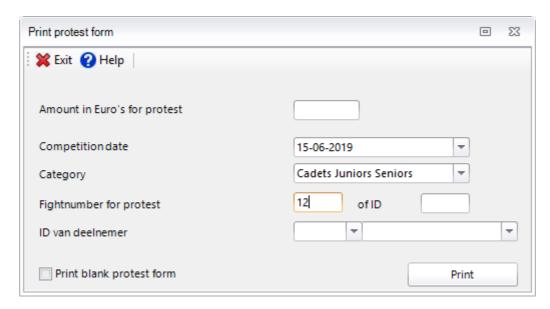

Fill in an amount, that is charged for a protest. Next choose the fight date and the category (group). After that you can choose to fill in a fight number of the ID of the competitor. If you choose for the fight number, you must then select a competitor.

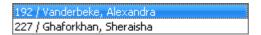

If you select the ID of a competitor, then the matches are given in which the competitor has to compete or has competed.

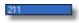

Select the correct fight number. If you click on print, you see a protest form that you can print.

# Open Ilyo Kyorugi - 18de Beker van de

# OFFICIAL PROTEST FORM

# Conditions of protest

- The protest will be judged by the official board of arbitration according to the official WTF I
  The resolution made by the board of arbitration will be final and no further means of appeal can be
  applied.
  The protest fee is the amount of € 100,00 to be paid directly. In case the protest is awarded, this fee
  will be paid back.
  The application of the protest will be made by only one delegate on behalf of the competitor or b
  competitor himself.
- 2.

|                                             | e one who makes th     | e protest       |                |                                          |
|---------------------------------------------|------------------------|-----------------|----------------|------------------------------------------|
| 1. Coach                                    |                        |                 | Signature      |                                          |
| 2. Team/club                                | Toksuri                |                 |                |                                          |
| 3. Name competitor                          | Vanderbeke, Alexa      | ndra            | Colour         | Blue                                     |
| Startnumber                                 | 192                    |                 | Country        | BEL                                      |
| Weight Class                                | Asp-F-C -47            |                 |                |                                          |
| 4. Competition number                       | 102                    |                 | Score          | 04-01 (PTF)                              |
| Competition area                            | 1                      |                 | 200.0          | 0.01()                                   |
| ID no. opponent                             | 227 Ghaforkhan, S      | heraisha (NED   | )              |                                          |
| The protest                                 |                        |                 |                |                                          |
| <ol> <li>What is the protest (sl</li> </ol> | hort description and b | ased on which a | article of the | Competition Rules)                       |
|                                             |                        |                 |                |                                          |
|                                             |                        |                 |                |                                          |
|                                             |                        |                 |                |                                          |
|                                             |                        |                 |                |                                          |
|                                             |                        |                 |                |                                          |
|                                             |                        |                 |                |                                          |
| 2. What is demanded                         |                        |                 |                |                                          |
|                                             |                        |                 |                |                                          |
|                                             |                        |                 |                |                                          |
|                                             |                        |                 |                |                                          |
|                                             |                        |                 |                |                                          |
|                                             |                        |                 |                |                                          |
|                                             |                        |                 |                |                                          |
|                                             |                        |                 |                |                                          |
| •                                           | oard: Date             | :               |                | and signature chairman<br>of Arbitration |
| Conclusions Arbitrary B                     | oard: Date             | 1               |                |                                          |
| •                                           |                        | 1               |                |                                          |
| ☐ Protest accepted                          |                        | :               |                |                                          |
| ☐ Protest accepted                          |                        | :               |                |                                          |
| ☐ Protest accepted                          |                        | :               |                |                                          |
| ☐ Protest accepted                          |                        | :               |                |                                          |
| ☐ Protest accepted                          |                        | :               |                |                                          |

You can also print a blank protest form. This can be filled in completely by the person issuing protest.

# 7.9 Certificates

You have the possibility to create certificates for the competitors.

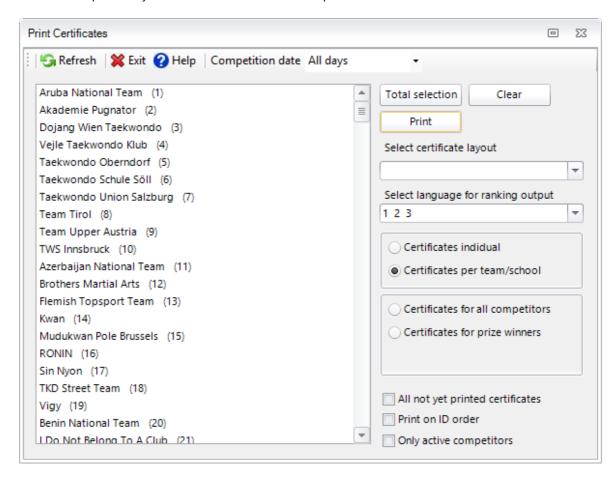

You have to select a certificate layout, which should have been created before with the layout Editor.

If you are providing information about the ranking of the fighter, you can open the pulldownbox

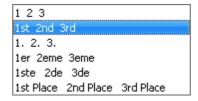

And select the correct way of showing the ranking.

There are extra options available to make the selection smaller. These are pretty clear to understand.

# 7.10 Labels

You can also print labels from the teams in TaekoPlan. You can use this, for example, for envelopes with the fight lists.

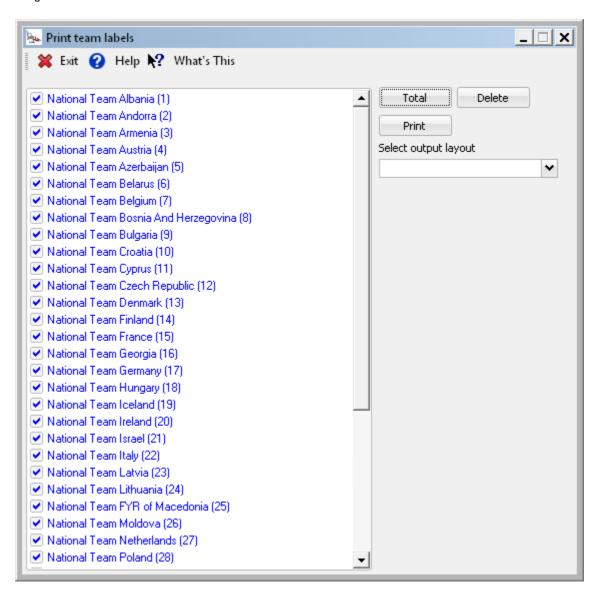

Select one or more teams from the list. The list numbers are in brackets. Then choose an output layout from the pulldown box

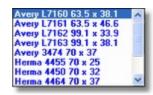

Most standard labels can be used.

Next click on print. You get an A4 which looks like this:

|                                        | National Team Albania                  | Team                           | National Team Andorra                          | Team                                  | National Team Armeni                    |
|----------------------------------------|----------------------------------------|--------------------------------|------------------------------------------------|---------------------------------------|-----------------------------------------|
| Country                                |                                        | ,                              | Andorra                                        |                                       | Armenia                                 |
| Listno.                                | 1                                      | Listno.                        | 2                                              | Listno.                               | 3                                       |
| Competil                               | ors: 1                                 | Competit                       | ors: 3                                         | Competi                               | ors: 6                                  |
| Team                                   | National Team Austria                  | Team                           | National Team Azerbaijan                       | Team                                  | National Team Belarus                   |
| Country                                | Austria                                | Country                        | Azerbaijan                                     | Country                               | Belarus                                 |
| Listno.                                | 4                                      | Listno.                        | 5                                              | Listno.                               | 6                                       |
| Competit                               | ors: 5                                 | Competit                       | ors: 13                                        | Competi                               | tors: 13                                |
| Team                                   | National Team Belgium                  | Team                           | National Team Bosnia<br>And Herzegovina        | Team                                  | National Team Bulgari                   |
|                                        | Belgium                                | Country                        | Bosnia & Herzegovina                           |                                       | Bulgaria                                |
| Listno.                                | 7                                      | Listno.                        | -                                              | Listno.                               | 9                                       |
| Competit                               | ors: 2                                 | Competit                       |                                                | Competi                               | ors: 15                                 |
| Team                                   | National Team Croatia                  | Team                           | National Team Cyprus                           | Team                                  | National Team Czech<br>Republic         |
| Country                                |                                        | Country                        | **                                             | Country                               | Czech Republic                          |
| Listno.                                |                                        | Listno.                        |                                                | Listno.                               | 12                                      |
| Competit                               | ors: 1/                                | Competit                       | ors: 1/                                        | Competi                               | tors: 7                                 |
| Team                                   | National Team Denmark                  | Team                           | National Team Finland                          | Team                                  | National Team France                    |
| Country                                | Denmark                                | Country                        | Finland                                        | Country                               | France                                  |
| Listno.                                | 13                                     | Listno.                        | 14                                             | Listno.                               | 15                                      |
| Competit                               | ors: 5                                 | Competit                       | ors: 6                                         | Competi                               | ors: 12                                 |
| Team                                   | National Team Georgia                  | Team                           | National Team Germany                          | Team                                  | National Team Hungar                    |
| Country                                | Georgia                                | Country                        | Germany                                        | Country                               | Hungary                                 |
| Listno.                                | 16                                     | Listno.                        | 17                                             | Listno.                               | 18                                      |
| Competit                               | ors: 4                                 | Competit                       | ors: 13                                        | Competi                               | ors: 8                                  |
|                                        |                                        |                                |                                                |                                       |                                         |
|                                        | National Team Iceland                  | Team                           | National Team Ireland                          | Team                                  | National Team Israel                    |
| Team                                   |                                        | Team<br>Country                |                                                | Team<br>Country                       |                                         |
| Team<br>Country                        |                                        |                                |                                                |                                       |                                         |
| Team<br>Country<br>Listno.<br>Competil | Iceland<br>19                          | Country                        | Ireland<br>20                                  | Country                               | Israel<br>21                            |
| Team<br>Country<br>Listno              | Iceland<br>19                          | Country<br>Listno              | Ireland<br>20                                  | Country<br>Listno                     | Israel<br><b>21</b><br>iors: 9          |
| Team<br>Country<br>Listno<br>Competit  | Iceland 19 cors: 4 National Team Italy | Country<br>Listno.<br>Competit | Ireland 20 ors: 2 National Team Latvia         | Country<br>Listno.<br>Competi<br>Team | Israel<br>21                            |
| Team<br>Country<br>Listno<br>Competit  | Iceland 19 cors: 4 National Team Italy | Country<br>Listno.<br>Competit | Ireland 20 ors: 2  National Team Latvia Latvia | Country<br>Listno.<br>Competi<br>Team | Israel 21 cors: 9 National Team Lithuar |

It is standard to use the label form which fits on an A4 sheet. This is appropriate for most desk jet or laser printers.

# 7.11 Results

Enter topic text here.

# 7.11.1 Ranking 123

At the end of the tournament or at the end of a tournament day, the ranking 123 needs to be provided, either as PDF or printed for awarding.

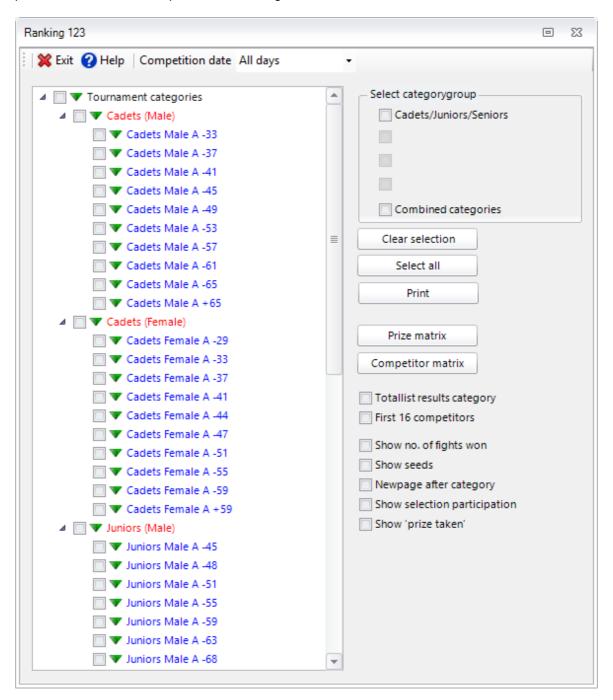

Select one or more categories from the list and some additional print options and click on Print.

The output will look like:

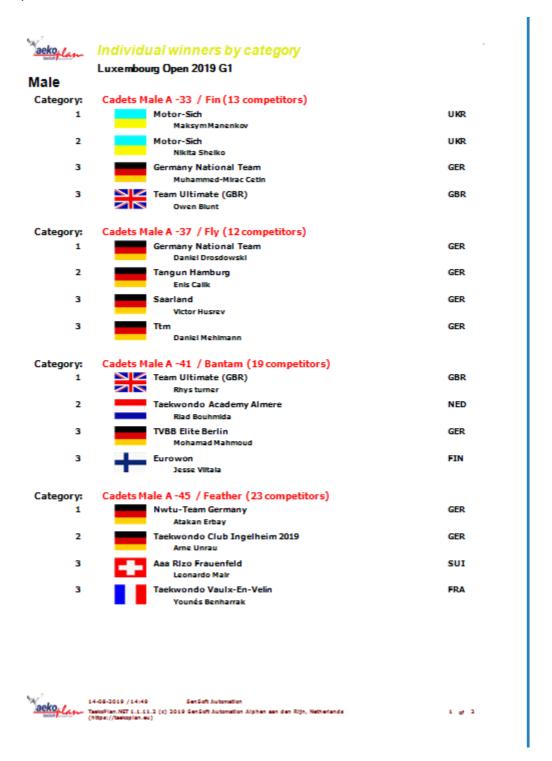

# 7.11.2 Print fight schemes

You can print the graphic tournament schedule with choice for a number of options:

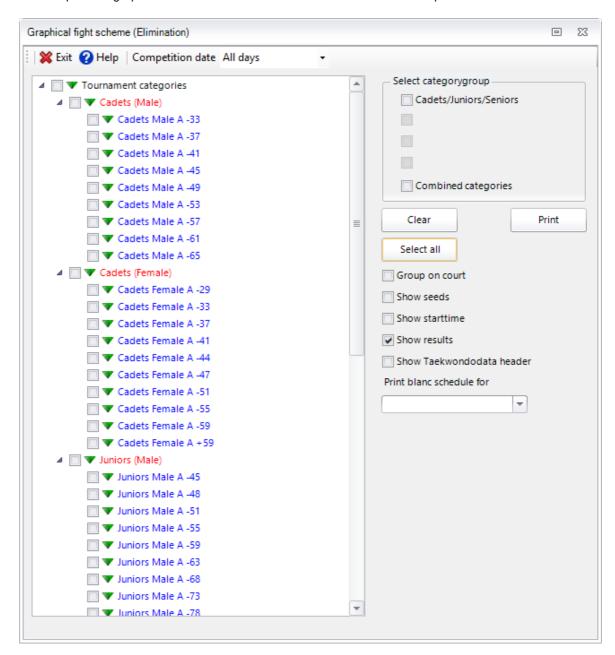

Select the category (ies) that you want to print, or click on **All categories** for all categories at once. With **Clear selection** you delete the selected choice.

For printing of the graphic schedule, you have a number of extra options.

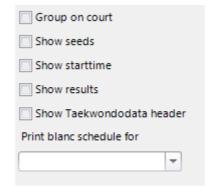

# **Group on court**

Here the schedules are printed by the order of the courts. If a category is split over different courts, the lowest court determines the order.

### **Show seeds**

The numbers of the seeds are being shown on the graphical output when you select this option

# **Show starttime**

This will add the startime of a fight to the drawsheet

### **Show results**

This will add the results to the drawsheet

# **Show Taekwondodata header**

This will add the header stating that Taekwondodata provided the ranking.

# Print blanc schedule for

With this, you can print a blank schedule. It is a complete sheet for 8, 16, 32 or 64 competitors in which the names can be filled in.

If the schedule is larger than what fits on an A4, the printing is split to more A4's. This is clearly mentioned on each sheet.

# Output:

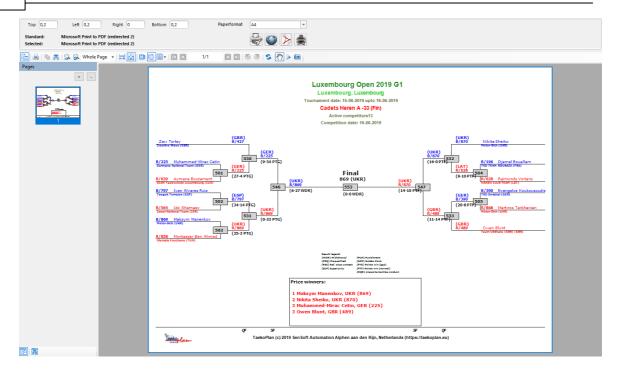

# 7.11.3 Selection trophy/country classification

In a tournament, there can also be fought for the selection trophy and/or the country classification.

Each of them provide output:

# **Selection trophy**

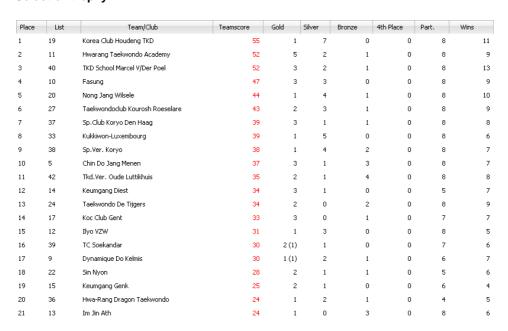

# Team trophy

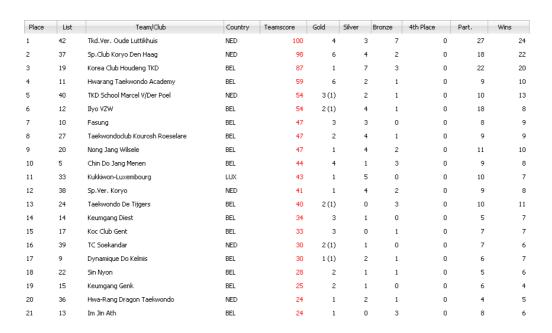

#### **Country classification**

| Place | Country     | Score | Gold   | Silver | Bronze | Part. | Wins |
|-------|-------------|-------|--------|--------|--------|-------|------|
| 1     | Belgium     | 732   | 39 (4) | 39     | 29     | 175   | 142  |
| 2     | Netherlands | 374   | 19 (3) | 16     | 13     | 82    | 84   |
| 3     | Luxembourg  | 43    | 1      | 5      | 0      | 10    | 7    |
| 4     | Germany     | 17    | 1      | 0      | 0      | 3     | 5    |
| 5     | Chile       | 1     | 0      | 0      | 0      | 1     | 0    |

#### Olympic classification

| Place | Country     | Gold   | Silver | Bronze | Part. | Wins |
|-------|-------------|--------|--------|--------|-------|------|
| 1     | Belgium     | 39 (4) | 39     | 29     | 175   | 142  |
| 2     | Netherlands | 19 (3) | 16     | 13     | 82    | 84   |
| 3     | Luxembourg  | 1      | 5      | 0      | 10    | 7    |
| 4     | Germany     | 1      | 0      | 0      | 3     | 5    |
| 5     | Chile       | 0      | 0      | 0      | 1     | 0    |

The overview is continuously actual so it shows the correct state of the tournament. You can set the points values on the tab with the <u>basic tournament information</u>. 13

With the WTF only the tournament form "Kyorugi" is taken for the determining of the score. With the ITF, all tournament forms that are run are considered for the total score.

# TaekoPlan 2020

# Part

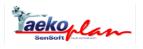

# 8 Program Setup

# 8.1 Security

Each part of the TaekoPlan Tournament Planner can be secured against unregistered use.

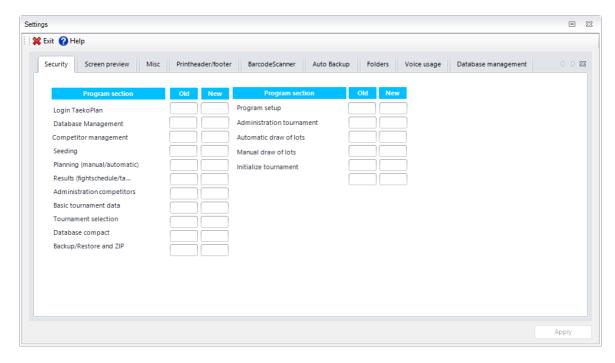

On this scratch pad, you can give the different parts a security code. The access codes are saved at another location (not by the program).

The entrance codes can only be changed if the original code is entered correctly.

Type the original code in and press **enter**. If the code is correct, the entry court for the new code is activated.

You can now type in the new code and again press on enter.

The code is then accepted. If you click on **apply**, the changed passcode is encoded and stored.

You can make all the codes the same in a single action by clicking the button **make identical**. All codes will be made identical to the log in code.

The codes that you fill in are not upper or lower case sensitive. It makes no difference for the recognition.

#### Links:

Access 254

Password

# 8.2 Screen presentation

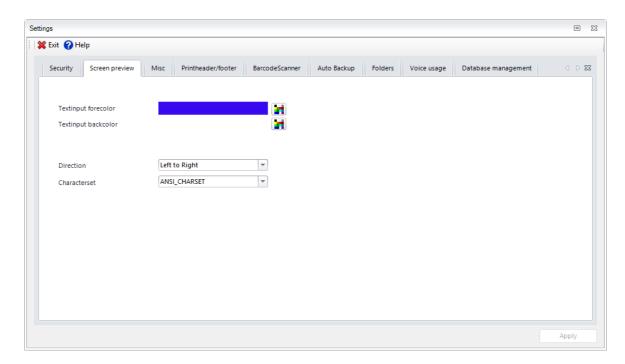

#### **Textinput forecolor**

This is the color with which all entry courts are shown in the program. You can choose the color that is most conspicuous for you.

## **Textinput backcolor**

This is the color that is used as the background color in the entry courts.

#### **Fonttype**

Here you can set the letter type you want to use in TaekoPlan. You have the choice out of the following standard letter types that are available in every version of Windows.

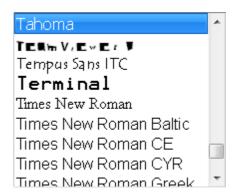

#### **Program logo**

You can select a picture file from your local disk as background for the main screen.

### Menubar style

You can select the style for the menubar.

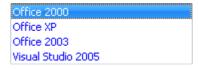

If you change the style, it will be visible instantly.

#### **Text direction**

You can select the direction of the text. Some languages use different direction (Hebrew, Arabic)

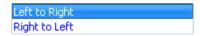

Default is left to right

#### **Character set**

This is the character set used in TaekoPlan.

To be able to show special characters for a specific language, this setting might be changed.

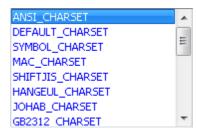

Default is the ANSI\_CHARSET selected.

## **Appearance buttons**

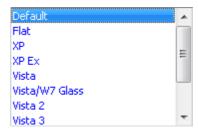

Select the look and feel of the buttons in the modules.

## 8.3 Misc

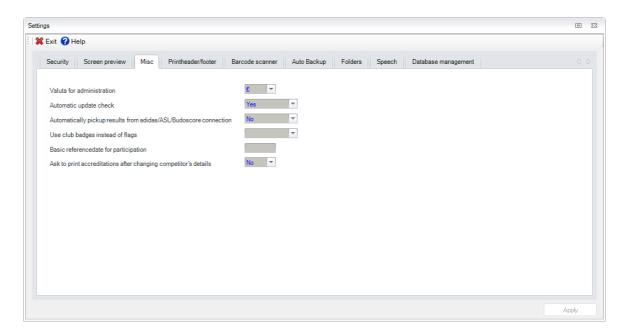

#### Valuta for administration

Here you choose in which currency the amounts within TaekoPlan will be given. You currently have the choice out of the Euro, dollar or the English pound. Other currencies can be added on request.

## **Automatic update check**

If you select Yes, an automatic update check is done at the start of the program. If set to No, you have to do manual checking regularly.

## Automatically pickup results from adidas/Daedo/ASL/Budoscore connection

If set to Yes, an automatic pickup attempt will be done each 6 seconds. This check is actually looking for files in the specified folders.

The Daedo 2013 connection is not part of this check, as it has TCPIP communication.

## Use club badges instead of flags

If set to Yes, club badges, if available in the specified folder, will be shown instead of flags for the country.

## 8.4 Print header

For each report using a standard header layout, you can set the colors and fonts to be used.

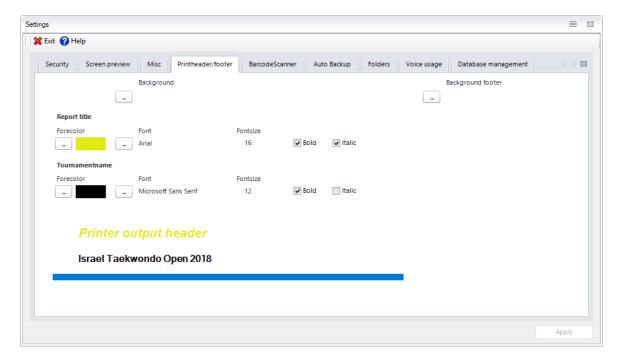

#### **Background color**

This is the background color of the header section of the report.

#### Report title

For this title you can select the forecolor, text font and size and bold/italic

#### **Tournament name**

For the tournament name you can select the forecolor, text font and size and bold/italic

Any change will be shown instantly in the sample section.

## 8.5 Barcode scanner

You can attach a barcode scanner to your computer, to enable TaekoPlan so scan barcodes.

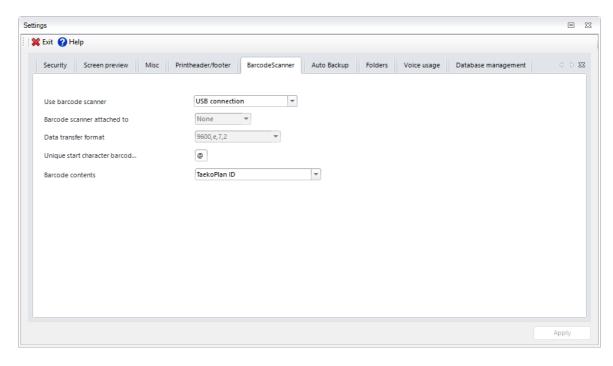

It should be a barcode scanner with serial connection or a scanner that emulates a keyboard. If you use a serial connection, you need to provide the setup for the scanner.

Please refer to the technical manual of your scanner for the correct settings of the communication.

# 8.6 Folders/settings

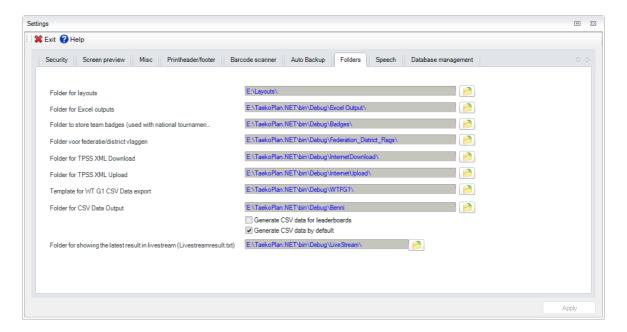

On this screen, you can set the following items:

#### Folder for layouts

This is the folder where the layouts are stored. The default folder is Layouts.

#### Folder for Excel output

This is the folder where the Excel output files are stored.

In the basic tournament settings there is an option to enable this output.

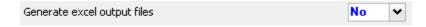

If enabled it will provide updated Excel output after each new result.

#### Folder to store team badges

This is the path to the folder where club badges are stored.

#### Folder for federation/district flags

This is the path to the folder where separate federation flags are stored. The naming of the flags is identical to the name of the state.

So if the State name is 'Acapulco' then there should exist a file named 'acapulco.png' or 'acapulco.jpg'

#### .Folder for TPSS XML Download

This is the folder where the downloaded files from TPSS are stored. These are the XML files to be used for the import of competitors and officials

#### Folder for TPSS XML Upload

This is the folder where the output files for TPSS are stored. They are created in the basic tournament settings module when uploading to TPSS is selected

## Template for WT G1 CSV data Export

This is the folder where the output generated by the CSV export options for WT is placed.

### Folder for CSV Data output

This is the folder where the CSV data output is placed. This output is generated after each match and can be used for broadcasting, video replay of any other target

#### Folder for showing the latest results in livestream (livestreamresult.txt)

This is the folder where this specific file is placed after being created. The file contains the latest result from any of the courts and can be used in a livestream

## 8.7 Auto Backup

You have the option to create an auto backup of your tournament while it is running.

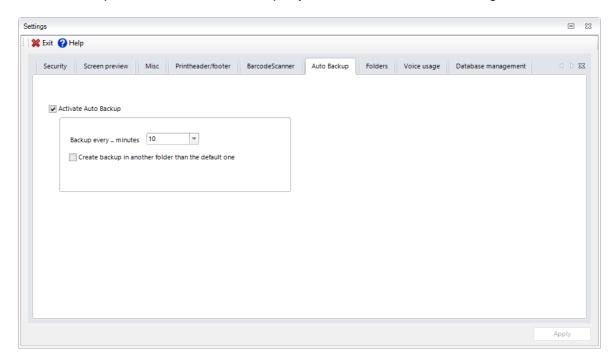

Click the Activate Auto Backup checkbox to enable the backup.

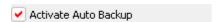

Select a time interval for the backup to take place.

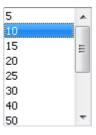

This can be any time between 5 and 120 minutes.

You can select the location for the backup.

Create a backup in another folder than the default ZIP location

If you do not check this box, the backup will be made in the zip location from the zip/unzip utility.

Otherwise you can select a location for the backups.

To be more safe, you might make the backups to an USB stick or SD card.

## 8.8 Voice in TaekoPlan

From version 3.0 on, TaekoPlan supports the use of Voice in the program. For example the draw of lots according to WTF and a welcome intro.

To setup the voices, go to the basic settings 31 and tab Voice

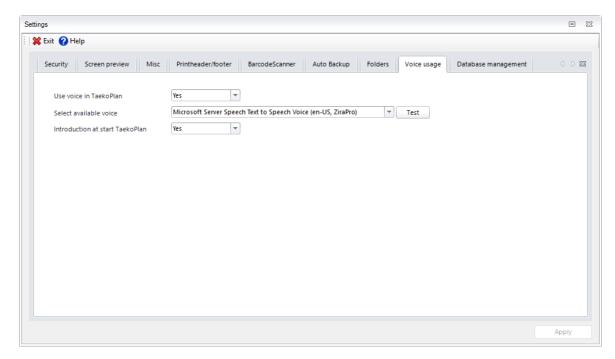

Click the Use voice in TaekoPlan checkbox and select a voice from the pulldown.

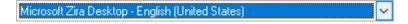

Starting from Windows 7, two voices should be there by default, Zira and David, both English speaking.

if you want them to welcome you while starting TaekoPlan, just check the box Introduction at start TaekoPlan.

You can download other voices from the following URL:

https://www.microsoft.com/en-us/download/details.aspx?id=27224

If you do not get any output, you may not have the speech platform installed. This can be downloaded for 32 or 64 bits from:

https://www.microsoft.com/en-us/download/details.aspx?id=27225

Just follow the setup instructions.

You can test the voice you selected by clicking the **Test** button.

## 8.9 Access

If securities are activated in the program, during opening of a number of modules, you get the following screen:

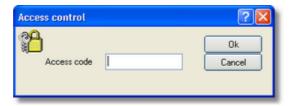

Here you must enter the passcode. If the code is correct, than the program part /section is started. If the code is incorrect, you receive a message:

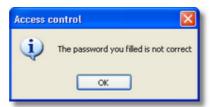

The chosen program section cannot be started and you remain in the screen from which you wanted to start the program.

## 8.10 Database management

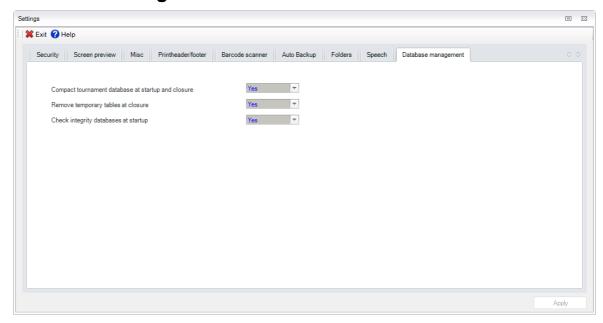

#### Compact tournament database at startup and closure

If you set this option to **Yes**, when the TaekoPlan is started or closed down, your current tournament will be cleaned-up and compressed. This results in a faster load at the next start up of the program and load of the tournament. This is done by processing through the Microsoft Jet Engine. A database in use becomes only bigger and bigger, unless you compress it regularly.

#### Remove temporary database tables at closure

When selected, this option will remove all created temporary database tables and clean up the database structure.

## Check integrity database at startup

Set to Yes to have the database required for the application to run properly checked. If you select No TaekoPlan will start instantly without checking.

# TaekoPlan 2020

# Part

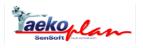

# 9 TaekoPlan additional topics

# 9.1 How categories will be shown

Within TaekoPlan a standard notification of the categories is used.

A category name is always built up as follows:

- -The first three letters of the age category, for example, You, Asp, or Sen
- -Next a connecting dash
- -Then the indication of the gender in 'M' or 'F'
- -Next again a connecting dash
- -Then the class indication, for example, 'A' or 'B/C'

In total see you then something like 'Sen-M-A' followed by the weight class from sparring. A length class is used with by the ITF age category 'youth'. These are then displayed as 'You-M-A - 160'

## 9.2 Additional software

TaekoPlan is available with different licenses:

- WTF Basic, which is capable of running sparring (kyorugi) tournaments under the WTF rules
- ITF Basic, which is capable of running sparring, power, special technique and pattern tournaments under ITF rules

## **Additional licenses:**

• Internet/TPSS

Makes it possible to publish tournaments in the TPSS website

• adidas/EBP

Interface with the adidas Combat software

Daedo/EBP

Interface with the Daedo Truescore software

ASL interface

Interface with the ASL software

Poomsae

Add-on for running Poomsae tournaments

Taekwondodata

Add-on for using the Taekwondodata ranking

#### Additional software:

Weigh-in

Makes it possible to do automatic weigh-in connected to TaekoPlan

Accreditation

Makes it possible to do all accreditations for the tournament at a different location

Caller

Software for announcing the fights during a tournament

- Beamer
  - Software for the inspection desk to handle the competitor entry
- TP\_DaedoBC Software for showing the status of all courts on one screen when using Daedo.

#### **Android software:**

• TPSS app, for realtime tournament info, live results etc.

#### **Budsocore software:**

- Poomsae scoreboard
  - Fully featured poomsae scoreboard software, capable of connecting with adidas electronic scoring machines or tablets
- Kyorugi scoreboard Fully featured software to be used with adidas electronic scoring machines or budoscore cables scoring system.
- Poomsae tablet software
  - Software for Poomsae scoring, to be used stand-alone or connected to the Poomsae scoreboard
  - Software can be obtained through the Android App store.

#### 9.3 Main screen

On the main screen of TaekoPlan, that always remains visible, are a number of frames that have a specific function.

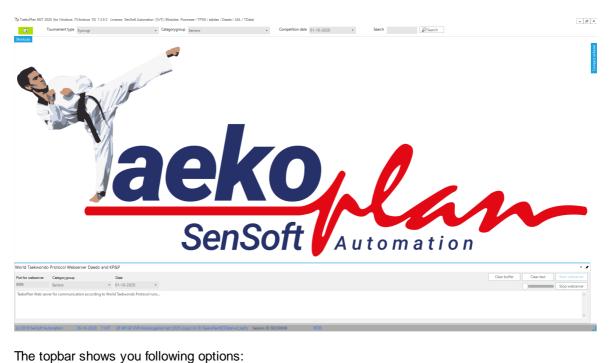

#### **Tournament type**

Select which tournament form is currently active. In the WTF version is this box not shown, it is always sparring.

In the ITF version it can be multiple tournament forms, such as selected in the <u>basic tournament</u> information.

If you have made a choice, select a standard category group. See below.

Depending on the tournament form, only certain menu options are shown.

#### Categorygroup

Select which group is at this moment active. The group that is now in progress. If you have multiple groups, for example, juniors in the morning and seniors in the afternoons, select the correct group. This determines many actions of the program, such as the draw, fight schedules and printing. The category group can exist of a combination of ages, for example 'Juniors/Seniors'. That means that these two categories are running jointly.

#### **Competition date**

Select the date. If it is a one day tournament, this is always correct. Otherwise, you choose the proper date.

Underneath on the status bar, you see the date/time, the name of the selected tournament and an indication whether the barcode scanner is connected.

If the scanner is connected, you can scan in the ID cards and jury forms (if these are printed with a barcode.)

The program jumps then directly either to the competitor administration or to the fight schedule.

#### Menu bar

The menu bar show the same options as the menu bar left of the screen. For a description see menu structure [334].

#### Interface

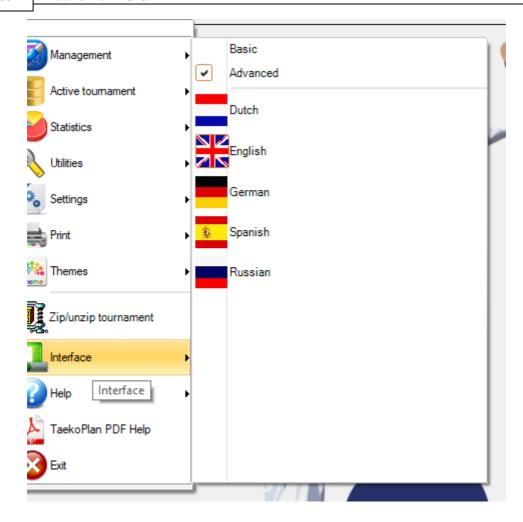

As a user, you can choose between two interfaces, Basic or Advanced.

In the basic edition, used during the tournament, there are many options omitted which are not important in a tournament. This way a better overview is maintained and it is easier to make choices. The advanced edition shows all options that are available.

Here you also can select the language for the software. Currently we have Dutch, English and German. Other languages will follow.

# 9.4 Reportgenerator

In TaekoPlan, all copies to a printer are processed via a report generator. This is given in a WYSIWYG (what you see is what you get) form.

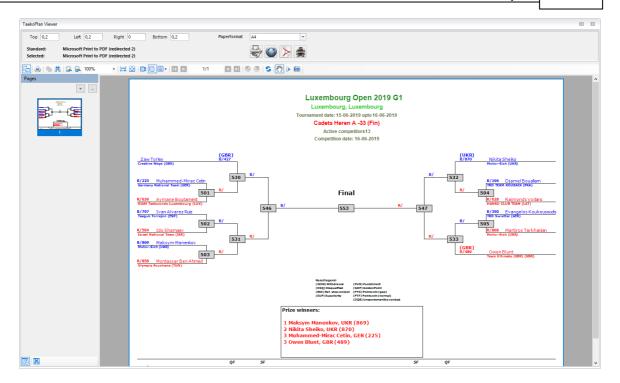

The report generator has a number of specific characteristics, that are described below:

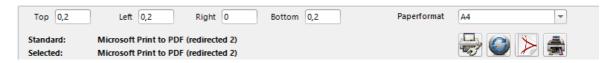

#### Top

This is the margin of the printed page measured from the top edge of the paper to the top edge of the printing area (the printed part of the paper, this is different for each type printer.)

Standard size is 25,4 mm (1 inch.) You can adjust this margin yourself. Click on **adjust** to generate the report again.

#### Left

This is the margin of the printed page measured from the left side of the paper to the left side of the printing area. Stardard size is 25,4 mm (1 inch). You can adjust this margin yourself. Click on **adjust** to regenerate the report.

#### **Bottom**

This is the margin of the printed page measured from the underside of the print area to the underside of the paper. Stardard size is 25,4 mm (1 inch). You can adjust this margin yourself. Click on **adjust** to regenerate the report.

#### Right

This is the margin of the printed page measured from the right side of the paper to the right side of the print area. Stardard size is 25,4 mm (1 inch). You can adjust this margin yourself. Click on **adjust** to regenerate the report.

#### **Paperformat**

Before beginning printing, the program determines the paper formats available with the printer. These are listed in a box and you can essentially use any paper format.

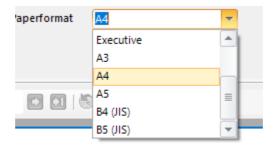

The standard is type 9 - A4,  $210 \times 297$  mm. This is the format with which most inkjet and laser printers work.

#### No color printing

If you mark this option, the entire report is printed in black/white. This speeds up the printing for black/white printers because colors are converted to gray tints on a black/white printer. Besides, the readability is greatly improved because especially the light gray tints are difficult to read.

#### **Export**

You can export your printer output to PDF directly from TaekoPlan. No external PDF writer is required anymore.

#### Viewer

View has a toolbar with a number of extra options for the display:

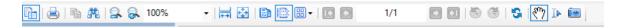

In v4 there is a page index on the left side, which allows you to go straight to the page you want to see.

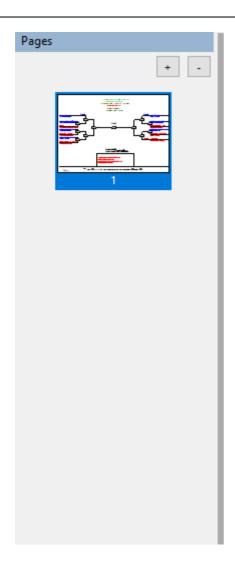

## 9.5 Search for name

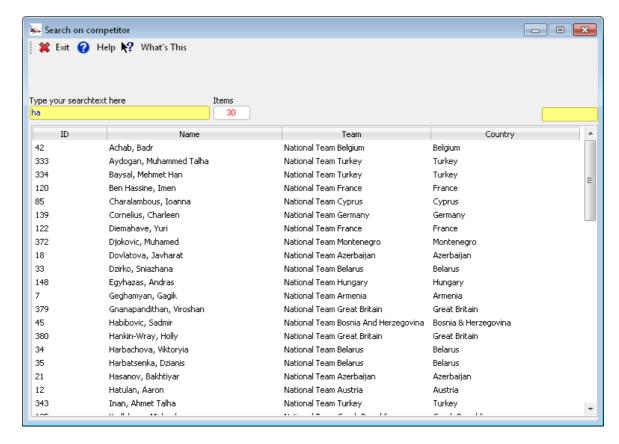

Within Teakoplan you can search in different places by name of the competitor or club.

By each letter that you enter your selection is gets smaller. If you double click on a line out of the selection which is found, the affected club or competitor is selected.

## 9.6 Version information

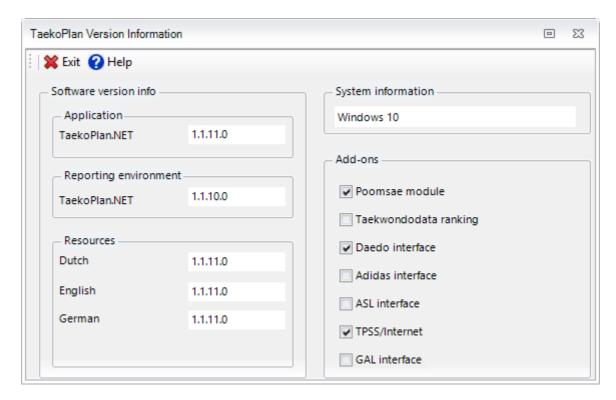

In this screen, you find information about the version numbers of TaekoPlan and the associated DLL files. Also the available license options are shown.

If problems arise for you with working with the program and is reported to SenSoft, indicate the version numbers, so that it is easier for SenSoft to find the problem in the correct version.

# 9.7 Directory structure

After the installation of the TaekoPlan Tournament Planner, a directory is created in which the application is listed. The structure looks like the following:

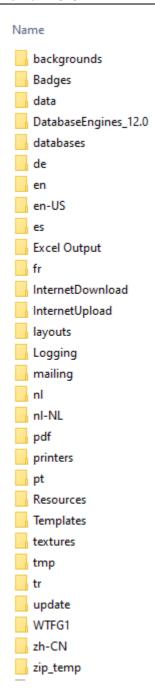

### Data

Contains the tournament data

## Data\zip

Contains the zipfiles created by TaekoPlan

## **Update**

Contains the backups of the version updates

## Layouts

Contains the layouts created by TaekoPlan

#### InternetDownload

Contains the xml files downloaded from TPSS

#### InternetUpload

Contains the xml files uploaded to TPSS

#### **Sensors Levels**

Contains the self-made configuration files for Daedo 2013

#### **Badges**

Contains the badges used instead of flags

#### **Draw sounds**

Contain the sounds for the draw of lots if voice is used

# 9.8 How to register your copy

If you have purchased a copy of TaekoPlan, you will be able to use TaekoPlan for 30 days. After that period, you need to register your copy by sending the hardware code as shown in the license manager to SenSOft.

You will receive a license file which you can copy in the startup registration screen. If you need a new license, click on **Remove license** and send the hardware code. This may apply when installing new add-ons.

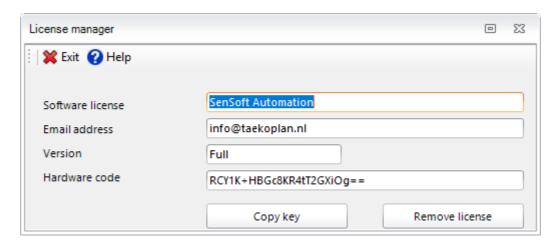

You can copy the hardware code to the keyboard by clicking the **Copy key** button.

# 9.9 How to use help

#### Adjustment of the help

You can adjust this help file to your own wishes. The following items describe the different settings that can be configured. The settings are saved and are used each time that you start the help.

#### Letter size

The size of the letter that this help file uses can be made larger or smaller by choosing the **font** item from the **options** menu above. Choose **small**, **normal** or **large** fonts from the **popup** menu. The size that you choose is saved and is used each time that you open this help fille.

#### Window size

The size of this help screen and the place on the desk top can be adjusted by using the standard Windows scale and placement methods. The new adjustments are saved and is used each time that you open this help file.

#### Windows background color

The background color for this help screen can be adjusted to white if you want. If you want to do this, select the **System colors** items from the **options** menu above. In order to activate the color adjustment, you must close the help file once and re-open it. The adjustment is saved and is used each time that you open this help file.

#### Window placement

Standard opens this help screen on top of all other screens. If you prefer to keep it hidden under other active screens, select the **keep help on top** item from the **options** menu and select then **not on top** from the **popup** menu. This adjustment is saved and used again if you open this help file.

# 9.10 Application functionality

#### Management:

- Management of tournaments with history and copy/paste facilities for exchange of data between tournaments
- Full setup of your tournament, including logo's
- Full zip backup/restore of your tournaments; easy exchange between computers

#### Contestants:

- Can be used for Sparring, both WTF and ITF. Extra module available for Poomse WTF and ITF
- Automatic wizard for quick generation of tournament categories
- Unlimited amount of contestants in your tournament
- Maximum of 128 contestants per weight class
- Management for each category
- Contestants can be added during an already started tournament. They will be inserted on free draw locations or the scheme will be upgraded when no free draw places are available (e.g. form 8 to 16)
- In- and export options for contestant

#### Data:

- Basic database with referees
- Basic database with tournament assistants
- More than 2000 teams in central team database; will be expanded with even more countries.
- All countries of the world with their flags.

#### Draw:

- Option to place strongest competitor(s) before draw
- Draw will split up countries and teams within the country to avoid direct contests between contestants of the same country/team
- After the draw has been done, changes can be applied through manual action
- Complete double elimination system (standard version, Olympic repachage will follow)
- Draw for either knockout or poulesystem (each competitor fighting other competitor in category)

#### Planning:

- Easy scheme creation with auto split for large categories over two courts
- Full planning for all categories
- Four planning options with the categories
- Finals to be fought in between or after the last matches
- Option to put certain age categories/classes on specific courts.

## Results:

- Graphic scheme to enter results; options to add score and jury decisions.
- · Automatic generation of new jury forms after entering result

Realtime view of category progress

#### Administration:

- Complete administration per team or individual contestant
- Separate tariffs for national and international contestants
- Tournament budget option

#### Statistics:

- Full tournament statistics
- Realtime time schedule
- Individual contestant info
- Selection trophy, country classification and Olympic ranking
- Prize information (no. of trophies to be available)

## **Printing:**

- Graphic schemes with match numbers, hoogoo colour, results
- Winner lists
- Payment bills per team or individual competitor
- Protest forms
- Jury forms
- Contestant ID cards with photo
- Team official cards with photo
- VIP cards
- · List of contestants
- List of teams/countries
- List of match numbers for each team with hoogoo colour
- Common tournament information
- Mailing/labels
- Administration
- Self made labels
- · Accreditation cards with photo
- ...

#### Add-on:

- Database management
- Zip backup/restore facility
- Live update from Internet
- Online help
- Error logging

### Subscriptions:

Automatic entry of subscriptions through our internet website <a href="http://www.tpss.nl">http://www.tpss.nl</a>

#### **Special features:**

- Make photos of competitors, team-officials and other persons with both webcam and digital camera.
- Beamer module to show upcoming fights on extra screen
- Caller module for announcing the next fights
- Available in two languages, Dutch and English. More languages to follow.

## 9.11 Internal texteditor

To make a mailing or to add your own information to a tournament, you can use the internal text editor.

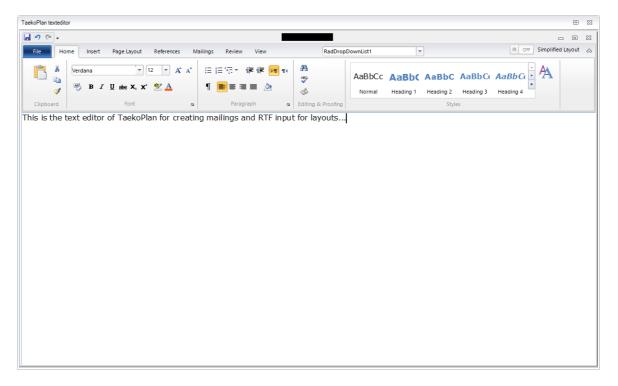

This text editor has all the facilities of a standard editor, such as bold, italics, underline, letter type and size. The files are saved as **.RTF**. This means that you can read them with, for example, Microsoft Word.

Once you have opened the text editor, you can create a new document and use the following merge fields:

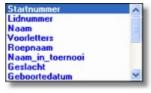

You choose these fields by selecting them in the list and then clicking on them. The square brackets must remain. These serve as identification for the subsequent mailmerge step.

With printing, the courts are replaced by the information that belongs to the competitor.

In this text you can also add illustrations. If you make a mailing, choose than file/save as... and submit a name for the file. The extension is always .RTF.

It is preferable to place the file in the directory Mailing under the appropriate directory.

## 9.12 Barcodescanner

It is possible to connect a bar code scanner to your computer to use with TaekoPlan. This must be a scanner with a **serial connection (RS232)** or a scanner with **USB connection**, creating a virtual COM port in Windows.

It may be connected to any port that is open.

In the module adjustments you can state that there is a scanner connected.

If there is a scanner available, with the printing, you can choose to print a barcode with the ID cards and the jury forms. Then when you have someone at the table, you ask for his/her ID card and his/her information is directly shown on the screen.

If you scan a jury form, the involved fight is directly shown on the screen. You then only have to enter the results.

SenSoft can deliver very good quality scanners that work with the application without problems.

# 9.13 Add pictures

For accreditations, competitors and officials you can add pictures.

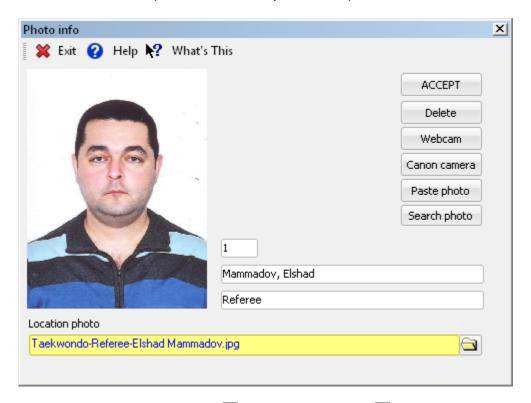

They can be taken through a webcam [273], some Canon camera's [276] but also they can be added from any location on your local disk or from an archive [273].

## 9.13.1 Get webcam pictures

For each competitor, official and accreditation you have the possibility to enter pictures. There are two options to do so, by connecting a webcam or by connecting certain types of Canon digital camera's.

To get webcam picture, connect your webcam to any USB port on your computer. Select the webcam option in the appropriate module.

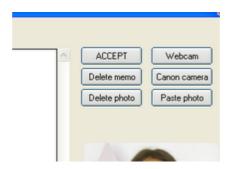

You will see the screen as shown below:

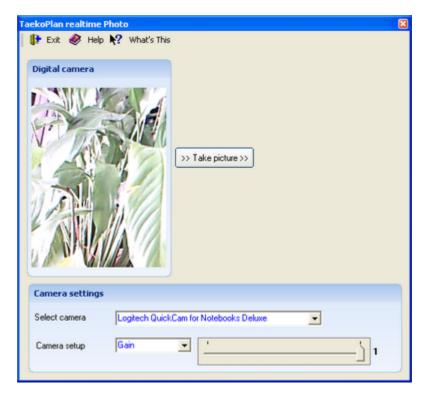

If no webcam is connected, you will get the following error message:

When available, you are able to setup the camera. First of all select the camera type from the **Select camera** list.

After that, select each option from the **Camera setup** list and set the parameter to any value you wish.

These values will be saved for future use.

Then you are ready to take webcam pictures. In the left **Digital camera** border you will see the active picture. When clicking on >> **Take picture** >> the current picture state will be frozen, creating a picture.

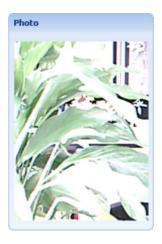

By clicking on **Accept**, the picture will be saved for use with your competitor, official or accreditation.

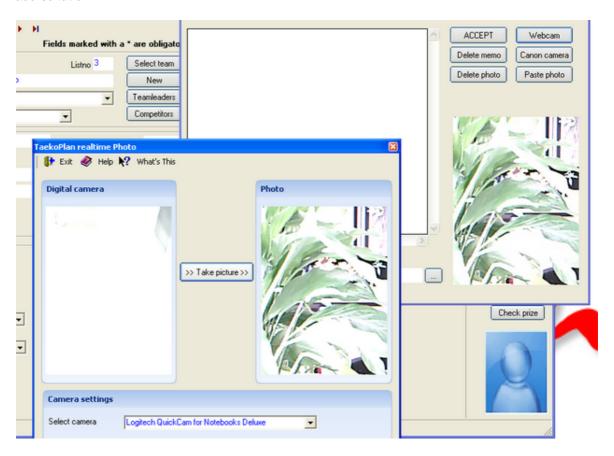

## 9.13.2 Get pictures with Canon digital camera

For each competitor, official and accreditation you have the possibility to enter pictures. There are two options to do so, by connecting a webcam or by connecting certain types of Canon digital camera's.

To get digital camera picture, connect your camera to any USB port on your computer. Select the **Canon camera** option in the appropriate module.

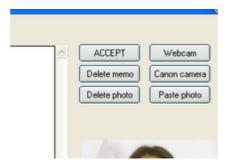

You will see the screen as shown below:

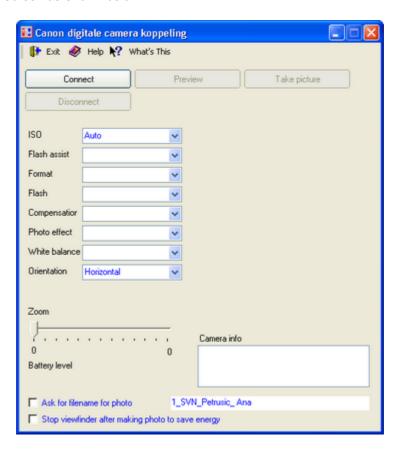

Click on **Connect** to to create a connection to your digital camera. The following types are currently supported:

After connection has been established, the camera type is shown in the caption:

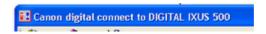

If connection could not be established, an error message will show up.

You will see the camera parameters filled with the current settings. You can change these to whatever value you want; they might differ for different types of camera's.

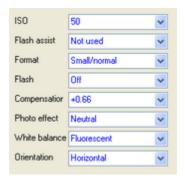

Use the **Disconnect** button to break the current connection.

You can get a preview of the picture to be taken by clicking the **Preview** button. This will open a separate window with the realtime image.

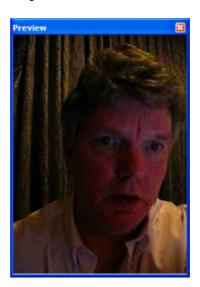

By clicking the Take picture button, the camera will take a picture. With the **orientation** setting, you can select either **horizontal** or **vertical**. The last option will rotate your picture either clockwise or counterclockwise.

The picture will be linked to the competitor, official of accreditation, whatever source has been selected before.

If you select **Ask for filename for photo**, the name of the 'active' competitor, official or accreditation will be used for the filename of the picture. It will be stored together with the picture.

The option **Stop viewfinder after making photo to save energy** will switch of the preview function after taking the picture to conserve the battery of the camera, as the viewfinder function consumes some energy.

You can also **zoom** with the camera, by adjusting the slider between the minimum and maximum zoom value from the camera.

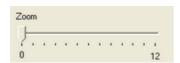

To use the Canon interface, about 20 additional DLL files are installed in the TaekoPlan folder. These are part of the Canon SDK 7.3.

# 9.13.3 Get pictures from archive

To get pictures from an archive, click the button **Search archive**. A new screen will show:

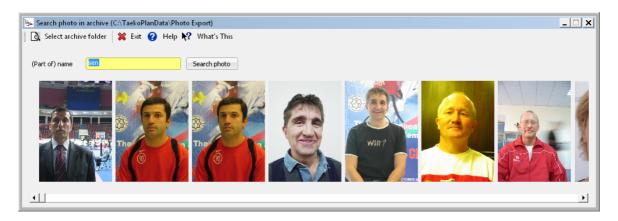

Enter a part of the name you are looking for in the search box and click on **Search photo**. The program will find all pictures with that specific part in the name.

The archive folder is by default **Photo Export** in the TaekoPlan folder. The search will go through all subfolders to find the pictures.

You can change the location by clicking the menu option Select archive folder.

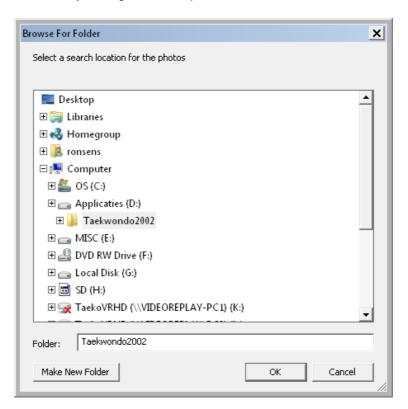

Select the new folder and click Ok.

# 9.14 Create layouts

You have the option to create print layouts for different types of outputs.

At the moment, in the current release, you can create print layouts for:

- ID Cards
- Accreditations
- Coachcards
- Certificates

Any of these print options asks for a layout file to be used. Each option will only give you the layouts which are created for the specific card; so you can't use id cards layouts for certificates etc.

To create a layout, select the Create print layout from the print menu.

It will show you two screens:

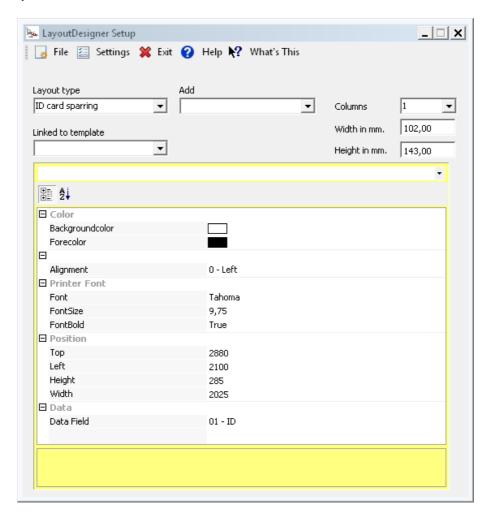

This is the setup screen.

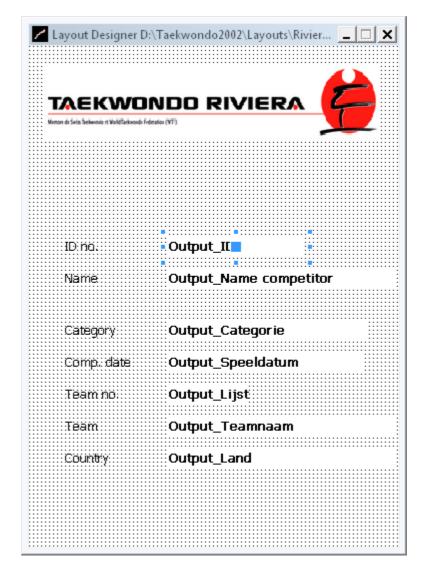

And this is the actual layout designer.

To create a new layout, click on **File/New layout**. It will clear the designer screen. Select the format of the layout by entering the width and height in mm. You can select any size upto A4 (210x297 mm).

Enter a no. of columns if you for instance create A6 cards and want to print them on A4 paper. Then you should select 2 columns.

Select the layout type from the listbox:

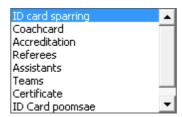

These are the current layout types that can be created.

### Logo:

Each item on this card has been entered by the program. Each picture can be added by selecting the **Logo** option from the **Add** menu.

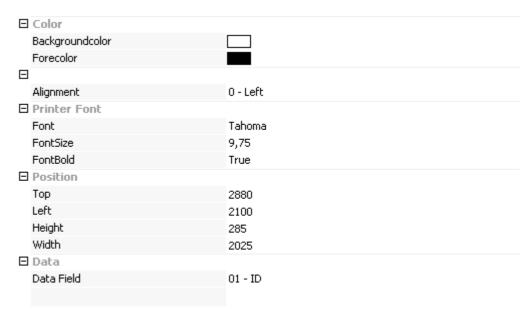

Each logo has some setup options, like image name, position and stretch (fit or not) into the available image size.

You can change the size by either changing the position parameters or by clicking the logo, and pointing the mouse to the blue points on each side of the logo and holding the mouse and moving it. Currently you can only select one object at a time.

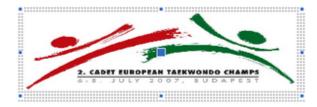

This action is valid for any object you want to create.

The following objects are supported by the layout designer:

- Label
- Database data
- Photo

- Logo
- Line/form
- Barcode
- Checkbox
- Zone
- Function ID
- Background
- RTF text
- Country Flag
- Transportation

### Label:

You can add a label by selecting the Label option from the Add menu.

Each label has it's own parameters:

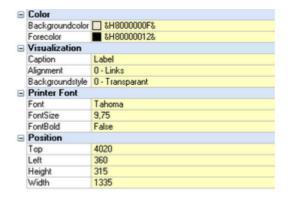

### Database data:

You can also add data from the tournament database by selecting the **Database data** option from the **Add** menu.

It will enable you to add specific information from the database on your layout, like name, category, country etc....

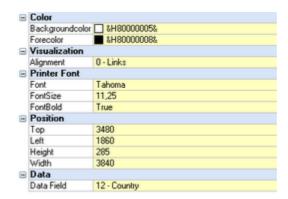

The **Data court** option gives a list of possible items to be shown. This list differs for each type of layout

### Photo:

You can also add a photo from the tournament database by selecting the **Photo** option from the **Add** menu.

This will show the picture of the specific competitor, official of accreditation during printing of the layout.

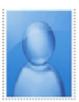

Click on **File/Save layout** to save your layoutfile. You can now use it in your print options. For some layouts, like id cards or certificates, you can see a preview of the card

If you have more layouts with the same basic layout, you can create a template file. Just create a normal layout and save it as template (LTP file).

In the layout file that will use the template file, you have to open the pulldown box to select the template.

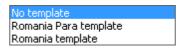

Save the layout. For the print first the template will be loaded and then the layout. You will see the template in the layout designer, but you can not change the template itself anymore. Only by opening the template you can make changes and save them.

# 9.15 Search function on main screen

On the main screen there is a search box and button that allows you to search through the whole system for a (part of a) name.

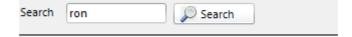

The result looks like:

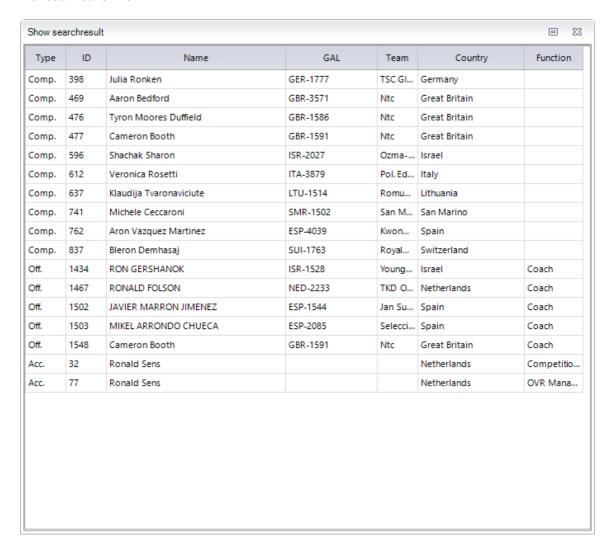

Double clicking on a line will provide detailed information for the competitor, official or accreditation.

# TaekoPlan 2020

# Part

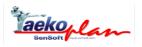

# 10 TaekoPlan Connections

# 10.1 Adidas electronic Vests

TaekoPlan is capable of connecting to the Adidas electronic vests. We have signed a contract for the upcoming years to interface with the Adidas/ATM scoreboard system.

All results from the scoreboard will be automatically processed by TaekoPlan.

To do this, TaekoPlan creates a special folder, called **Adidas** below the TaekoPlan folder. In this folder, all file exchanges between the two systems will take place.

In order to be able to use the Adidas connection, you need to buy the appropriate license. This is an enhanced license with the full Adidas connection features.

In the basic tournament settings, you will get an additional tab, as shown below:

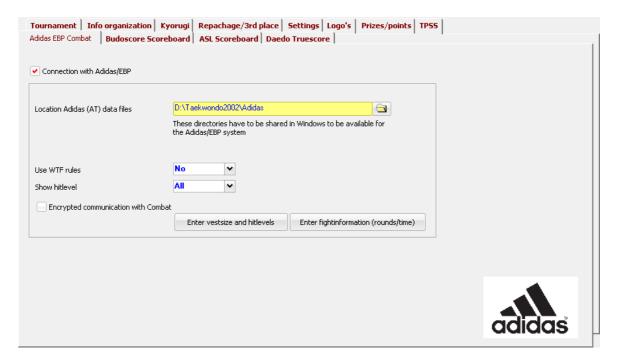

Select the **Connection with Adidas/EBP** checkbox to enable the connection. After that the frame will be activated, enabling you to enter the parameters.

First select the folder to be used for data exchange. The two folders should point to the same one for the moment, so the same one will be used for Adidas and TaekoPlan data.

In order to get the connection working, take care to share the folder in Windows to be used in the networking environment.

The option **Use WTF rules** enables the scoreboard system to use the new rules, like 7 point gap, 12 point winner etc.

The option Show hitlevel has three options: Valid, All or None.

This is a setting used by the scoreboard system to show hitlevels on the screen.

You can choose to use encrypted data or non-encrypted. Select the **Encrypted communication** with **Combat** if you want to use encrypted data.

In order to complete the setup, you need to add some information to other screens. Click on **Enter vestsize and hitlevels**:

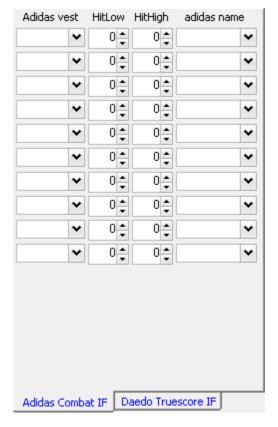

The adidas name is selected from a pulldown box or entered manually in case it is not available.

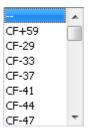

You have to add the adidas vestsize and low/high hitlevels and adidas name to be used for each weightclass. This setup has to be done before starting.

Click on **Apply** to validate the settings.

The second setup should be made by clicking **Enter fight information**.

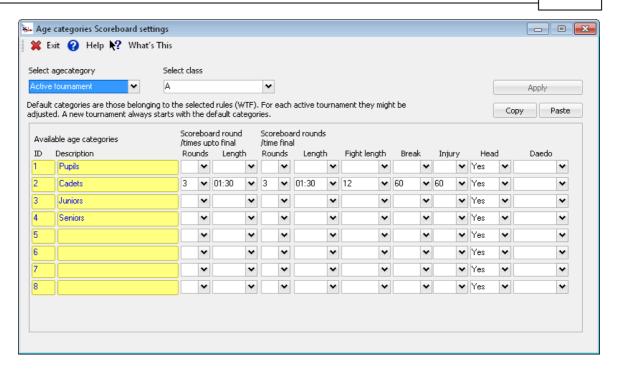

You should enter the scoreboard rounds/times and break and injury time for each age category.

These are all the settings required by the Adidas/EBP system. After settings these up correctly your are ready to start.

In the selected exchange folder you should see files like AT-101.dat or TA-101.dat.

These are the files containing the keys and values for the two systems to talk to each other.

## 10.1.1 Recommended Settings

Adidas has recommended settings for the electronic body protectors for use in TaekoPlan.

See the list below:

| Hitlevel recommondation adidas EBP |       |       |       |       |       |       |       |       |  |  |  |
|------------------------------------|-------|-------|-------|-------|-------|-------|-------|-------|--|--|--|
|                                    |       |       |       |       |       |       |       |       |  |  |  |
| Male                               |       |       |       |       |       |       |       |       |  |  |  |
| Weight Class                       | -54Kg | -58Kg | -62Kg | -67Kg | -72Kg | -78Kg | -84Kg | +84Kg |  |  |  |
| Size EBP                           | #2    | #2    | #3    | #3    | #4    | #4    | #5    | #5    |  |  |  |
| Hitlevel                           | 180   | 190   | 200   | 210   | 220   | 230   | 240   | 250   |  |  |  |

| Female       |       |       |       |       |       |       |       |       |  |  |
|--------------|-------|-------|-------|-------|-------|-------|-------|-------|--|--|
| Weight Class | -47Kg | -51Kg | -55Kg | -59Kg | -63Kg | -67Kg | -72Kg | +72Kg |  |  |
| Size EBP     | #2    | #2    | #3    | #3    | #3    | #4    | #4    | #4    |  |  |
| Hitlevel     | 110   | 120   | 130   | 140   | 150   | 160   | 170   | 180   |  |  |

| Junior Male  |       |       |       |       |       |       |       |       |       |       |
|--------------|-------|-------|-------|-------|-------|-------|-------|-------|-------|-------|
| Weight Class | -45Kg | -48Kg | -51Kg | -55Kg | -59Kg | -63Kg | -68Kg | -73Kg | -78Kg | +78Kg |
| Size EBP     | #1    | #2    | #2    | #3    | #3    | #3    | #4    | #4    | #5    | #5    |
| Hitlevel     | 130   | 140   | 150   | 160   | 170   | 180   | 190   | 200   | 210   | 220   |

| Junior Female |       |       |       |       |       |       |       |       |       |       |
|---------------|-------|-------|-------|-------|-------|-------|-------|-------|-------|-------|
| Weight Class  | -42Kg | -44Kg | -46Kg | -49Kg | -52Kg | -55Kg | -59Kg | -63Kg | -68Kg | +68Kg |
| Size EBP      | #1    | #1    | #2    | #2    | #2    | #3    | #3    | #3    | #4    | #4    |
| Hitlevel      | 80    | 90    | 100   | 105   | 110   | 120   | 130   | 140   | 150   | 160   |

These values are default for any new tournament.

# 10.2 BudoScore scoreboardsystem

You can connect TaekoPlan to the BudoScore scoreboard system.

See the <u>network structure [316]</u> chapter for detailed information on the network setup.

When you use the scoreboard system, you have to setup some options in TaekoPlan:

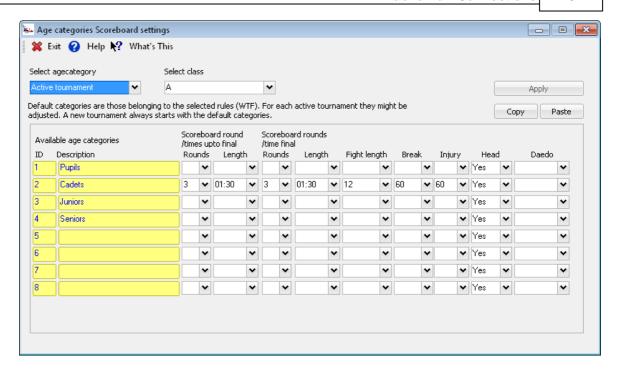

Select the scoreboard rounds/times and break and injury times. These will overrule any setting made in the scoreboard system on each court.

The other option is to set the timeslot to be used on the scoreboard system. This will overrule the setting on each court.

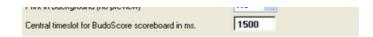

You can set this value to **zero**, which disables the central setting and will activate each court's setup.

Any other setting will activate the central scoreboard timeslot and can not be changed on the courts itself.

There are no other settings to enable the scoreboard connection; no separate license applies to this interface.

# 10.3 Internet Subscription tournament upload

With the valid **Internet** license, you are able to upload your tournaments to the internet subscription website TPSS.

In order to get the internet upload active, select the Internet checkbox on the internet tab in basic tournament settings.

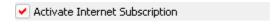

The frame below the checkbox will become active and you can set specific parameters:

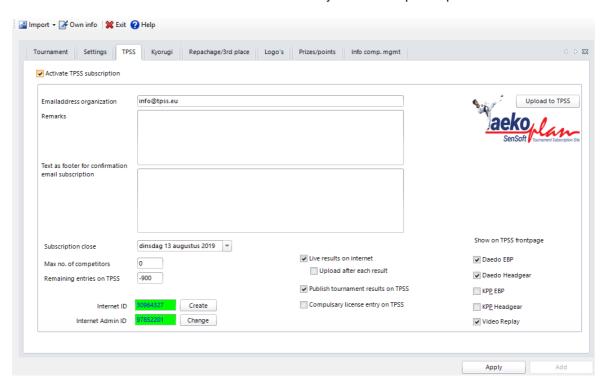

It's important to check some more boxes in TaekoPlan. You need to select the age categories by clicking the **Internet** checkbox for each category you want to be shown on the website.

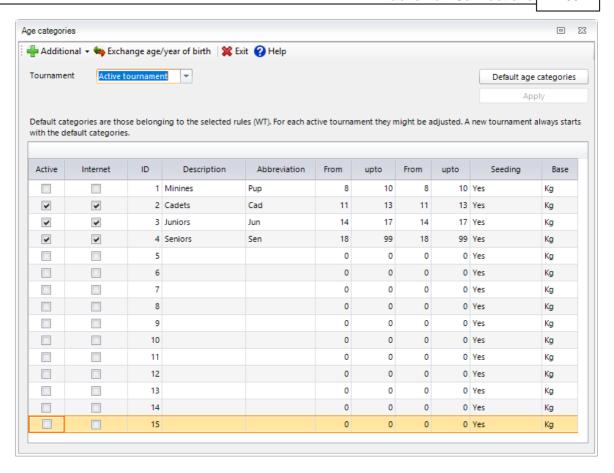

After this, you can update the basic tournament settings. A message box will popup showing you an administrator account:

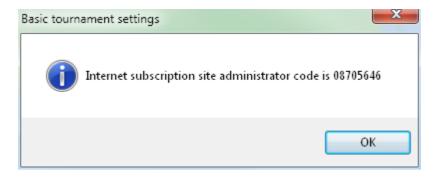

This is your admin account. In combination with your login/password for the website, it creates the unique ID to get access to your tournament on internet and to download views and lists. Click the TPSS logo. You will see the following notification:

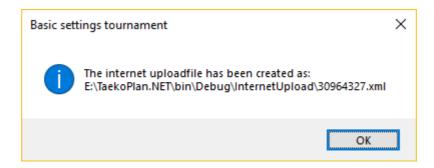

The file that has been created has a unique filename and is located in the folder which is shown in the second message box.

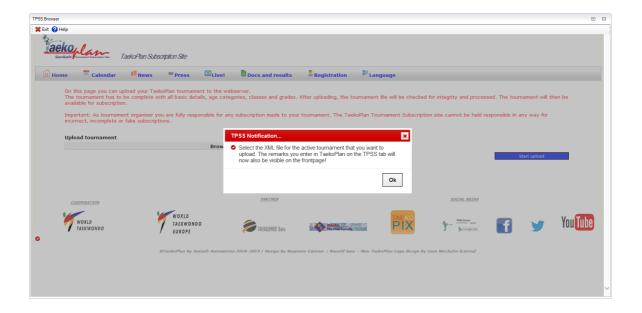

Click on the **Browse** button to select the file which was shown in the message box and click on **Start upload** to save your tournament on the server.

If a tournament is uploaded for the first time, you will receive an email with the activation confirmation. Before that, your tournament won't be visible on the website.

All upload files are stored in the InternetUpload folder underneath the TaekoPlan main folder.

# 10.4 Daedo connection

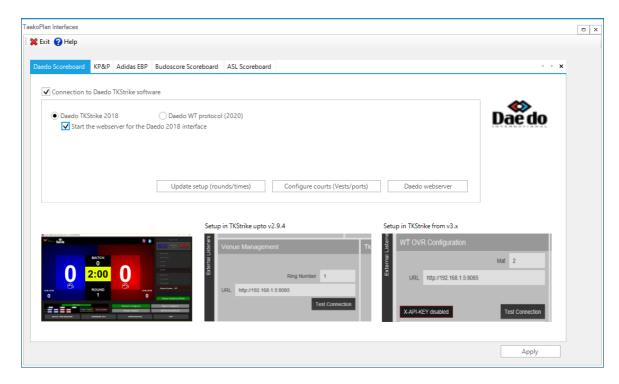

Currently TaekoPlan supports two versions of Daedo TK Strike software.

The older 2.94 (non-WT protocol compatible) and the new Daedo 3.x (WT Protocol compatible)

# 10.4.1 Daedo Version 2018 (2.94)

In order to use the Daedo TKStrike connection, you have to do some setup.

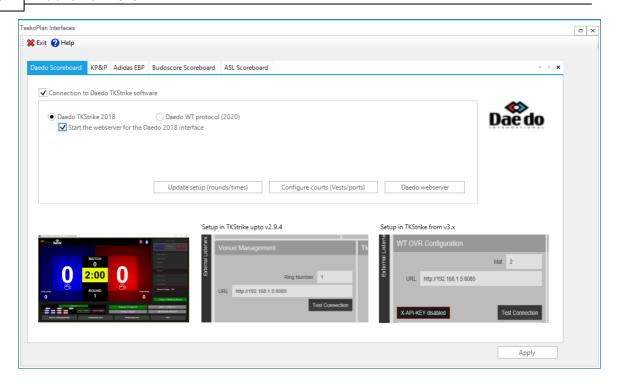

In the basic tournament settings, you have to go to the Daedo Truescore tab and check the box **Connection** with Daedo/EBP Truescore software.

Select the Daedo TKStrike 2018 checkbox.

The 'Start the webserver for the daedo 2018 interface' checkbox needs to be checked also.

The webserver is responsible for the communication.

If you want to use Daedo, you also have to make clear to TaekoPlan that you will do so.

Open the <u>Court configuration</u> 44 by clicking the **Configure courts button** and select Daedo 2018 from the pulldown box.

You do not have to enter any port numbers as the communication is based on HTTP protocol.

Depending on what type of Daedo vests you are using (Generation 1 or 2), you need to enter a '1' or a '2' in the DaedoGen column.

This will provide the correct vestsize when required in all TaekoPlan modules.

You also have to **enter fight information**, like rounds, length, break, injury etc. in the scoreboard configuration.

Please note also that all changes in no. of rounds, round-length or injury/break times will be active from the next match on.

If you have opened a tournament which has the Daedo 2016 connection enabled, you will see a Daedo bar on the top of the screen:

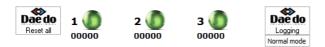

For the Daedo 2016 connection all leds are always green. as we are using the HTTP protocol, there is no continuous connection.

You can check logging for the connection. In the folder **Logging** a file TCPIP.txt is created which shows all communication between the courts and the central computer.

# 10.4.1.1 TKStrike software configuration

In order to have a working connection, you must also setup the TKStrike configuration.

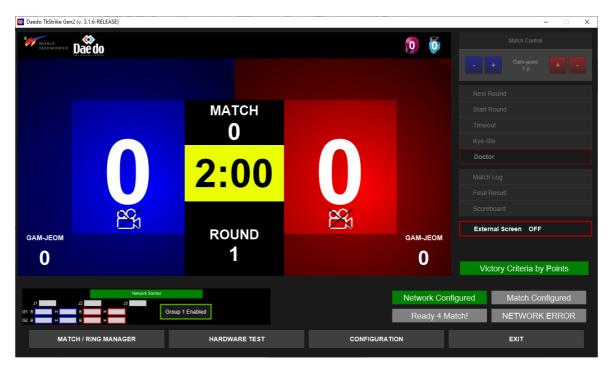

To do so, start TKStrike and click on the **configuration** button.

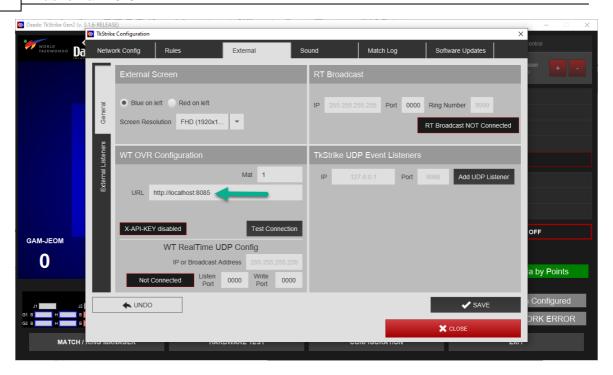

Select the External tab and in Venue management, enter the URL like

http://<ip address>:8080

<ip address> is the address of the TaekoPlan computer in your network for example 192.168.1.5.

8080 is the port that you have selected in the webserver of TaekoPlan:

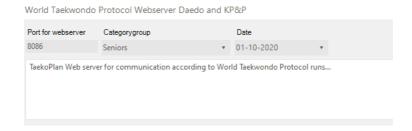

If you have a valid connection, click on the Test connection button in the Daedo configuration.

You should see:

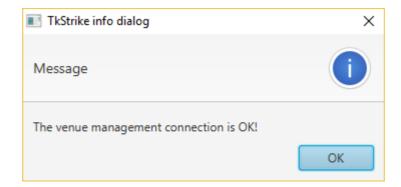

Then the connection is ok.

To get match info into Daedo TKStrike, you need to have a valid fight planning in TaekoPlan. After clicking Next match in the Match/ Ring manager you should see:

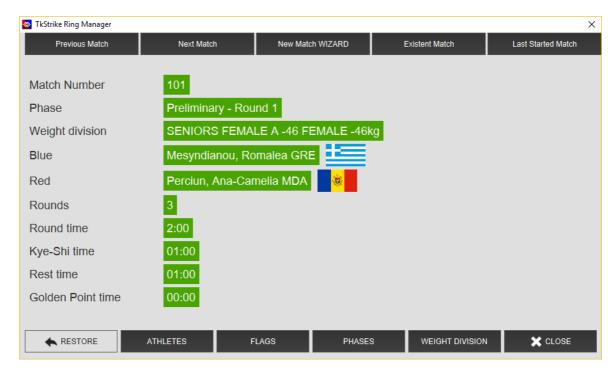

If you do not get any match info, or an error from Daedo, check the date. If the tournament date is NOT today, click the 'Test mode' button in the top Daedo bar in TaekoPlan to enable fight info transfer anyway.

Otherwise it will only look for fights from today, tournament day.

So use this when you are testing before the tournament actually starts.

# 10.4.2 Daedo Version 2020 (3.x WT Protocol

Since 2020 we have included the WT Protocol. This is standard format for all PSS provides for the communication withe OVR providers:

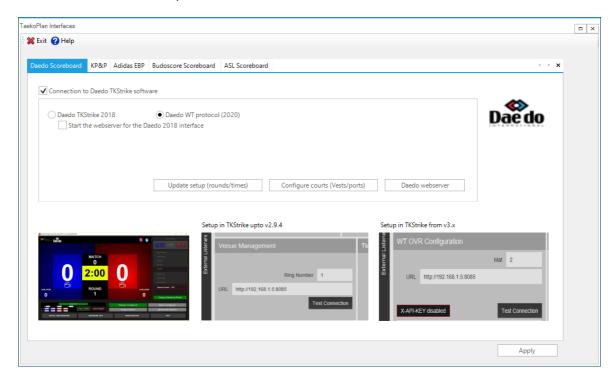

In the interfaces module you have to go to the Daedo Scoreboard tab and check the box **Daedo WT Protocol (2020)**..

The <u>TP4 webserver [307]</u> is responsible for the communication.

If you want to use Daedo, you also have to make clear to TaekoPlan that you will do so.

Open the <u>Court configuration</u> 44 by clicking the **Configure courts button** and select Daedo 2018 from the pulldown box.

You do not have to enter any port numbers as the communication is based on HTTP protocol.

Depending on what type of Daedo vests you are using (Generation 1 or 2), you need to enter a '1' or a '2' in the DaedoGen column.

This will provide the correct vestsize when required in all TaekoPlan modules.

You also have to **enter fight information**, like rounds, length, break, injury etc. in the scoreboard configuration.

Please note also that all changes in no. of rounds, round-length or injury/break times will be active from the next match on.

# 10.4.2.1 TK Strike software configuration

In order to have a working connection, you must also setup the TKStrike configuration.

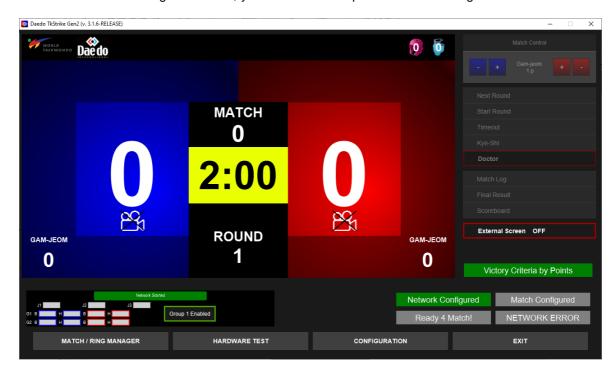

To do so, start TKStrike and click on the **configuration** button.

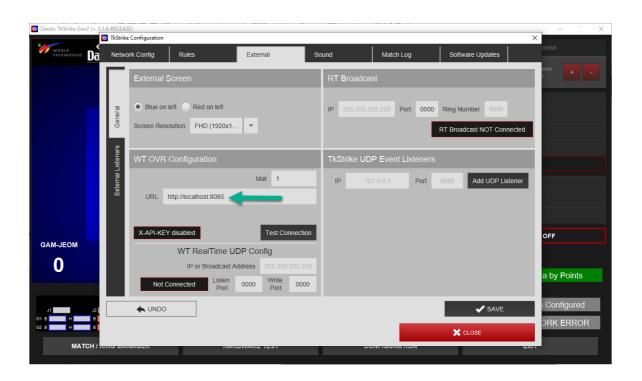

Select the External tab and in WT OVR Configuration enter the URL like

http://<ip address>:8085

<ip address> is the address of the TaekoPlan computer in your network for example 192.168.1.5.

8085 is the port that you have selected in the TP4\_webserver of TaekoPlan:

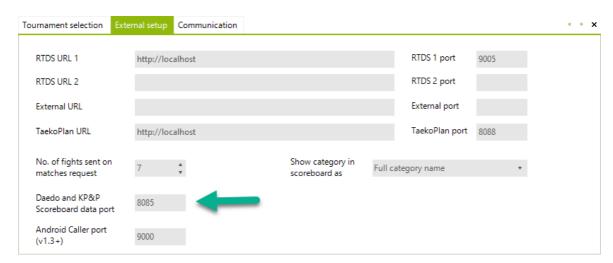

If you have a valid connection, click on the Test connection button in the Daedo configuration.

You should see:

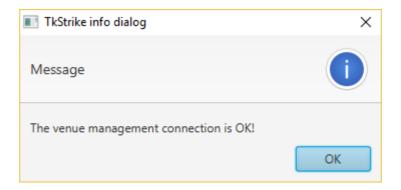

Then the connection is ok.

To get match info into Daedo TKStrike, you need to have a valid fight planning in TaekoPlan. After clicking Next match in the Match/ Ring manager you should see:

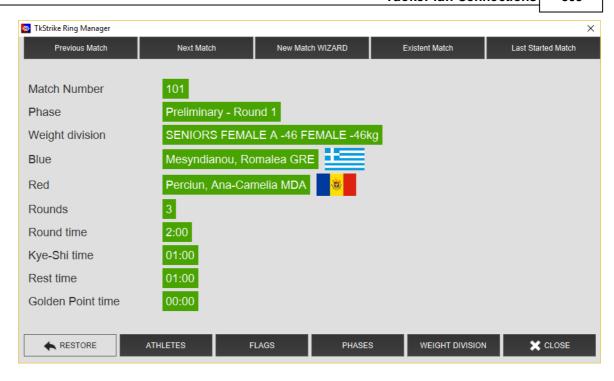

If you do not get any match info, or an error from Daedo, check the date in the webserver:

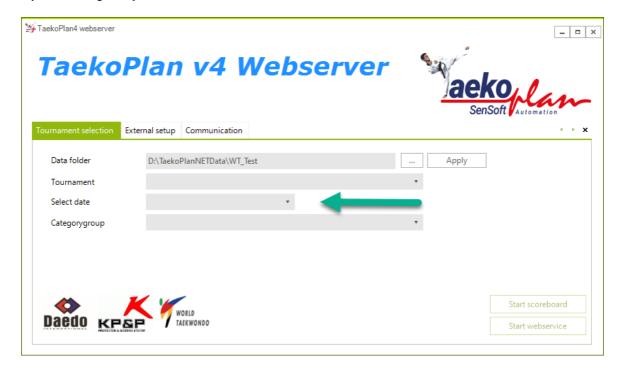

Also check the correct scoreboard settings in TaekoPlan itself:

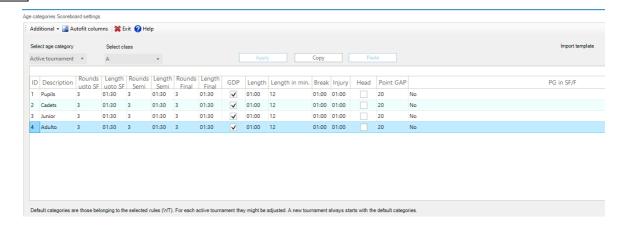

All required columns should have valid data, otherwise Daedo will provide an error message.

# 10.5 Live Results on TPSS

In the basic tournament settings, there is the option to enable Live results on TPSS.

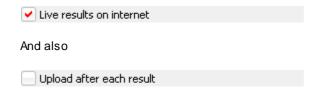

If you want to publish live results, check the first box and if you want to do it automatically after each fight, also check the second one.

Of course you need to have a working internet connection during your tournament and the tournament should also have been uploaded with these settings active.

While starting TaekoPlan, a check is made of your connection exists.

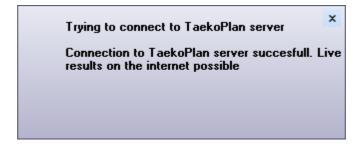

If this check is successful, then you can upload.

If you do not want to do it automatically, there is a menu option in the realtime schedule, which allows you to do it demand.

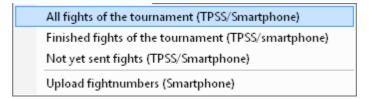

The live results should look like this:

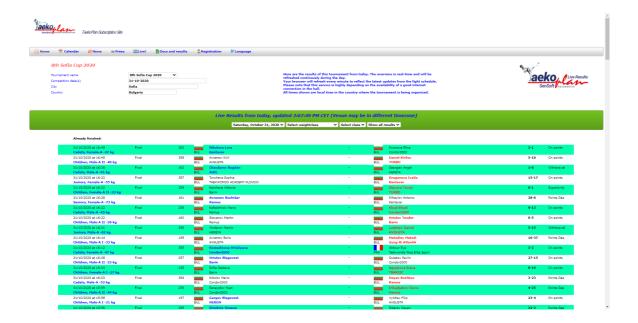

In TaekoPlan v4 you can see that live results will be sent when the label **'Liveresults active'** is visible.

Liveresults active

During upload the no. of remaining uploads is showing.

# 10.6 KP&P

# 10.6.1 Setup interfaces

Enter topic text here. Next to Daedo we also have a connection to KP&P.

Go to the Interfaces module and select the second tab:

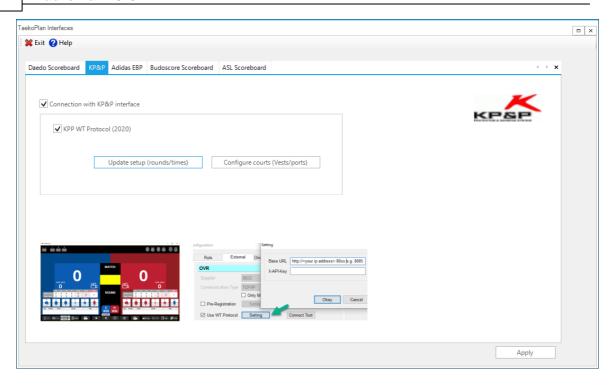

The KPP interface needs to be setup in both the courts and scoreboard configuration.

In the courts setup, select KPP in the EBP IF pulldown box.

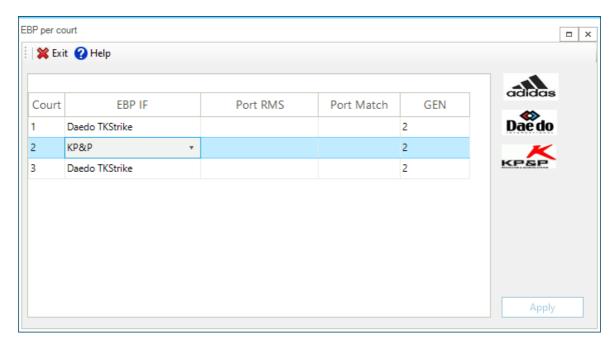

This is all that needs to be setup in TaekoPlan.

In KP&P set the correct configuration:

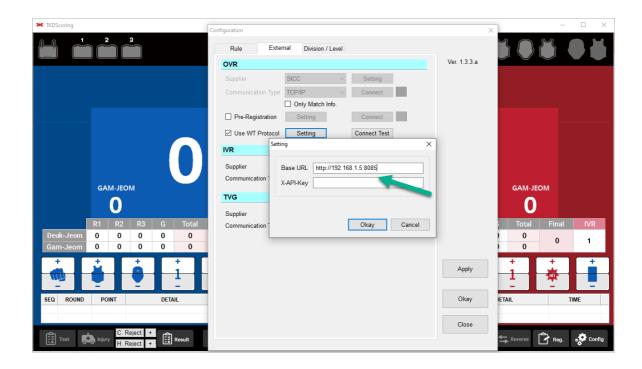

This URL should be similar to the one set in the TP4\_Webserver:

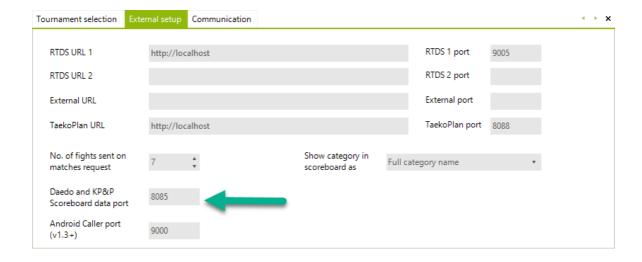

# 10.7 TP4\_Webserver

The TP4\_Webserver is a separate application which takes away all the communication from TaekoPlan for the WT Protocol with Daedo and KP&P.

You need to start the TP4\_Webserver otherise you can NOT communicate with Daedo or KP&P. The application is included in the setup.

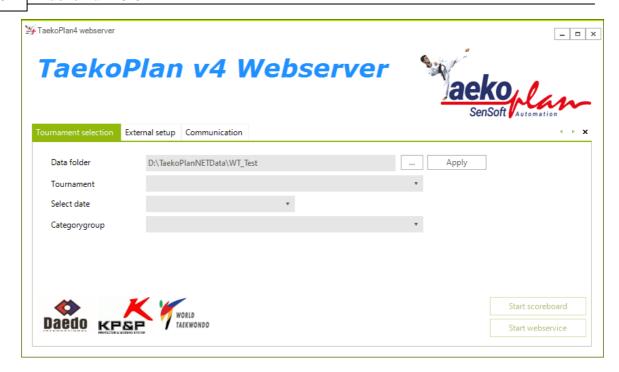

It has three tabs in it:

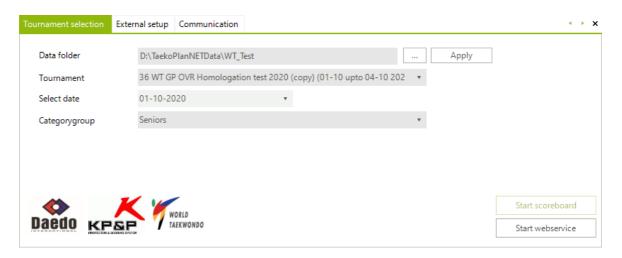

Enter here the event information (same like the setup for the Caller etc). The data folder is for example <TaekoPlan folder>\data.

Select a tournament from the available tournaments in this folder.

Select the date if you have more than one day in the event.

Select the categorygroup if you have more than one in your event.

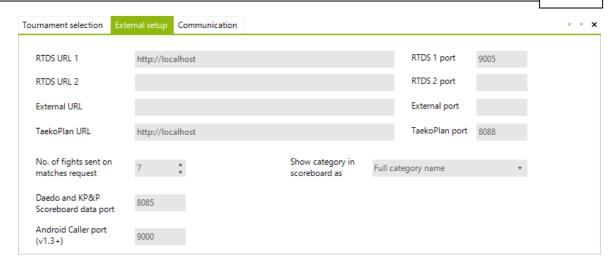

RTDS URL1: Is the URL for the RTDS. The portnumber in the RTDS should be the same as the RTDS 1port.

RTDS URL2: Additional URL for a second RTDS

External URL: URL for a third party application which needs data from TP4. Data from the scoreboards is being transferred as is

TaekoPlan URL: Is the URL of the machine where TP4 is running. The port is the one set in the webserver toolwindow on the bottom

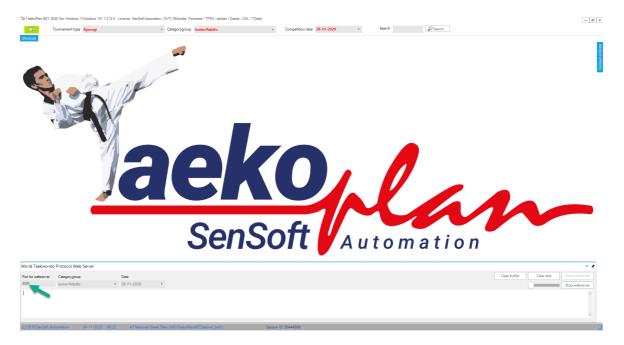

No. of fights sent on match request: Max no. of fights sent. Tested already with 10 and working.

Daedo and KP&P scoreboard port: the port set in the scoreboard system, URL like: <a href="http://sipaddressTP4webservermachine">http://sipaddressTP4webservermachine</a>: port for example <a href="http://192.168.1.5:8085">http://sipaddressTP4webservermachine</a>: port for example <a href="http://192.168.1.5:8085">http://192.168.1.5:8085</a>

In Daedo TKStrike set the port here:

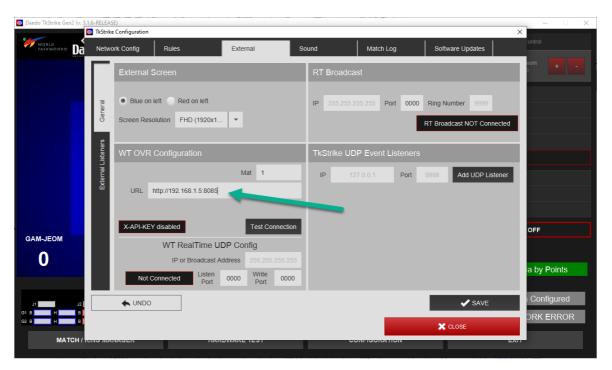

### And in KP&P:

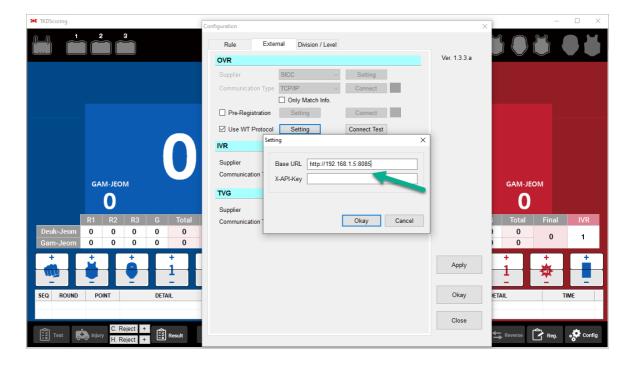

Android Caller port (v1.3+): The port being used by the Android Caller app.

A working configuration should look like this:

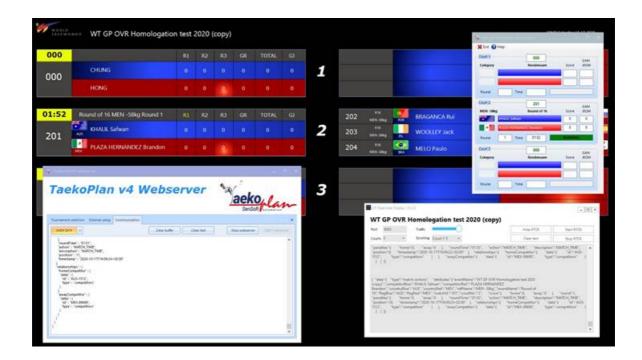

The internal scoreboard provides the actual actions and scores on the courts for Daedo or KP&P.

Please note that only the actions sent from the PSS are being used for the scoreboards. The intermediate and final results are going unedited to TaekoPlan v4 through the interface. The actions are also being saved for later checking for the best fighter in a specific age category.

The scoreboard looks like this:

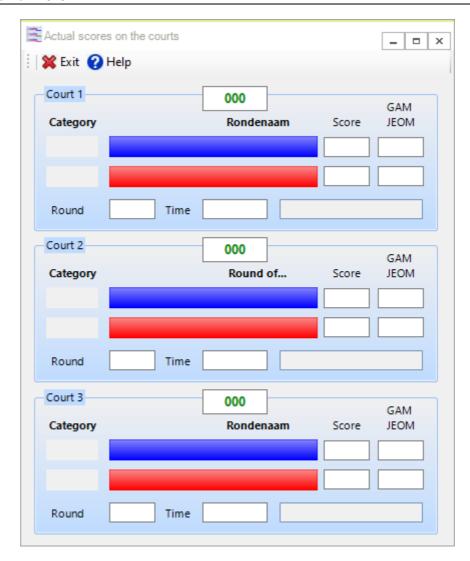

For the webserver to work, you might need to install a database engine:

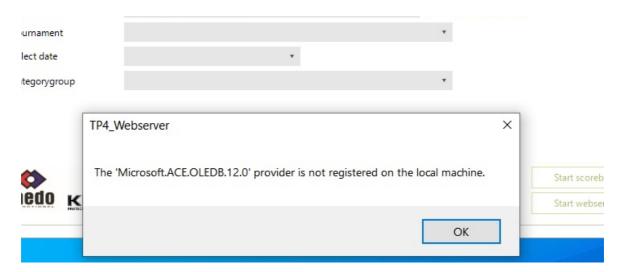

You can install this one from the TaekoPlan.eu website, downloads section:

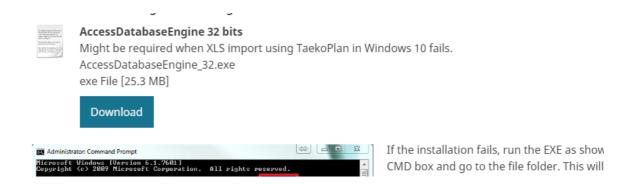

# 10.8 WT realtime Display (RTDS)

The World Taekwondo RTDS is a new display type which needs to be used in Gx events:

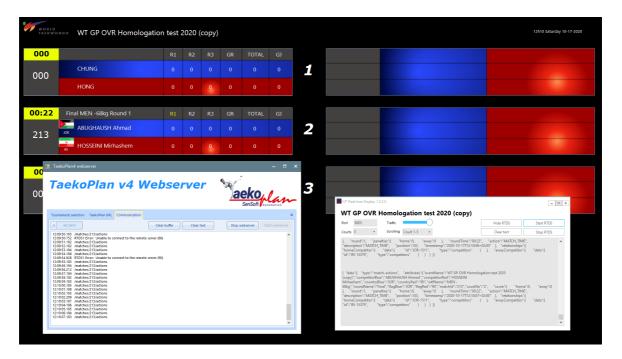

The RTDS shows the fights as seen below:

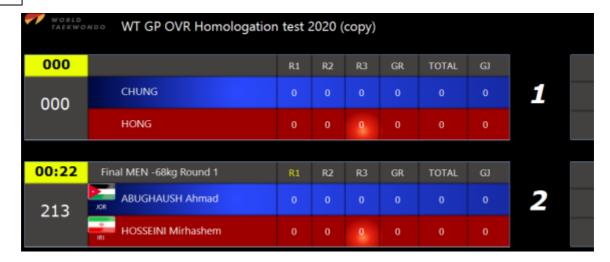

For the communication you need to run TP4\_Webserver.

Setup the communication with the RTDS:

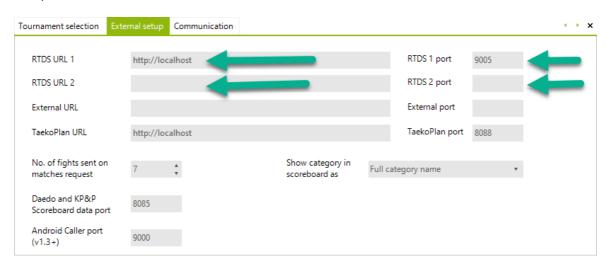

And in the setup of the RTDS:

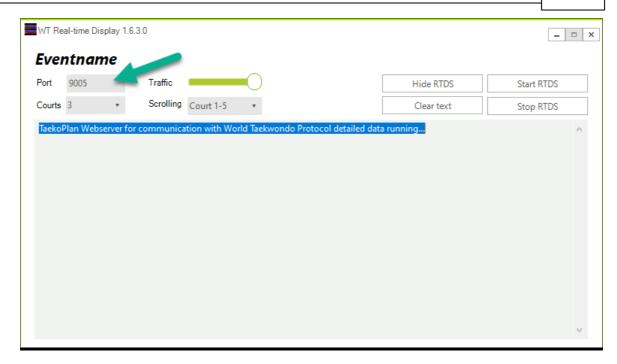

The port number is the port set in the TP4\_webserver setup for RTDS 1 port. In this example 9005. Set the correct no. of courts to be used in the event. If you have more than 5 courts the display will scroll up/down in intervals.

# 10.9 Network diagram

In this section you will find several diagrams showing how to setup the overall venue and a single court.

#### 10.9.1 Network structure

In order to connect TaekoPlan and a scoreboard system like adidas, Budoscore or Daedo 2014/2016, you need to setup a network environment.

This is also required when using the caller and beamer modules.

#### Network setup:

When using TaekoPlan you have to make the correct network connections. All computers should be connected to a hub/switch. The network addresses should be in the same segment, for instance 192.168.1.xxx (xxx between 1 and 254).

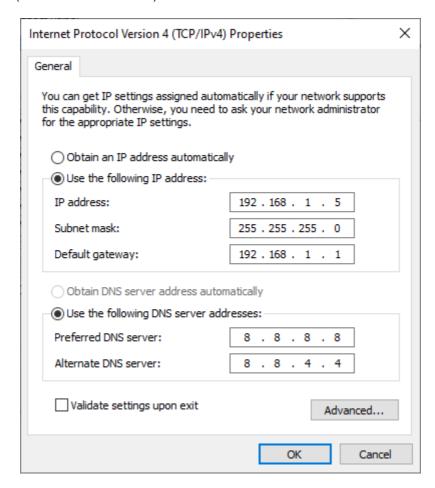

The data directory of the computer on which TaekoPlan is running, needs to be shared as 'Data' or any name.

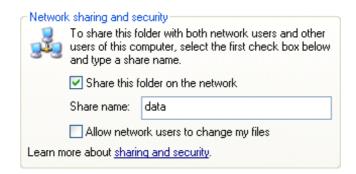

On the individual computers on the jury tables, this share needs to be connected as a drive like 'X'. The option 'Allow network users to change my files' should be activated.

Please consult a network specialist in case of trouble.

Most common issue is a Firewall that is active. Check the Windows Firewall settings in the Control Panel and take care that it is switched off.

#### Daedo2014/2016

For this connection you do **not** need to share a folder. Just take care to have a working network connection.

Switch off firewalls as it is a closed network.

If you do not switch the firewall off, it might block traffic on ports higher than 2000 (used by the Daedo connection).

To be sure that the network connection is working, perform a ping on the scoreboard system to check if the server is reachable.

For that open a CMD box and type:

#### ping 192.168.x.x (server ip address).

The ping should reply with 4 lines stating the connection is ok.

```
Pinging 192.168.1.1 with 32 bytes of data:
Reply from 192.168.1.1: bytes=32 time<1ms TTL=64
Reply from 192.168.1.1: bytes=32 time<1ms TTL=64
Reply from 192.168.1.1: bytes=32 time<1ms TTL=64
Reply from 192.168.1.1: bytes=32 time<1ms TTL=64
Ping statistics for 192.168.1.1:
Packets: Sent = 4, Received = 4, Lost = 0 (0% loss),
Approximate round trip times in milli-seconds:
Minimum = 0ms, Maximum = 0ms, Average = 0ms
```

#### 10.9.2 Venue network setup

This is an example of a network configuration with TaekoPlan software.

#### Required:

- TaekoPlan v4.x
- TP4\_Webserver
- TaekoVRHD Video Replay software
- Daedo TKStrike v3.x or KP&P v1.13+

#### Very important is to check if the firewall allows communication over the selected ports!

If you running:

- Kaspersky anti-virus and network protection software
- AVG anti virus
- mcAfee anti-virus
- Windows defender

then check their settings to allow the ports to be used to allow traffic.

So check this first. Communication from the central laptop (TaekoPlan) outside will always work as the firewall will not stop that, but incoming communication might be blocked.

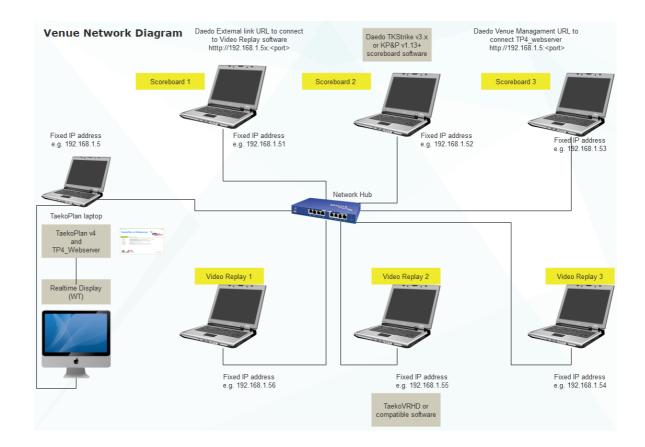

## 10.9.3 Weighin room setup

Connecting weighin rooms to TaekoPlan. Example shown for 4 weighin rooms (2x Male and 2x Female).

Weighin uses the shared folder of TaekoPlan.

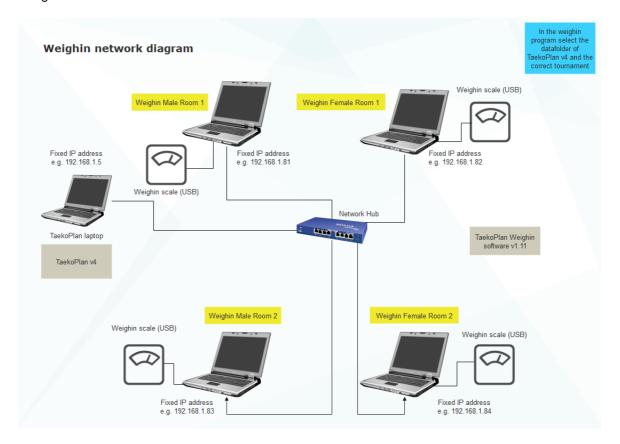

## 10.9.4 Poomsae network setup

Poomsae scoreboard configuration:

Example shown for three courts.

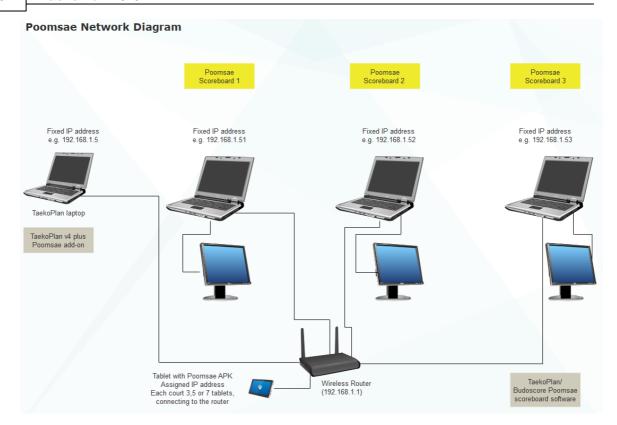

## 10.9.5 Single court setup

Below is shown how to setup a single court to work with both Daedo or KP&P scoreboard software and a video replay system.

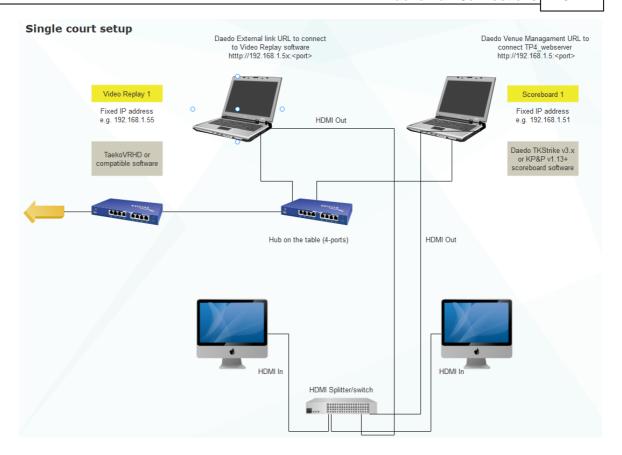

# 10.10 Weighin module

You can connect one or more Weighin programs in the network to TaekoPlan.

To do so enter the TaekoPlan data folder and tournament in the setup of the weighin program:

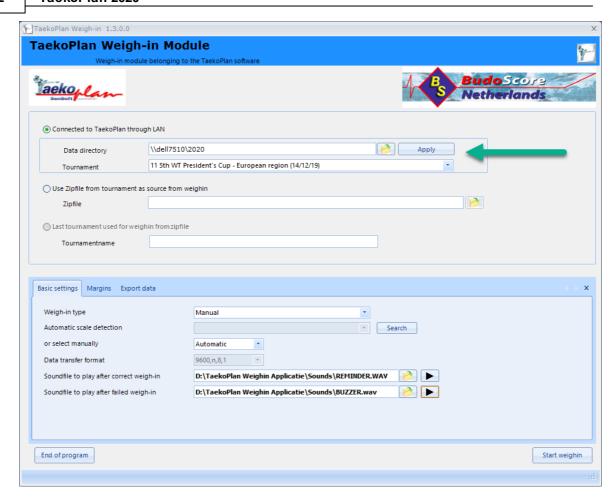

Please check that the TaekoPlan data folder is shared so the database can be connected.

Select the data directory by browsing got the correct folder and click on **Apply**. The tournaments will show up in the **Tournament** pulldown box.

The working of the weighin program is described in the manual for the program itself.

# TaekoPlan 2020

# Part

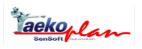

## 11 Tips and Tricks

## 11.1 Tips and Tricks

Following are a few important tips making working with TaekoPlan easier.

From the main screen you can reach the program options two ways: via the menu at the top or via the 'sidebar' menu. You can close this 'sidebar' menu by clicking on the X. To reopen, click on **Toolbar** menu option in the top menu.

You can leave multiple screens open. With the option **Screens** from the sidebar menu, you can bring any screen back to the foreground.

You can move each screen to any place. You can do this by clicking on the left mouse button on the top bar ('Caption'), while you hold the mouse pressed in, drag the screen. The next time the screen comes back to the place where it was closed the last time.

Many screens, especially overviews and such can be reduced or increased by clicking with the mouse on the right under corner and holding it in. Next you move the mouse and in doing this, you can make the screen smaller or larger.

Screens that you cannot reduce or increase, give a short flash if you try this. This is the indication that the affected screen can not be adjusted.

The program sometimes displays a message. Messages with a number fall under the category error messages and can be caused by incorrect actions as well as program errors. All these messages are logged in a database and later can be used by us to trace possible problems. Messages without a error code are meant for information and have no further consequences for the running of the program.

The structure of this help is identical to the program structure, so you can quickly search for information. Search preferably on key words, such as **planning** in order to quickly find certain subjects.

All TaekoPlan screens have three identical menu-options:

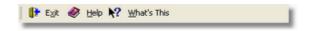

#### Exit

Here you leave the module and the previous becomes active.

#### Help

Here you get the correct help page for the concerned module. The working of this program section is described here.

#### What's This

This is so-called context sensitive help. If you click on here, the mouse cursor changes into a cursor with a question mark. If you then place the mouse on a certain item on the screen and you click on it, the normal program action will not follow, but you receive information about the working of the indicated key or the indicated court to be filled in.

# TaekoPlan 2020

# Part

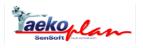

## 12 On your way with TaekoPlan

### 12.1 Add a tournament

In order to make a new tournament, choose the option 'New tournament' from the choice 'Management'.

You then get a screen of <u>basic information [13]</u>. Enter all information from the new tournament. All information that is asked for on the tabs and marked with an \* must be filled in. Only the tab **info organization** may be skipped.

Next click on the button add tournament.

You can not save the entered information so long as you have not entered it all.

The information from the tournament is then added as a new tournament. Likewise associated files are produced.

If this is completed, the following items are done:

- -The days are generated
- -The courts are setup
- -The court planning is generated

This is the entire basis of a tournament.

The next steps are:

- The entry 67 of the competitors (one by one or via an import from TPSS or Excelsheet)
- The generation of the sections/categories (via the wizard 47) or manual (152)
- The creation of the <u>seeding</u> 98 per category
- The printing of the weight list 229
- The draw of the categories
- The planning 109 of the categories
- The printing of the graphic schedules 240
- The printing of the jury forms 223 if necessary.
- The printing of the ID cards 226

Please note that you need to create a layout for the ID cards to be able to print them.

During the tournament and also during the preparation phase, it is important to create a zip backup. In the Settings module you can set the Auto Backup feature, which will do this unattended on a regular basis to a device selected by the user.

#### 12.2 Your first tournament

To work with the TeakoPlan for the first time, some knowledge of tournament organization is necessary.

What exactly will you do with TaekoPlan; what do you expect from it?

TaekoPlan is intended to organize the administration in a tournament.

From the entering of the competitors until and including the printing and awarding of the prizes.

Everything that is between there is done by TaekoPlan.

The order in which you set up a tournament is described in the <u>step plan are</u>. If you follow this order, it can't go wrong.

While setting up the tournament it is advisable to regularly make a backup 8, on which you can fall back.

Furthermore it is helpful to use the <u>scratchpad [174]</u> and put everything in there that you must still do and may not be forgotten.

Here below is an extensive description of how you should proceed:

As 1st, you must go to tournament mangement. There you choose new tournament.

If your choice is made you come directly in <u>basic tournament information</u> 13. The best approach is to finish each tab separately.

#### Tab 1 (tournament):

Tournament ID: TaekoPlan internally makes a number and so you don't have to fill this

in.

Name of the tournament: Here you can fill in the name of the tournament

Official tournament number: Here you fill in a number from the tournament that you want to make.

This can be, for example, the date when the tournament is held or another number.

Type tournament: You have different choices.

Organizing club: Fill in the information of the federation or your club.

Place: The place where the tournament will be held.

Country: The country where the tournament will be held.

Language for the printing:

the printing.

You can make a choice here in which language you want to generate

For example, the English language for all the printing for an

international tournament.

#### Tab 2 (information organizers)

Menustructure 334

This information speaks for itself, this information will be printed on a number of forms.

#### Tab 3 (Categories)

(Categories = pupil / aspirant / junior / senior)

You have the possibility to run the categories in different ways.

When you run more than one category on a single day, you have the possibility to run these separately or concurrently

For example, you choose in group 1 pupils and in group 2 aspirants. The pupils are the first group in the morning and the aspirants are starting in the afternoon.

More information is available in TaekoPlan Help.

#### Tab 4 (date and time planning):

Choose a begin and an end date (with a tournament of 1 day, choose the same date for the begin and the end)

#### Reference date:

Here you fill in the date of your tournament. Competitors can then be intercepted, if on the reference date, they reach an age by which they can participate in another age category.

Number available courts: speaks for itself.

Average length of a fight:

This information is necessary to make a fictitious time planning. Here you can see approximately how late you will be finished.

Number matches rest:

This gives the possibility to generate more rounds of rest for the competitor. Be aware, if you increase this, openings can occur in the time planning. Because of this, it is advisable to leave this at a standard of 1.

Planning on basis of:

Here you have the possibility to play a weight class on 1 ring. If you choose for the random option, the weight classes will be randomly distributed over the rings. That is to say, that the weight classes are not played on 1 ring.

Finals beginning concurrently (starting on the same fight number):

If you choose "yes", all finals run on the same number. So all finals beginning, for example, on fight number 10 respectively (110/210/310).

It can be that ring 1 is already finished after fight number 108. In that case, ring 1 has a break of 2 fight numbers. If you choose "no", then all matches are played after each other and finals continuing as last.

#### The tab logo's:

Here you can enter a logo to be printed on a start card (ID cards) and on the forms.

#### The tab champions cup:

TaekoPlan automatically keeps track of the scores for the champions cups, selection cups and best country. Here you can fill in how many points you can award for a certain victory. For more information see TaekoPlan Help.

If you have filled in all information you can click on the button add tournament, and your tournament will be added.

You can close all windows and you see the tournament name in bottom of the window.

You are now to the point that you can add the competitors in TaekoPlan.

#### Important information:

TaekoPlan works with an active database in which almost all federations and sport schools in the world are listed.

For each addition, it is mandatory to select a team.

There are a number of mandatory courts. These are indicated.

Go to the button active tournament and choose <u>competitors</u>. After that, the first option <u>add</u> <u>competitors</u> 67.

TaekoPlan assigns each competitors a unique ID number (first cell from top) you can not change this number.

Click now on Add and the 1st ID number appears.

You must now select a team, push now on Select team.

You can first search on country and after that on club.

Look up the information in the list and double click on the information you select.

#### NOTE

If you team is not listed, you must add this.

If you can't find the information, push on New and then on the button Add, the courts that are mandatory are marked once again.

In TaekoPlan, by each team, you can add a number of team leaders and coaches. Consult your TaekoPlan help for this.

After you have added the information, select this and you can now use it.

You only have to add the information once, TaekoPlan saves this information in the database.

You now see the selected information.

Fill in the mandatory courts.

Information that is not filled in, is also not printed on the ID cards.

If you have filled all the information choose Save and the information is saved. TaekoPlan then goes to the following ID number and the information for the chosen team remains until you select a new team.

Repeat the steps listed above until all the competitors are entered into the TaekoPlan.

#### TIP:

Above in the taskbar is the address courts (information over name, address and place), choose here the setting that you wish to use in your tournament.

When you have added all the competitors, you can assign the competitors to their categories.

Close all windows.

Go to Active tournament here you choose the option sections/category wizard.

Also read the text that is stated in the module

You can now start the wizard via the button: start wizard

If the wizard is finished, it lets you see in which categories 1 competitor is active. More information follows. You can now close the windows.

Be aware that before you take the next steps, you must select a standard category group from the taskbar top left.

Now go to active tournament choose here competitors and then overview per category.

You see on the bottom of this list an overview of all the categories that only have one competitor. If you click on this (if desired), you can combine these with other weight classes.

#### Combine:

You select the competitor. You now see the competitor and his information in the overview. Select the competitor and click on the right mouse button.

You now see a number of possibilites. Select combine and a choice window appear. Here you can choose with which weight class you want to combine the competitor.

#### **NOTE**

You must do this within all groups in TaekoPlan. You can find this again above left by the standard category group.

If you are finished with combining, you can print a number of documents.

TIP:

You can now print out all information concerning the tournamnet. Overview prizes - click on the statistics then the overview prizes.

Click on print, you see here the tournament and administration. This information is now also available. More information about this is available in TaekoPlan Help.

Go now to Print.

Choose lists then you choose weight lists.

Place a check on the weight list that you wish to recieve. You can check on female/male and TaekoPlan makes a separate weight list from each gender.

We advise to sort the weight list by ID nr. This makes searching for a competitor simplier.

Now all ID cards from the competitors can be printed. Choose Print then lists and finally ID cards.

The ID cards in TaekoPlan can best be printed on A-6 paper format. You can of course choose another format.

Select in which way you want to print the ID cards.

You see on the start cards different kinds of information. TaekoPlan assigns each team a list number with the use of this number the statistics of the team are easy to find.

#### Important!

Problems during the weigh-ing and mutations.

It happens every once in a while that after the printing of the ID cards, due to circumstances, a competitor must be placed in a different category.

Choose Active tournament then competitors and finally enter competitors.

Choose **Enter ID** and type the ID number of the competitor in and you can change the information of the competitor. If you change the name of the team or player, you don't have to do anything more. This is <u>real time</u> and you can immediately press on ID card in order to print a new one.

If you change actual information in the frame where regrouping is in force, you must push the button regroup. Now follow the messages on the screen.

#### Information:

The weight of all competitors in TaekoPlan is standard on OK! Except when using Automatic weigh-in; the setting will be No (NOT ok).

Entering changes:

If you have entered all changes, we can delete the competitors who were excluded from the competition.

If you need to deactivate a fighter after weigh-in, go to the weigh-in tab in the Competitors module and uncheck the Weight ok checkbox.

#### Starting up the tournament

Warning: make sure that the standard <u>category group</u> top right is the group that you want to run now.

Click on Active tournament then on draw of lots and after that Automatic draw.

Manually adjust draw you can find more information about this in TaekoPlan Help.

Make sure that the boxes by Conducted draw and ignore all messages are checked. You can find more information over this in TaekoPlan Help.

Check the box combined categories and you will see that everything is selected.

Click on Start Draw and you will see that the draw is executed by TaekoPlan.

We can now plan all matches.

Click on Active tournament then fight planning and next you choose automatic planning.

More information about Manual planning and Remove partial planning see TaekoPlan Help.

You do **NOT** check the boxignore category planning by the desired court.

Next you choose the way in which you want to work through the classes. For more information over this see TaekoPlan Help.

Check now the box combined categories and everything is automatically selected. You can now start the planning by pushing start planning. The planning will now begin. If all matches are known, the system asks if you want to plan the selected matches; click Yes.

If the system is finished, you see a message that everything has run properly. Click now on OK and you can close the screen.

The groups are now made and can be printed.

Click on print and then schedules and finally you choose graphic elimination schedules.

More information over the options:

- Groupings on courts
- \* Blank schedule
- \* Name

Consult your TaekoPlan Help.

Choose All categories and everything is selected. You can also check the categories seperately. Click now on print and all graphic fight schedules now become visual.

It can be that the margins need to be set. Standard margins are 10 for top/left/foot/right. Take care that you make the correct choice of paper size.

More information over this screen is to be found in TaekoPlan Help. You can now print all information/statistics by selecting print.

If you are finished, you can close all windows.

We are now going to prepare the jury form for the first run. These can be brought directly to the rings.

Go to Print, then choose lists and finally jury papers.

More information about this screen can be found in TaekoPlan Help.

Choose the 1st option all planned matches from, choose the group that you want to run. If you are finished, click on print.

You now see all jury form that are <u>available</u>. The margin position for this page is 10 for top/left/bottom/right. To be sure that the jury form prints on one page, scroll down and look if TaekoPlan / SenSoft Automatisering is mentioned on the bottom. If this information does not appear, then you must adjust the margins.

You can press on print and all forms are printed.

It can be that some fight numbers are not consecutive. Save these and complete with forms that will appear later.

Close all windows!

You are finished with the forms and you can start the 1st fight.

#### **During the tournament:**

You can continue printing without this having an impact on your tournament.

Above in the taskbar, you see fight schedule and time planning. Click on both of these.

The 1st jury form comes back and the score is known.

Procedure:

Go to the fight schedule **(you have already opened it)** and fill the fight number in the space 'go to fight number'. If you have filled the number in (for example 101) then you see the names of the competitors. Fill in the the score in the space between the two competitors.

#### **Important!**

A score 1-2 must be filled in as 01-02!!

If you have filled in the score of the fight number then press on enter.

You will get a choice space. You can find information about this in TaekoPlan Help. Make a choice and press on agreed.

Follow the messages on the screen. If the competitors from the next fight number are known, the new jury form is automatically printed.

Follw these proceedings until all the matches have been completed.

You see in the time planning that the times become black when the matches have been completed. The time stated under that is the actual time. This time is logged, so you can approximately see how late you will be finished. If you have filled in the last fight, then the results can be printed.

Go to Print and choose Results.

Choose combined categories next press on print.

The results of the standard category group can now be printed.

Again, take note of the margins, 10 for top/left/bottom/right.

You are now finished with the 1st standard category group.

#### NOTE:

You can in put the changes of the 2nd, 3rd and 4th standard categories during a running tournament.

#### Problem cases

- \* A competitor must be added during an active tournament
- \* If it is shown that during the draw athletes meet each other that should not meet in the first round.
- \* Manual placement

For more information regarding the above listed points see TaekoPlan Help

Success with your 1st tournament.

### 12.3 Menustructure

The menustructure of TaekoPlan is shown below:

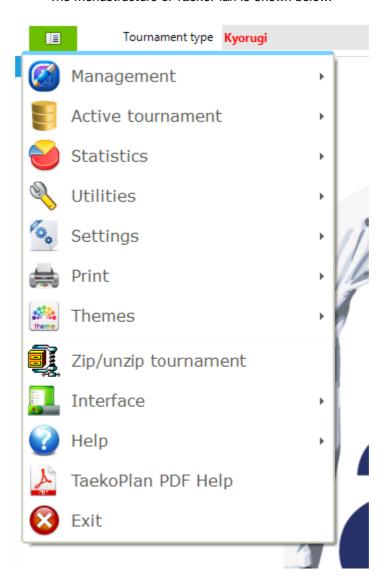

#### Management

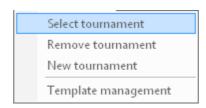

Active tournament

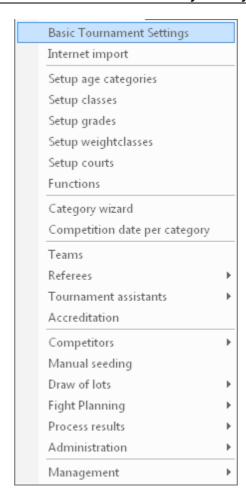

#### Referees

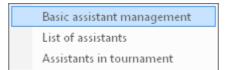

#### Tournament assistants

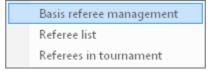

#### Competitors

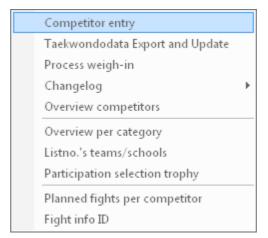

#### Draw of lots

| Automatic draw of lots              |
|-------------------------------------|
| Manual adjustment eliminationsystem |
| Draw of lots according WTF          |

#### Fight planning

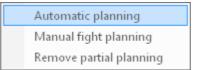

#### **Process results**

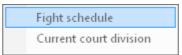

#### Administration

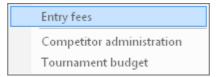

#### Management

| Adjust category status                                           |
|------------------------------------------------------------------|
| Reset tournament Sparring for on 06-10-2013 to the initial state |
| Initialize complete tournament  Management sections/categories   |

#### Statistics

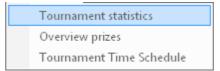

#### Utilities

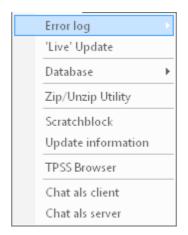

#### Settings

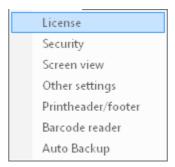

#### Windows

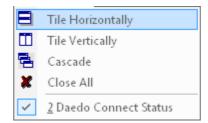

Interface

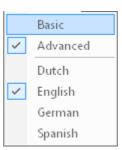

Help

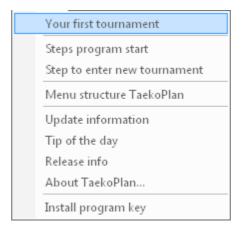

## 12.4 Button navigation

In modules that deal with saving records with information, like competitor entry, teams, referees, assistants, accreditations, you will find the same navigation and button structure.

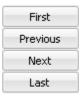

These are the button for navigating through a recordset.

First moves you to the first record.

Previous will step one record back

Next will step on record forward

Last will paying to you to the last record in

Last will navigate you to the last record in the recordset.

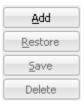

Add will let you enter a new record with information, for instance a new competitor, a new team, a new accreditation and so on....

**Restore** will revert to the last state before you started making changes to a record. All your changes will be discarded.

Save will save the current state of the record, so as it was plus the changes you made to it.

Delete will remove the record completely from the database. Be sure you want to perform this action.

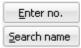

**Enter no.** will enable you to enter e.g. an ID of a competitor, an ID of a team, of an accreditation etc. **Search name** will give you an additional screen to search for any text you type

# TaekoPlan 2020

# Part

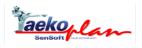

# 13 Copyright

## 13.1 Startup

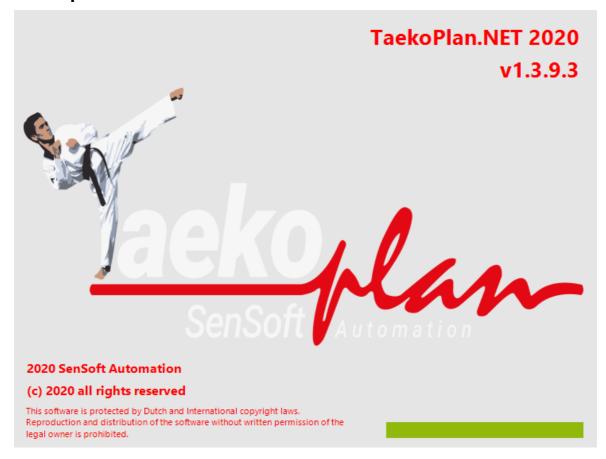

This helpfile is currently being updated and will be complete with the latest features.

The TaekoPlan 2020 Tournament Planner for Windows is specifically developed for the organization of Taekwondo tournaments.

With small changes, also appropriate to use with other martial arts, such as, for example, judo. This version is provided with a complete new look, with more user friendly and clearer menu structure.

#### 13.2 Main screen

The main screen of the program:

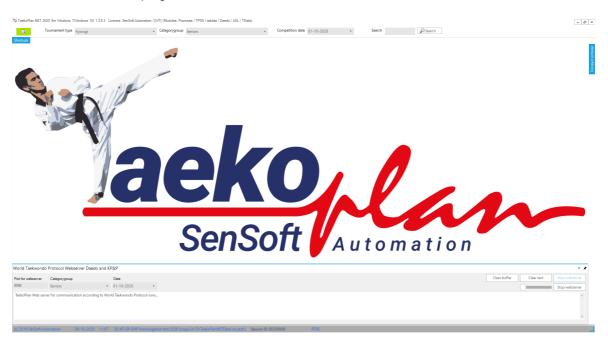

The blue button gives access to all menu functions of TaekoPlan. The top menubar has the same functionality. This remains, however, always visible regardless of which screen is in front.

#### 13.3 License conditions

TaekoPlan

Copyright (C) 2002-2020 by SenSoft Automation All rights reserved.

SOFTWARE LICENSE A GREEMENT

You should carefully read the following terms and conditions prior to using the software.

#### License Agreement

\_\_\_\_\_

This is the End User License Agreement (the "AGREEMENT") is a legal agreement between you ("LICENSEE"), the enduser, and SenSoft Automation, the manufacturer and the copyright owner, for the use of the "TaekoPlan" software product ("SOFTWARE").

By using this Softw are or storing this program on a computer drive (or other media), you are agreeing to be bound by the terms of this Agreement. If you do not agree with the terms of this Agreement, please remove this Software from your system.

This Softw are is not Freew are. How ever, you may install an Evaluation Version of this Softw are to test and evaluate the application during the Trial Period. If the program meets your requirements, and you wish to continue using the Softw are, after the Trial Period has ended, you have to purchase the Registered Version. If you do not want to continue using Softw are after the Trial Period, please remove this Softw are from your system.

You accept responsibility for any network usage costs or any other costs, incurred by using this Software.

Trial Period

\_\_\_\_\_

There is a free 14-day Trial Period for this Software.

#### **Evaluation Version**

\_\_\_\_\_

The Evaluation Version allows you to test and evaluate characteristics, features, and quality of this Software. You can also test the compatibility of the Software with your hardware and your operating system. The Evaluation Version may have some restricted features or limitations. Using this Software after the Trial Period without registration violates copyright laws and may result in severe civil and criminal penalties.

#### Registered Version

\_\_\_\_\_

The Registered Version has no restricted features or limitations.

#### Dual User License

\_\_\_\_\_

You may install the Softw are to any number of computers provided that this number does not exceed the quantity specified in the Registration Key purchased by you. If you own a dual user license, you may not install the Softw are on 3 computers, even if you are only using it on 2 computers concurrently.

#### License restrictions

\_\_\_\_\_

The licensee is allowed to use the license for tournaments organized by the licensee's organization.

Any other tournament, including tournaments outside of the country of the licensee's residence, organized by any other organization or (club)team, is not allowed to be organized with this license.

Any misuse of the license is strictly prohibited, violates license laws and may result in severe civil and criminal penalties. Federations can run their National Championships, district- and Open tournaments. They are NOT allowed to run tournaments organized by clubteams. Clubteams are only allowed to organize their own tournaments.

A license may not be used, rented or leased in any form to run other tournaments than mentioned in this license agreement.

Without w ritten consent no-one is allowed to run any tournament with a license w hich is not purchased by him/her.

#### LITE Version

\_\_\_\_\_

The LITE version of TaekoPlan is a fully functional version but has some restrictions to make it easier to use. It is built for smaller tournaments with less than 100 competitors. The number of courts is restricted to 2. The licensee can upgrade the LITE version to the PRO version at any time.

#### E-LITE Version

\_\_\_\_\_

The E-LITE version of TaekoPlan is a fully functional version but has some restrictions to make it easier to use. It is built for middle-sized tournaments with less than 300 competitors. The number of courts is restricted to 3. The licensee can upgrade the E-LITE version to the PRO version at any time.

#### Registration Key

\_\_\_\_\_

The Registration Key may come as an unlock code, password, algorithm, or a service file. The Evaluation Version becomes Registered after the Registration Key has been applied. The Registration Key can be obtained directly from SenSoft Automation or from its authorized dealer or representative only. You can only use the Registration Key that you own or have permissions to use, as an employee or member of a licensed group. You must not publicize or distribute the Registration Key (or a part of it) without the permission of SenSoft Automation.

#### Upgrades

======

Unless otherwise indicated, a valid license to use the registered version includes the right to free updates to at least next major release of the software.

#### Distribution

\_\_\_\_\_

The Evaluation Version of this Softw are may not be distributed freely through on-line services, bulletin boards, or other forms of electronic media without an individual permission

#### RESTRICTIONS

\_\_\_\_\_

YOU MAY NOT ALTER THIS SOFTWARE IN ANY WAY, INCLUDING CHANGING OR REMOVING ANY MESSAGES OR WINDOWS. YOU MAY NOT DECOMPILE, REVERSE ENGINEER, DISASSEMBLE OR OTHERWISE REDUCE THIS SOFTWARE TO A HUMAN PERCEIVABLE FORM. YOU MAY NOT MODIFY, RENT OR RESELL THIS SOFTWARE FOR PROFIT, OR CREATE ANY DERIVATIVE WORKS, BASED UPON THIS SOFTWARE. PUBLICATION OR DISTRIBUTING OF THE REGISTRATION KEY OR SOME OF ITS PART IS STRICTLY PROHIBITED!

#### **DISCLAIMER**

\_\_\_\_\_

THIS SOFTWARE IS PROVIDED ON AN "AS IS" BASIS WITHOUT WARRANTY OF ANY KIND, EXPRESSED OR IMPLIED, INCLUDING BUT NOT LIMITED TO THE IMPLIED WARRANTIES OF MERCHANTABILITY AND SUITABILITY FOR A PARTICULAR PURPOSE. THE PERSON USING THE SOFTWARE BEARS ALL RISK AS TO THE QUALITY AND PERFORMANCE OF THE SOFTWARE. SENSOFT AUTOMATION WILL NOT BE LIABLE FOR ANY SPECIAL, INCIDENTAL, CONSEQUENTIAL, INDIRECT OR SIMILAR DAMAGES DUE TO LOSS OF DATA OR ANY OTHER REASON, EVEN IF SENSOFT AUTOMATION OR AN AGENT OF SENSOFT AUTOMATION HAS BEEN ADVISED OF THE POSSIBILITY OF SUCH DAMAGES. IN NO EVENT WILL SENSOFT AUTOMATION BE LIABLE FOR COSTS OF ANY DAMAGES, EXCEEDING THE PRICE PAID FOR THE SOFTWARE LICENSE, REGARDLESS OF THE FORM OF THE CLAIM. YOU ACKNOWLEDGE THAT YOU HAVE READ THIS LICENSE, UNDERSTOOD IT, AND AGREED TO BE BOUND BY ITS TERMS.

Copyright (c) 2002-2017 SENSOFT AUTOMATION, All Rights Reserved.

## 13.4 Copyright

The TaekoPlan.NET Tournament Planner and all documentation belonging to this are developed by

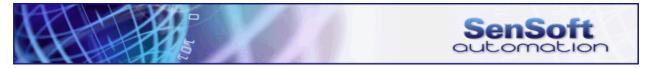

(c) 2018-2020 SenSoft Alphen aan den Rijn, Netherlands

No part of this software may be copied in any form without the prior written consent of SenSoft.

SenSoft is also in no way responsible for the loss
of information or other damage through the use of this software.

#### 13.5 About....

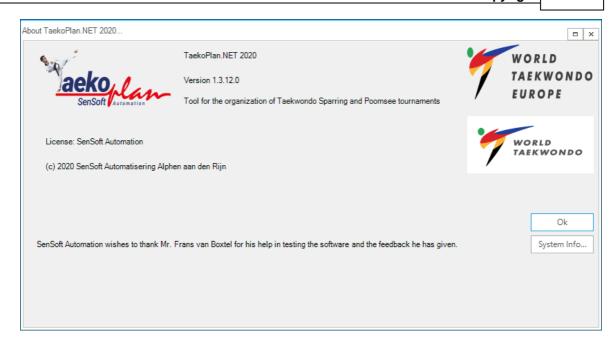

# Index

# - 3 -

3rd Place 27

# - A -

Access 254 Accreditation 280 Add 67, 338 Add tournament 326 Additional Info 29 Add-on 257 adidas 287, 289 adidas interface Adjust state 157 144, 148, 149 Administration Age categories Archive 279 Assistants 58, 59 ATM 287 Auto-Backup 252 Automatic draw 101 Automatic planning 109

# - B -

Background color 134 Background forms 246 Backup 252 250, 272 Barcode Barcodescanner 250 Basic tournament 13 Browser 250 Budoscore 257, 290 Build 8

# - C -

Canon 276 Card 232 Categories 47 Category 20 Category date 46 Category name 257 Category partitioning 154 Category state Category-group 20 Challange cup 29 Challenge 242 Changelog 83 Class 35 Classes 35 172 Clean 83 Cleanup Coach 232 Coach Card 232 Combine 95 Compact 174 Competition date Competitor 92.95 47, 67, 71, 81, 84, 228 Competitors Competitors overview Compress 8, 174 CompServ 73 Conditions 342 Conducted draw 101 Connections 295 Copy 85 Copyright 344 Country classification 29 Courts 44 Create 47, 235 Create mailing 271 Create tournament 6, 326 Cup 242

## - D -

295 Daedo Daedo 2013 44, 295 Daedo interface 41 38 Dan 174 Database Database integrity check Date and time (basic) Delete 338 Digital camera 276

Directory structure 265

Double elimination 20, 101

Draw 104, 105, 204

Draw scheme 101

# - E -

**EBP** 287 Edit 338 Electronic 287 Elimination 27, 101, 104, 105 Enddate Enter result 131 Enter results 136 Entry 67 Error log 172 Exchange 85 Export 81

# - F -

Fee 143 **Fields** 111 92, 240 Fight Fight planning 109 Fight scheme 131 First 338 First tournament 327 Font 246 Foreground color 134, 137 Form 223, 233 Full 160 Functionality 269 Functions, accreditation 65

# - G -

Generator 260 Grades 38

## - H -

Help 268 Helpfile 250 hitlevels 289 Howto 268, 326

# - | -

ID card 226, 280 Import 71, 73 Import competitors 75, 77 Import officials 75, 77 Info 265 Info organization Information 92 Initialising 159 Initialize tournament 159 Internet 291 IP Address 295 26, 138, 139, 257

# - J -

Jury 223

Kup 38

## - L -

236 Label Language 13 Last 338 Layout 280 Layoutfile 280 License 267, 342 Link classes 38 List 229 Listnumber 87 Live Results 304 Live Update 172 Logo 28

# - M -

Mailing 235

Main 258

Main screen 342

Manual planning 113

Manually adjust draw 104

Memo 174
Menustructure 334
Module 254
Mutation 82

## - N -

Name 264
Navigation 338
network 316
New 67
New tournament 6
Next 338

# - 0 -

Obligatory forms 184 Official 31 Other category 95 Output 228 Overview 59, 84, 165, 169 Overview payments 149 Overview referees 53 Overview teams 51

# - P -

Participation fee 143 Partitioning 111 Payments 148 Photo 273, 276 Photo Export 279 28, 246, 279 Picture ping 316 Planned fights 92 Planning 109, 113, 115, 118 Planning options 20 29 **Points** Poomsae 179, 184, 257 Port RMS 44 Portnumber 295 101 Poulesystem Power 26, 138 Preview 260 Previous 338 Print 280

Print juryforms 16
Print options 213
Printheader 249
Prizes 169
Process payments 144, 146
Protest 233

## - R -

Referees 52, 54 Referencedate 16 Register 267 Remove 5, 85 Remove planning partially 115 Remove tournament Replace 85 Report 260 Reports 249 Restore 338 Resultaten 138, 139 Results 131, 136

# **- S -**

SAPI 253 Save 338 Scanner 250, 272 Schedule 118 Scheme 101, 240 School 87 scoreboard 290, 316 Scratch 174 Screen 258 264 Search Search picture 279 Sections 47, 152, 154 Security 245 Seed competitors 98 Seedings 98 Select 228 Select tournament 2 Selection 90, 242 Selection trophy Serial 272 179 Setup Shared places 20

sharing 316 Show 83 Show log 172 Simplycompete 77 Software 257 Software update 172 Sparring 131 Special 26 Special Techniques 139 253 Speech Start 342 Startdate 16 2, 341 Startup **Statistics** 165 Step plan 326 Subscription 73, 291

## - T -

**Tablesheet** 136 Tablet software 257 TaekoPlan 304 Tariff 143 Team 50, 87, 204 Template 280 **Texteditor** 271 Time 118 timeslot 290 Tips and tricks 324 54, 59, 87, 160, 165, 204 Tournament Tournament budget 150 Tournament information 152 **TPSS** 75, 257, 291, 304 Trophy 90, 242 Tuls 26

# - U -

Unzip 8 Update info 176

## - V -

Verenigingen 50 Version 257, 265 Vest 287 vestsizes 289 Visuality 246 Voice 253

# - W -

Webcam 273
Weigh-in 82, 229
Weight 229
Weight List 82
Weightclass 41
Wizard 47
WTF 105, 257

- Z -

Zip 8

Endnotes 2... (after index)

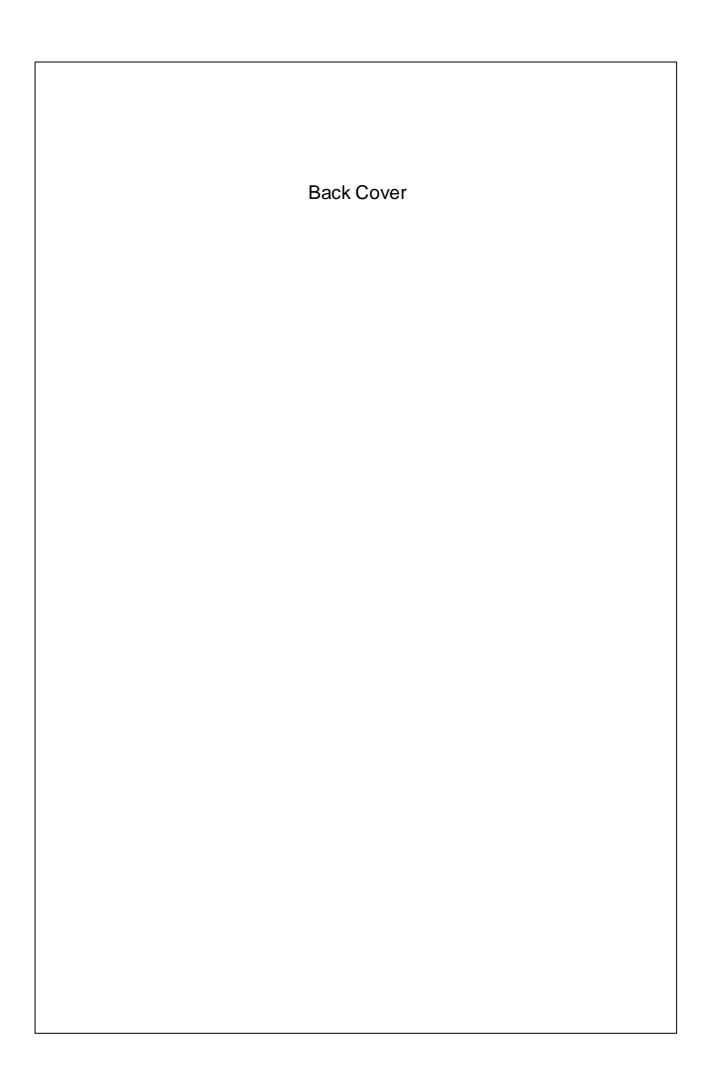